IBM Db2 Analytics Accelerator for z/OS Version 7.1.9

*Installation Guide*

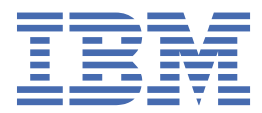

#### **Note**

Before you use this information and the product it supports, read the information in ["Notices" on page](#page-184-0) [169](#page-184-0).

#### **Ninth Edition, October 2019**

This edition applies to version 7.1.9 of IBM® Db2® Analytics Accelerator for z/OS® (product number 5697-DA7), and to all subsequent releases and modifications until otherwise indicated in new editions. This edition replaces SH12-7083-08 . Changes to this edition are marked with a vertical bar.

#### **© Copyright International Business Machines Corporation 2010, 2019.**

US Government Users Restricted Rights – Use, duplication or disclosure restricted by GSA ADP Schedule Contract with IBM Corp.

## **Contents**

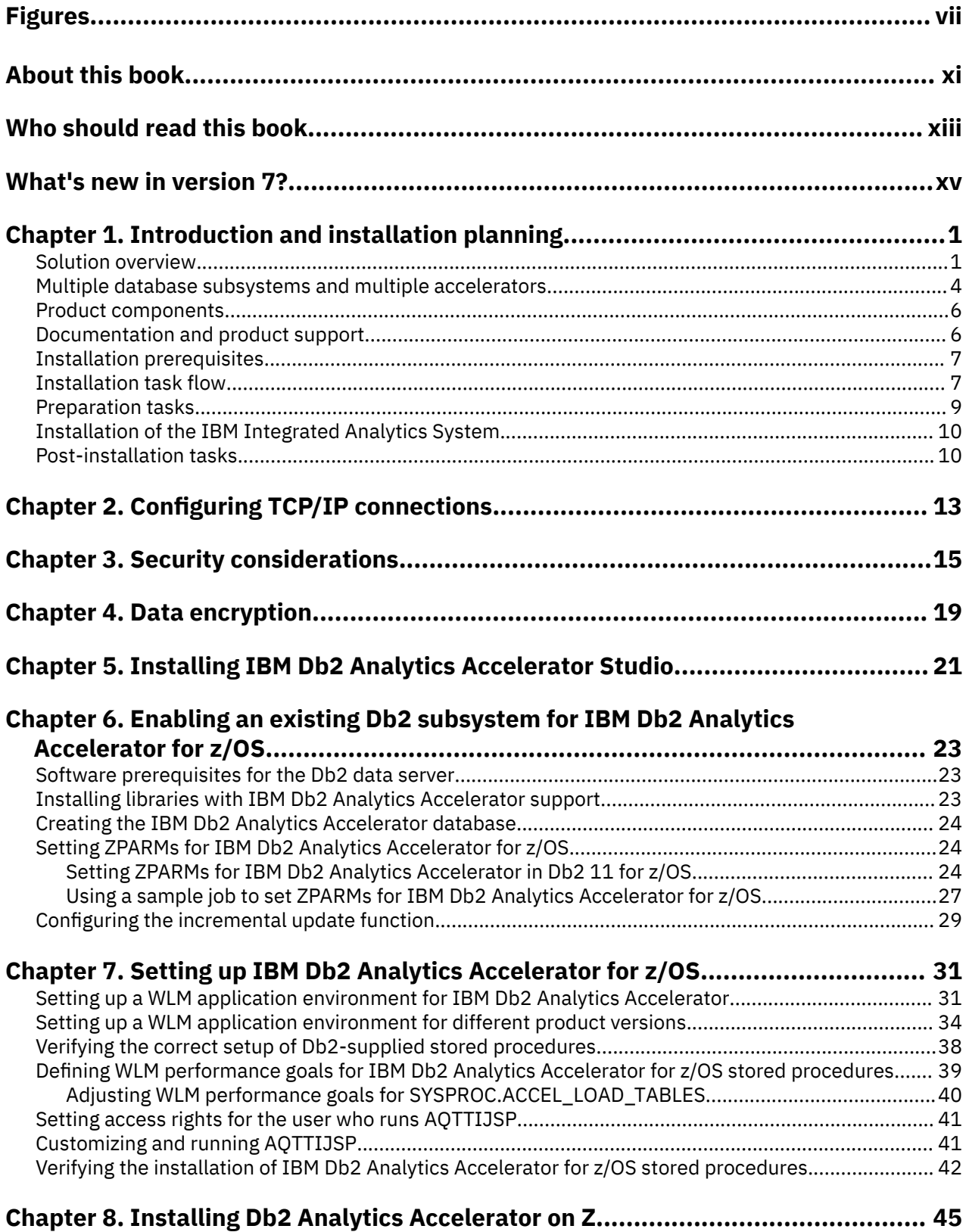

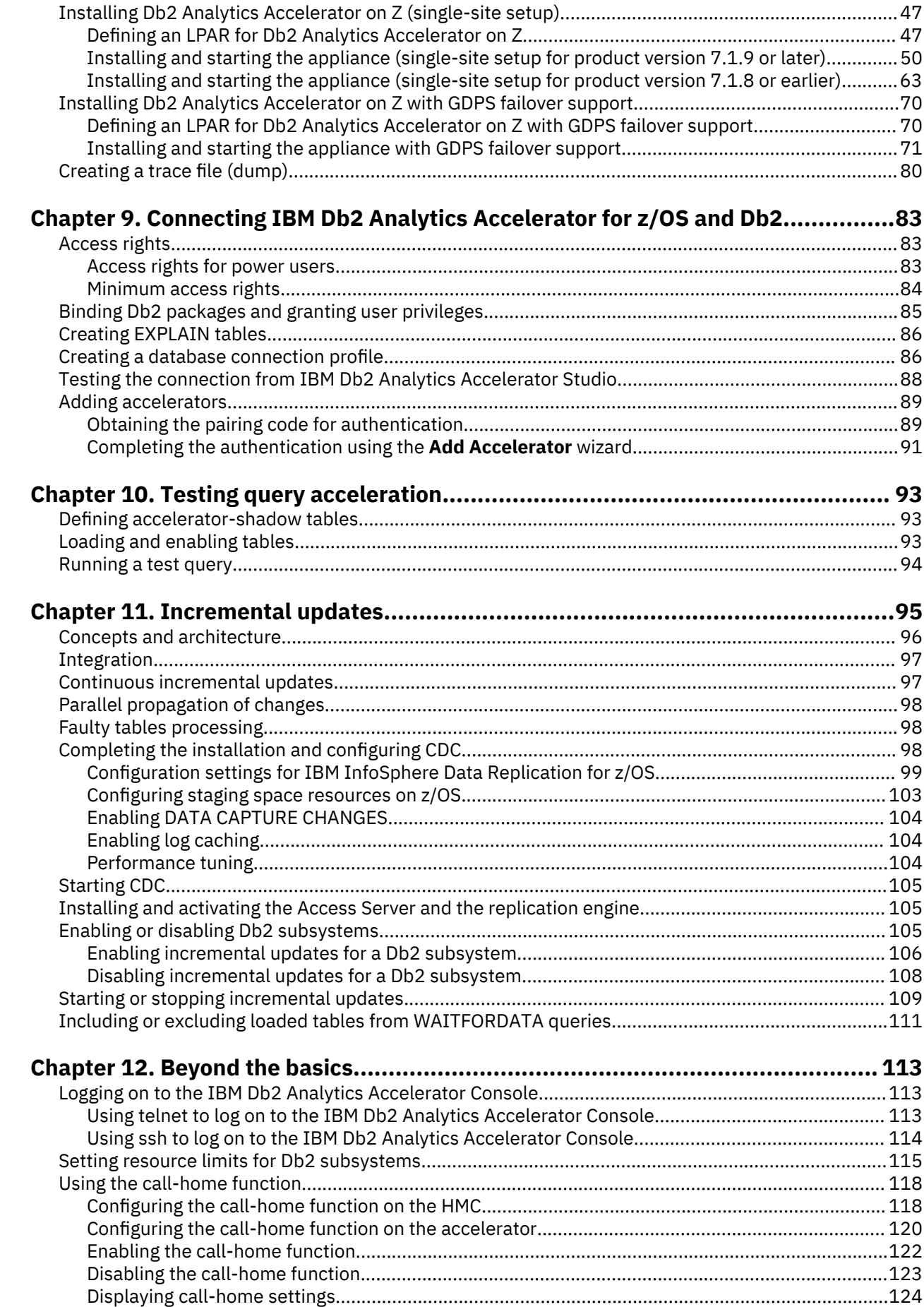

 $\mathbf{I}$ 

 $\mathbf{I}$ 

 $\blacksquare$ 

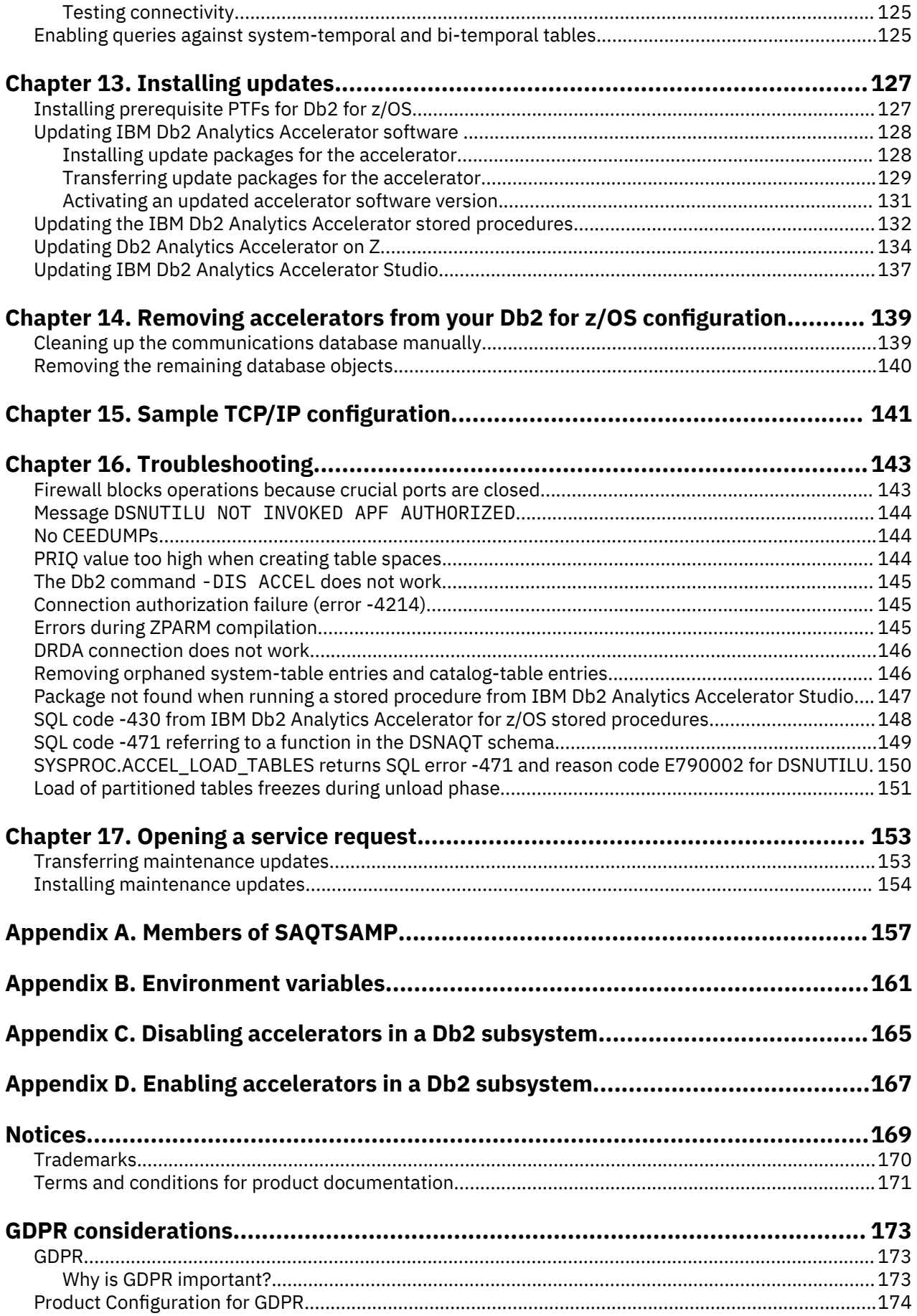

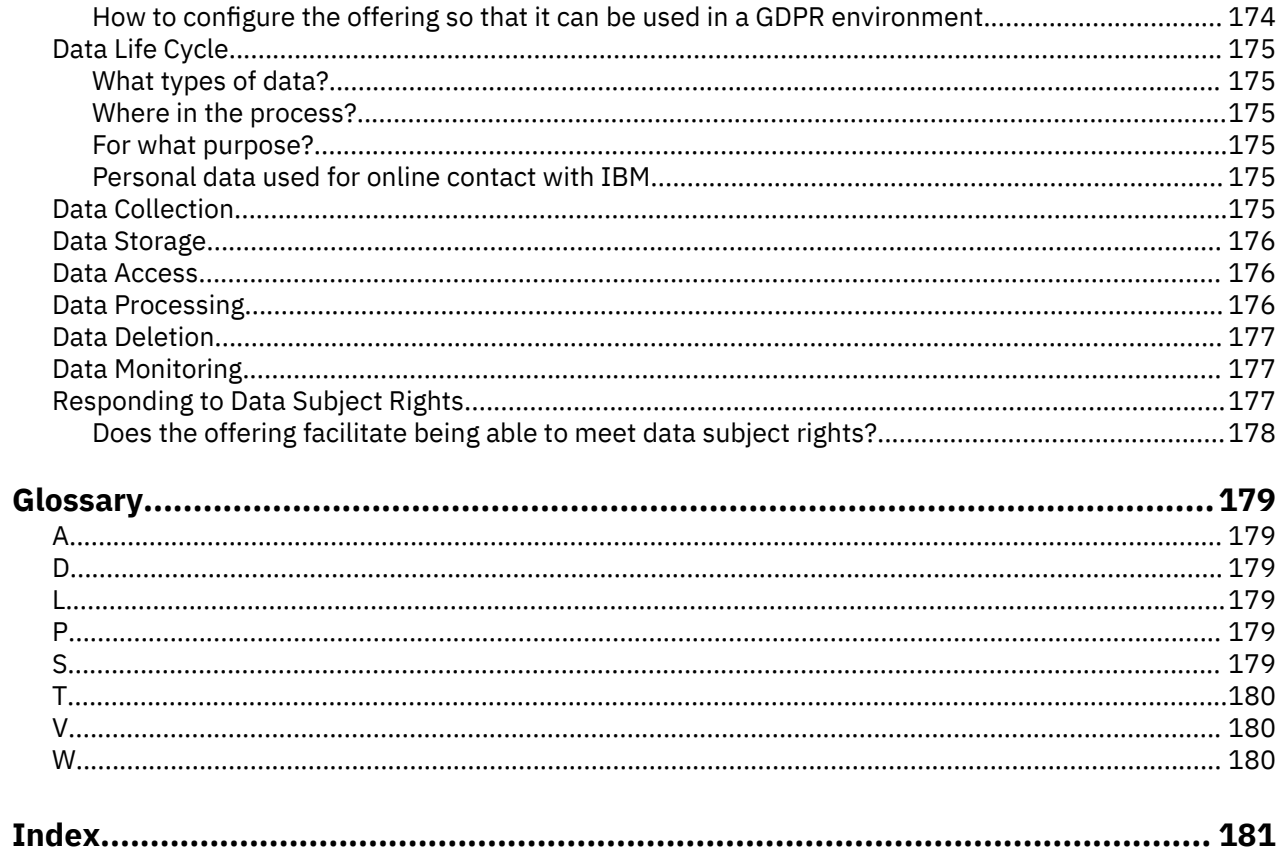

# <span id="page-6-0"></span>**Figures**

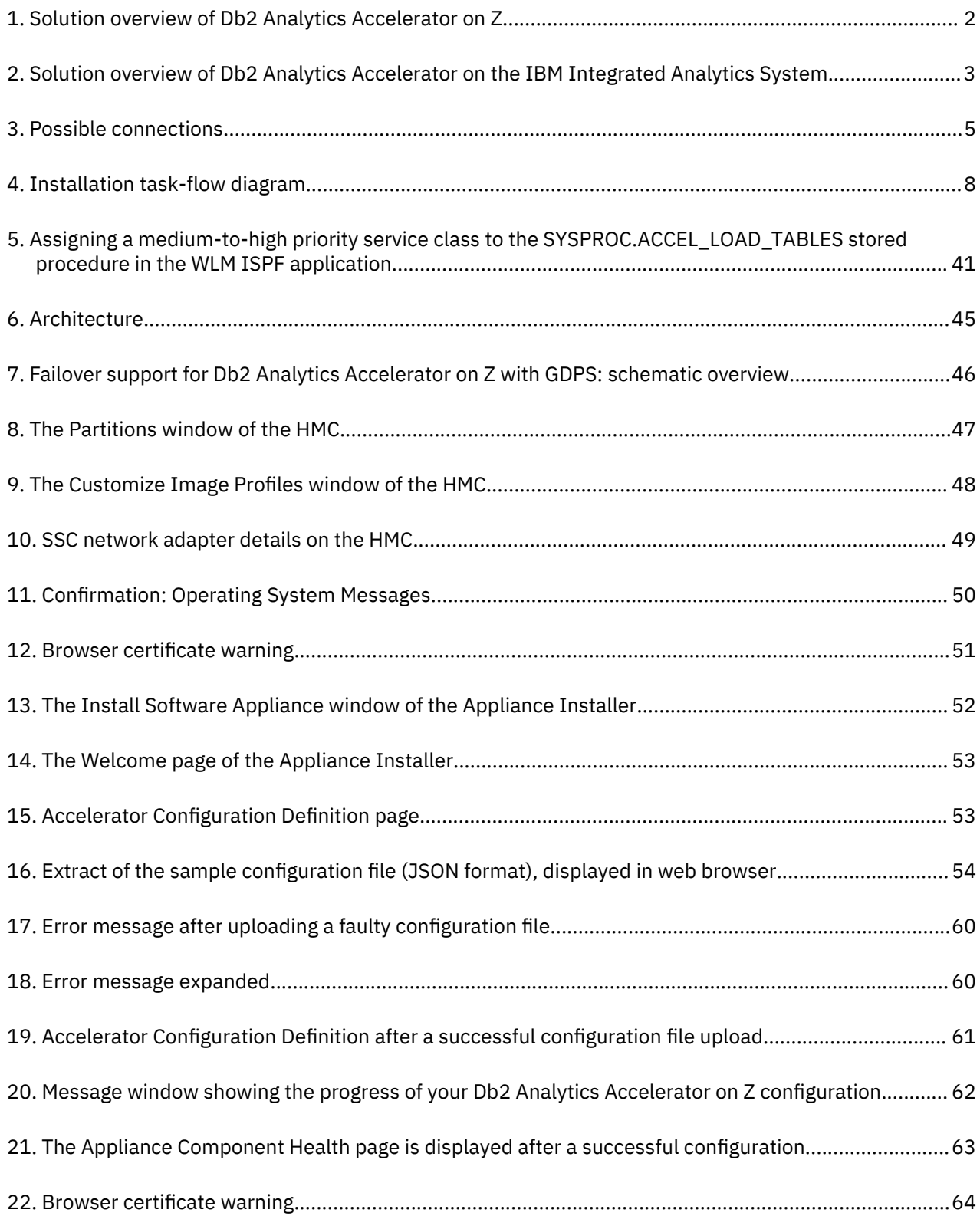

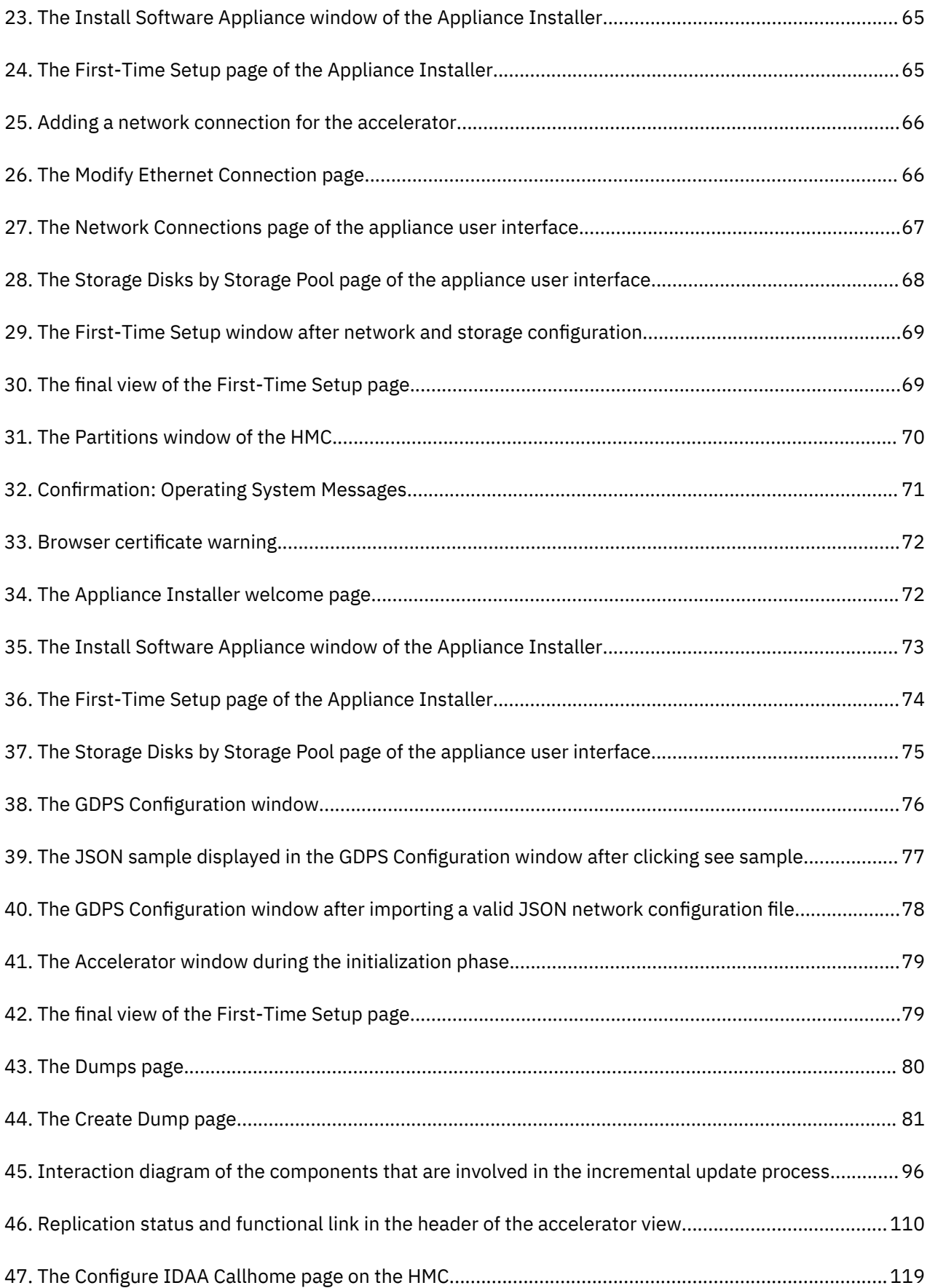

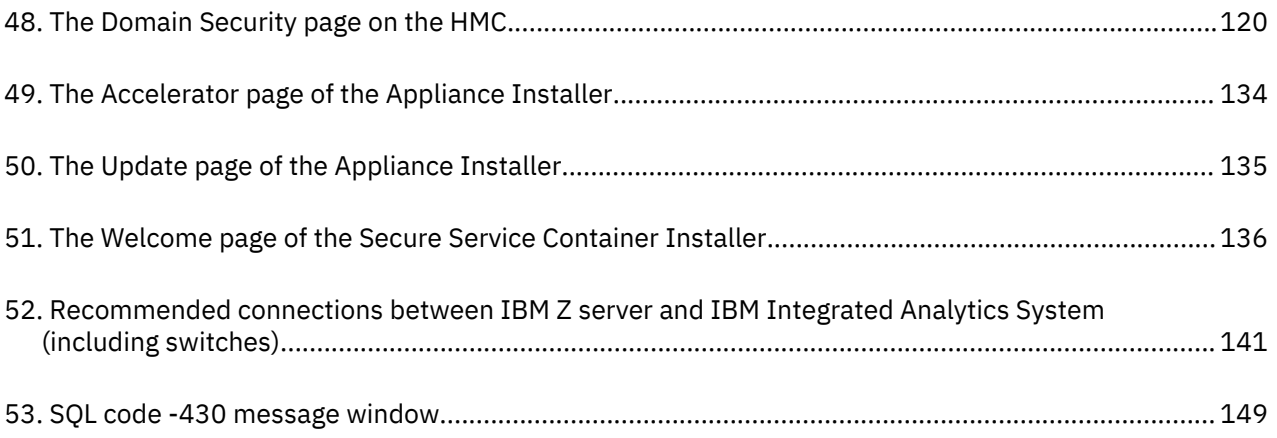

## <span id="page-10-0"></span>**About this book**

This book provides information about the following subjects:

- Installation of IBM Db2 Analytics Accelerator support on a z/OS data server
- Maintenance of accelerators (software update, starting and stopping the container)
- Installation of Db2 for z/OS Program Temporary Fixes (PTF), which include the Db2 software that is required to integrate this product into your Db2 environment
- Configuration of the product from Db2 for z/OS (invocation of stored procedures)
- Installation of the client software (IBM Db2 Analytics Accelerator Studio)
- Component updates

**xii** IBM Db2 Analytics Accelerator for z/OS : Installation Guide

## <span id="page-12-0"></span>**Who should read this book**

This book is intended for the following audiences:

- IBM Customer Service Centers (support personnel) installing IBM Db2 Analytics Accelerator for z/OS at the client site
- Administrators who start and stop accelerators
- z/OS administrators who need to install the software for this product using SMP/E.
- Db2 for z/OS administrators who need to set up and configure this product for use with a Db2 for z/OS data server
- Other system administrators who need to install and maintain the client software for this product on Linux or Microsoft Windows computers.

**xiv** IBM Db2 Analytics Accelerator for z/OS : Installation Guide

## <span id="page-14-0"></span>**What's new in version 7?**

IBM Db2 Analytics Accelerator for z/OS Version 7.1.0 is a newly designed product rather than a major upgrade. It runs on different, more powerful hardware, which allows unprecedented acceleration rates. It also comes with a new deployment option, which does not require external hardware, but runs exclusively in a dedicated LPAR on your existing IBM Z hardware.

- Common Db2 in-memory, columnar SQL engine with BLU acceleration and SQL compatibility improvements, for example:
	- Native support for the EBCDIC MBCS and GRAPHIC data types (instead of a conversion to UTF-8 as in earlier versions)
	- Acceleration of all types of correlated sub-queries (only small subset was offloaded in version 5), including table expressions with sideway references
	- Support for timestamps of precision 12 (these were truncated to precision 6 in earlier versions
	- Native support for the FOR BIT DATA subtype, for all types of table encoding (EBCDIC, UNICODE, ASCII). This was available for EBCDIC only in earlier versions).
	- Native support for the TIMESTAMP value 24:00:00 (this was mapped to 23:59:59 in earlier versions)
	- Improved support for scalar functions that were previously not offloaded when applied to certain data types
	- Support for MIN, MAX, DAY, LAST\_DAY, BIT\*, TIMESTAMP\_ISO, VARIANCE, and STDDEV with the UNIQUE clause
	- Support for the HEX function
	- Improved support for tables in mixed encoding
	- EBCDIC tables can be added to accelerator even if UNICODE tables are already present
	- Better time synchronization through use of system heartbeat
	- Improved accuracy for CURRENT\_TIME, CURRENT\_TIMESTAMP, and CURRENT\_DATE special registers
- Smart Load, meaning that the SYSPROC.ACCEL\_LOAD\_TABLES stored procedures optimizes the workload and the degree of parallelism for load jobs.
- New software update approach: Updates for the accelerator are not part of the z/OS installation package, but can be downloaded individually from IBM FixCentral, which significantly reduces the installation effort.
- New and changed stored procedures and interfaces:
	- SYSPROC.ACCEL\_UPDATE\_SOFTWARE2 replaces SYSPROC.ACCEL\_UPDATE\_SOFTWARE
	- The GetActivationLog sub-function extends SYSPROC.ACCEL\_CONTROL\_SYSPROC.ACCELERATOR, which allows you to monitor software activations.
	- New monitoring interface extensions for query details
	- SYSPROC.ACCEL\_GET\_QUERIES2 extends the SYSPROC.ACCEL\_GET\_QUERIES interface by returning query statements in a result set rather than in an output parameter of limited size. Query statements in the result set are not truncated if they exceed 128 bytes in length.
	- SYSPROC.ACCEL\_GET\_QUERY\_DETAILS2 retrieves query plan information from the remote database management system in separate result sets. The information is not combined with the query text anymore.
	- SYSPROC.ACCEL\_GET\_QUERY\_EXPLAIN returns the Db2 EXPLAIN information in a compressed, base64-encoded format.
	- The following stored procedures can write IFCID392 audit traces: SYSPROC.ACCEL\_ADD\_TABLES, SYSPROC.ACCEL\_ALTER\_TABLES, SYSPROC.ACCEL\_REMOVE\_TABLES

#### **Enhancements in version 7.1.9**

See the [What's new](https://www.ibm.com/support/pages/node/1075299#whatsnew) document.

 $\blacksquare$ 

**Enhancements in version 7.1.8** See the [What's new](https://www.ibm.com/support/docview.wss?uid=ibm10733587#whatsnew718) document.

**Enhancements in version 7.1.7** See the [What's new](https://www.ibm.com/support/docview.wss?uid=ibm10733587#whatsnew717) document.

**Enhancements in version 7.1.6** See the [release notes.](https://www.ibm.com/support/docview.wss?uid=ibm10795428)

**Enhancements in version 7.1.5** See the [release notes.](http://www.ibm.com/support/docview.wss?uid=ibm10743339)

**Enhancements in version 7.1.4** See the [release notes.](http://www.ibm.com/support/docview.wss?uid=ibm10732149)

**Enhancements in version 7.1.3** See the [release notes.](https://www.ibm.com/support/docview.wss?uid=ibm10716267)

**Enhancements in version 7.1.2** See the [release notes.](http://www.ibm.com/support/docview.wss?uid=swg27051088)

**Enhancements in version 7.1.1**

See the [release notes.](http://www.ibm.com/support/docview.wss?uid=swg27050889)

## <span id="page-16-0"></span>**Chapter 1. Introduction and installation planning**

Read a brief product description. See which components the product consists of, what needs to be considered before the installation, which preparations are necessary, and which steps must be completed by whom.

### **Solution overview**

IBM Db2 Analytics Accelerator for z/OS V7.1.0 is a bundled solution package for the acceleration of database queries. It supports two deployment options: A mainframe-only solution where the accelerator is installed in a dedicated logical partition (LPAR). This is called IBM Db2 Analytics Accelerator for z/OS deployed on IBM Z. The short name is: Db2 Analytics Accelerator on Z. The second deployment option is a solution that runs on optimized appliance hardware. It is called IBM Db2 Analytics Accelerator for z/OS Version 7.1 deployed on the IBM Integrated Analytics System (IIAS). The short name for this option is: Analytics Accelerator on Integrated Analytics System.

Both deployment options can reduce query response times dramatically.

- The mainframe-only solution (Db2 Analytics Accelerator on Z) marks the beginning of a new era: A fully integrated solution that does not require external hardware.
- IBM Db2 Analytics Accelerator on IBM Integrated Analytics System is the successor of IBM Db2 Analytics Accelerator for z/OS Version 5.1.0 (which runs on the IBM PureData® System for Analytics). The new solution runs on newly designed IBM POWER8® hardware.

Both solutions can be run individually or in combination. See [Figure 1 on page 2](#page-17-0) and [Figure 2 on page](#page-18-0) [3](#page-18-0) for an overview of the components involved in the setup. The overviews show examples; other, more sophisticated configurations are thinkable.

### Db2 Analytics Accelerator on Z

<span id="page-17-0"></span>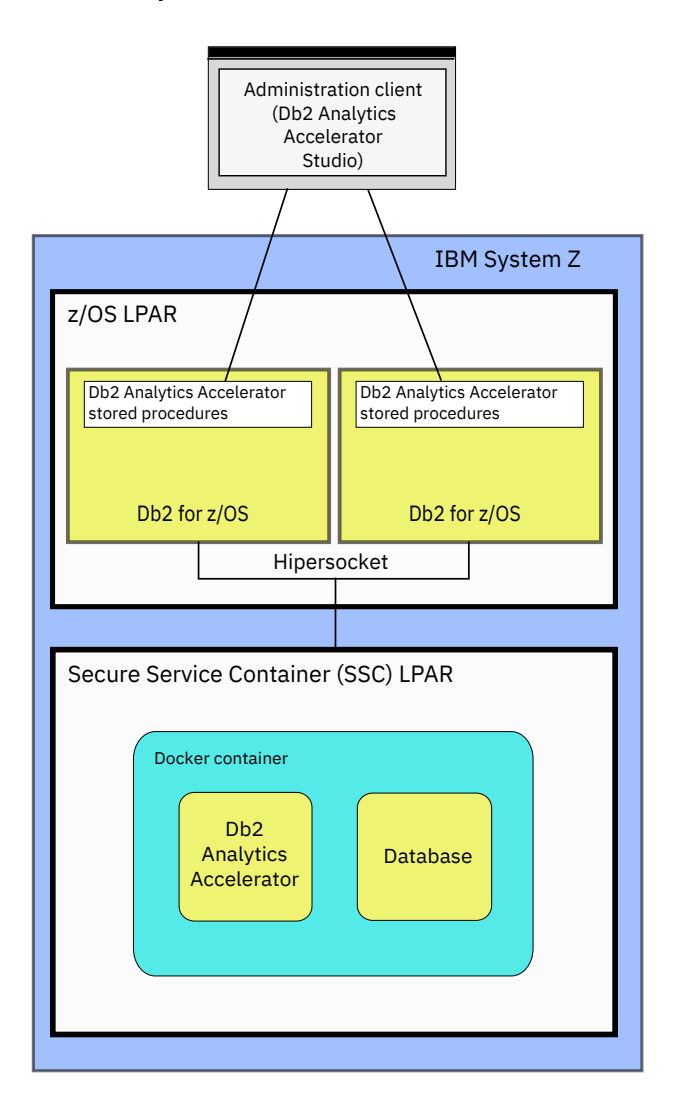

*Figure 1. Solution overview of Db2 Analytics Accelerator on Z*

### Db2 Analytics Accelerator on IBM Integrated Analytics System

<span id="page-18-0"></span>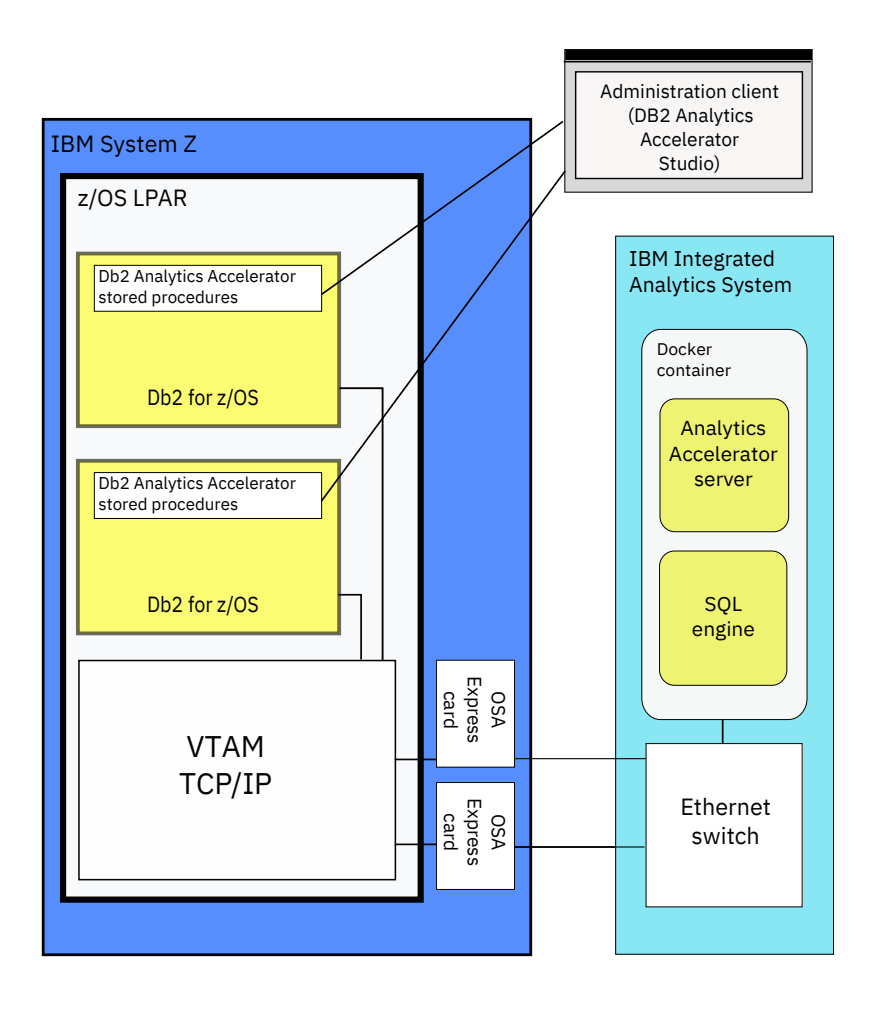

## <span id="page-19-0"></span>**Multiple database subsystems and multiple accelerators**

A single accelerator can be shared by multiple Db2 for z/OS subsystems. However, a single Db2 for z/OS subsystem can also be connected to more than one accelerator.

IBM Db2 Analytics Accelerator for z/OS supports the following subsystem configurations:

- Multiple subsystems, each of which in a separate logical partition (LPAR)
- Multiple subsystems in a common LPAR
- Multiple subsystems that make up a data sharing group (subsystems in different LPARs, on different Central Processing Complexes (CPCs))

[Figure 3 on page 5](#page-20-0) shows that Db2 subsystems can share a single accelerator as well as connect to more than just one accelerator. The leftmost box in the figure, which represents a single subsystem in a separate LPAR, is connected to two accelerators. All Db2 subsystems (including the one in the leftmost box) share the one accelerator on the left.

<span id="page-20-0"></span>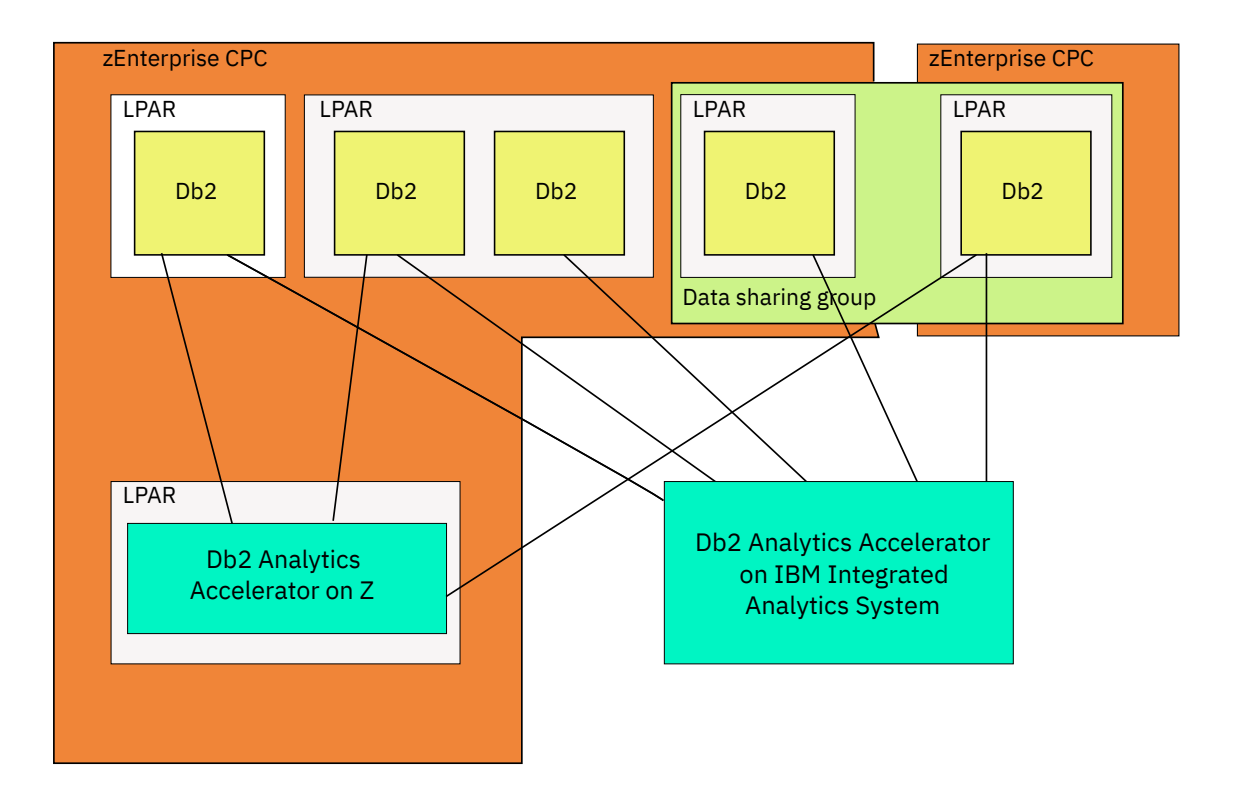

*Figure 3. Possible connections*

## <span id="page-21-0"></span>**Product components**

IBM Db2 Analytics Accelerator for z/OS Version 7.1.0 consists of the following components:

- **For IBM Db2 Analytics Accelerator for z/OS on IIAS**: a software package that is preinstalled on the IBM Integrated Analytics System by a service engineer
- **For Db2 Analytics Accelerator on Z**: a software image for the deployment on IBM Z by the customer
- IBM Db2 Analytics Accelerator stored procedures, which run on the attached IBM Z server. The stored procedures are provided on tape and are installed via SMP/E (details are described below)
- An administration client (GUI), called IBM Db2 Analytics Accelerator Studio, which runs on a workstation attached to the IBM Z®. IBM Db2 Analytics Accelerator Studio is an IBM Data Studio plugin and has to be downloaded from an [IBM Web Membership page.](https://www.ibm.com/services/forms/preLogin.do?source=swg-db2aas)

If you already have IBM Data Studio, install just the plugin. You get the plugin from IBM Fix Central. See:

- – [Prerequisites and Maintenance for IBM DB2](https://www.ibm.com/support/docview.wss?uid=swg27050161)® Analytics Accelerator for z/OS, V7.1
- – [IBM DB2 Analytics Accelerator Studio \(All releases, All platforms\)](https://www.ibm.com/support/fixcentral/swg/selectFixes?product=ibm/Information+Management/DB2+Analytics+Accelerator+Studio&release=All&platform=All&function=all)
- IBM InfoSphere® Data Replication for z/OS Access Server for the incremental update function of the product on the IBM Integrated Analytics System.
- IBM InfoSphere Data Replication for z/OS Replication Engine for the incremental update function the product on the IBM Integrated Analytics System.

#### **Product purchase and delivery**

The product can be ordered from [Shopz.](https://www14.software.ibm.com/webapp/ShopzSeries/ShopzSeries.jsp) The entire solution is available for download. The stored procedures can also be delivered on tape. The tape contains:

• IBM Db2 Analytics Accelerator for z/OS, Version 7.1.0 FMID HAQT710 (containing the stored procedures)

## **Documentation and product support**

You find documentation and product support in an information center, on the IBM Db2 Analytics Accelerator for z/OS support website, and also on IBM Resource Link®.

#### **IBM Knowledge Center**

You find IBM Db2 Analytics Accelerator for z/OS in the IBM Knowledge Center at:

[http://www.ibm.com/support/knowledgecenter/SS4LQ8\\_7.1.0/com.ibm.datatools.aqt.doc/](http://www.ibm.com/support/knowledgecenter/SS4LQ8_7.1.0/com.ibm.datatools.aqt.doc/idaa_kc_welcome.html) [idaa\\_kc\\_welcome.html](http://www.ibm.com/support/knowledgecenter/SS4LQ8_7.1.0/com.ibm.datatools.aqt.doc/idaa_kc_welcome.html)

The IBM Knowledge Center is fully accessible, meaning that it supports tools and aids for users with disabilities.

#### **IBM Db2 Analytics Accelerator for z/OS support website**

Check the IBM Db2 Analytics Accelerator for z/OS support website regularly for the latest information and updates. This site also provides links to PDF product manuals:

[https://www.ibm.com/support/home/product/Y871598M07790F41/](https://www.ibm.com/support/home/product/Y871598M07790F41/DB2_Analytics_Accelerator_for_z/OS) [DB2\\_Analytics\\_Accelerator\\_for\\_z/OS](https://www.ibm.com/support/home/product/Y871598M07790F41/DB2_Analytics_Accelerator_for_z/OS)

#### **Service requests**

If you encounter problems, you can report these problems here:

<https://www.ibm.com/support/servicerequest>

#### <span id="page-22-0"></span>**IBM Z documentation**

Read the appropriate manual for your IBM zEnterprise® server:

- IBM z14™ [Technical Guide, SG24-8451](https://www.redbooks.ibm.com/Redbooks.nsf/RedpieceAbstracts/sg248451.html?Open)
- IBM z13® [Technical Guide, SG24-8251](http://www.redbooks.ibm.com/Redbooks.nsf/RedpieceAbstracts/sg248251.html?Open)
- • [IBM zEnterprise 196: System Overview, SA22-1086](http://www.ibm.com/support/docview.wss?uid=isg2c24bd608371def398525776100545fcb)
- • [IBM zEnterprise 114: System Overview, SA22-1087](http://www.ibm.com/support/docview.wss?uid=isg2350bc7c39eab9a36852578ca00515918)
- • [IBM zEnterprise EC12: System Overview, SA22-1088](http://www.ibm.com/support/docview.wss?uid=isg2a7ff43cc0a86a31a85257a620052a0a7)

## **Installation prerequisites**

Check the installation prerequisites before you install IBM Db2 Analytics Accelerator for z/OS:

<http://www-01.ibm.com/support/docview.wss?uid=swg27050161>

### **Installation task flow**

The chart in this section shows the individual installation tasks that you must complete for a new installation of IBM Db2 Analytics Accelerator for z/OS.

Each task is represented by a box and is assigned to the most appropriate user role. The sequence in which you must complete the tasks is indicated by the arrows and the task numbering (from A1 to D2), where capital letters are used to mark tasks that need to be carried out by a particular role. The time needed for a task is indicated on top of each box. At the bottom of a box, you find a reference to the document that tells you how to complete the task.

<span id="page-23-0"></span>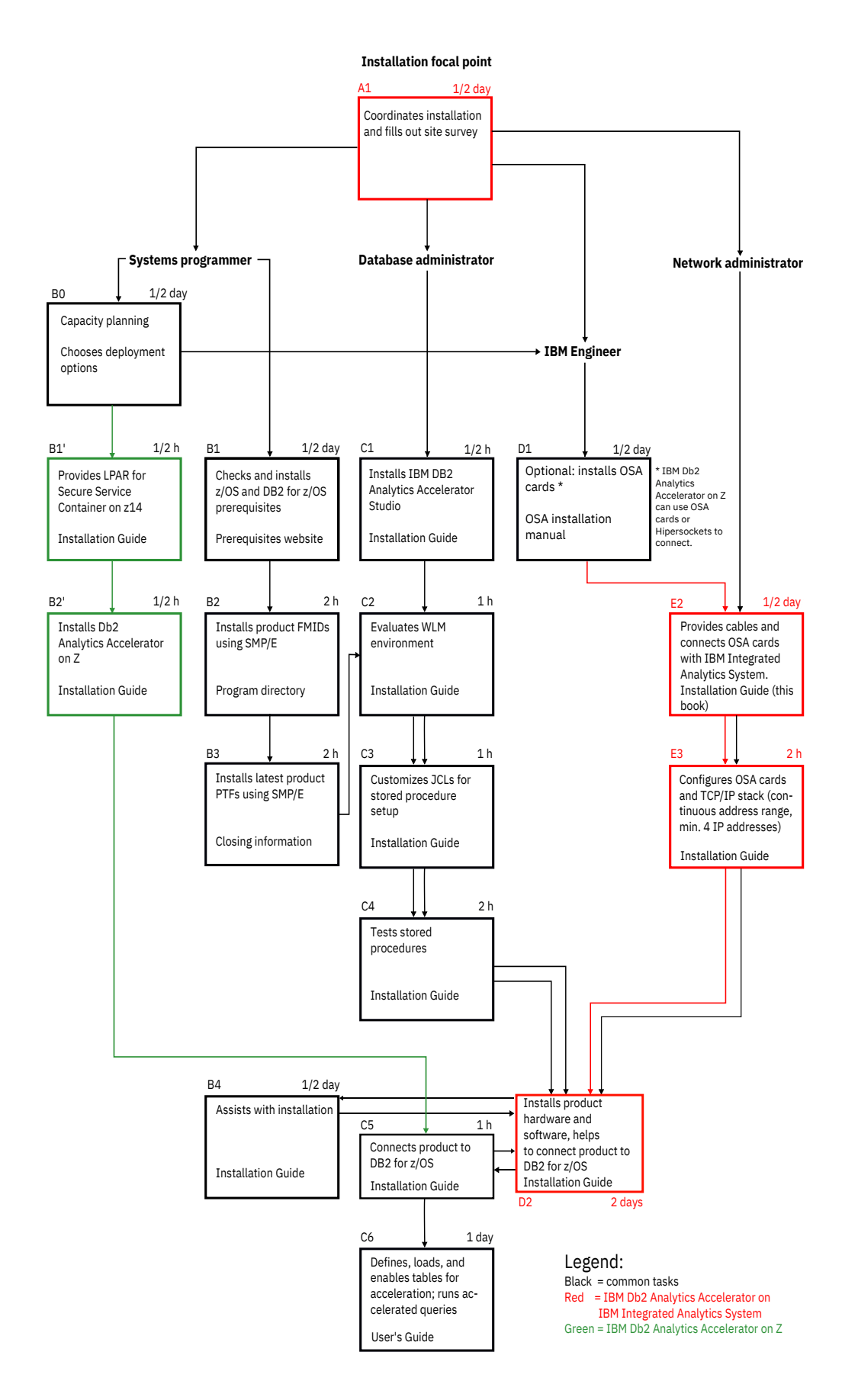

*Figure 4. Installation task-flow diagram*

<span id="page-24-0"></span>For an update of an existing installation, refer to *Installing updates* in the *IBM Db2 Analytics Accelerator for z/OS: Installation Guide*.

### **Preparation tasks**

Complete the following tasks before IBM service personnel visits your site to install the IBM Integrated Analytics System:

#### **Procedure**

- 1. *A1*: The installation focal point assigns the installation tasks to the members of the IT team and fills out the site survey.
- 2. *B0*: The systems programmer does the capacity planning for IBM Z. She or he also decides which options to install: IBM Db2 Analytics Accelerator on an IBM Integrated Analytics System, Db2 Analytics Accelerator on Z, or both.

If the product is to be installed on an IBM Integrated Analytics System, the systems programmer gets in touch with the IBM Engineer.

- 3. *B1*: The systems programmer must check the prerequisites and ensure that all requirements are met. See ["Installation prerequisites" on page 7](#page-22-0) for more information.
- 4. *C1*: The database administrator installs IBM Db2 Analytics Accelerator Studio on a client workstation. This needs to be done up-front so that license agreements can be accepted for all products involved. IBM Db2 Analytics Accelerator Studio is the administration software of IBM Db2 Analytics Accelerator for z/OS. It is installed on a Linux or Microsoft Windows workstation that is connected to Db2 for z/OS. See: *Installing IBM Db2 Analytics Accelerator Studio* in the [IBM Db2 Analytics](http://publibfp.dhe.ibm.com/epubs/pdf/h1270381.pdf) [Accelerator for z/OS: Installation Guide,](http://publibfp.dhe.ibm.com/epubs/pdf/h1270381.pdf) SH12-7083.
- 5. *B1 cont. B3*: The systems programmer needs to complete the following steps so that IBM Db2 Analytics Accelerator for z/OS can be used by a Db2 subsystem on your Db2 for z/OS data server:
	- a) Apply the required z/OS and Db2 Program Temporary Fixes (PTFs).
	- b) Install the IBM Db2 Analytics Accelerator for z/OS FMIDs using SMP/E.
	- c) Install the latest PTFs for the product using SMP/E.

PTFs might be delivered with a major product release or separately. For information on how to install the PTFs and how to handle the various components in the package, see the closing information for the PTF, which is published as a [support document](http://www.ibm.com/support/entry/portal/plan_install/information_management/db2_analytics_accelerator_for_z%7Eos?productContext=1003251075) on the web.

- 6. *B1' and B2'*: If Db2 Analytics Accelerator on Z was selected as a deployment option, the systems programmer provides an LPAR for an IBM Secure Services Container on the IBM Z. In a subsequent step, the systems programmer installs Db2 Analytics Accelerator on Z.
- 7. *C2-C4*: The database administrator completes the following steps:
	- a) The database administrator evaluates, and, if necessary, customizes the Workload Manager (WLM) application environment.
	- b) The database administrator customizes and runs JCLs for the setup of IBM Db2 Analytics Accelerator for z/OS stored procedures.

For instructions, see *Enabling an existing Db2 subsystem for IBM Db2 Analytics Accelerator for z/OS* in the *IBM Db2 Analytics Accelerator for z/OS: Installation Guide*.

8. *D1*: The Central Processing Complexes (CPCs) that are supposed to interact with the IBM Integrated Analytics System must be equipped with one or two OSA-Express® cards each. Call IBM if the cards have not been ordered or delivered yet.

For information on how to choose the proper cards, see:

[Network requirements for System z](http://www.ibm.com/support/docview.wss?uid=swg27024236)®

9. *E2*: The network administrator needs to provide cables for the connections between the OSA-Express cards and the IBM Integrated Analytics System.

<span id="page-25-0"></span>The cables must be ready to be plugged in by IBM service personnel. Therefore, the network administrator needs to run and label the cables properly.

**Data sharing groups:** All Db2 subsystems in the same Central Processing Complex (CPC) share the network connectivity between that CPC and the accelerator. It does not matter if these Db2 subsystems are independent, belong to the same data sharing group, or belong to different data sharing groups. Each CPC, however, must be wired individually to the accelerator.

10. *E3*: Although a connection to the IBM Integrated Analytics System does not exist yet, the network administrator should configure the OSA cards and the TCP/IP stack for IBM Db2 Analytics Accelerator for z/OS beforehand.

Information is found in *Chapter 1: Configuring TCP/IP for connections between IBM Z and the IBM Integrated Analytics System* of the *IBM Db2 Analytics Accelerator for z/OS: Installation Guide*.

## **Installation of the IBM Integrated Analytics System**

*D2*: These tasks are completed by IBM service personnel or one of IBM's business partners, with the assistance of the systems programmer.

#### **Procedure**

- 1. The service engineer installs the hardware (IBM Integrated Analytics System).
- 2. The service engineer installs the product software on the IBM Integrated Analytics System.
- 3. The service engineer plugs in the cables to connect the IBM Integrated Analytics System with the IBM Z server.

## **Post-installation tasks**

For new installations, the database administrator must complete a number of post-installation tasks. The systems programmer might have to assist.

#### **Procedure**

1. *C5*: The database administrator associates the product with Db2 for z/OS to authenticate IBM Db2 Analytics Accelerator for z/OS as an entitled extension of Db2 for z/OS.

If Db2 Analytics Accelerator on Z was installed, this step is carried out by the systems programmer. The product association is based on a proper authentication. The *[IBM Db2 Analytics Accelerator for](http://publibfp.dhe.ibm.com/epubs/pdf/h1270381.pdf) [z/OS: Installation Guide](http://publibfp.dhe.ibm.com/epubs/pdf/h1270381.pdf)*, SH12-7083, contains two sections that describe how to complete this task:

- *Obtaining the pairing code for accelerator authentication*
- *Creating the authentication token using the Add New Accelerator wizard*
- 2. *C6*: The database administrator tests the entire setup.

To do so, the database administrator needs to complete the steps in *Testing query acceleration* of the *IBM Db2 Analytics Accelerator for z/OS: Installation Guide*.

#### **Results**

IBM Db2 Analytics Accelerator for z/OS is ready for use.

#### **What to do next**

• The version of IBM Db2 Analytics Accelerator for z/OS that the service engineer has installed on the IBM Integrated Analytics System might not be the version that you want to use in production. If this is the case, first update the software. Refer to *Updating accelerator software* in the *IBM Db2 Analytics Accelerator for z/OS: Installation Guide*.

- The database administrator can start to define tables on the accelerator in order to accelerate queries. More detailed information can be found in the help topics or in the *[IBM Db2 Analytics Accelerator for](http://publibfp.dhe.ibm.com/epubs/pdf/h1270401.pdf) [z/OS: User's Guide](http://publibfp.dhe.ibm.com/epubs/pdf/h1270401.pdf)*.
- You might want to use the incremental update function so that tables on the accelerator are updated continuously. For more information, see [Chapter 11, "Incremental updates," on page 95](#page-110-0).

IBM Db2 Analytics Accelerator for z/OS : Installation Guide

# <span id="page-28-0"></span>**Chapter 2. Configuring TCP/IP connections**

To transfer data between your database management system and an accelerator, you must provide several IP addresses and establish a TCP/IP connection between your IBM Z server and the IBM Integrated Analytics System or Db2 Analytics Accelerator on Z.

#### **IBM Db2 Analytics Accelerator on IBM Integrated Analytics System**

- Appropriate cable connections must exist between the OSA-Express ports of your IBM Z server and your IBM Integrated Analytics System.
- IBM Z and z/OS must be operational.
- The IBM Integrated Analytics System must be operational.

A private network must exist between the IBM Z server and your IBM Integrated Analytics System. This means that you cannot reuse existing subnets that are already defined on other interfaces. The number of required TCP/IP addresses depends on the configuration. For the minimum configuration, provide at least two TCP/IP addresses in the same subnet. For the recommended configuration, provide four IP addresses.

- One IP address for the IBM Integrated Analytics System.
- One IP address for the OSA-Express card facing the IBM Integrated Analytics System.

The recommended configuration uses two OSA-Express cards, each of which using its own IP address in combination with a virtual IP address (VIPA).

#### **Db2 Analytics Accelerator on Z**

Db2 Analytics Accelerator on Z requires a TCP/IP network to connect Db2 for z/OS subsystems with the accelerator. This network connection can be defined through OSA Express interfaces or through Hipersockets (if the Db2 subsystem runs in an LPAR on the same Central Processing Complex).

Network bandwidth and speed impacts the overall solution performance. For OSA interfaces, a dedicated OSA Express card and 10 GbE connectivity with Jumbo Frames are recommended.

For Hipersockets, use an MFS size of 24 KB and an MTU size of 16 KB, for example:

CHPARM=4x (MFS 24KB, MTU 16KB)

During the network configuration for Db2 Analytics Accelerator on Z, an interface needs to be tagged that accepts incoming connection requests from Db2 for z/OS subsystems. This is done by editing the network interface name and changing it to *DB2*.

**Note:** Only a single interface can be tagged in this way. If you plan to connect the accelerator to multiple Db2 subsystems, all these subsystems must be accessible through this interface.

#### **Related reference**

#### [Sample TCP/IP configuration](#page-156-0)

In this section, you find a sample VTAM definition and a sample profile for the TCP/IP setup on your IBM Z. These samples work for both, IBM Db2 Analytics Accelerator on IBM Integrated Analytics System and Db2 Analytics Accelerator on Z.

IBM Db2 Analytics Accelerator for z/OS : Installation Guide

## <span id="page-30-0"></span>**Chapter 3. Security considerations**

The accelerator contains a copy of Db2 data for selected tables. It is important to protect that data against unauthorized access. A properly configured system environment makes it very hard for attackers from the outside to get into the system and manipulate, damage, or steal data. See which security measures are in place and which measures you can take to increase the system security.

#### **Product security**

The system environment of IBM Db2 Analytics Accelerator for z/OS can be considered safe for the following reasons:

- If properly configured, the IBM Z server and the IBM Integrated Analytics System (accelerator) are connected over a private data network (PDN), which does not allow access from the internet or your organization's intranet.
- Db2 Analytics Accelerator on Z can use Hipersockets to connect to Db2 subsystems. This is a very secure option because the data never leaves the mainframe.
- Only TSO users with sufficient access rights for the relevant logical partition (LPAR) in z/OS can establish a TCP/IP connection from the LPAR to the accelerator over the PDN. A system authorization facility (SAF) like RACF® allows you to restrict this right to just a few selected users.
- The transfer, manipulation or extraction of data from the accelerator is carried out by the stored procedures that come with the product. The authorizations required to execute these tasks lie, to a large extent, with the stored procedures, so that the rights of the user executing the stored procedures can be restricted.
- The pairing mechanism exclusively links a Db2 subsystem to an accelerator. A user with access to one subsystem cannot view or otherwise access data from another subsystem just because the other subsystem is linked to the same accelerator.
- The Linux system on the accelerator does not allow a direct remote connection. The built-in private authentication module (PAM) is configured to prevent this. On-site access is possible, but limited through the use of service passwords with temporary validity. In addition, the service passwords can only be used for a single machine, as they are bound to the serial number.

The facility to request a password is not publicly available on the internet. For your first service request requiring access to the machine, you have to submit an encrypted token to IBM, which secures the machine password. The token is stored in an IBM service database with limited access (authorized personnel only). IBM support uses the token and the serial number of the machine to generate a service password that can be used during a service session. For the next service request, you need not submit the token again. You just have to provide the machine serial number.

You can change (rotate) the secret machine password if you think it has been compromised. In this case, you have to submit the encrypted token again for your next service request.

#### **What you can do to guarantee maximum system security**

Security-related fixes and APAR information are published in the IBM Z Security Portal. To guarantee maximum system security, IBM issues the IBM Z Security Portal Security Vulnerability Bulletins. Apply the fixes recommended there. The IBM Z Security Portal is intended to help you stay current with security and system integrity fixes by providing current patch data and also provides Associated Common Vulnerability Scoring System (CVSS) V2 ratings for new APARs. For instructions on how to access the IBM Z Security Portal, see **Enterprise security** > **Integrity**. You find a link to the website at the end of this topic.

Many security features are provided by the product, by the hardware, by Db2 for z/OS, by z/OS, or by your system authorization facility (SAF). Often, these features cannot be enabled automatically, but require an intervention on your part. Check the following list carefully, especially for production systems, and take appropriate action if one of the items reveals a security gap:

• Because TSO users, Db2 users, and users of IBM Db2 Analytics Accelerator Studio can be seen as the highest security risks, select these users carefully. Grant users access rights as required by the roles that they play. Do not give them more rights than needed. Where advantageous, combine access rights with user groups and grant access rights to users via group membership.

For example, restrict the rights of the installer. This is the user who runs the AQTTIJSP job to create and bind stored procedures. The access rights that this user needs are listed in a separate section.

Grant users of IBM Db2 Analytics Accelerator Studio just the minimum set of access rights.

Rights for the SYSPROC.ACCEL\_CONTROL\_ACCELERATOR stored procedure can be granted for each XML input element of the **command** parameter because each element invokes a user-defined function. Make use of this feature.

A power user is helpful for first-time installations and system verification tests, but not necessarily required after that. Consider removing power users or revoking some of their access rights.

- Use ssh rather than telnet to connect to the IBM Db2 Analytics Accelerator Console. This way, passwords and other information exchanged with the console are encrypted and not sent as plain text.
- Change the password for the IBM Db2 Analytics Accelerator Console at the first logon.

If more than a single person needs access to the console, create additional user IDs on the console, each with a different password. Do not share a single console password.

- Make sure that the hardware is located in an access-controlled area. Although direct remote connections to the accelerator are not possible, someone who knows the machine details might enter the premises and use a false identity to open a service session with IBM support.
- If available, use an access auditing solution that records accesses to the z/OS system. Access auditing can be enabled in RACF.
- Protect the PDN against unauthorized access. Follow the **Related information** link at the end of this topic for instructions.
- Make sure that regular Db2 users do not have SELECT authorization for the SYSIBM.USERNAMES catalog table in Db2 for z/OS because this would allow them to read the authentication tokens, which are created as a result of the pairing process.
- The data on damaged hard drives of the IBM Integrated Analytics System is encrypted. Hence there is no need to degauss or physically destroy a damaged disk after a replacement.
- IBM recommends two redundant PDN cable connections to support failover scenarios. For these connections, two network switches are required. Usually, such switches are configured from a webbrowser interface. Make sure that access to this interface is limited, that the switches restrict routing to the confines of the PDN, and that the initial password has been changed. Someone with access to the interface can change the configuration of the network and might, for example, open the PDN to the intranet or internet.
- The trace function of the product allows you to select components for tracing that disclose sensitive information in the trace file or result set. Make sure to only send this data to parties with a need to know.
- To be able to trace a manipulation of accelerator-shadow tables, enable auditing for the SYSIBM.SYSACCELERATEDTABLES table by adding a corresponding row to the SYSIBM.SYSAUDITPOLICIES table. This way, the Db2 transaction log will tell you which acceleratorshadow tables have been modified. Consider adding SYSIBM.USERNAMES as well.

#### **Related reference**

[Setting access rights for the user who runs AQTTIJSP](#page-56-0)

The main job for the installation of the stored procedures is AQTTIJSP. You must submit this job in a later step. The ID of the user who runs this job needs SYSADM authority. Make sure that this is the case.

#### [Access rights for power users](#page-98-0)

The various IBM Db2 Analytics Accelerator for z/OS components require different authorizations. It is useful to create at least one power user with extensive authorizations, that is, a user who can run all IBM Db2 Analytics Accelerator for z/OS functions and thus control all components. This section lists the

required Db2, RACF, and file-system authorizations for such a power user. In subsequent chapters of this manual, it is expected that the required authorizations have already been granted.

#### **Related information**

[Protecting the private data network against unauthorized access](http://www.ibm.com/support/docview.wss?uid=swg27038935) [Enterprise security > Integrity > Subscription Process](http://www.ibm.com/systems/z/solutions/security_subintegrity.html)

IBM Db2 Analytics Accelerator for z/OS : Installation Guide

# <span id="page-34-0"></span>**Chapter 4. Data encryption**

Read some information about the encryption features provided with the product and the hardware.

#### **IBM Integrated Analytics System**

The IBM Integrated Analytics System uses flash storage. The flash cards in the flash storage compartment are always encrypted using AES encryption. However, the encryption keys can currently not be changed or managed on an external key management server. The encryption of data at rest provides a safety net if a single flash card is removed. The data on the card cannot be read because it is encrypted, but is not protected against an attacker who gains access to the complete system because the keys are stored within the appliance on the IBM Integrated Analytics System. So you can safely replace flash cards in case of a failure without the risk of exposing the data on the card.

#### **Db2 Analytics Accelerator on Z**

The Secure Services Container used by Db2 Analytics Accelerator on Z employs LUKS AES encryption to encrypt all persistent storage. That is, both, the storage used by the container image and the customersupplied storage for user data are encrypted.

IBM Db2 Analytics Accelerator for z/OS : Installation Guide
# <span id="page-36-0"></span>**Chapter 5. Installing IBM Db2 Analytics Accelerator Studio**

Follow the steps in this section to install the administration client, IBM Db2 Analytics Accelerator Studio.

# **About this task**

The procedure described here will download a package that contains all required software components. It does not matter whether one or more of these components are already installed on a target system. If one or more components are already present, only the remaining components will be installed. Sometimes, an update is offered for already installed components. Currently, the installation requires 1.5 GB of free disk space.

If you already have an installation of IBM Data Studio, and just need the IBM Db2 Analytics Accelerator Studio plug-in, you can also download and add the plug-in by using the update function of IBM Installation Manager. To do this, follow the link to Updating IBM Db2 Analytics Accelerator Studio at the end of this topic.

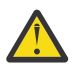

**Attention:** If possible, let users install the components on a local disk. Installing these on a shared network drive bears the potential risk of damaging or even destroying the Eclipse workspace.

A damage is likely to occur if you update or uninstall components while instances of the program are still running on connected computers. So if an installation on a shared network drive cannot be avoided, make sure that users close all running instances of IBM Installation Manager, IBM Data Studio, or IBM Db2 Analytics Accelerator Studio before they update or uninstall components.

Your operating system might issue several security warnings while you are following the steps in this procedure. Always grant permission, that is, click **Accept**, **OK**, or **Run** when asked whether you want to allow programs or processes to make changes to your system or to access the internet.

# **Procedure**

1. From a workstation with a direct internet connection, download the installation package, which is found at:

[Db2 Analytics Accelerator Studio](https://www.ibm.com/marketing/iwm/iwm/web/dispatcher.do?source=swg-db2aas)

2. Type your IBM ID in the appropriate field and click **Continue**. If you do not have an IBM ID, click **Create IBMid** and follow the registration instructions on the form. After finishing this task, you return to this page where you can sign in using your new IBM ID and password.

**Note:** Sometimes, you are asked to provide information such as your first name, last name, email address and your preferred business contact method although you have already signed in with your IBM ID. In that case, just provide the requested information again to proceed.

- 3. On the following page, enter the password of your IBM ID and click **Log in**.
- 4. On the following page, under **License**, select **I agree** to agree to the terms and conditions.
- 5. Click **I Confirm**.
- 6. You can use either of these methods do download the installation package:
	- **Download using Download Director**
	- **Download using http**

For the http method, click the appropriate tab (the tab for the Download Director is in front, so it does not have to be clicked).

- 7. Click **Download now** and wait for the download to finish.
- 8. Depending on how you want to proceed, follow one of these methods.
- If you want users to start the installation from a remote machine, extract the downloaded, compressed archive.
- If you want users to copy the package so that they can start a local installation, provide them with information on the package location, how to access it, how to extract the package, and how to start the installation.
- 9. Depending on your choice in step ["8" on page 21,](#page-36-0) extract the package on the download machine, or let your users extract it on their local machines.
- 10. Let your users start one of the installation programs, that is, **launchpad.exe** or **launchpad\_win\_noadmin64.exe**

The **launchpad.exe** program allows you to launch an administrative installation and a restricted installation. The **launchpad\_win\_noadmin64.exe** program only allows you to launch a restricted installation and only works on 64-bit Windows operating systems. Description of these installation types:

# **Administrative installation**

Selecting this installation, users can install the product for all users of their local workstation, and in any folder they prefer. This installation requires administrative rights on the workstation.

# **Restricted installation**

Selecting this installation, users can install the product only for a single user of their local workstation (the user who is logged in and starts the installation program). The choice of an installation folder is restricted to the folders that this user has write access to. This installation does not require administrative rights on the workstation.

- 11. After selecting an installation method, IBM Installation Manager starts and lists the installable packages. Your users must select the following packages:
	- IBM Data Studio client
	- IBM Db2 Analytics Accelerator Studio

If any of these are already installed, they will be grayed out or not listed. Sometimes, IBM Installation Manager will offer to install a newer version.

12. Let your users complete the IBM Installation Manager wizard.

# **Related tasks**

# [Updating IBM Db2 Analytics Accelerator Studio](#page-152-0)

Follow the instructions here to download and install an upgrade of IBM Db2 Analytics Accelerator Studio.

# <span id="page-38-0"></span>**Chapter 6. Enabling an existing Db2 subsystem for IBM Db2 Analytics Accelerator for z/OS**

To add IBM Db2 Analytics Accelerator for z/OS to your Db2 for z/OS environment, you must update the Db2 libraries supporting IBM Db2 Analytics Accelerator for z/OS as well as create and bind several stored procedures.

# **Software prerequisites for the Db2 data server**

Before you begin with the installation, make sure that you meet the software requirements for the Db2 data server.

The prerequisites are listed at:

<http://www.ibm.com/support/docview.wss?uid=swg27050440>

# **Installing libraries with IBM Db2 Analytics Accelerator support**

Use SMP/E to install the product packages. Follow the installation steps in the package description.

# **Before you begin**

Make sure that Db2 for z/OS is at the proper maintenance level.

# **About this task**

In the following text, <HLQBASE> is used as a placeholder for the high-level qualifier (HLQ) of your Db2 libraries. Replace it with the actual HLQ that is used in your system.

# **Procedure**

1. To set up the stored procedures and related libraries for the product, use the SMP/E *Apply* function to install the following packages:

# **FMID HAQT710**

Includes the stored procedures of IBM Db2 Analytics Accelerator.

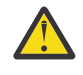

**Attention:** An SMP/E installation of HAQT710 will delete all previous versions of IBM Db2 Analytics Accelerator, for example HAQT510..To retain older installations, install HAQT710 into a separate SMP/E environment.

# **FMID JAQT711**

Includes the license library for IBM Db2 Analytics Accelerator on an IBM Integrated Analytics System.

# **FMID JAQT712**

Includes the license library for Db2 Analytics Accelerator on Z.

# **FMID HCHCA21**

Includes IBM InfoSphere Data Replication for z/OS components

- 2. If you want to use the incremental update function, follow these steps:
	- a) Complete the installation of IBM InfoSphere Data Replication for z/OS.
	- b) Configure IBM InfoSphere Data Replication for z/OS for use with IBM Db2 Analytics Accelerator for z/OS.

# **Related information**

[Installing or upgrading InfoSphere CDC](http://pic.dhe.ibm.com/infocenter/iidr/v10r2m1/topic/com.ibm.cdcdoc.cdcforzos.doc/concepts/ibminfospherechangedatacaptureinstallationorupgrade.html)

<span id="page-39-0"></span>[Configuring the incremental update function](#page-44-0)

The incremental update function of IBM Db2 Analytics Accelerator for z/OS requires components of IBM InfoSphere Data Replication for z/OS (CDC) and additional components on the accelerator, called the Access Server and the replication engine. Both components are already installed and configured as part of the accelerator setup. They are updated automatically by the software update function. CDC requires additional deployment and configuration steps. If you want to use this feature, you are advised to configure at least the CDC components at this point. To read an introduction to the incremental update function or go straight away to the CDC configuration section, follow the appropriate link at the end of this topic.

# **Creating the IBM Db2 Analytics Accelerator database**

Customize and submit the DSNTIJAS job to create the database and tables for IBM Db2 Analytics Accelerator for z/OS in Db2 for z/OS.

# **About this task**

Complete this task before you create the IBM Db2 Analytics Accelerator stored procedures by following the steps in ["Customizing and running AQTTIJSP" on page 41.](#page-56-0)

### **Procedure**

- 1. Copy and customize the DSNTIJAS sample job member in the <HLQBASE>.<SDSNSAMP> library according to your needs.
- 2. Submit DSNTIJAS.

# **Setting ZPARMs for IBM Db2 Analytics Accelerator for z/OS**

Set the ZPARMs for IBM Db2 Analytics Accelerator for z/OS according to your needs.

**Note:** You can also set, change, or override most of the ZPARMS that are discussed here in one of the following ways:

- Online, during a query session
- In the BIND options for packages (static SQL)
- As part of connection properties

# **Setting ZPARMs for IBM Db2 Analytics Accelerator in Db2 11 for z/OS**

In Db2 11 for z/OS, you can set the ZPARMs for query acceleration on the DSNTIP82 and DSNTIP8A installation panels.

#### **About this task**

The following ZPARMs are available:

# **ACCEL=COMMAND | AUTO | NO**

#### **COMMAND**

To start the accelerator by manually invoking the **-start ACCEL <name>** command, where **<name>** is the name of the accelerator.

# **AUTO**

To automatically start the accelerator when the Db2 for z/OS subsystem starts.

#### **NO**

To specify that the accelerator cannot be used with this Db2 subsystem.

### **GET\_ACCEL\_ARCHIVE NO | YES**

Specifies whether data that has been archived by the High-Performance Storage Saver (HPSS) is searched when a query is executed.

### **YES**

Archived data is searched.

# **NO**

Archived data is not searched.

## **QUERY\_ACCELERATION**

The treatment of incoming queries depends, among other factors, on the setting of the CURRENT QUERY ACCELERATION special register, which is a Db2 for z/OS special register that was introduced for IBM Db2 Analytics Accelerator for z/OS.

The value of the QUERY\_ACCELERATION ZPARM provides the default setting for the CURRENT QUERY ACCELERATION special register. Both, the ZPARM and the special register accept the following values:

# **1 (NONE)**

No routing of dynamic SQL queries to an accelerator. Queries will be processed by Db2 for z/OS only (inhouse query processing).

### **2 (ENABLE)**

A dynamic SQL query will be routed to an accelerator if it fulfills all required conditions. An incoming query is tested against a set of heuristics, which include the table size and a response time estimate based on cost information from the SYSIBM.DSN\_PROFILE\_ATTRIBUTES table. Both tests ensure that a query will only be routed to an accelerator if the query can be expected to run faster than in Db2 for z/OS. However, if an error occurs while the query is being processed by the accelerator, Db2 for z/OS will return a negative SQLCODE to the application and query processing will stop.

### **3 (ENABLE WITH FAILBACK)**

Dynamic queries are accelerated only if Db2 for z/OS determines that it is advantageous to do so. If an accelerator returns an error during the PREPARE phase or when first opening (OPEN) the query, the query is processed by Db2 for z/OS rather than sent to the accelerator. If the accelerator returns an error during a FETCH operation or a subsequent OPEN operation, Db2 for z/OS returns an error to the user and the query ends abnormally.

#### **4 (ELIGIBLE)**

Dynamic queries are accelerated if they are eligible for acceleration. Db2 for z/OS does not use cost information to determine whether to accelerate the queries. Queries that are not eligible for acceleration are executed by Db2 for z/OS. If an accelerator fails while a query is running, or if the accelerator returns an error, Db2 for z/OS returns a negative SQL code to the application.

#### **5 (ALL)**

A dynamic query will always be routed to an accelerator, no matter if it fulfills the conditions or not. If processing cannot start or continue because an incoming query fails to fulfill all the conditions for accelerated query processing, Db2 for z/OS returns a negative SQLCODE to the application and query processing ends abruptly. That is, the query will not be processed at all.

# **QUERY\_ACCEL\_OPTIONS = NONE | TRUE**

The following options are currently available for this ZPARM.

# **NONE (default)**

Means that values cannot be set.

#### **TRUE**

Brings up the DSNTIP8A panel, which allows you to set one or more of the values in the range from 1 to 7 (separated by a comma). However, only the values 2, 4 and 7 have an effect on the product at the current level:

**2**

For an INSERT operation that includes a SELECT statement, this option causes the SELECT portion of the statement to be routed to an accelerator and the INSERT operation to be performed by Db2 for z/OS.

#### **Notes:**

- It is not necessary to set QUERY\_ACCEL\_OPTIONS= 2 for in-database transformation with accelerator-only tables because transactions on this type of table can only be executed on an accelerator. The processing location is automatically determined by the type of the table.
- The referenced tables on the accelerator might not be in sync with the tables in Db2 for z/OS.
- Db2 for z/OS does not route the SELECT portion of the statement if the target table in the INSERT statement uses an encoding scheme that is different from the scheme of the tables in the SELECT statement.

**4**

Allows the acceleration of queries that use an expression with a DATE data type in a LOCAL format.

IBM Db2 Analytics Accelerator uses the dd/mm/yyyy format to interpret the input and the output date values.

Use this option only if the DATE FORMAT field of install panel DSNTIP4 specifies LOCAL or if application programs that process SQL on DB2 have been precompiled with the DATE(LOCAL) option. In either case, the LOCAL date exit routine must also define the specific dd/mm/yyyy date format. If the LOCAL format is not defined as dd/mm/yyyy, queries might return unpredictable results.

Option 4 cannot be used if option 7 is specified because these options are mutually exclusive.

The installation panel or bind option specifies LOCAL as the format for dates and if dd/mm/ yyyy is used as the representation of the LOCAL format. If dd/mm/yyyy is not used as the date representation of the LOCAL format, queries might return unpredictable results.

**Recommendation:** If you want to use this option in connection with a Db2 data sharing group, specify it on all members of the group.

**7**

Same as option 4, but for LOCAL Db2 DATE values in the yyyymmdd format (with two space characters at the end).

Option 7 cannot be used if option 4 is specified because these options are mutually exclusive.

**1, 3, 5, 6**

As stated earlier, these options have no effect on IBM Db2 Analytics Accelerator for z/OS Version 7.1.0. However, you might have a version 7.1.0 and a version 5.1.0 accelerator connected to the same Db2 subsystem. In this case, specifying options 1, 3, 5 or 6 does no harm. Product version 7.1.0 ignores these settings. For a description of these options, see the version 5.1.0 documentation.

# **Important:**

- You can change the value of QUERY\_ACCEL\_OPTIONS online.
- If you use IBM Db2 Analytics Accelerator with a Db2 for z/OS data sharing group, make sure that all members of the data sharing group use the same setting for QUERY\_ACCEL\_OPTIONS.

# **Procedure**

1. Set the ZPARMs for query acceleration on the DSNTIP82 and DSNTIP8A panels. The DSNTIP82 panel looks like this:

DSNTIP82 INSTALL Db2 - QUERY ACCELERATOR PREFERENCES ===> Enter query accelerator options below: 1 ACCELERATOR STARTUP ===> NO NO, COMMAND, or AUTO 2 GET ACCEL ARCHIVE ===> NO NO or YES 3 ACCELERATION OPTIONS ===> NONE NONE or YES Enter CURRENT QUERY ACCELERATION special register option:<br>4 CURRENT QUERY ACCEL ===> 1  $1$  = NONF 4 CURRENT QUERY ACCEL ===> 1  $2$  = ENABLE 3 = ENABLE\_WITH\_FAILBACK 4 = ELIGIBLE  $5 = ALL$ PRESS: ENTER to continue RETURN to exit HELP for more information

DSNTIP8A is a pop-up panel that opens on top of DSNTIP82 and allows you to select values for the QUERY\_ACCEL\_OPTIONS parameter. It is not available if NONE is specified for 3 ACCELERATION OPTIONS.

2. Stop Db2.

3. Restart Db2 so that the changes can take effect.

4. Run sample queries or a test load to verify the proper functioning of Db2.

### **Related information**

[CURRENT QUERY ACCELERATION](http://www.ibm.com/support/knowledgecenter/SSEPEK_11.0.0/sqlref/src/tpc/db2z_currentqueryacceleration.html) [Subsystem parameters that are not on installation panels](http://www.ibm.com/support/knowledgecenter/SSEPEK_11.0.0/inst/src/tpc/db2z_zparmnotonpanels.html)

# **Using a sample job to set ZPARMs for IBM Db2 Analytics Accelerator for z/OS**

If you do not use Db2 11 for z/OS or prefer a different method, you can customize and run a sample job to modify the ZPARM settings for IBM Db2 Analytics Accelerator for z/OS.

### **About this task**

The following ZPARMs are available:

#### **ACCEL=COMMAND | AUTO | NO**

#### **COMMAND**

To start the accelerator by manually invoking the **-start ACCEL <name>** command, where **<name>** is the name of the accelerator.

#### **AUTO**

To automatically start the accelerator when the Db2 for z/OS subsystem starts.

#### **NO**

To specify that the accelerator cannot be used with this Db2 subsystem.

#### **GET\_ACCEL\_ARCHIVE NO | YES**

Specifies whether data that has been archived by the High-Performance Storage Saver (HPSS) is searched when a query is executed.

#### **YES**

Archived data is searched.

#### **NO**

Archived data is not searched.

#### **QUERY\_ACCELERATION**

The treatment of incoming queries depends, among other factors, on the setting of the CURRENT QUERY ACCELERATION special register, which is a Db2 for z/OS special register that was introduced for IBM Db2 Analytics Accelerator for z/OS.

The value of the QUERY\_ACCELERATION ZPARM provides the default setting for the CURRENT QUERY ACCELERATION special register. Both, the ZPARM and the special register accept the following values:

# **1 (NONE)**

No routing of dynamic SQL queries to an accelerator. Queries will be processed by Db2 for z/OS only (inhouse query processing).

# **2 (ENABLE)**

A dynamic SQL query will be routed to an accelerator if it fulfills all required conditions. An incoming query is tested against a set of heuristics, which include the table size and a response time estimate based on cost information from the SYSIBM.DSN\_PROFILE\_ATTRIBUTES table. Both tests ensure that a query will only be routed to an accelerator if the query can be expected to run faster than in Db2 for z/OS. However, if an error occurs while the query is being processed by the accelerator, Db2 for z/OS will return a negative SQLCODE to the application and query processing will stop.

# **3 (ENABLE WITH FAILBACK)**

Dynamic queries are accelerated only if Db2 for z/OS determines that it is advantageous to do so. If an accelerator returns an error during the PREPARE phase or when first opening (OPEN) the query, the query is processed by Db2 for z/OS rather than sent to the accelerator. If the accelerator returns an error during a FETCH operation or a subsequent OPEN operation, Db2 for z/OS returns an error to the user and the query ends abnormally.

# **4 (ELIGIBLE)**

Dynamic queries are accelerated if they are eligible for acceleration. Db2 for z/OS does not use cost information to determine whether to accelerate the queries. Queries that are not eligible for acceleration are executed by Db2 for z/OS. If an accelerator fails while a query is running, or if the accelerator returns an error, Db2 for z/OS returns a negative SQL code to the application.

# **5 (ALL)**

A dynamic query will always be routed to an accelerator, no matter if it fulfills the conditions or not. If processing cannot start or continue because an incoming query fails to fulfill all the conditions for accelerated query processing, Db2 for z/OS returns a negative SQLCODE to the application and query processing ends abruptly. That is, the query will not be processed at all.

# **QUERY\_ACCEL\_OPTIONS = NONE | TRUE**

The following options are currently available for this ZPARM.

# **NONE (default)**

Means that values cannot be set.

# **TRUE**

Brings up the DSNTIP8A panel, which allows you to set one or more of the values in the range from 1 to 7 (separated by a comma). However, only the values 2, 4 and 7 have an effect on the product at the current level:

# **2**

For an INSERT operation that includes a SELECT statement, this option causes the SELECT portion of the statement to be routed to an accelerator and the INSERT operation to be performed by Db2 for z/OS.

# **Notes:**

- It is not necessary to set QUERY\_ACCEL\_OPTIONS= 2 for in-database transformation with accelerator-only tables because transactions on this type of table can only be executed on an accelerator. The processing location is automatically determined by the type of the table.
- The referenced tables on the accelerator might not be in sync with the tables in Db2 for z/OS.
- Db2 for z/OS does not route the SELECT portion of the statement if the target table in the INSERT statement uses an encoding scheme that is different from the scheme of the tables in the SELECT statement.

**4**

Allows the acceleration of queries that use an expression with a DATE data type in a LOCAL format.

<span id="page-44-0"></span>IBM Db2 Analytics Accelerator uses the dd/mm/yyyy format to interpret the input and the output date values.

Use this option only if the DATE FORMAT field of install panel DSNTIP4 specifies LOCAL or if application programs that process SQL on DB2 have been precompiled with the DATE(LOCAL) option. In either case, the LOCAL date exit routine must also define the specific dd/mm/yyyy date format. If the LOCAL format is not defined as dd/mm/yyyy, queries might return unpredictable results.

Option 4 cannot be used if option 7 is specified because these options are mutually exclusive.

The installation panel or bind option specifies LOCAL as the format for dates and if dd/mm/ yyyy is used as the representation of the LOCAL format. If dd/mm/yyyy is not used as the date representation of the LOCAL format, queries might return unpredictable results.

**Recommendation:** If you want to use this option in connection with a Db2 data sharing group, specify it on all members of the group.

**7**

Same as option 4, but for LOCAL Db2 DATE values in the yyyymmdd format (with two space characters at the end).

Option 7 cannot be used if option 4 is specified because these options are mutually exclusive.

**1, 3, 5, 6**

As stated earlier, these options have no effect on IBM Db2 Analytics Accelerator for z/OS Version 7.1.0. However, you might have a version 7.1.0 and a version 5.1.0 accelerator connected to the same Db2 subsystem. In this case, specifying options 1, 3, 5 or 6 does no harm. Product version 7.1.0 ignores these settings. For a description of these options, see the version 5.1.0 documentation.

### **Important:**

- You can change the value of QUERY\_ACCEL\_OPTIONS online.
- If you use IBM Db2 Analytics Accelerator with a Db2 for z/OS data sharing group, make sure that all members of the data sharing group use the same setting for QUERY\_ACCEL\_OPTIONS.

# **Procedure**

- 1. Add or change the listed parameters of the DSN6SPRM macro, which is used to provide input to the DSNTIJUZ sample job in your working libraries.
- 2. Stop Db2. This is not required if you just want to change the values of QUERY\_ACCEL\_OPTIONS.
- 3. Submit DSNTIJUZ to assemble the new ZPARM load member.
- 4. Restart Db2 so that the changes can take effect. If just QUERY\_ACCEL\_OPTIONS has been changed, you do not have to restart Db2. Instead, run the following Db2 command:

SET SYSPARM LOAD

5. Run sample queries or a test load to verify the proper functioning of Db2.

#### **Related information**

[CURRENT QUERY ACCELERATION](http://www.ibm.com/support/knowledgecenter/SSEPEK_11.0.0/sqlref/src/tpc/db2z_currentqueryacceleration.html) [Subsystem parameters that are not on installation panels](http://www.ibm.com/support/knowledgecenter/SSEPEK_11.0.0/inst/src/tpc/db2z_zparmnotonpanels.html)

# **Configuring the incremental update function**

The incremental update function of IBM Db2 Analytics Accelerator for z/OS requires components of IBM InfoSphere Data Replication for z/OS (CDC) and additional components on the accelerator, called the Access Server and the replication engine. Both components are already installed and configured as part of the accelerator setup. They are updated automatically by the software update function. CDC requires additional deployment and configuration steps. If you want to use this feature, you are advised to

configure at least the CDC components at this point. To read an introduction to the incremental update function or go straight away to the CDC configuration section, follow the appropriate link at the end of this topic.

# **Related tasks**

[Completing the installation and configuring CDC](#page-113-0)

Read how to complete the installation and configure IBM InfoSphere Data Replication for z/OS (CDC) for an optimal performance of the incremental update function.

# **Related information**

# [Incremental updates](#page-110-0)

The incremental update function of IBM Db2 Analytics Accelerator for z/OS allows you to update accelerator-shadow tables continually. Changes to the data in original Db2 for z/OS tables are thus propagated to the corresponding target tables with a high frequency and just a brief delay. This way, query results from an accelerator are always extracted from recent, close-to-realtime data.

# **Chapter 7. Setting up IBM Db2 Analytics Accelerator for z/OS**

Set up the IBM Db2 Analytics Accelerator for z/OS by completing the following tasks.

# **Setting up a WLM application environment for IBM Db2 Analytics Accelerator**

Follow the steps here to set up a suitable Workload Manager (WLM) application environment for the stored procedures of the product.

# **Before you begin**

Make sure that the required Db2 program temporary fixes (PTF) for IBM Db2 Analytics Accelerator for z/OS support have been installed.

If you have not installed all of these components yet, follow the **Related tasks** link at the end of this section for instructions.

### **About this task**

The following placeholders are used for specific high-level qualifiers in the steps and examples that follow. Replace these with the actual high-level qualifiers used in your system.

### **<HLQBASE>**

HLQ for your Db2 libraries

## **<HLQSP>**

HLQ for the IBM Db2 Analytics Accelerator stored-procedure libraries

#### **<HLQSP>.SAQTLICI**

Contains information about the deployment options that you are entitled to use:

# **AQTLICP**

A member for IBM Db2 Analytics Accelerator on an IBM Integrated Analytics System

### **AQTLICZ**

A member for Db2 Analytics Accelerator on Z

## **<HLQDb2SSN>**

HLQ for Db2 subsystem-specific libraries

#### **<HLQACTIVE>**

A suggested HLQ for copies of <HLQSP>. To work on copies is recommended because these are independent of the original libraries under SMP/E control. If needed, you can create new copies from the unchanged originals.

Having completed the SMP/E *Apply* steps, the parts for the stored procedures can be found in the following libraries:

#### **<HLQSP>.SAQTSAMP**

Contains a job for the installation of the stored procedures, installation verification jobs, sample jobs for calling stored procedures, and XML samples as input for the stored procedures.

# **<HLQSP>.SAQTDBRM**

Contains database request modules (DBRMs) that must be bound to Db2.

# **<HLQSP>.SAQTMOD**

Contains shared libraries and load modules for the stored procedures.

**Important:** If you want to use the IBM Db2 Analytics Accelerator *Loader* in connection with this product, this data set must be APF-authorized.

#### **Procedure**

- 1. Copy the <HLQSP>.SAQTMOD load-module data-set as <HLQACTIVE>.SAQTMOD for reference in your WLM procedure. Also copy the <HLQSP>. SAQTSAMP(AQTENV) member as <HLQACTIVE>.SAQTSAMP(AQTENV). This way, you can install updates on the data sets that are controlled by SMP/E under <HLQSP> without affecting your running database environment.
- 2. Create a separate Workload Manager (WLM) environment for the IBM Db2 Analytics Accelerator stored procedures. Use the following properties:

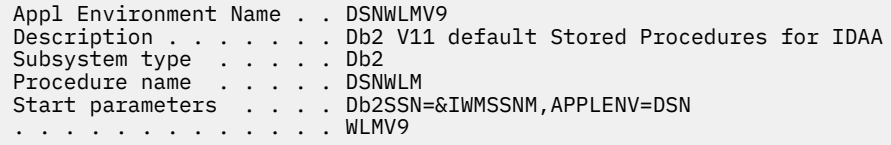

# **Important:**

- DSNWLMV9 is an example. The value that you must enter here is the one used for the !WLMENV! placeholder in the AQTTIJSP job.
- The procedure name (in this example: DSNWLM) must match the name of the defined procedure that you use to start the WLM-managed address space.
- The task that is started by the WLM-managed address space is run under a certain user ID. An OMVS segment must be defined for this user ID.
- Do not specify a value for NUMTCB in the Start parameters section of the definition because this value takes precedence, and thus makes it impossible to set the value by running the JCL that is discussed in the next paragraph.

You might want to modify the following template, which contains a procedure for the WLM-managed address space started task. The template includes the required STEPLIB and DD names.

```
//*************************************************************
//* PROCEDURE NAME = DSNWLM
//*
       JCL FOR RUNNING THE WLM-ESTABLISHED STORED PROCEDURES
       ADDRESS SPACE
          RGN -- THE MVS REGION SIZE FOR THE ADDRESS SPACE.
          Db2SSN -- THE Db2 SUBSYSTEM NAME
          NUMTCB -- THE NUMBER OF TCBS USED TO PROCESS
                      END USER REQUESTS.
          APPLENV -- THE MVS WLM APPLICATION ENVIRONMENT
                     SUPPORTED BY THIS JCL PROCEDURE.
//*
          Db2VERS -- Db2-VERSION (I.E. V110)
                      SET BY APPLICATION ENVIRONMENT
                          DSNWLMV9 ==> V110
//*
\frac{1}{4} The user ID that is used to start the task must have \frac{1}{4} read access to the <HLOs> in the STEPLIB statement
       read access to the <HLQs> in the STEPLIB statement
1/x//*************************************************************
//DSNWLMV9 PROC RGN=0K,APPLENV=DSNWLMV9,NUMTCB=15
//IEFPROC EXEC PGM=DSNX9WLM,REGION=&RGN,TIME=NOLIMIT,
           PARM='&Db2SSN, &NUMTCB, &APPLENV'
//STEPLIB DD DISP=SHR,DSN=<HLQDb2SSN>.SDSNEXIT
// DD DISP=SHR,DSN=<HLQBASE>.SDSNLOAD
// DD DISP=SHR,DSN=<HLQBASE>.SDSNLOD2
// DD DISP=SHR,DSN=<HLQACTIVE>.SAQTMOD
//SYSTSPRT DD SYSOUT=A
//CEEDUMP DD SYSOUT=H
                 SYSOUT=A<br>SYSOUT=A
//UTPRINT DD SYSOUT=A
//DSSPRINT DD SYSOUT=A
//SYSPRINT DD<br>//AQTENV  DD<br>//AQTDEF6 DD
                 DSN=<HLQACTIVE>.SAQTSAMP(AQTENV),DISP=SHR
                  DSN=<HLQACTIVE>.SAQTSAMP(AQTDEF6),DISP=SHR
```
#### **Important:**

• To avoid conflicts with environment variables that are set for stored procedures of other applications, create a WLM application environment that is exclusively used by the IBM Db2 Analytics Accelerator stored procedures.

The stored procedures occasionally use the SYSPRINT output for diagnostic messages. For example, restart attempts for DSNUTILU, which might indicate inappropriately configured workload classes, are recorded here. Make sure to define a valid destination for SYSPRINT that grants write access to all users of the stored procedures. Otherwise, authorization failures will be recorded even if SYSPRINT was not used at all.

- The IBM Db2 Analytics Accelerator stored procedures call the following Db2 for z/OS stored procedures:
	- SYSPROC.ADMIN\_INFO\_SYSPARM
	- SYSPROC.DSNUTILU

In addition, the Db2 stored procedure SYSPROC.ADMIN\_COMMAND\_DB2 is called by the AQTTIJSP installation job and by IBM Data Studio.

Run these Db2-supplied stored procedures in a separate WLM application environments that is not shared with the IBM Db2 Analytics Accelerator stored procedures. For more information, follow the appropriate links under **Related information**.

• If your system has more than one IP stack, you must unequivocally identify the stack that the IBM Db2 Analytics Accelerator stored procedures are supposed to use. To do so, add the following statement to the procedure that starts the address space:

//SYSTCPD DD DISP=SHR,DSN=<TCPIP.DATA file>

For more information about the TCPIP.DATA data set, follow the **Related information** link at the end of this section.

Make sure that the z/OS UNIX System Services are configured to use the same IP stack. Connectivity from UNIX System Services to the accelerator is required for diagnostic and service purposes.

• You might want to change the default settings for IBM Db2 Analytics Accelerator stored procedures, especially if you want to use parallel processing for loading tables. To do so, you must set the environment variables in the AQTENV data set accordingly.

# **Notes:**

- If you must set environment variables, use the sample AQTENV data set member that came with this version of the product. Do not re-customize an older version of AQTENV because fundamental settings might have changed and using an old configuration might lead to problems.
- The value of NUMTCB must be in the range between 15 and 30 (inclusively), so as not to exceed the 31-bit memory limits of the stored procedures.
- To use the High-Performance Storage Saver, you must set at least one of the following environment variables:
	- AQT\_ARCHIVE\_COPY1
	- AQT\_ARCHIVE\_COPY2
	- AQT\_ARCHIVE\_RECOVERYCOPY1
	- AQT\_ARCHIVE\_RECOVERYCOPY2

For more information, in particular about the relationship between NUMTCB and AQT\_MAX\_UNLOAD\_IN\_PARALLEL, follow the **Related reference** link at the end.

• If you are planning to use an external program that comes with a set of callback functions, add the name of the dynamic link library (DLL) with the callback resources to the //STEPLIB section as shown. The DLL you specify must have been compiled as a 31-bit XPLINK application.

...

//STEPLIB DD DISP=SHR,DSN=<HLQDb2SSN>.SDSNEXIT

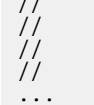

// DD DISP=SHR,DSN=<HLQBASE>.SDSNLOAD

- // DD DISP=SHR,DSN=<HLQBASE>.SDSNLOD2
- // DD DISP=SHR,DSN=<HLQACTIVE>.SAQTMOD

DD DISP=SHR, DSN=<THIRD.PARTY.CALLBACK>

where <THIRD.PARTY.CALLBACK> is the name of the DLL.

At present, external programs can be called by the SYSPROC.ACCEL\_LOAD\_TABLES stored procedure. This stored procedure allows you to address callback interfaces from certain XML input elements, so that callback functions can be started before, when, and after the execution of the external program. An important aim of such functions is a better runtime stability during program execution. For example, newer versions of the IBM Db2 Analytics Accelerator *Loader* provide callback functions for the following purposes:

- To check the version compatibility of the external program
- To set the proper interception point, at which the external program interrupts the regular load procedure (call to Db2 Unload Utility) and takes over
- To end the execution of the external program in case of errors

For more information about the callback interfaces, see the description of the *table\_load\_specification* parameter. You find it in the section on the SYSPROC.ACCEL\_LOAD\_TABLES stored procedure in the *IBM Db2 Analytics Accelerator for z/OS: Stored Procedures Reference*.

To write your own callback interfaces, you can use the sample headers in the appendix of the *Stored Procedures Reference*. The header can be used for applications in the C or C++ programming language.

# **Related tasks**

[Installing libraries with IBM Db2 Analytics Accelerator support](#page-38-0) Use SMP/E to install the product packages. Follow the installation steps in the package description.

[Installing IBM Db2 Analytics Accelerator Studio](#page-36-0) Follow the steps in this section to install the administration client, IBM Db2 Analytics Accelerator Studio.

# **Related reference**

# [Environment variables](#page-176-0)

The job control language (JCL) for the configuration of the Workload Manager (WLM) environment for IBM Db2 Analytics Accelerator stored procedures contains a data definition (DD) "AQTENV". This data definition includes a data set in which environment variables are defined. These variables control the behavior of some stored procedures.

# **Related information**

[Creating TCPIP.DATA](http://www.ibm.com/support/knowledgecenter/SSLTBW_2.2.0/com.ibm.zos.v2r2.halz032/tcpip_data_creation.htm) [Using the DB2 command line processor](http://www.ibm.com/support/knowledgecenter/SSEPEK_11.0.0/comref/src/tpc/db2z_commandlineprocessor.html) [Java packages for JDBC support](http://www.ibm.com/support/knowledgecenter/SSEPEK_11.0.0/java/src/tpc/imjcc_cjvaccpk.html) [IBM DB2 Analytics Accelerator for z/OS: Stored Procedures Reference](http://publibfp.dhe.ibm.com/epubs/pdf/h1270848.pdf) [DB2 11 for z/OS: DB2-supplied stored procedures and user-defined functions](http://www.ibm.com/support/knowledgecenter/SSEPEK_11.0.0/inst/src/tpc/db2z_db2suppliedspsandudfs.html)

# **Setting up a WLM application environment for different product versions**

To run IBM Db2 Analytics Accelerator for z/OS Version 7.1.0 (Db2 Analytics Accelerator on Z or IBM Db2 Analytics Accelerator on IBM Integrated Analytics System) and an older version side-by-side, like IBM Db2 Analytics Accelerator for z/OS Version 5.1.0 PTF-2 or later, the Workload Manager (WLM) application environment must be set up to accommodate two sets of stored procedures.

# **Before you begin**

Make sure that the following components have been installed:

• Db2 for z/OS with the required Db2 program temporary fixes (PTFs) for both product features

• Db2 command line processor for calling and verifying the WLM environment from the local environment

**Note:** The Db2 command line processor is a Java™ application that requires IBM Data Server drivers for JDBC.

If you have not installed all of these components yet, follow the **Related tasks** link at the end of this section for instructions.

#### **About this task**

The following placeholders are used for specific high-level qualifiers in the steps and examples that follow. Replace these with the actual high-level qualifiers used in your system.

## **<HLQBASE>**

HLQ for your Db2 libraries

### **<HLQSP>**

HLQ for the IBM Db2 Analytics Accelerator stored-procedure libraries

### **<HLQDb2SSN>**

HLQ for Db2 subsystem-specific libraries

### **<HLQXML4C1>**

HLQ for the XML toolkit

#### **<HLQACTIVEV7>**

A suggested HLQ for copies of the IBM Db2 Analytics Accelerator for z/OS Version 7.1.0 libraries. To work on copies is recommended because these are independent of the original libraries under SMP/E control. If needed, you can create new copies from the unchanged originals.

#### **<HLQACTIVEV5>**

A suggested HLQ for copies of the libraries for IBM Db2 Analytics Accelerator for z/OS Version 5.1.0.

Having completed the SMP/E *Apply* steps, the parts for the stored procedures can be found in the following libraries:

#### **<HLQSP>.SAQTSAMP**

Contains a job for the installation of the stored procedures, installation verification jobs, sample jobs for calling stored procedures, and XML samples as input for the stored procedures.

#### **<HLQSP>.SAQTDBRM**

Contains database request modules (DBRMs) that must be bound to Db2.

#### **<HLQSP>.SAQTMOD**

Contains shared libraries and load modules for the stored procedures.

**Important:** If you want to use the IBM Db2 Analytics Accelerator *Loader* in connection with this product, this data set must be APF-authorized.

#### **Procedure**

- 1. Copy the <HLQSP>.SAQTMOD load-module data-set as <HLQACTIVEV7>.SAQTMOD for reference in your WLM procedure. Also copy the <HLQSP>.SAQTSAMP(AQTENV) member as <HLQACTIVEV7>.SAQTSAMP(AQTENV). This way, you can install updates on the data sets that are controlled by SMP/E under <HLQSP> without affecting your running database environment.
- 2. Create a separate Workload Manager (WLM) environment for the IBM Db2 Analytics Accelerator stored procedures. Use the following properties:

Appl Environment Name . . DSNWLMV9 Description . . . . . . . Db2 V11 default Stored Procedures for IDAA Subsystem type . . . . . Db2 Procedure name . . . . . DSNWLM Start parameters . . . . Db2SSN=&IWMSSNM,APPLENV=DSN . . . . . . . . . . . . . WLMV9

# **Important:**

- DSNWLMV9 is an example. The value that you must enter here is the one used for the !WLMENV! placeholder in the AQTTIJSP job.
- The procedure name (in this example: DSNWLM) must match the name of the defined procedure that you use to start the WLM-managed address space.
- The task that is started by the WLM-managed address space is run under a certain user ID. An OMVS segment must be defined for this user ID.
- Do not specify a value for NUMTCB in the Start parameters section of the definition because this value takes precedence, and thus makes it impossible to set the value by running the JCL that is discussed in the next paragraph.

You might want to modify the following template, which contains a procedure for the WLM-managed address space started task. The template includes the required STEPLIB and DD names.

**Important:** The STEPLIB DD statement for the IBM Db2 Analytics Accelerator V7.1 libraries ([...] <HLQACTIVEV7>.SAQTMOD) must come before the statement for the IBM Db2 Analytics Accelerator V5.1 libraries ([...] <HLQACTIVEV5>.SAQTMOD).

```
//*************************************************************
//\star PROCEDURE NAME = DSNWLM
//*
\begin{array}{lllllllllllll} \hline \end{array} \hline \begin{array}{lllllllll} \hline \end{array} \hline \begin{array}{lllllllllll} \hline \end{array} \hline \begin{array}{lllllllllllll} \hline \end{array} \hline \begin{array}{lllllllllllllllll} \hline \end{array} \hline \begin{array}{lllllllllllllllllllll} \hline \end{array} \hline \begin{array}{lllllllllllllllllllll} \hline \end{array} \hline \begin{array}{lllllllllllllllllllllllll} \hline \end{array} \hline \end{array} \hline \begin{array}{llllADDRESS SPACE
//* RGN -- THE MVS REGION SIZE FOR THE ADDRESS SPACE.
//* Db2SSN -- THE Db2 SUBSYSTEM NAME.
              NUMTCB -- THE NUMBER OF TCBS USED TO PROCESS
                             END USER REQUESTS.
              APPLENV -- THE MVS WLM APPLICATION ENVIRONMENT
                             SUPPORTED BY THIS JCL PROCEDURE.
//*
          \ltHLQXML4C1.10> is the HLQ where you have installed the
                             XML Toolkit for z/OS
//*
\frac{f}{f/\star} Db2VERS -- Db2-VERSION (I.E. V910)<br>\frac{f}{f/\star} SET BY APPLICATION ENVI<br>\frac{f}{f/\star} DSNWLMV9 ==> V910
                             SET BY APPLICATION ENVIRONMENT
                                   DSNWLMV9 ==> V910
//*<br>//*
\frac{1}{4} The user ID that is used to start the task must have \frac{1}{4} read access to the <HLQs> in the STEPLIB statement
         read access to the <HLOs> in the STEPLIB statement
//*
//*************************************************************
//DSNWLMV9 PROC RGN=0K,APPLENV=DSNWLMV9,NUMTCB=15
//IEFPROC EXEC PGM=DSNX9WLM,REGION=&RGN,TIME=NOLIMIT,
              PARM='&Db2SSN, &NUMTCB, &APPLENV'
//STEPLIB DD DISP=SHR,DSN=<HLQDb2SSN>.SDSNEXIT
// DD DISP=SHR,DSN=<HLQBASE>.SDSNLOAD
// DD DISP=SHR,DSN=<HLQBASE>.SDSNLOAD<br>// DD DISP=SHR,DSN=<HLQBASE>.SDSNLOD2<br>// DD DISP=SHR,DSN=<HLQACTIVEV7>.SAQTI<br>// DD DISP=SHR,DSN=<HLQACTIVEV5>.SAQTI
// DD DISP=SHR,DSN=<HLQACTIVEV7>.SAQTMOD
// DD DISP=SHR,DSN=<HLQACTIVEV5>.SAQTMOD
// DD DISP=SHR,DSN=<HLQXML4C1.10>.SIXMLOD1
//SYSTSPRT DD SYSOUT=A
//CEEDUMP DD SYSOUT=H
//OUT1 DD SYSOUT=A
//UTPRINT DD SYSOUT=A
//DSSPRINT DD SYSOUT=A
//SYSPRINT DD SYSOUT=A
//AQTENV DD DSN=<HLQACTIVEV7>.SAQTSAMP(AQTENV),DISP=SHR
//AQTDEF6 DD DSN=<HLQACTIVEV7>.SAQTSAMP(AQTDEF6),DISP=SHR
//AQTDEFTR DD DSN=<HLQACTIVEV5>.SAQTSAMP(AQTDEFTR),DISP=SHR
```
#### **Important:**

- If you are migrating from an earlier version of IBM Db2 Analytics Accelerator for z/OS, make sure to delete the reference to the AQTOSR data set from this template or procedure. The AQTOSR data set is no longer used.
- To avoid conflicts with environment variables that are set for stored procedures of other applications, create a WLM application environment that is exclusively used by the IBM Db2 Analytics Accelerator stored procedures.

The stored procedures occasionally use the SYSPRINT output for diagnostic messages. For example, restart attempts for DSNUTILU, which might indicate inappropriately configured workload classes,

are recorded here. Make sure to define a valid destination for SYSPRINT that grants write access to all users of the stored procedures. Otherwise, authorization failures will be recorded even if SYSPRINT was not used at all.

- The IBM Db2 Analytics Accelerator stored procedures call the following Db2 for z/OS stored procedures:
	- SYSPROC.ADMIN\_INFO\_SYSPARM
	- SYSPROC.DSNUTILU

In addition, the Db2 stored procedure SYSPROC.ADMIN\_COMMAND\_Db2 is called by the AQTTIJSP installation job and by IBM Data Studio.

Run these Db2-supplied stored procedures in a separate WLM application environments that is not shared with the IBM Db2 Analytics Accelerator stored procedures. For more information, follow the appropriate links under **Related information**.

• If your system has more than one IP stack, you must unequivocally identify the stack that the IBM Integrated Analytics System is supposed to use. To do so, add the following statement to the procedure that starts the address space:

//SYSTCPD DD DISP=SHR,DSN=<TCPIP.DATA file>

For more information about the TCPIP.DATA data set, follow the **Related information** link at the end of this section.

Make sure that the z/OS UNIX System Services are configured to use the same IP stack. Connectivity from UNIX System Services to the accelerator is required for diagnostic and service purposes.

• You might want to change the default settings for IBM Db2 Analytics Accelerator stored procedures, especially if you want to use parallel processing for loading tables. To do so, you must set the environment variables in the AQTENV data set accordingly.

#### **Notes:**

- If you must set environment variables, use the sample AQTENV data set that came with this version of the product. Do not re-customize an older version of AQTENV because fundamental settings might have changed and using an old configuration might lead to problems.
- The value of NUMTCB must be in the range between 15 and 30 (inclusively), so as not to exceed the 31-bit memory limits of the stored procedures.
- To use the High Performance Storage Saver, you must set at least one of the following environment variables:
	- AQT\_ARCHIVE\_COPY1
	- AQT\_ARCHIVE\_COPY2
	- AQT\_ARCHIVE\_RECOVERYCOPY1
	- AQT\_ARCHIVE\_RECOVERYCOPY2
- The update transfer function of IBM Db2 Analytics Accelerator Studio only works if the value of AQT\_HOST\_PACKAGE\_DIRECTORY has been set correctly.

For more information, in particular about the relationship between NUMTCB and AQT\_MAX\_UNLOAD\_IN\_PARALLEL, follow the **Related reference** link at the end.

**Note:** Do not use the NUM ON option in the ISPF editor when modifying the AQTENV data set because this makes the line numbers in the columns from 72 to 80 part of the variable value. If this has happened, an error message similar to the following one is displayed when you run the **Transfer new** function in IBM Db2 Analytics Accelerator Studio:

The ACCEL UPDATE SOFTWARE procedure invoked by the "Transfer new software" function in the GUI returns a file open error, because a line number (here: 00360003) was considered part of the file path name:

AQT10206I - The OPEN operation on the "/SYSTEM/local/dwatest/swupdate\_smpe 00360003/usr/lpp/aqt/packages" file, data set or pipe failed . Diagnostic information: Errno is 129

• If you are planning to use an external program that comes with a set of callback functions, add the name of the dynamic link library (DLL) with the callback resources to the //STEPLIB section as shown. The DLL you specify must have been compiled as a 31-bit XPLINK application.

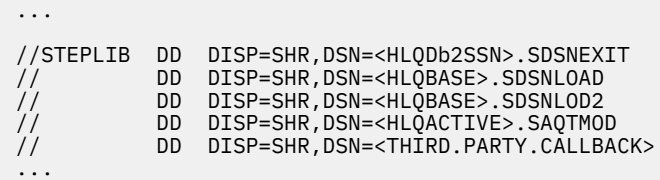

where <THIRD.PARTY.CALLBACK> is the name of the DLL.

At present, external programs can be called by the SYSPROC.ACCEL\_LOAD\_TABLES stored procedure. This stored procedure allows you to address callback interfaces from certain XML input elements, so that callback functions can be started before, when, and after the execution of the external program. An important aim of such functions is a better runtime stability during program execution. For example, newer versions of the IBM Db2 Analytics Accelerator *Loader* provide callback functions for the following purposes:

- To check the version compatibility of the external program
- To set the proper interception point, at which the external program interrupts the regular load procedure (call to Db2 Unload Utility) and takes over
- To end the execution of the external program in case of errors

For more information about the callback interfaces, see the description of the *table\_load\_specification* parameter. You find it in the section on the SYSPROC.ACCEL\_LOAD\_TABLES stored procedure in the *IBM Db2 Analytics Accelerator for z/OS: Stored Procedures Reference*.

To write your own callback interfaces, you can use the sample headers in the appendix of the *Stored Procedures Reference*. The header can be used for applications in the C or C++ programming language.

# **Related tasks**

[Installing libraries with IBM Db2 Analytics Accelerator support](#page-38-0) Use SMP/E to install the product packages. Follow the installation steps in the package description.

[Installing IBM Db2 Analytics Accelerator Studio](#page-36-0)

Follow the steps in this section to install the administration client, IBM Db2 Analytics Accelerator Studio.

# **Related reference**

# [Environment variables](#page-176-0)

The job control language (JCL) for the configuration of the Workload Manager (WLM) environment for IBM Db2 Analytics Accelerator stored procedures contains a data definition (DD) "AQTENV". This data definition includes a data set in which environment variables are defined. These variables control the behavior of some stored procedures.

# **Related information**

[Creating TCPIP.DATA](http://www.ibm.com/support/knowledgecenter/SSLTBW_2.2.0/com.ibm.zos.v2r2.halz032/tcpip_data_creation.htm) [Using the DB2 command line processor](http://www.ibm.com/support/knowledgecenter/SSEPEK_11.0.0/comref/src/tpc/db2z_commandlineprocessor.html) [Java packages for JDBC support](http://www.ibm.com/support/knowledgecenter/SSEPEK_11.0.0/java/src/tpc/imjcc_cjvaccpk.html) [IBM DB2 Analytics Accelerator for z/OS: Stored Procedures Reference](http://publibfp.dhe.ibm.com/epubs/pdf/h1270848.pdf) [DB2 11 for z/OS: DB2-supplied stored procedures and user-defined functions](http://www.ibm.com/support/knowledgecenter/SSEPEK_11.0.0/inst/src/tpc/db2z_db2suppliedspsandudfs.html)

# **Verifying the correct setup of Db2-supplied stored procedures**

The Db2 for z/OS stored procedures SYSPROC.ADMIN\_INFO\_SYSPARM, SYSPROC.DSNUTILU, and SYSPROC.ADMIN\_COMMAND\_Db2 must run in different Workload Manager (WLM) environments that are separate from the one used by the IBM Db2 Analytics Accelerator stored procedures. Verify that this and a few other requirements are met by following the steps here.

# **Procedure**

- 1. Verify that each Db2-supplied stored procedure, SYSPROC.ADMIN\_INFO\_SYSPARM, SYSPROC.DSNUTILU and SYSPROC.ADMIN\_COMMAND\_DB2, runs in a different WLM environment.
- 2. Make sure that NUMTCB is set to 1 (NUMTCB=1) for the SYSPROC.ADMIN\_INFO\_SYSPARM and SYSPROC.DSNUTILU WLM environments.
- 3. In the start-up JCL job for the WLM environment for SYSPROC.DSNUTILU, use the MNSPAS parameter. Set the parameter to a value that matches the maximum number of table partitions that are to be loaded in parallel. Set the value at least to 10, but to no more than 50.

Mind that the number of parallel load operations (simultaneous runs of the SYSPROC.ACCEL\_LOAD\_TABLES stored procedure) and the maximum number of simultaneous unload operations per stored procedure call (determined by the AQT\_MAX\_UNLOAD\_PARALLEL environment variable) influence the total number of parallel DSNUTILU calls.

4. Verify that all WLM environments include the following libraries in their STEPLIB statements:

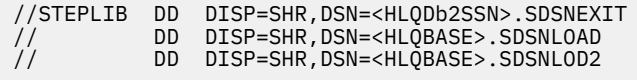

# **Related information**

[DB2 11 for z/OS: DB2-supplied stored procedures and user-defined functions](http://www.ibm.com/support/knowledgecenter/SSEPEK_11.0.0/inst/src/tpc/db2z_db2suppliedspsandudfs.html)

# **Defining WLM performance goals for IBM Db2 Analytics Accelerator for z/OS stored procedures**

It is important to define Workload Manager (WLM) performance goals in such a way that the WLM service class for the IBM Db2 Analytics Accelerator for z/OS stored procedures can provide a sufficient number of additional WLM address spaces in a timely manner when needed.

# **About this task**

IBM Db2 Analytics Accelerator for z/OS stored procedures are called from a remote graphical user interface. This requires that a sufficient number of address spaces is available or can be started with minimum delay. To ensure such conditions, the goals of the service class for DDF transactions must be defined accordingly. Under favorable conditions, the starting of an address space takes two seconds. Under good conditions, this action takes about 10 seconds. However, if the workload is very high, the time needed to start an address space can be considerably longer.

# **Procedure**

- 1. Classify your DDF transactions explicitly.
- 2. Assign the DDF transactions to a WLM service class.
- 3. Make sure that the performance objectives of this service class are in accordance with the objectives for the rest of the workload on your system. The service class for IBM Db2 Analytics Accelerator for z/OS stored procedures must have at least medium priority.

**Important:** If classification rules do not exist to classify some or all of your DDF transactions into service classes, the unclassified transactions are assigned the SYSOTHER service class. This service class has no performance goal and is even lower in priority than a service class with a discretionary goal.

4. Assign the address spaces for the stored procedures to a separate service class for started tasks (STC).

This ensures that the address spaces can be started before DDF transactions (stored procedures) start running. For more information, read [Setting performance objectives for distributed workloads by using](http://www.ibm.com/support/knowledgecenter/SSEPEK_11.0.0/perf/src/tpc/db2z_usewlm2setperfobjectives.html) [z/OS Workload Manager](http://www.ibm.com/support/knowledgecenter/SSEPEK_11.0.0/perf/src/tpc/db2z_usewlm2setperfobjectives.html) in the IBM Knowledge Center.

# **Adjusting WLM performance goals for SYSPROC.ACCEL\_LOAD\_TABLES**

The SYSPROC.ACCEL\_LOAD\_TABLES stored procedure is a special case because it starts one or more instances of the SYSPROC.DSNUTILU stored procedure (the Db2 Unload Utility) in turn. To start these procedures without delay, you must classify their workload accordingly.

# **About this task**

By default, all DDF transactions are assigned to the SYSOTHER service class. The priority of this service class is too low. The WLM would delay or even prevent the parallel start of nested calls of the Db2 Unload Utility.

In addition, special attention is required if one or all of the following conditions apply:

- Logical Partition (LPAR) CPU capping is active
- Million-of-service-units (MSU) capping is active

In all of these cases, you will see a performance degradation with regard to the SYSPROC.ACCEL\_LOAD\_TABLES stored procedure and possibly other IBM Db2 Analytics Accelerator for  $z/OS$  stored procedures. With SYSPROC.ACCEL LOAD TABLES, you might also run into SQLCODE = -471 E790002 errors. This indicates that the time limit defined at installation time expired before the WLM could assign the request to a TCB in the address space for SYSPROC.DSNUTILU.

To avoid load processes that do not run to completion, adjust the WLM service class definitions or adjust the values of the following IBM Db2 Analytics Accelerator for z/OS environment variables:

# **AQT\_MAX\_UNLOAD\_IN\_PARALLEL**

Decrease the value of this variable to reduce performance requirements

# **AQT\_MAX\_RETRIES\_DSNUTILU**

Increase the value of this variable to reduce performance requirements

# **AQT\_SECONDS\_BEFORE\_RETRY\_DSNUTILU**

Increase the value of this variable to reduce performance requirements

# **Classifying the DDF workload for remote invocations of SYSPROC.ACCEL\_LOAD\_TABLES**

To call the SYSPROC.ACCEL\_LOAD\_TABLES stored procedure from a remote environment, such as IBM Db2 Analytics Accelerator Studio, you must explicitly classify your DDF workload.

# **Procedure**

- 1. Create an additional classification rule with the PR attribute, for example by creating a sub-rule to an already existing default rule.
- 2. To this classification rule, assign a service class with *medium-to-high* priority.

# **Example**

In the following example, a sub-rule is assigned to an existing rule with the name DDFLOAD. The DDFLOAD service class already has medium-to-high priority. The name of the sub-rule is ACCEL  $L^*$ , which ensures that the sub-rule is applied when a stored procedure is invoked whose name starts with ACCEL\_L, just like SYSPROC.ACCEL\_LOAD\_TABLES.

<span id="page-56-0"></span>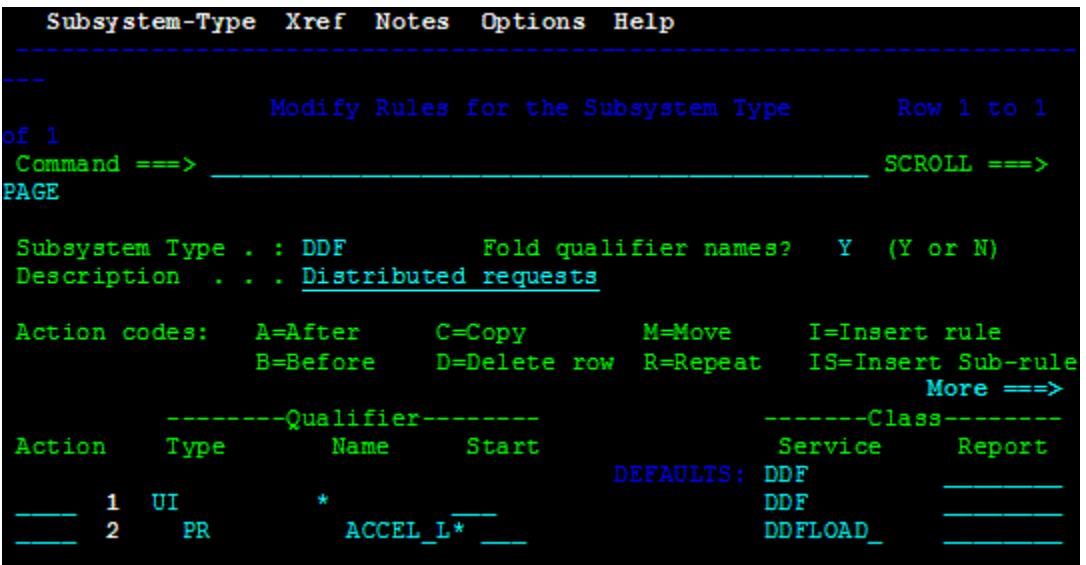

*Figure 5. Assigning a medium-to-high priority service class to the SYSPROC.ACCEL\_LOAD\_TABLES stored procedure in the WLM ISPF application*

# **Classifying the workload for local invocations of SYSPROC.ACCEL\_LOAD\_TABLES**

If the SYSPROC.ACCEL\_LOAD\_TABLES stored procedure is called from a local z/OS environment, you must also ensure that a service class with medium-to-high priority is assigned to this stored procedure.

# **Example**

If you call the SYSPROC.ACCEL\_LOAD\_TABLES stored procedure from an application that is part of a batch process, and your TSO batch (JES) workload is assigned a service class with medium priority, you must create an additional classification rule that assigns a service class with medium-to-high priority to the batch jobs. (The batch jobs invoke the application that calls the SYSPROC.ACCEL\_LOAD\_TABLES stored procedure.)

# **Setting access rights for the user who runs AQTTIJSP**

The main job for the installation of the stored procedures is AQTTIJSP. You must submit this job in a later step. The ID of the user who runs this job needs SYSADM authority. Make sure that this is the case.

# **Customizing and running AQTTIJSP**

Customize the AQTTIJSP job member (JCL) for the installation of IBM Db2 Analytics Accelerator stored procedures before you run the job.

# **Before you begin**

- Make sure that you have already created the IBM Db2 Analytics Accelerator database and tables by running the DSNTIJAS job.
- Make sure that the Workload Manager (WLM) application environment has been started. You can check this by running the following command from the TSO or ISPF command line:

DISPLAY WLM,APPLENV=<env\_name>

where <env\_name> is the name of the WLM application environment that you configured for the IBM Db2 Analytics Accelerator stored procedures.

To enter this command from the ISPF primary menu, follow these steps:

- 1. Enter SD for **System Display and Search Facility**.
- 2. At the COMMAND INPUT prompt, enter /.
- 3. On the **System Command Extension** panel, type the **DISPLAY WLM,APPLENV=<env\_name>** command next to one of the ===> prompts.
- 4. Press Enter.

# **Procedure**

1. Replace the Db2 subsystem name and the other placeholders with the actual names as described in the customization notes within the AQTTIJSP job member.

**Important:** The hyphen (-) is not a placeholder. Therefore, do not replace it with the name of a WLM environment in clauses like 'WLMENV(-)'. Replacing a hyphen in this way leads to SQL error -628 during the execution of the AQTTRIN job step. The actual placeholders are strings that start and end with an exclamation mark (!).

- 2. Review and optionally update the GRANT statements to conform to the authorization policy at your site.
- 3. Recommendation: Copy the AQTTIJSP job to complete the following steps on the copy.
- 4. Modify AQTTIJSP according to the instructions in the job.
	- If you want install new versions of the database objects, keep the value INSTALL for the MODE parameter in job step AQTTRIN.
	- If you just want to see the SQL statements that would be executed, but do not want to run these statements, change the value of the MODE parameter to INSTALL-PREVIEW or REINSTALL-PREVIEW. The JCL is then copied to the data set that is specified in the JCLOUT DD statement, but not executed.
	- If IBM support requests a trace file of the installation program, uncomment the following lines or blocks of code in the JCL:

# **AQTTRACE**

Uncomment this step to allocate a trace data set.

# **AQTTRACE DD**

Uncomment this statement in the AQTTRIN step to activate tracing.

- 5. Verify that you have created all required IBM Db2 Analytics Accelerator databases and tables before you submit the job. That is, check whether the DSNTIJAS job has been run successfully.
- 6. Submit the customized AQTTIJSP job.

# **Related tasks**

[Creating the IBM Db2 Analytics Accelerator database](#page-39-0) Customize and submit the DSNTIJAS job to create the database and tables for IBM Db2 Analytics Accelerator for z/OS in Db2 for z/OS.

# **Verifying the installation of IBM Db2 Analytics Accelerator for z/OS stored procedures**

An installation verification step is part of running the AQTTIJSP job. The following steps are relevant only if you encountered errors during the execution of AQTTIJSP. To verify the installation after the surfacing of AQTTIJSP errors, customize the AQTSJI00 job member (JCL) and run it.

# **Before you begin**

Make sure that the user who will run AQTSJI00 has the privileges to read the following tables:

- Db2 catalog tables
- SYSACCEL.SYSACCELERATORS
- SYSACCEL.SYSACCELERATEDTABLES

# **About this task**

To verify the installation of the stored procedures, you do not need a connection to IBM Db2 Analytics Accelerator for z/OS. The verification consists of the following steps:

- Collecting information about the environment and the setup
- Verifying that required Db2 stored procedures can be called
- Verifying that IBM Db2 Analytics Accelerator for z/OS stored procedures can be called in *versionOnly* mode.

# **Procedure**

- 1. In the AQTSJI00 JCL, replace all instances of DSN!!0 with the name of the library that contains SDSNLOAD.
- 2. Replace all instances of DSNTEP!! with the name of the plan of the DSNTEPx sample program.
- 3. Replace all instances of !DSN! with the name of the Db2 subsystem in which to run the IBM Db2 Analytics Accelerator for z/OS stored procedures.
- 4. Submit the AQTSJI00 JCL by running SAQTSAMP(AQTSJI00).

# **Results**

The job returns the following information:

• The contents of the SYSACCEL.SYSACCELERATORS table.

If the job was run immediately after the installation, the SYSACCEL.SYSACCELERATORS table is shown, but it does not contain entries for accelerators.

If the job was run later to collect diagnostic information, the SYSACCEL.SYSACCELERATORS table lists all defined accelerators.

- Does the Db2 Communication Database (CDB) exist?
- Do the following tables exist?
	- ACCEL\_NAMES
	- ACCEL\_QUERY\_INFO
	- ACCEL\_TRACE\_ACCELERATOR
- Have all stored procedures been defined that are used or provided by IBM Db2 Analytics Accelerator for z/OS, and if so, what are their run options (RUNOPTS) and Workload Manager (WLM) settings?

# **What to do next**

Save the job output. It contains important information that might be required to solve installation problems.

# **Related reference**

# [Members of SAQTSAMP](#page-172-0)

The SAQTSAMP data set contains various samples for installing, configuring or running the product's stored procedures. The following table lists all these members and provides brief descriptions of their functions.

IBM Db2 Analytics Accelerator for z/OS : Installation Guide

# **Chapter 8. Installing Db2 Analytics Accelerator on Z**

This chapter deals with the definition of a logical partition (LPAR) for and the configuration of Db2 Analytics Accelerator on Z.

# **Architecture**

Figure 6 on page 45 shows what major components the product consists of and how it fits into an existing IBM Z environment. The block that represents Db2 Analytics Accelerator on Z has a pink shading to set it off from the existing IBM Z environment, which has a light blue shading.

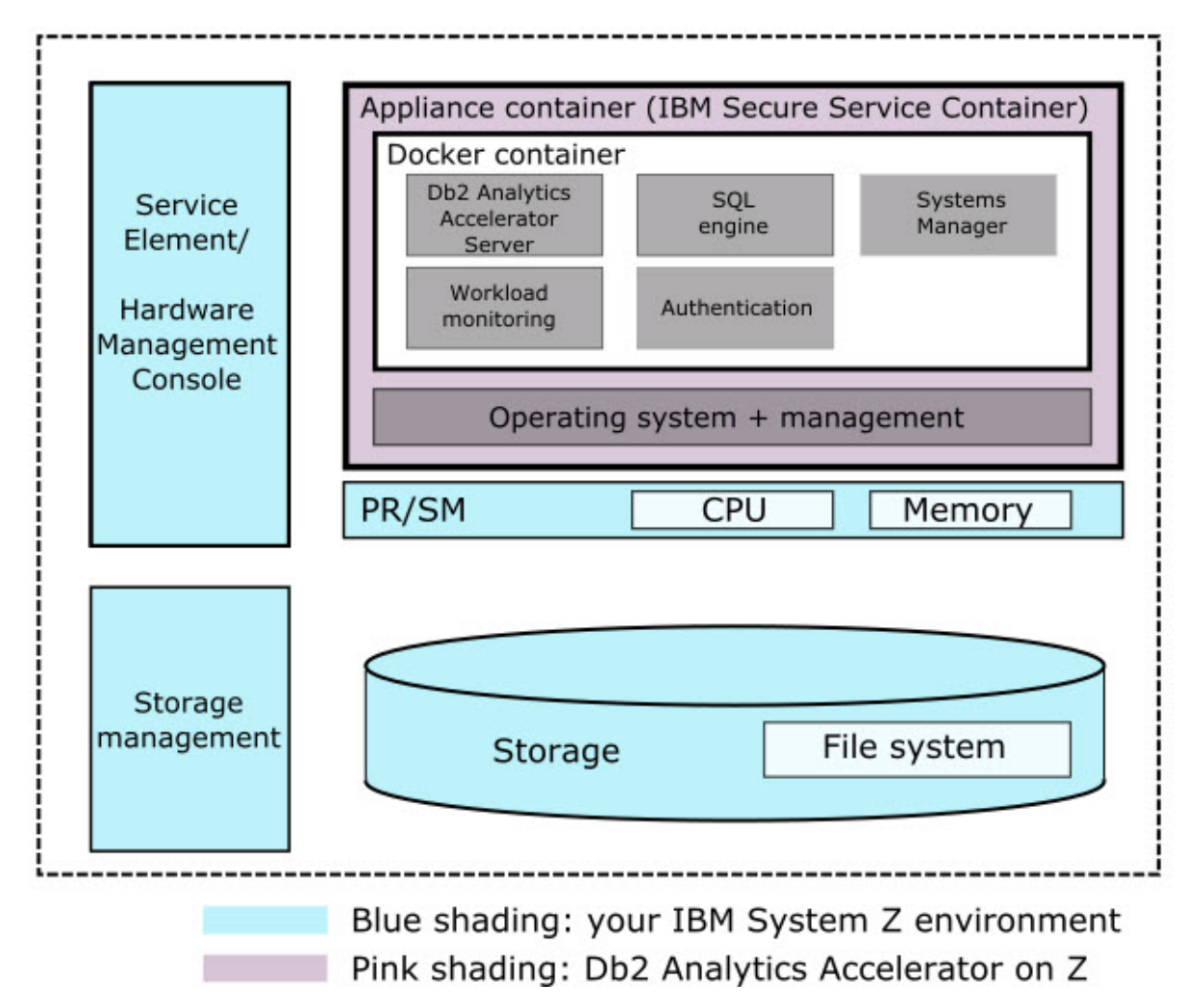

# *Figure 6. Architecture*

# **Ways to set up Db2 Analytics Accelerator on Z**

You have the following options when it comes to setting up Db2 Analytics Accelerator on Z:

- Setup on a single dedicated LPAR (single-site setup)
- Setup involving a Geographically Dispersed Parallel Sysplex (GDPS®) for failover support. This setup comprises two LPARs.

To address failover situations, Db2 Analytics Accelerator on Z can be integrated into a GDPS environment.

Figure 7 on page 46 shows two sites (CEC A and CEC B) with an active and a passive accelerator (IDAAon-Z LPAR A and LPAR B).

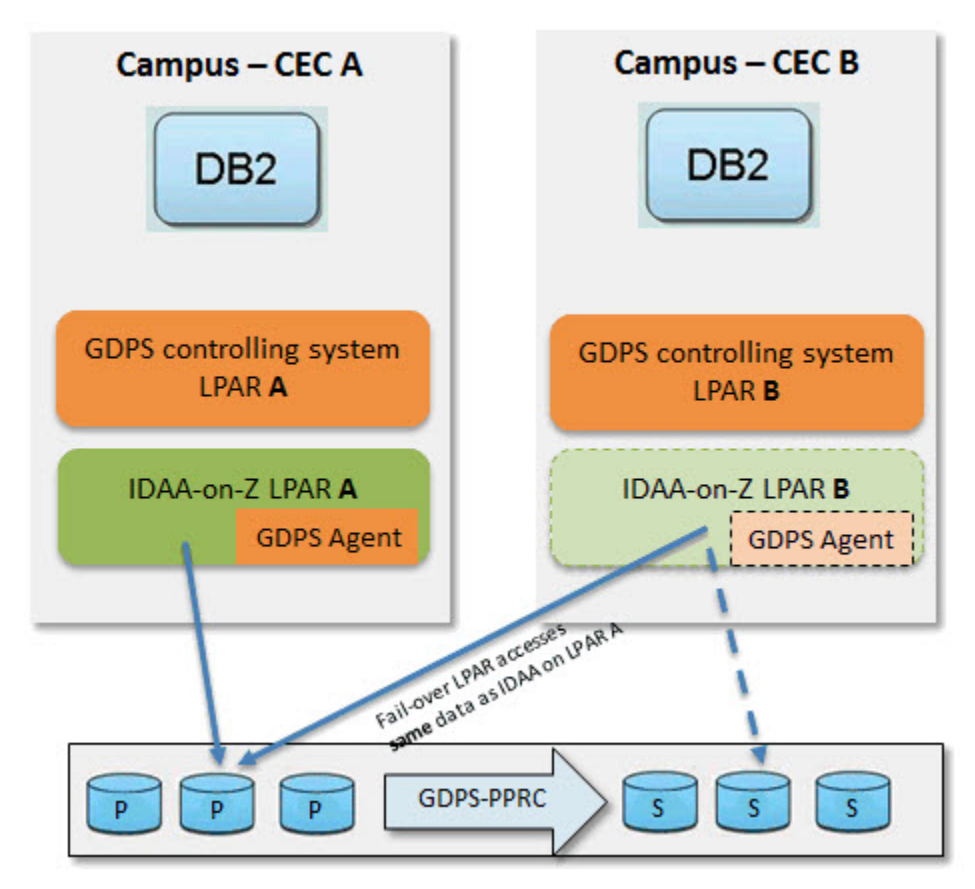

*Figure 7. Failover support for Db2 Analytics Accelerator on Z with GDPS: schematic overview*

If the active accelerator fails, GDPS detects this issue and activates the standby accelerator, which uses the same disks as the previously active accelerator. If the entire site fails, a storage swap will be triggered so that the standby accelerator uses the secondary set of disks. This type of setup is called multi-site setup and requires some planning with regard to the use of networks and storage, which typically vary per site. You also have to make connectivity information available to the GDPS controlling systems. Because the network configuration for a multi-site setup is different from that of a single-site setup, it is important to decide early whether you want to run a single-site or a multi-site setup.

For a single-site setup, additional network connections are configured directly in the **Networks** window of the Appliance Installer. For a multi-site setup, you must define additional networks for each site in the **Multi-Site** window.

For more details on GDPS concepts and on the configuration of IBM Db2 Analytics Accelerator in this environment, refer to the GDPS Metro documentation.

# **Installing Db2 Analytics Accelerator on Z (single-site setup)**

This installation requires a dedicated Secure Service Container (SSC) LPAR and the completion of configuration steps using the **Appliance Installer**.

# **Defining an LPAR for Db2 Analytics Accelerator on Z**

Define a new, dedicated LPAR for Db2 Analytics Accelerator on Z from the Hardware Management Console (HMC).

# **Procedure**

- 1. Open the Hardware Management Console (HMC) of your IBM Z.
- 2. Go to the **Partitions** tab.
- 3. Right-click a not yet activated partition (LPAR) and select **Operational Customization** > **Customize/ Delete Activation Profiles**.

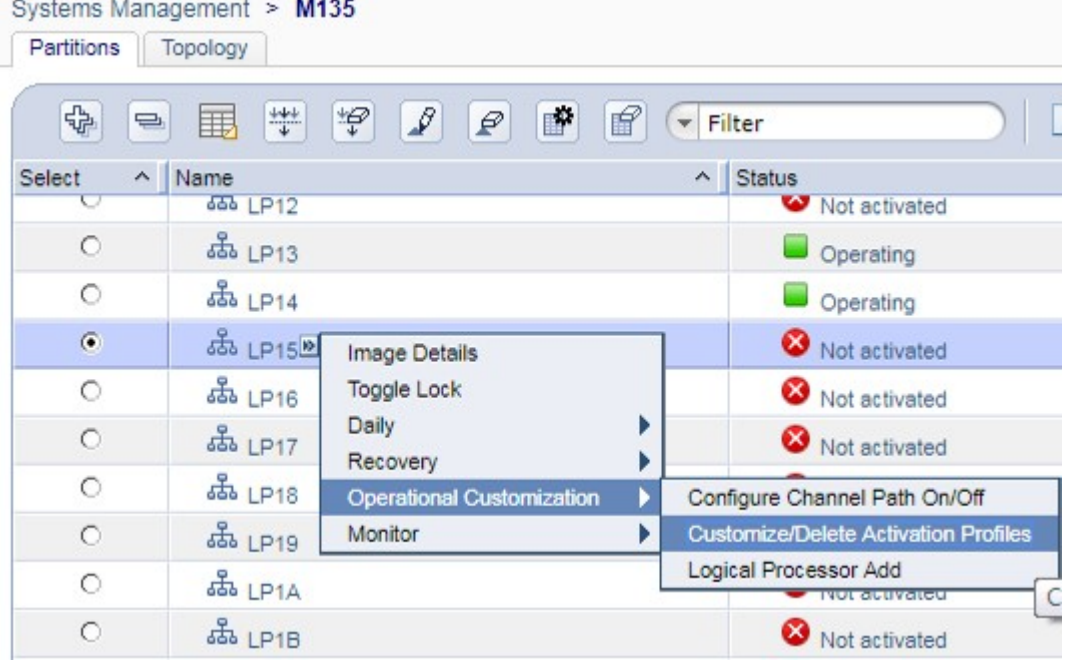

*Figure 8. The Partitions window of the HMC*

4. In the **General** section of the **Customize Image Profiles** window, select **Mode** > **SSC**. You might want to add a description for the profile in the **Description** field.

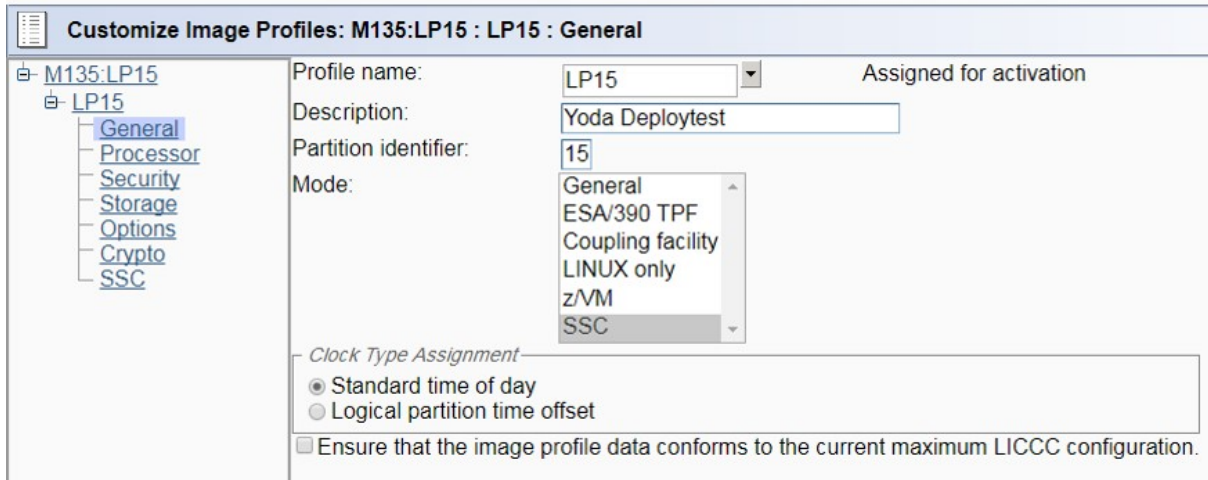

*Figure 9. The Customize Image Profiles window of the HMC*

5. In the navigation tree on the left, click **SSC** to go to that section.

# 6. In the **Configure Management Network** window, provide the following details:

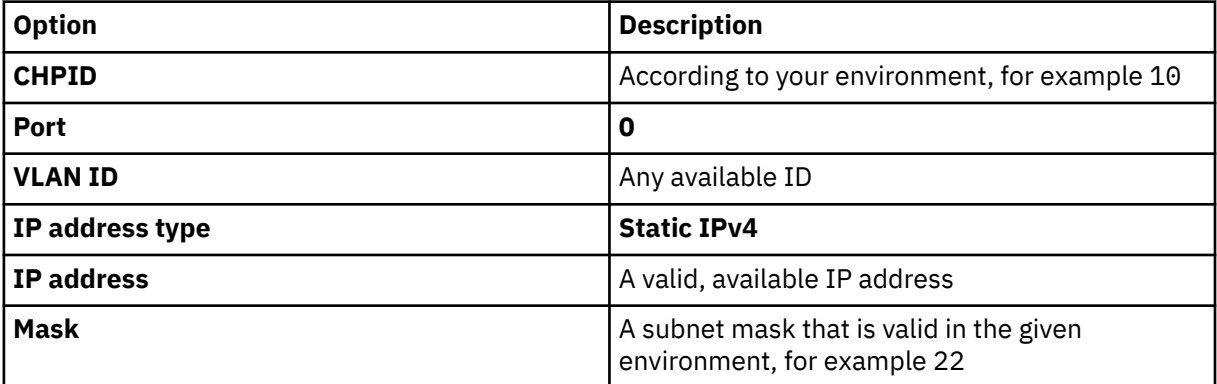

7. Click **OK**.

The **SSC** section looks as follows:

<span id="page-64-0"></span>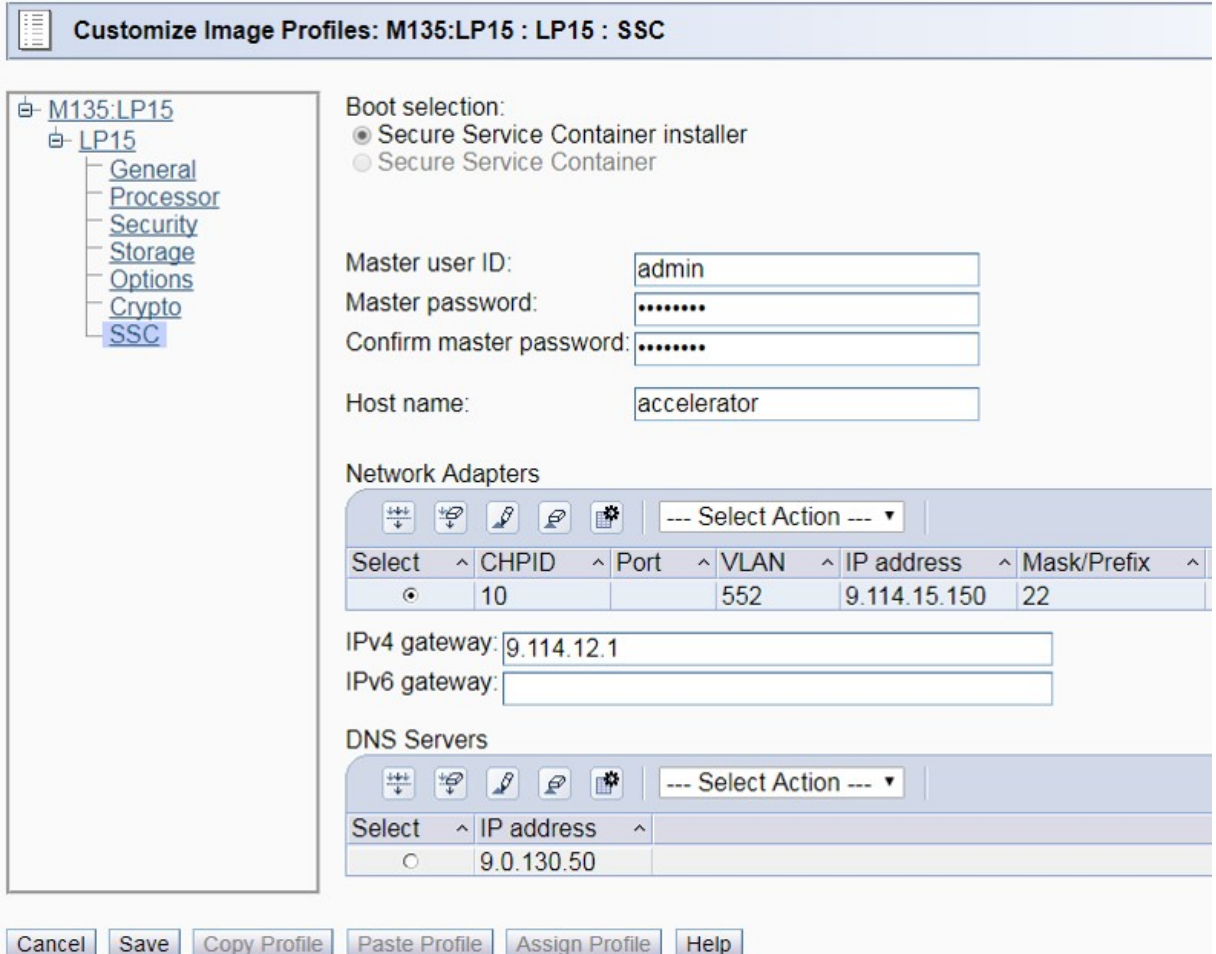

*Figure 10. SSC network adapter details on the HMC*

# 8. Provide a **Master user ID** and a **Master password**.

You will need this later when you start the Appliance Installer.to configure and start the appliance (accelerator).

9. Click **Save**.

You return to the **Partitions** tab.

10. Right-click the LPAR again. This time, select **Daily** > **Activate**.

The system confirms the activation by displaying a window labeled **Operating System Messages**:

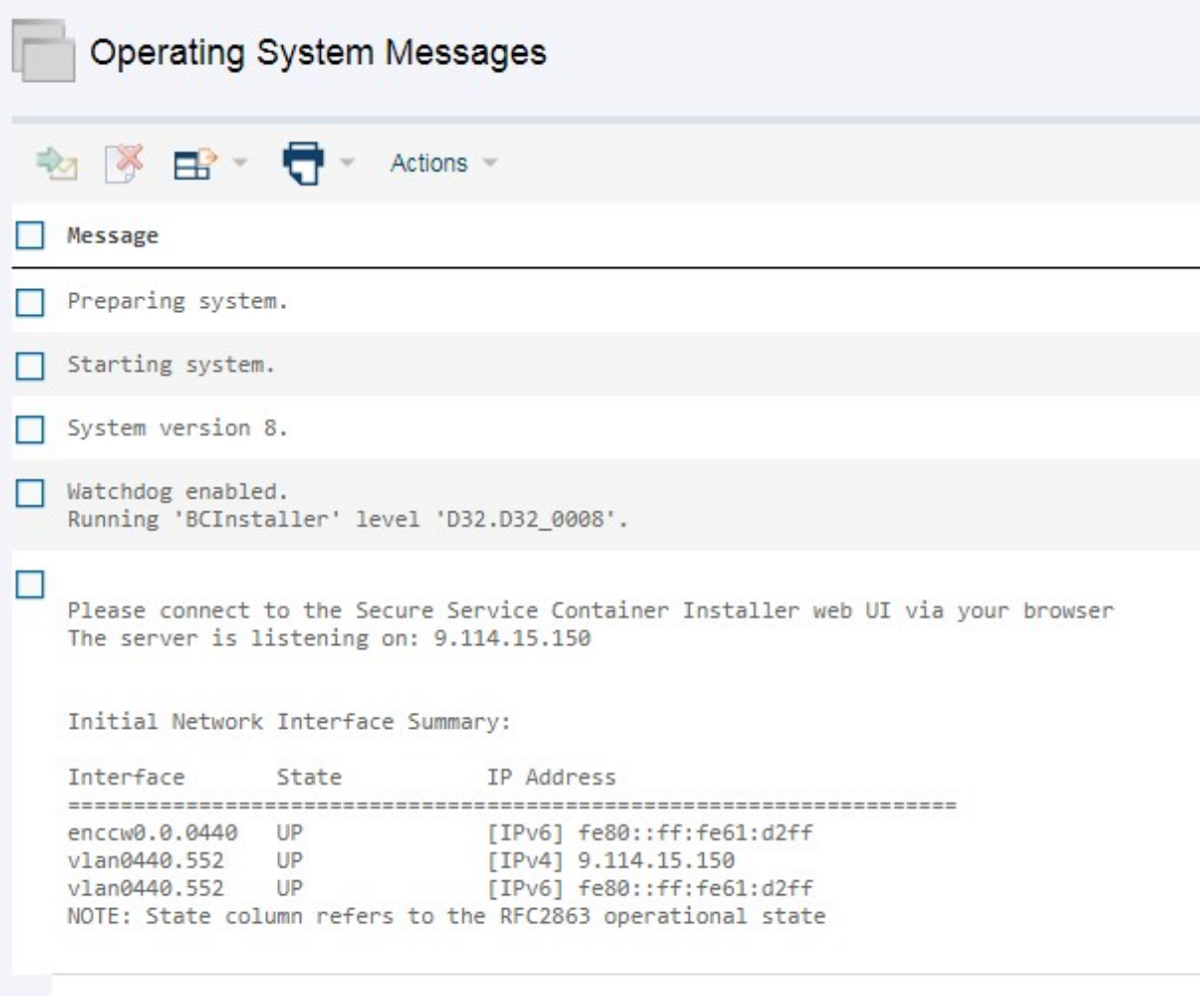

*Figure 11. Confirmation: Operating System Messages*

# **Installing and starting the appliance (single-site setup for product version 7.1.9 or later)**

Follow these steps after the LPAR definition for the single-site setup of Db2 Analytics Accelerator on Z Version 7.1.9 or later.

# **Procedure**

- 1. Open the Appliance Installer in a web browser. Enter the IPv4 address of the Secure Service Container (SSC) LPAR (see [Figure 10 on page 49\)](#page-64-0).
- 2. On the **Login** page, log in with the **Master user ID** and **Master password** that you specified as you defined the SSC LPAR. (see [Figure 10 on page 49](#page-64-0))

At the very first logon, your browser might display a certificate warning like the following:

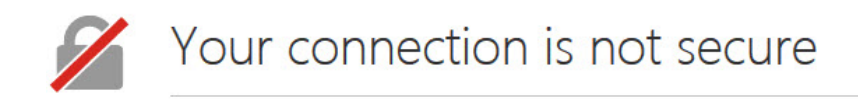

The owner of 9.152.151.197 has configured their website improperly. To protect your information from being stolen, Firefox has not connected to this website.

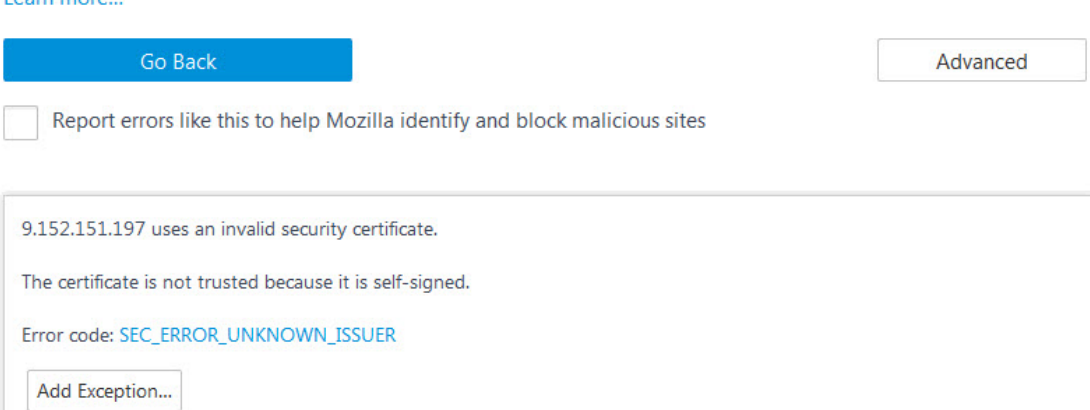

*Figure 12. Browser certificate warning*

Learn more

This is because valid certificates require a trusted issuer (certificate authority or CA) and must have been defined before the domain is accessed. The Appliance Installer uses a non-trusted, self-signed certificate because specific customer domains are not known at the time the certificate is being created.

- 3. Click **Add Exception** (or whatever this button might be labeled in your browser) to accept the certificate and permit the connection.
- 4. If you use the Appliance Installer for the first time, you see the **License Agreement Page**. Click **I Agree** to continue.
- 5. On the **Install Software Appliance** page, upload the package (compressed file) that contains the appliance.

Click **Browse** to navigate to the proper file on your local workstation.

6. Select the target disk from the **Target Disk on Server** drop-down list. The disk must be reachable from the previously defined LPAR. Your page should look similar to the following:

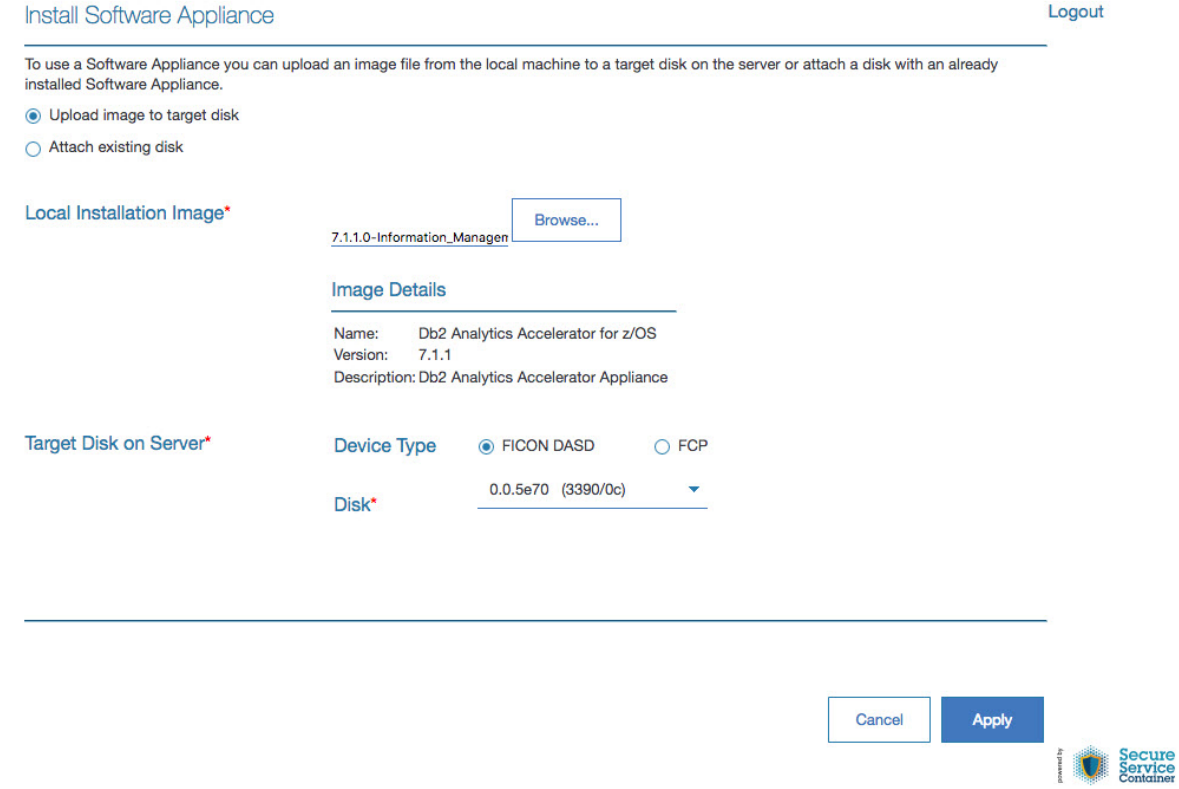

*Figure 13. The Install Software Appliance window of the Appliance Installer*

- 7. When finished, click **Apply**.
- 8. In the **Confirm Appliance Installation** window, leave the **Reboot automatically ...** check box selected and click **Yes**.

After a successful completion of the installation, you see the **Login** page of the appliance user interface.

9. Enter your **Master user ID** and **Master password** once more to log in.

The following page is displayed:

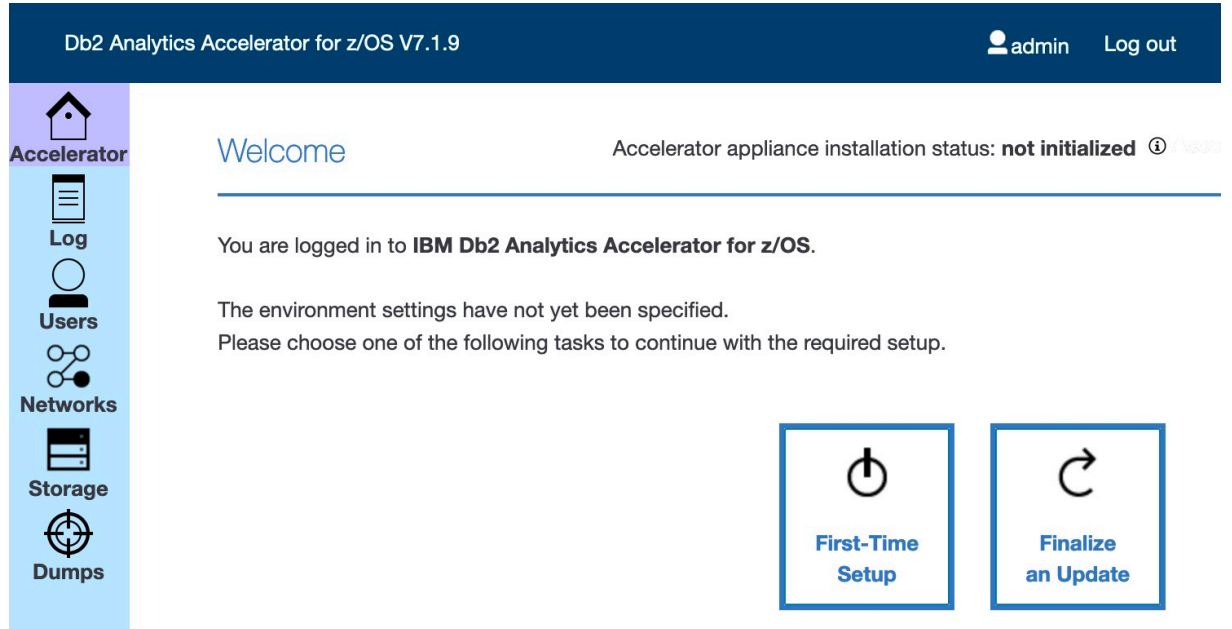

*Figure 14. The Welcome page of the Appliance Installer*

# 10. On the **Welcome** page, click **First-Time Setup**.

You see the following page:

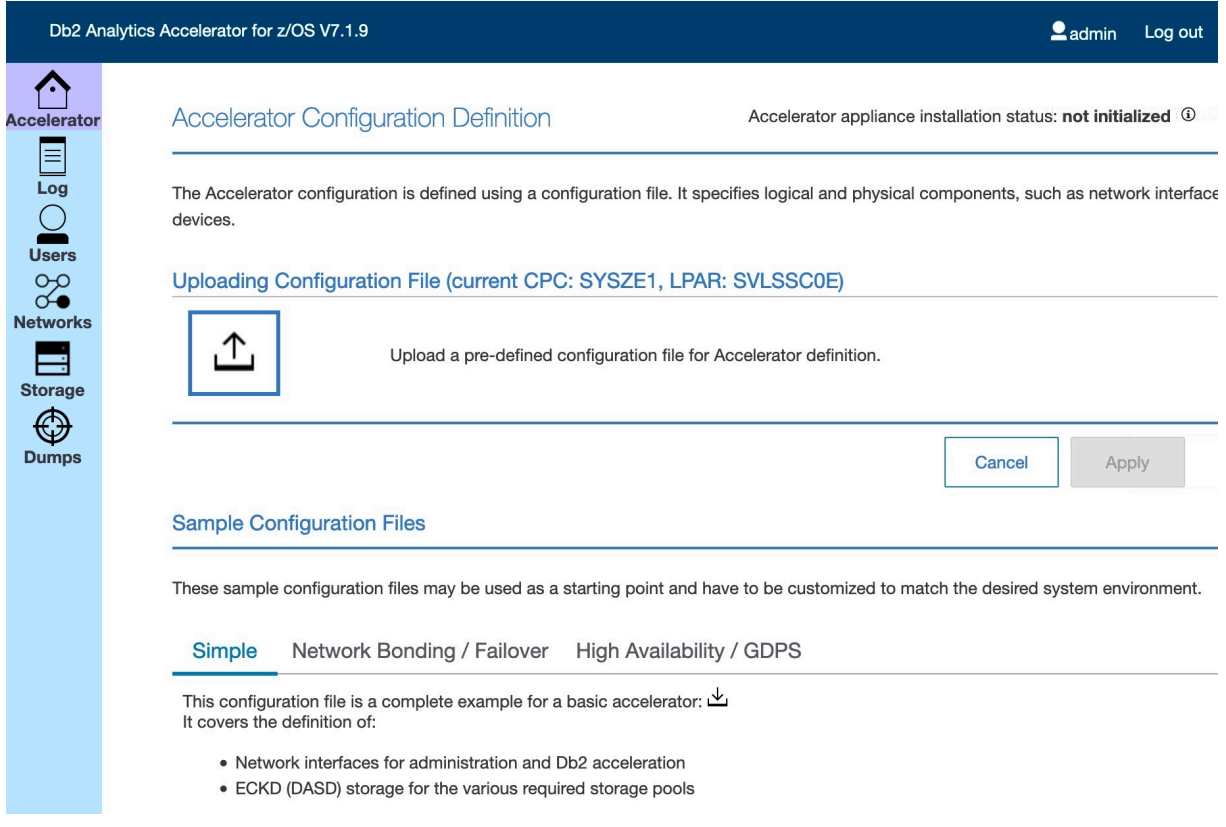

# *Figure 15. Accelerator Configuration Definition page*

11. Starting with product version 7.1.9, all configuration settings are made by uploading a configuration file in JavaScript Object Notation (JSON) format.

A sample configuration file is provided at the bottom of the **Welcome** page. Under the heading **Sample Configuration Files**:

a. Click the **Simple** tab.

<span id="page-69-0"></span>b. Click the download button (

The sample configuration file is stored in the Download folder of your web browser.

When you open this file in your web browser, it looks as follows:

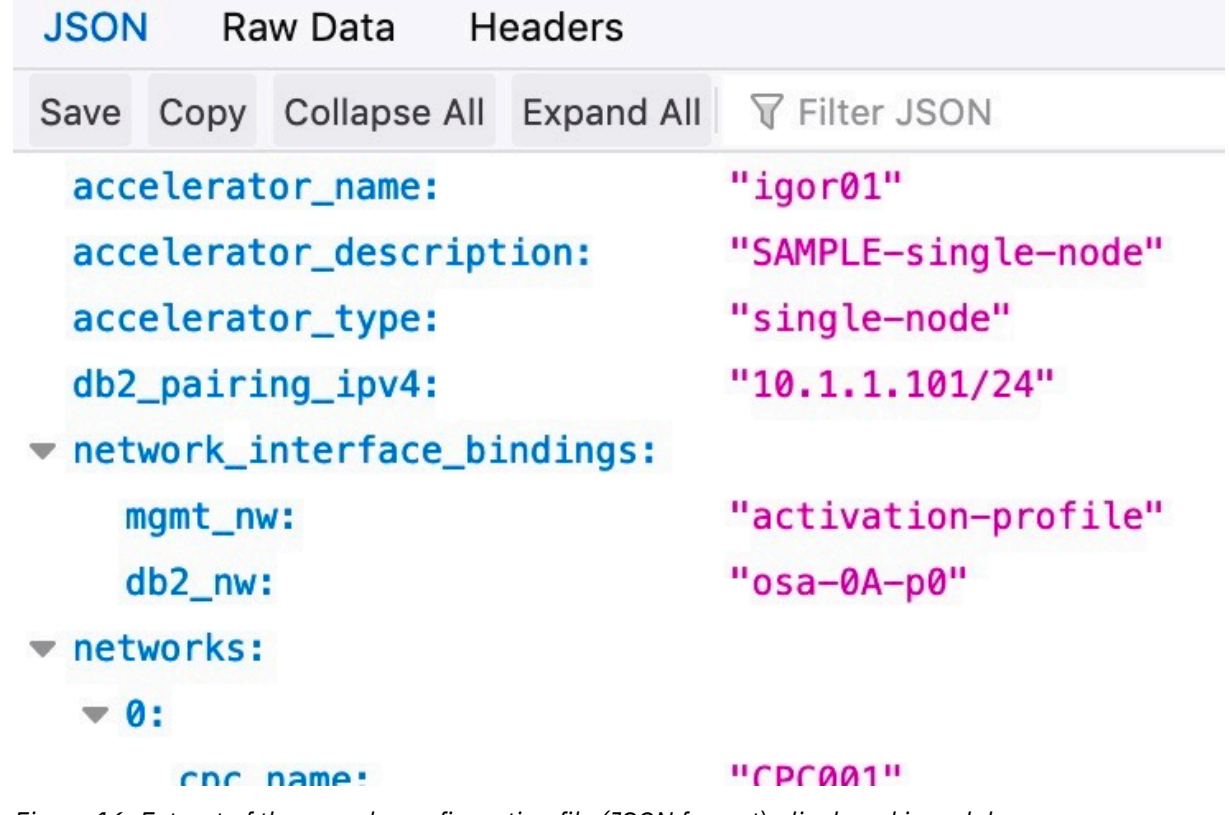

*Figure 16. Extract of the sample configuration file (JSON format), displayed in web browser*

- 12. Open this file in a text editor of your choice and modify the settings according to your needs. An editor capable of validating JSON files is recommended because the configuration file must be valid JSON. If it cannot be parsed correctly, you will run into errors. Valid JSON means:
	- Quotes are required around attribute values, even if these are plain numbers.
	- Colons must be used to separate attribute names from their values.
	- Object definitions consisting of key/value pairs must be enclosed in curly braces.
	- Arrays or lists must be enclosed in brackets.

For your reference, take a look at the code of the sample configuration file:

```
{
  "accelerator_name": "igor01",
 "accelerator_description": "SAMPLE-single-node",
 "accelerator_type": "single-node",
 "db2_pairing_ipv4": "10.1.1.101/24",
 "network_interface_bindings": {
 "mgmt_nw": "activation-profile",
 "db2_nw": "osa-0A-p0"
 },
 "runtime_environments": [
\frac{1}{2} "cpc_name": "CPC001",
 "lpar_name": "IGOR001",
 "network_interfaces": [
\overline{\mathcal{E}} "name": "osa-0A-p0",
 "device": "0.0.0a00",
 "port": "0"
       }
 ]
```

```
 }
\Box,
   primary_storage": {
     "boot_device": {
 "type": "dasd",
 "device": "0.0.5e29"
 },
      "runtime_devices": {
       "type": "dasd",
 "devices": [
 "0.0.5e25",
         "0.0.5e26"
       ]
 },
 "data_devices": {
 "type": "dasd",
      "devices":
        "....<del>....</del><br>"0.0.5e14"<br>Г
        \lfloor "0.0.5e80",
 "0.0.5e8f"
         ]
       ]
    }
  }
}
```
Most attributes in the configuration file are required. That is, you must set the following attributes, with just one exception:

#### **"accelerator\_name": (required)**

The name of the accelerator. This attribute is used to identify the accelerator in the user interface. It reoccurs in the dump/trace/log output.

#### **"accelerator\_description": (optional)**

Optional text description. You might want to add some information about the accelerator.

#### **"accelerator\_type": (required)**

As the name suggests, the type of the accelerator. Currently, only one type is supported. Set this attribute to the value "single-node":.

#### **"db2\_pairing\_ipv4": (required)**

The IP address used to pair your Db2 subsystem with the specified accelerator. This IP address uniquely identifies the accelerator and is used by Db2 for z/OS to connect to the accelerator. You cannot change it without dropping the accelerator and creating a new pairing. It always has to be the same address, no matter in which Central Processing Complex (CPC) or LPAR the accelerator is started.

You can specify a netmask as part of the IPv4 address , like /24 for a subnet with 256 addresses. For example:

"db2\_pairing\_ipv4": "10.101.31.172/24"

This specifies the IP address 10.101.31.172 as the identifier of a subnet that comprises the address range from 10.101.31.0 to 10.101.31.255.

**Tip:** All IP addresses in the configuration file can point to a subnet.

#### **"network\_interface\_bindings": (required)**

You must bind your Db2 Analytics Accelerator on Z configuration to certain network interfaces.

## **"mgmt\_nw"**

The administration user interface and other support interfaces will use this network. You can use the attribute value "activation-profile" to indicate that a dedicated network definition does not exist for this network, and that the HMC activation profile of the LPAR should be used instead.

The management network is a special case because it already exists and does not belong to the Db2 Analytics Accelerator on Z configuration , but to the HMC configuration. The network name might change if someone updates the LPAR activation profile on the HMC. The other

networks, however, are not created before your Db2 Analytics Accelerator on Z accelerator is deployed.

### **"db2\_nw"**

Behind the network name that you specify as the value, there is the IP address of your Db2 subsystem (counterpart of the "db2\_pairing\_ipv4":). It is used during the pairing process, and all network traffic between your Db2 subsystem and the accelerator will run through this interface.

The attribute value is must be the same as the value of the "name:" attribute in one of your "network\_interfaces": definitions further down in the configuration file. Compare this with the [sample code.](#page-69-0)

#### **"gdps\_nw"**

This network interface is used for GDPS failover support. The value is the interface name of the alternative data network in a failover scenario. You can omit this value if you do not use GDPS.

An example of the "network\_interface\_bindings": block:

```
"network_interface_bindings": {
 "mgmt_nw": "activation-profile",
 "db2_nw": "my_db2_network",
 "gdps_nw": "my_gdps_network"
}
```
#### **Notes:**

- Multiple interfaces can use the same physical connection. For example, in a GDPS setup, the interface name specified as the value of "gdps\_nw": might be the same as the value of "db2\_nw":. In this case, the same physical connection would be used by both interfaces, and only one network definition would be required in the "network\_interfaces": block further down.
- Do not use the value "activation-profile" for any network interface other than the "mgmt\_nw": because the definition of that interface can change out-of-band by changing the activation profile.
- Currently, a browser can connect to any of the configured IP addresses within reach. This is because the web server listens to all these IP addresses. The same holds true for the ssh connection used by the service. This behavior might change in the future.

#### **"networks": (required)**

This block defines the network interfaces for the LPARs. Each LPAR is identified by the CPC name and the LPAR name, and a set of networks must be defined for each LPAR. This is usually the Db2 network, and, optionally, an additional network to reach the GDPS server. Specify the following attributes to identify an LPAR:

#### **"cpc\_name":**

The name of the CPC.

# **"lpar\_name":**

The name of the LPAR.

Continue with the network interfaces for the LPAR:

#### **"network\_interfaces": (required)**

This keyword introduces the block of network interface definitions for the LPAR. The following attributes must be specified for a single network:

#### **"name": (required)**

The name of the network interface. You can choose it freely.

## **"device": (required)**

The identifier of an OSA-Express card or a Hipersocket.
#### **"port": (optional)**

The network port to be used. If this value is omitted, the port number defaults to "0".

#### **"vlan": (optional)**

If a virtual LAN (VLAN) has been defined for the LPAR and you want to use this VLAN as an interface for Db2 Analytics Accelerator on Z, you can specify the VLAN name here.

Example:

```
"networks": [
\{ \} "cpc_name": "SYSZE1",
 "lpar_name": "SVLSSC0C",
 "network_interfaces": [
\overline{\mathcal{E}} "name": "my_db2_network",
 "device": "0.0.4b00",
 "port": "1",
 "vlan": "600",
        }
      ]
   }
  ]
```
In this example, you find a network interface definition for an LPAR named SVLSSC0C. This LPAR runs in a CPC named SYSZE1. The LPAR has a network device 0.0.4b00 (an OSA-Express card or a Hipersocket). The name that Db2 Analytics Accelerator on Z uses for this network device is "my\_db2\_network".

#### **"bond\_settings": (optional)**

This attributes allows you to define several network cards (OSA-Express cards) as a single device. Bonding is usually employed in a high-availability setup, as the remaining network cards in the setup can take over if one network card fails. It is also possible to always run all available network cards simultaneously.

Example:

```
"network_interfaces": [
{ } \overline{\phantom{a}} \overline{\phantom{a}} 
 "name": "db2_nw_connection",
 "vlan": "700",
                                                    "bond_settings": {
                                                          "mode": "active-backup",
                                                         "slaves": [
{2.5} "device": "0.0.0a00",
 "port": "0"
, where \frac{1}{2}, where \frac{1}{2}, \frac{1}{2}, \frac{1}{2}, \frac{1}{2}, \frac{1}{2}, \frac{1}{2}, \frac{1}{2}, \frac{1}{2}, \frac{1}{2}, \frac{1}{2}, \frac{1}{2}, \frac{1}{2}, \frac{1}{2}, \frac{1}{2}, \frac{1}{2}, \frac{1}{2}, \frac{1}{2}, \frac{1}{2}{ } \overline{\phantom{a}} \overline{\phantom{a}} 
 "device": "0.0.1b00",
 "port": "1"
<u>}</u>
 ]
\}
```
In this example, two OSA cards (devices 0a00 and 1b00) are combined to one bonding device called "db2\_nw\_connection". The device works in "active-backup" mode, meaning that at any time, just one of network cards is active. The other card takes over when the active card fails.

You can alternatively specify "mode": "802.3ad", in which case all network cards of the device will be active at the same time. "802.3ad" stands for the IEEE 802.3ad link aggregation mode.

#### **"primary\_storage": (required)**

This block lists all storage devices for the primary site, that is, the site on which accelerator is initially deployed and configured. During the first-time deployment, these devices are formatted, which means that the existing data on these devices is erased.

The accelerator uses three categories of storage: the boot device, the runtime data pool, and the data pool for operative data. You must define these storage devices by using the following attributes in the configuration file:

#### **"boot\_device": (required)**

The boot device contains the software image that is written by the Secure Service Container (SSC) installer. The accelerator will be started from this device. The boot device must be a single device with at least 40 GB net storage capacity.

#### **"runtime\_devices": (required)**

The runtime storage is used by the Docker container that runs the accelerator software. Specify a list of devices with a total net capacity of at least 80 GB.

#### **"data\_devices": (required)**

The data storage is used to store the operative data of the accelerator (table data). It is typically by the largest storage area of your entire configuration. Its size is determined by the amount of data the accelerator has to handle.

#### **"type": (required)**

This is the type of storage to be used (disk type). Possible values are "dasd" for extended count key data (ECKD) volumes and "zfcp" for Small Computer System Interface (SCSI) volumes. You must specify the type for each device category (that is, the boot device, the runtime device, and the data device).

#### **"device": or "devices": (required)**

This attribute is used to list the devices by their names or identifiers. You must specify a device or a list of devices for each device category (that is, the boot device, the runtime device, and the data device).

#### **Example:**

```
"primary_storage": {
 "boot_device": {
 "type": "dasd",
 "device": "0.0.9986"
 },
    runtime_devices": {
 "type": "dasd",
 "devices": [
        ....es": [<br>"0.0.998c"
     \lceil },
     "data_devices": {
 "type": "dasd",
 "devices": [
         "0.0.9c00",
        "0.0.9c01",
        "0.0.9c02"
     \perp }
  }
```
#### **Best practices for storage definitions:**

For improved storage access and formatting of FICON-attached storage devices (this does *not* apply to FCP-attached (SCSI) devices!), your storage administrator might have defined a set of HyperPAV aliases. Use one of the following procedures to include your HyperPAV aliases in the storage setup:

- Approach 1:
	- a. Add all physical storage devices to all the pools you intend to use.
	- b. Add the HyperPAV aliases to the HyperPAV aliases pool.
- Approach 2:
	- a. Define one physical storage device in each pool.
	- b. Add the HyperPAV aliases to the HyperPAV aliases pool.
	- c. Distribute the rest of the storage devices to the pools.

<span id="page-74-0"></span>Approach 2 results in a faster formatting of the disks.

**Important:** Make sure that the volumes and HyperPAV aliases you want to use on a particular LPAR are visible to that LPAR only. This is even more important if you use automatic alias devices because in that case, your Db2 Analytics Accelerator on Z LPAR has to sift through all visible devices just to determine and activate the alias devices.

#### **Automatic HyperPAV aliases:**

In automatic HyperPAV mode, all HyperPAV alias devices that are visible to an LPAR and that are connected to the same control-unit image (LCU) are used automatically for that LPAR. To enable the automatic HyperPAV mode, you must add a definition to the primary storage configuration section in the JSON configuration file.

#### **Example:**

```
"primary_storage": {
 "boot_device": {
 .
 .
 },
    "runtime_devices": {
 .
 .
 },
    "data_devices": {
 .
 .
 },
 "data": {
 "device": [
 "0.0.121f"
\qquad \qquad \Box "type": "dasd"
\frac{3}{5},
 "alias": "auto"
  }
```
Instead of "auto", you can use "automatic". Both keywords will be accepted.

Mind that in "auto" mode, the system uses all available HyperPAV alias devices. To use just a subset of the available devices, you can specify a list as in the following example:

```
 .
 .
 "alias": [
 "0.0.1903"
\qquad \qquad \Box
```
In this particular case, the list has just one entry, so only one HyperPAV alias device would be used.

For GDPS or high-availability setups, an explicit listing of HyperPAV aliases does not work. You must use automatic HyperPAV aliases in this case.

13. When you're finished with your configuration file, upload it to the Appliance Installer.

On the [Figure 15 on page 53,](#page-68-0) under the heading **Uploading Configuration File**, click the upload button:

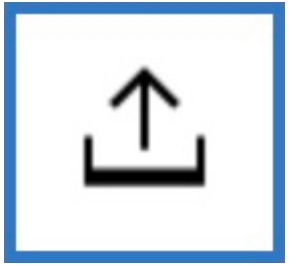

If something is wrong with the file you uploaded, an error message is displayed on the page:

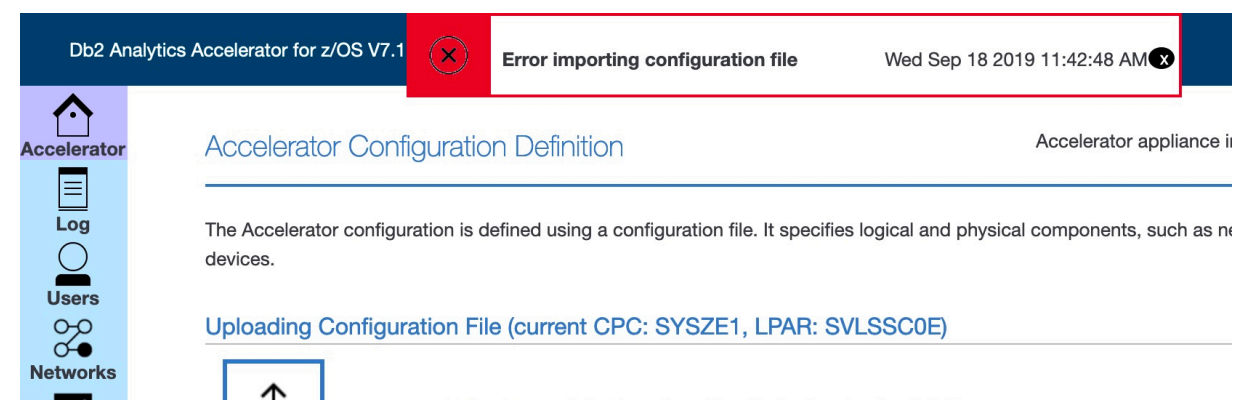

*Figure 17. Error message after uploading a faulty configuration file*

You can click the error message to display further information about the error:

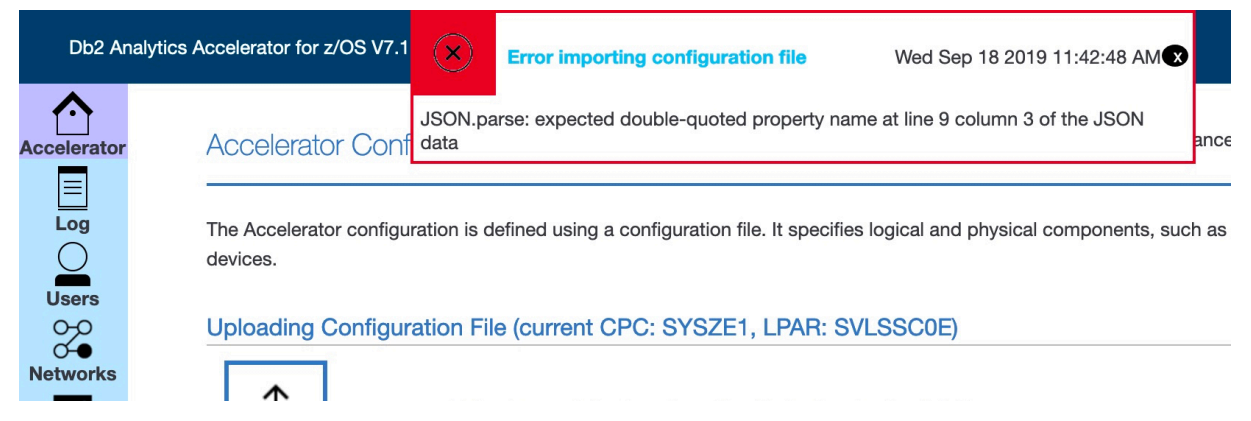

*Figure 18. Error message expanded*

14. If errors occurred, fix these and repeat the upload (steps ["12" on page 54](#page-69-0) and ["13" on page 59\)](#page-74-0).

If no errors occurred, the **Accelerator Configuration Definition** page shows the settings of your configuration file in a folder structure. You can expand the folders to display the settings they contain by clicking the plus signs in front of the folder icons.

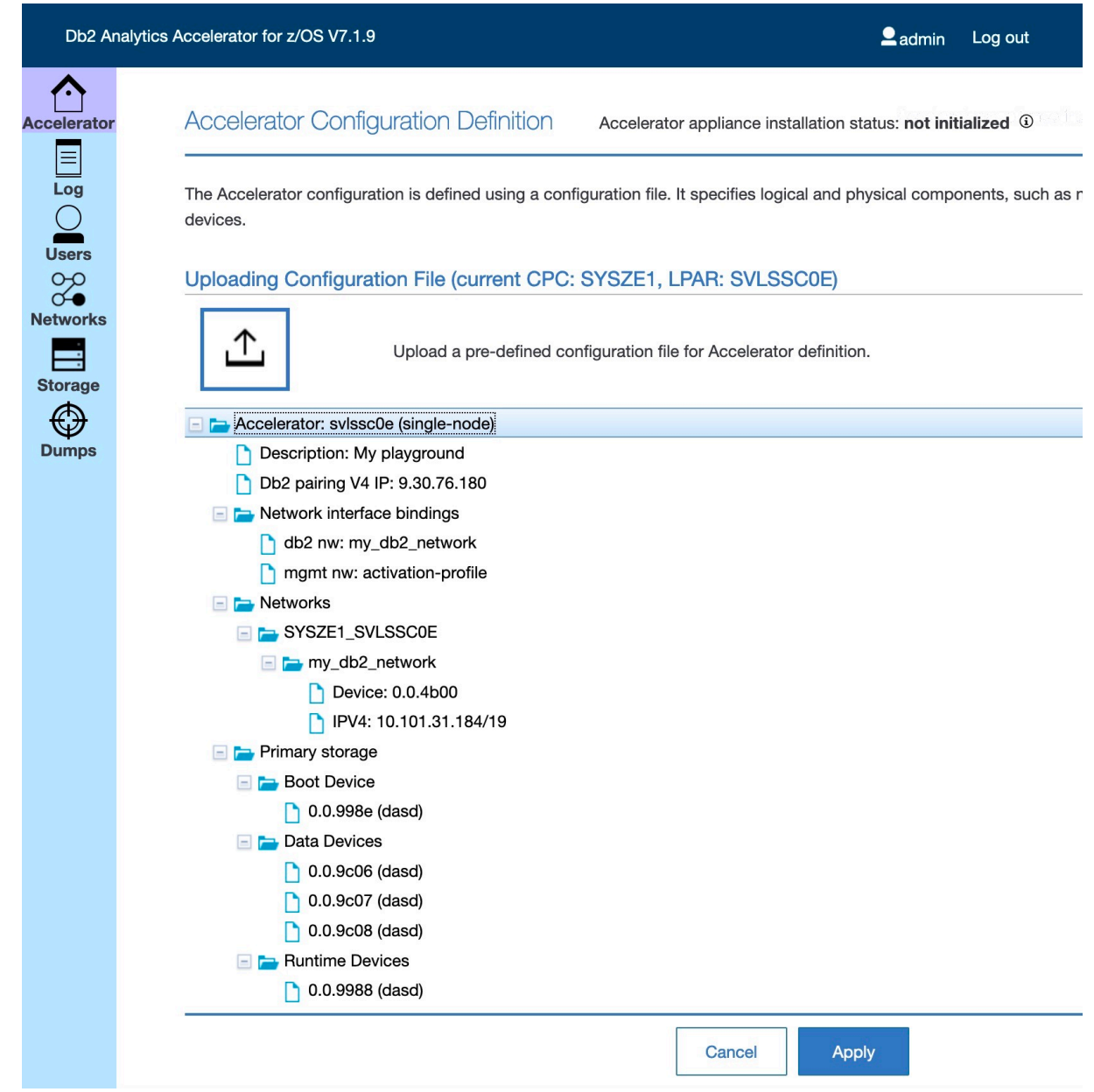

*Figure 19. Accelerator Configuration Definition after a successful configuration file upload*

# 15. Click **Apply**.

You see a message window indicating that the configuration is in progress:

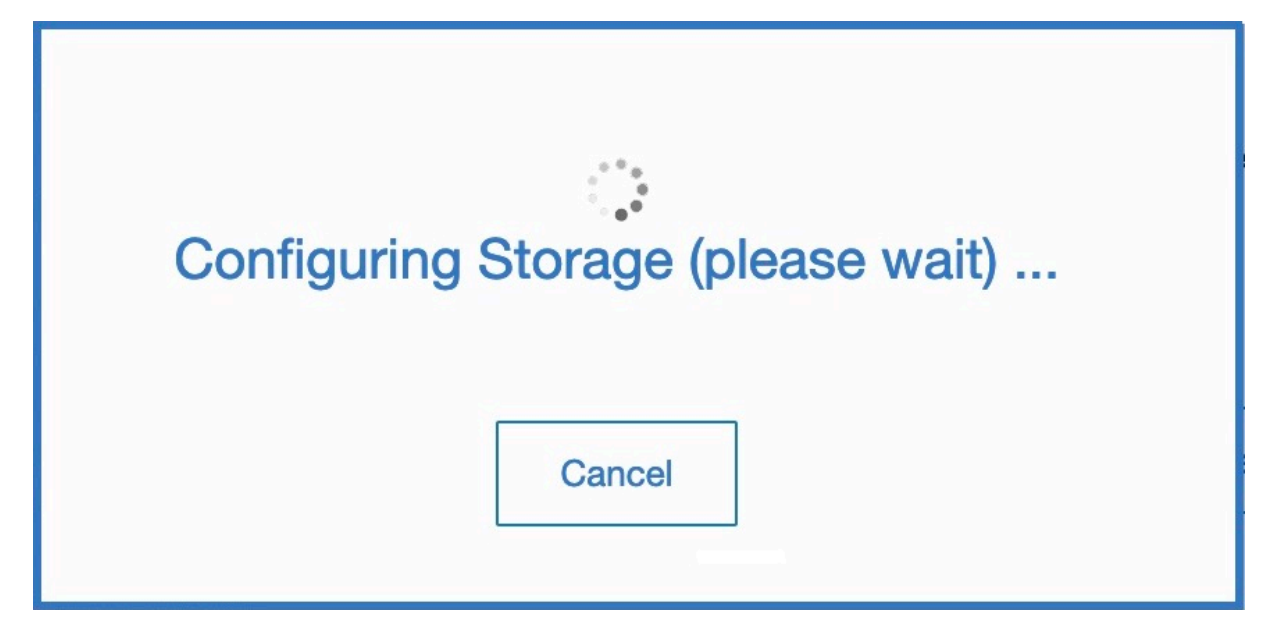

*Figure 20. Message window showing the progress of your Db2 Analytics Accelerator on Z configuration*

#### **Results**

When these processes have finished, the **Appliance Component Health** page is displayed automatically. The page should now give you the following information:

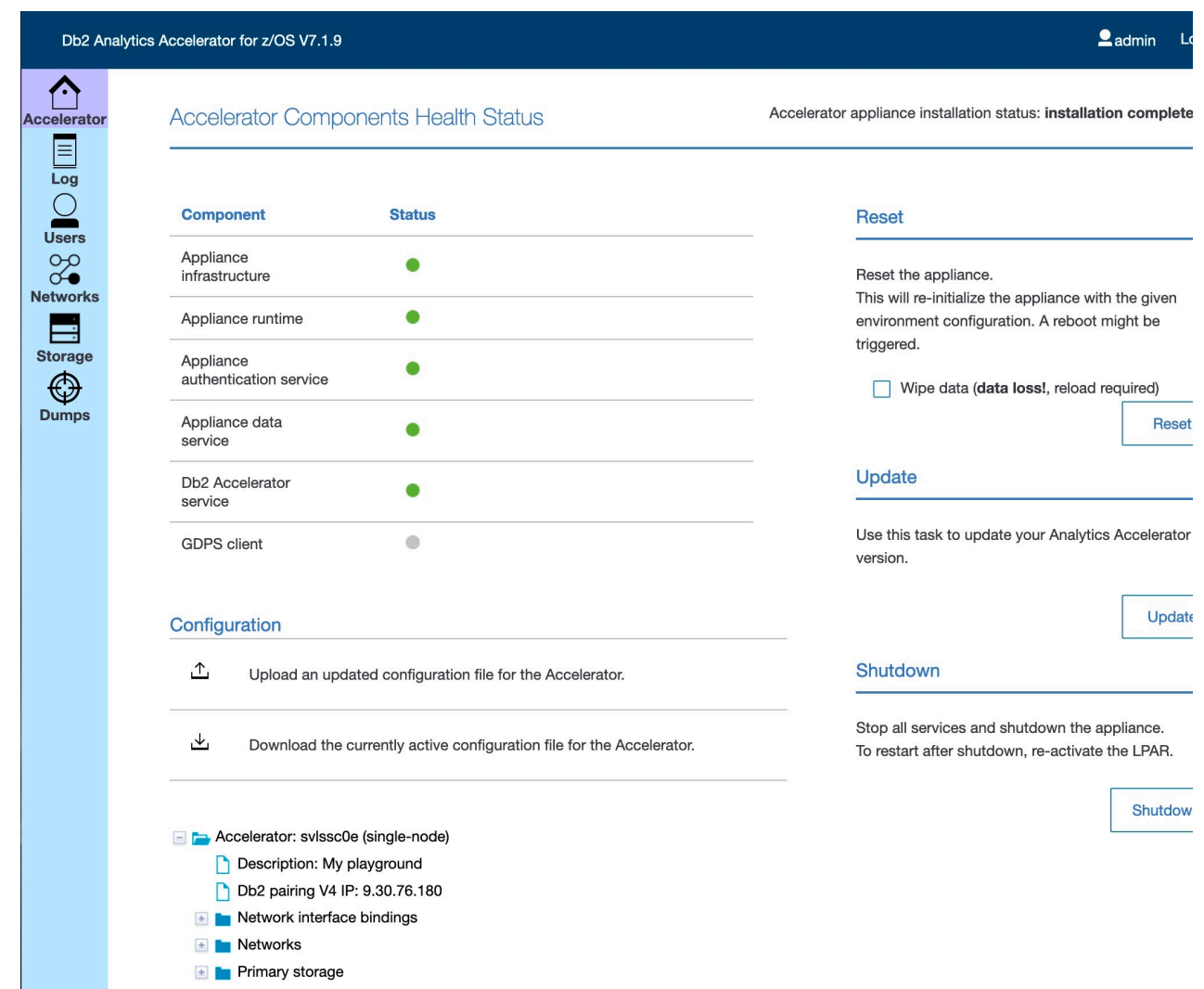

*Figure 21. The Appliance Component Health page is displayed after a successful configuration*

The message Accelerator appliance installation status: installation completed on the top right indicates that all installation steps have been completed and that components have been started for Db2 Analytics Accelerator on Z.

## **Installing and starting the appliance (single-site setup for product version 7.1.8 or earlier)**

Follow these steps after the LPAR definition for the single-site setup of Db2 Analytics Accelerator on Z Version 7.1.8 or earlier.

#### **Procedure**

- 1. Open the Appliance Installer in a web browser. Enter the IPv4 address of the Secure Service Container (SSC) LPAR (see [Figure 10 on page 49\)](#page-64-0)
- 2. On the **Login** page, log in with the **Master user ID** and **Master password** that you specified as you defined the SSC LPAR. (see [Figure 10 on page 49](#page-64-0))

At the very first logon, your browser might display a certificate warning like the following:

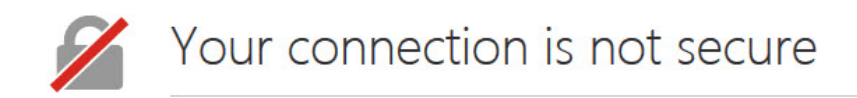

The owner of 9.152.151.197 has configured their website improperly. To protect your information from being stolen, Firefox has not connected to this website.

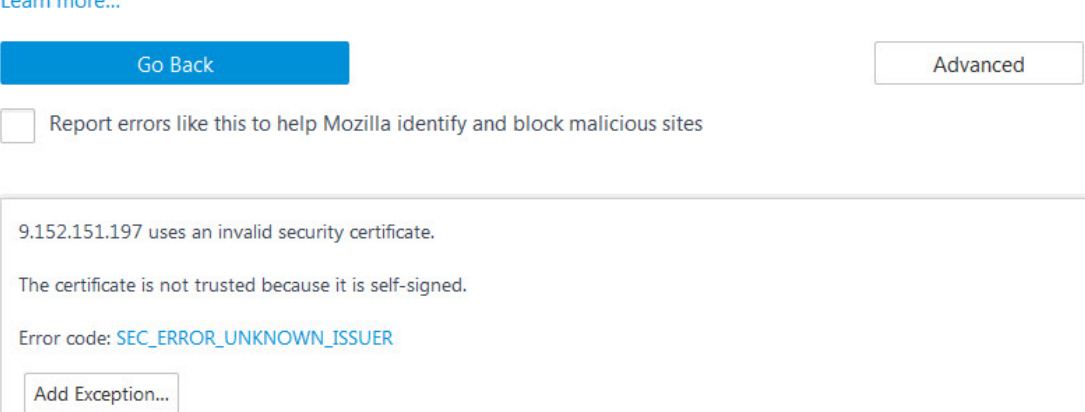

*Figure 22. Browser certificate warning*

Loam more

This is because valid certificates require a trusted issuer (certificate authority or CA) and must have been defined before the domain is accessed. The Appliance Installer uses a non-trusted, self-signed certificate because specific customer domains are not known at the time the certificate is being created.

- 3. Click **Add Exception** (or whatever this button might be labeled in your browser) to accept the certificate and permit the connection.
- 4. If you use the Appliance Installer for the first time, you see the **License Agreement Page**. Click **I Agree** to continue.
- 5. On the **Install Software Appliance** page, upload the package (compressed file) that contains the appliance.

Click **Browse** to navigate to the proper file on your local workstation.

6. Select the target disk from the **Target Disk on Server** drop-down list. The disk must be reachable from the previously defined LPAR. Your page should look similar to the following:

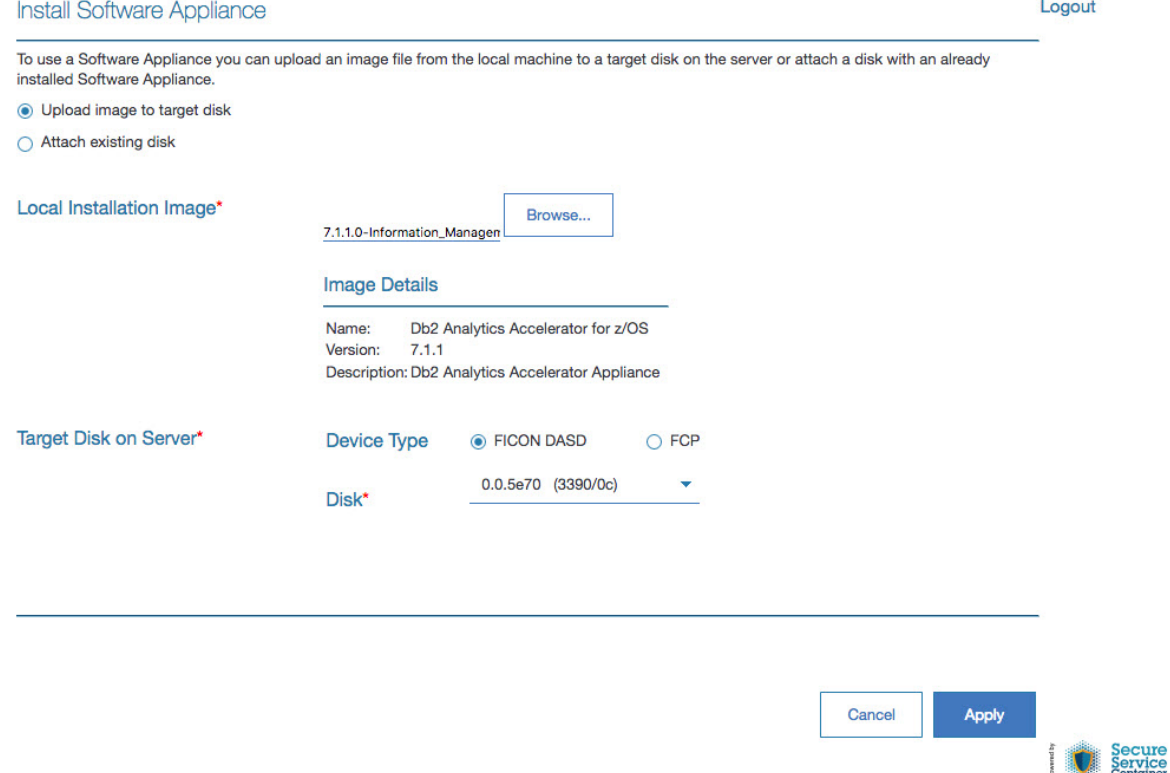

*Figure 23. The Install Software Appliance window of the Appliance Installer*

- 7. When finished, click **Apply**.
- 8. In the **Confirm Appliance Installation** window, leave the **Reboot automatically ...** check box selected and click **Yes**.

After a successful completion of the installation, you see the **Login** page of the appliance user interface.

- 9. Enter your **Master user ID** and **Master password** once more to log in.
- 10. On the **Welcome** page, click **First-Time Setup**.

The following page is displayed:

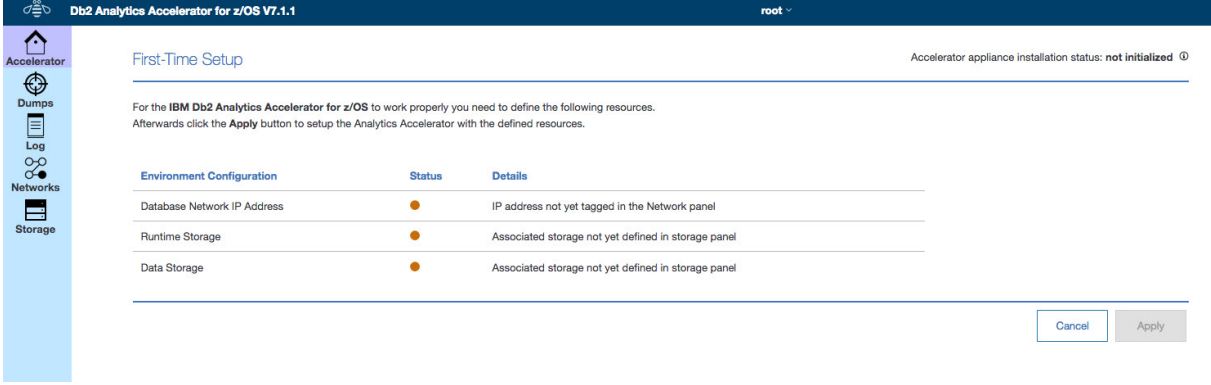

*Figure 24. The First-Time Setup page of the Appliance Installer*

11. In the navigator on the left, click **Networks** to show the **Network Connections** page.

Here, you can add network connections based on already defined interfaces. At least one such interface has been defined during the LPAR setup. New connections can also be VLAN connections or bonding connections that are based on multiple physical interfaces. See [Figure 25 on page 66:](#page-81-0)

<span id="page-81-0"></span>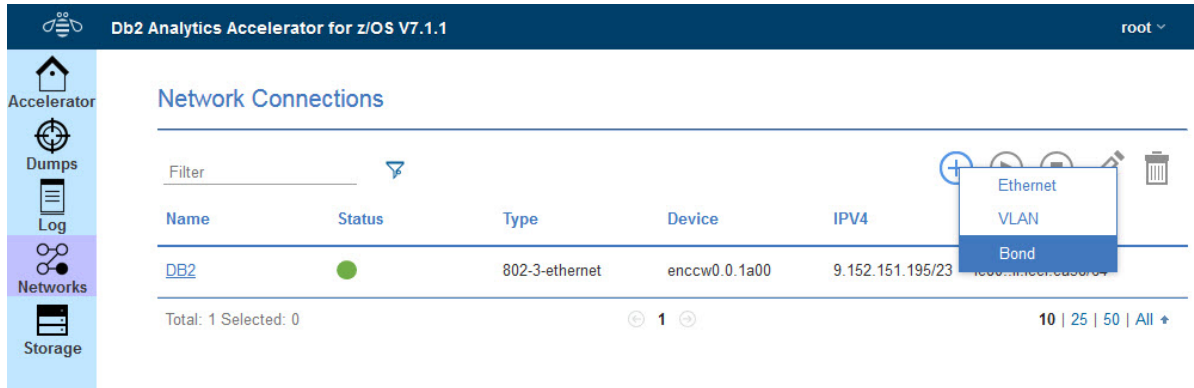

#### *Figure 25. Adding a network connection for the accelerator*

12. Click the **+** icon to add a network connection, and select **Ethernet** from the pop-up menu. There can only be one connection interface which Db2 Analytics Accelerator on Z uses to connect to one or multiple Db2 subsystems. This network interface has to be "tagged" with the name DB2. To do so, select the network connection in the list, edit it (pencil icon), and change its name to DB2, as shown in Figure 26 on page 66:

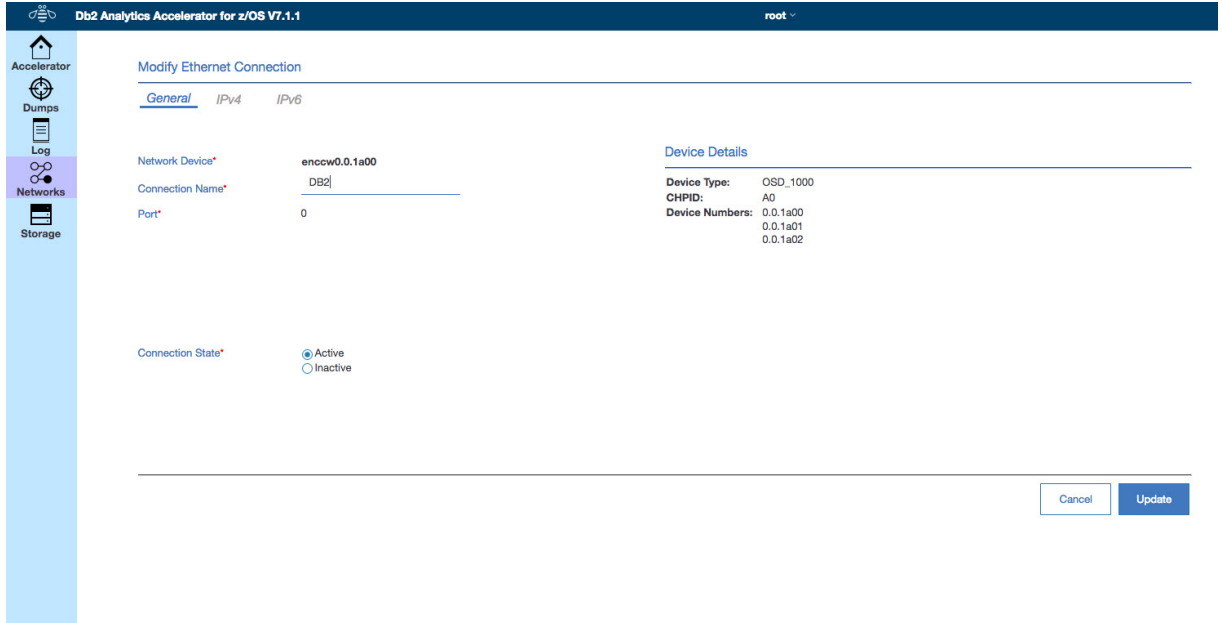

*Figure 26. The Modify Ethernet Connection page*

To set up a high availability (HA) network connection between the accelerator and different Db2 subsystems, define a bonding connection that combines redundant network interface connections. Tag this bonding connection appropriately.

The display on the **Networks Connections** page should look like this:

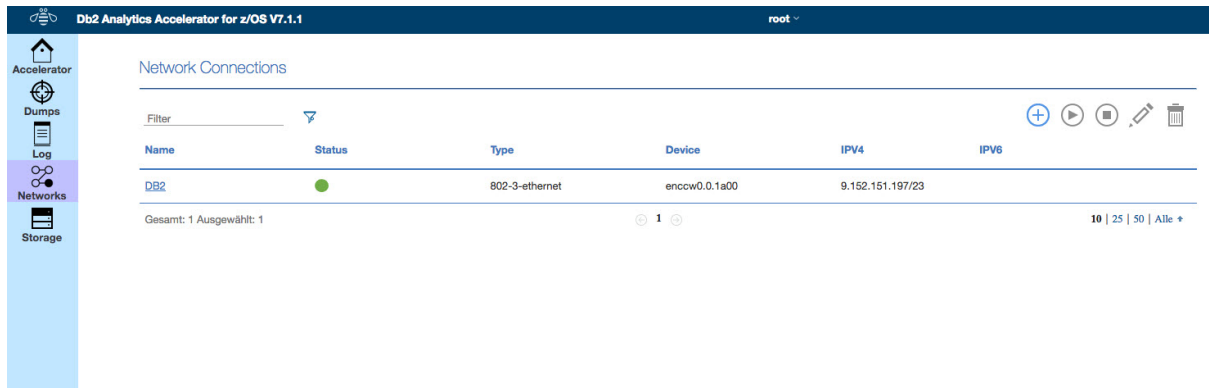

*Figure 27. The Network Connections page of the appliance user interface*

13. In the navigator on the left, click **Storage** to show the **Storage** page.

Storage has to be provided for multiple "pools". Table 1 on page 67 provides an overview and minimum size recommendations. The accelerator can use FICON®- (ECKD) or FCP-attached (FB) storage. Different choices are possible per pool, but each pool can use a single type only.

**Important:** For improved storage access and formatting of FICON-attached storage devices (this does *not* apply to FCP-attached (SCSI) devices), your storage administrator might have defined a set of *HyperPAV aliases*. Use one of the following procedures to include your HyperPAV aliases in the storage setup:

- Approach 1:
	- a. Add all physical storage devices to all the pools you intend to use.
	- b. Add the HyperPAV aliases to the HyperPAV aliases pool.
- Approach 2:
	- a. Define one physical storage device in each pool.
	- b. Add the HyperPAV aliases to the HyperPAV aliases pool.
	- c. Distribute the rest of the storage devices to the pools.

Approach 2 results in a faster formatting of the disks.

Make sure that the volumes and HyperPAV aliases you want to use on a particular LPAR are visible to that LPAR only.

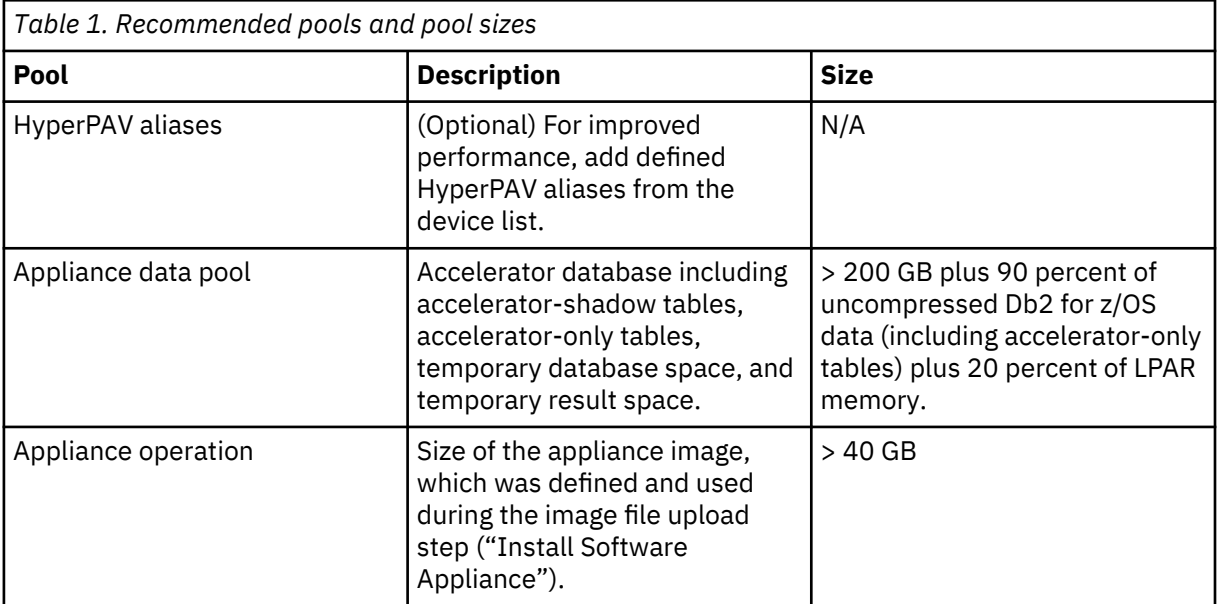

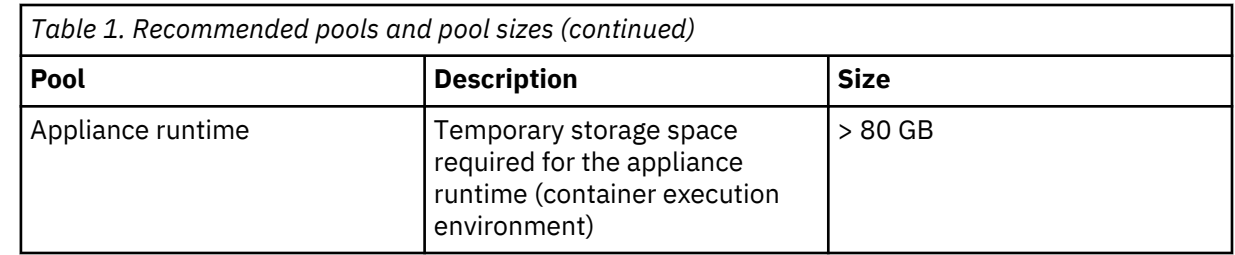

a) Click the **+** icon to add disk devices or HyperPAV aliases to the pools you have defined.

To add numerous devices to a pool, first use the **Filter** to narrow down the choice of selectable devices.

b) Having added devices to a pool, click **Apply**.

 $\blacksquare$ 

 $\blacksquare$ 

14. In the **Confirm Add Disk** window, you see a message saying that several disks are about to be formatted and you are asked for confirmation. Click **Yes** to continue.

When finished, the **Storage Disks By Storage Pool** page is displayed. You see the newly formatted disks and their sizes:

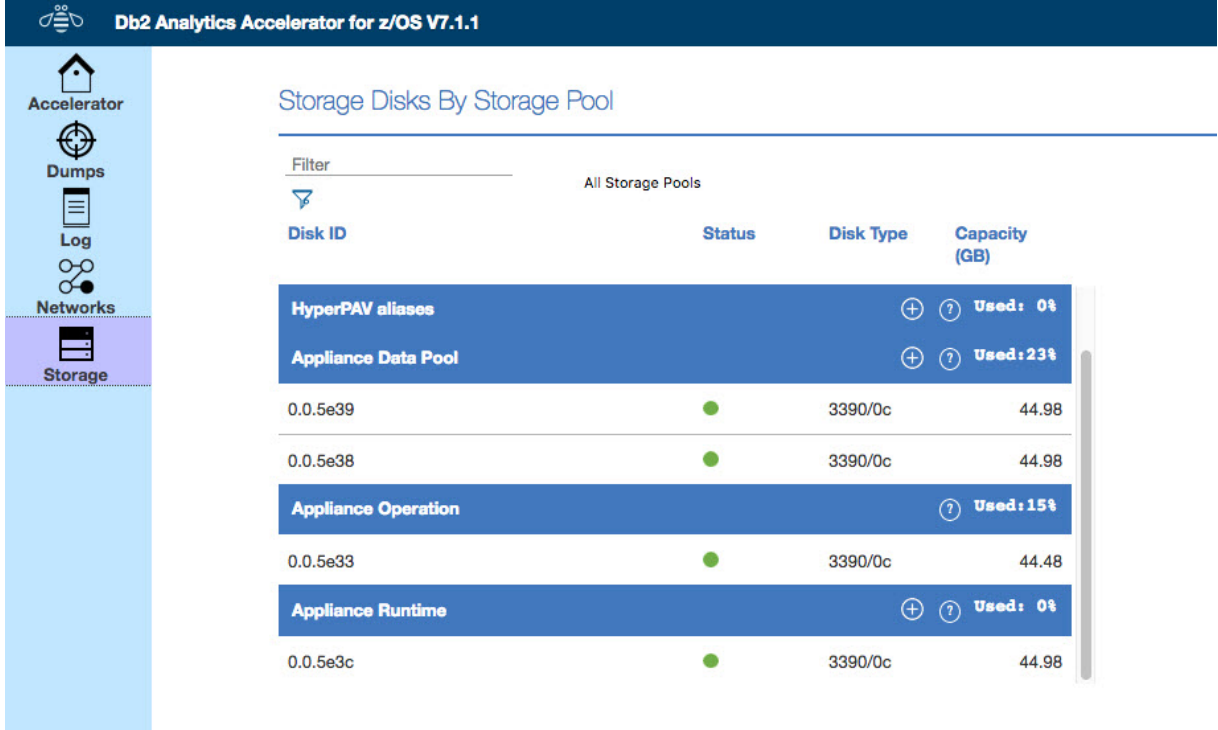

*Figure 28. The Storage Disks by Storage Pool page of the appliance user interface*

15. After specifying network and storage, click **Accelerator** in the navigation bar on the left.

You can see that the display of the **First-Time Setup** page has changed. It now shows entries for the configured data network and the storage devices:

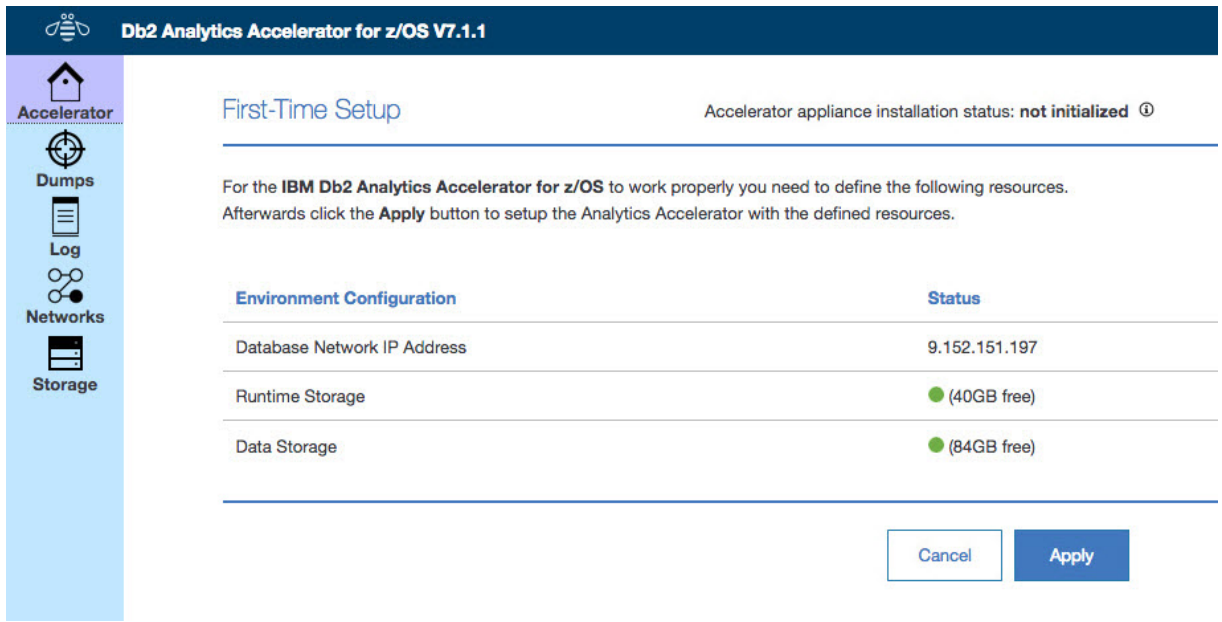

*Figure 29. The First-Time Setup window after network and storage configuration*

- 16. Check the information on the page. If it is correct, click **Apply**.
	- a. You see a message informing you that the appliance is initializing.
	- b. After that, you see another message saying that the appliance is starting.

#### **Results**

When these processes have finished, the **Appliance Component Health** page is displayed automatically. The page should now give you the following information:

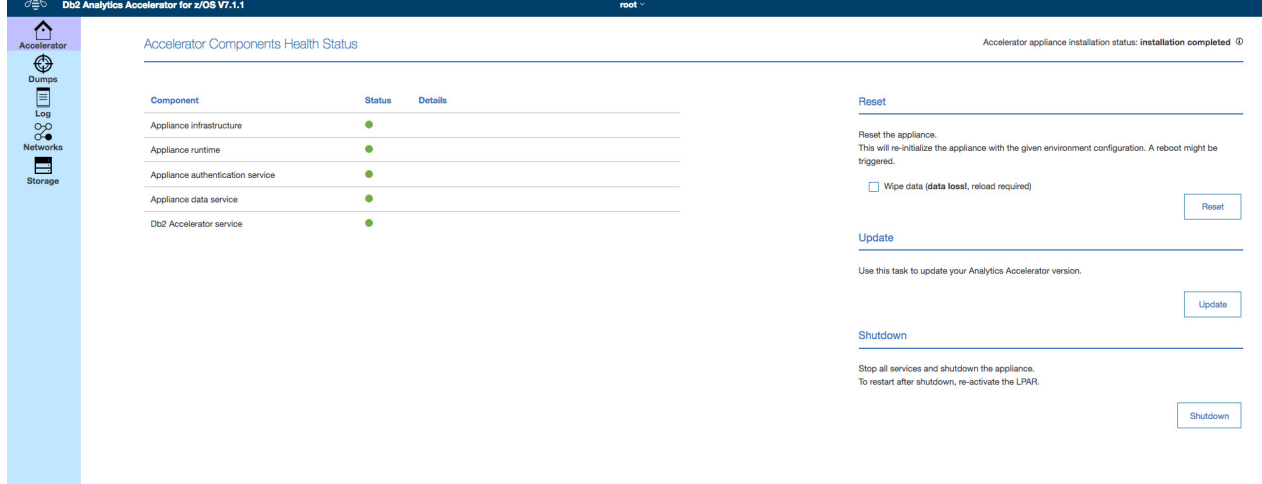

*Figure 30. The final view of the First-Time Setup page*

The message Accelerator appliance installation status: installation completed on the top right indicates that all installation steps have been completed and that components have been started for Db2 Analytics Accelerator on Z.

# **Installing Db2 Analytics Accelerator on Z with GDPS failover support**

This installation is similar to the single-site setup, but requires an existing GDPS environment and a few extra configuration steps in the **Appliance Installer**.

#### **Defining an LPAR for Db2 Analytics Accelerator on Z with GDPS failover support**

For an installation of Db2 Analytics Accelerator on Z with GDPS failover support, you must define two dedicated LPARs from the Hardware Management Console (HMC), one as the active, primary LPAR, and one as a backup. The backup LPAR must have the same host name as the primary LPAR in the HMC Activation Profile. The sequence of configuration steps presented here describes how to define one single LPAR. Naturally, to define two LPARs, you must follow the procedure twice.

#### **Procedure**

- 1. Open the Hardware Management Console (HMC) of your IBM Z.
- 2. Go to **System Management** > **Machine** > **LPARs**.
- 3. Select the **Partitions** tab.
- 4. Right-click the (not yet activated) partition that you want to use and select **Operational Customization** > **Customize/Delete Activation Profile**. Ountains Management - M42E

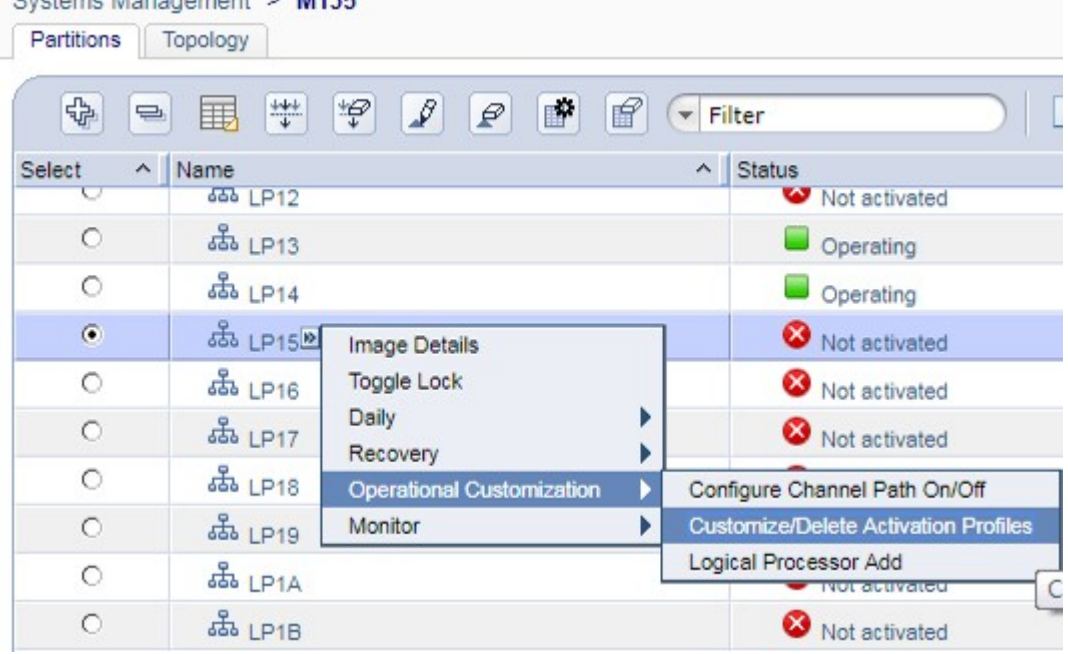

*Figure 31. The Partitions window of the HMC*

- 5. In the navigation pane on the left of the **Customize Image Profiles** window, select **SSC**.
- 6. In the right pane, click **Reset User Settings**.
- 7. Enter a **Master user ID** and a **Master password**.
- 8. Confirm the master password by retyping it in the appropriate field.
- 9. Click **Apply**.

You return to the SSC entry page.

10. Click **Reset Network Settings**.

The **Network Adapters** page opens.

11. In the **Host name** field, specify a host name for the network connection.

**Important:** Mind that you must use the same host name for the backup LPAR.

- 12. Click the appropriate icon or **Select Action** underneath and specify exactly one single valid IP address.
- 13. Click **Save**.

You return to the **Partitions** tab.

14. Right-click the LPAR again. This time, select **Daily** > **Activate**.

The system confirms the activation by displaying a window labeled **Operating System Messages**:

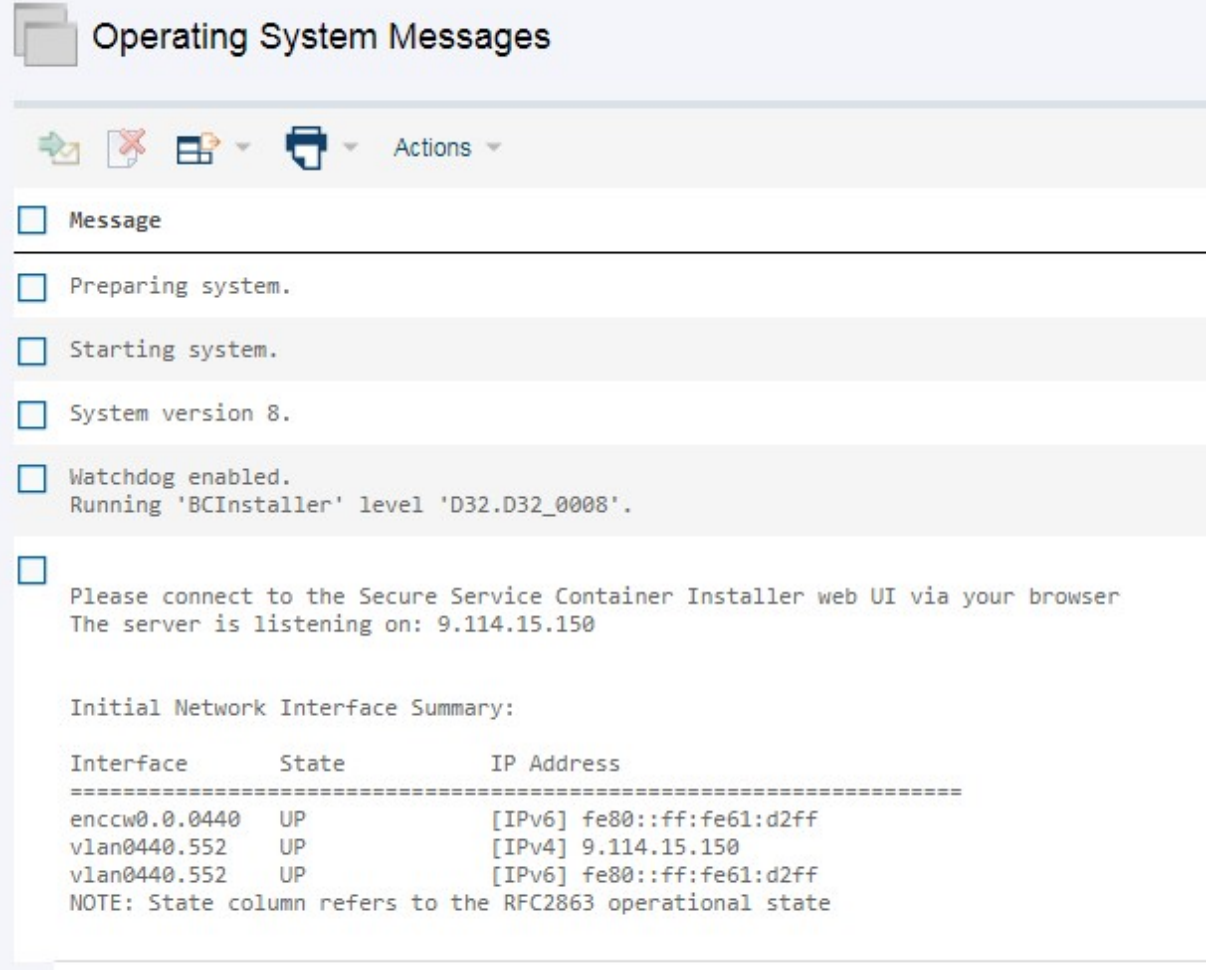

*Figure 32. Confirmation: Operating System Messages*

#### **Installing and starting the appliance with GDPS failover support**

GDPS stands for Geographically Dispersed Parallel Sysplex. It is a multi-site disaster recovery technology for IBM Z systems: If a system at one site ceases to function, another instance of that system at another site will take over. This technology can also be used for an installation of Db2 Analytics Accelerator on Z. To follow the instructions here, a GDPS infrastructure must already exist.

#### **Procedure**

- 1. Open the Appliance Installer in a web browser. Enter the IPv4 address of the Secure Service Container (SSC) LPAR that you activated previously.
- 2. On the **Login** page, log in with the **Master user ID** and **Master password** that you specified as you defined the SSC LPAR for Db2 Analytics Accelerator on Z with GDPS support.

At the very first logon, your browser might display a certificate warning like the following:

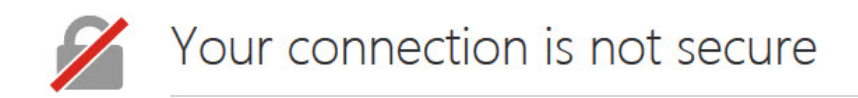

The owner of 9.152.151.197 has configured their website improperly. To protect your information from being stolen, Firefox has not connected to this website.

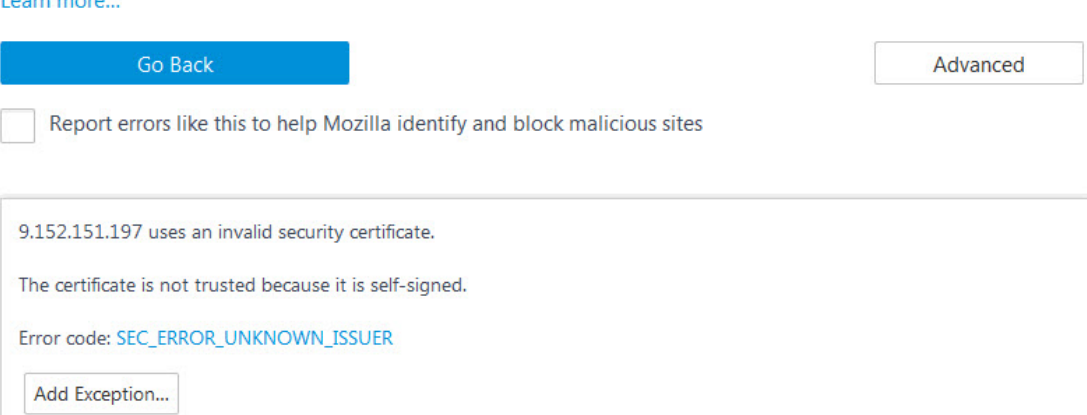

*Figure 33. Browser certificate warning*

**Commission** 

This is because valid certificates require a trusted issuer (certificate authority or CA) and must have been defined before the domain is accessed. The Appliance Installer uses a non-trusted, self-signed certificate because specific customer domains are not known at the time the certificate is being created.

- 3. Click **Add Exception** (or whatever this button might be labeled in your browser) to accept the certificate and permit the connection.
- 4. If you use the Appliance Installer for the first time, you see the **License Agreement Page**. Click **I Agree** to continue.

You see a page similar to the following:

#### Welcome, admin!

You are logged in to the Secure Service Container Installer. In this panel you can select a Secure Service Container appliance to be installed. Appliances with valid license are marked with a key symbol( $\mathcal{O}$ ). In addition you can install image files from local media by clicking the plus icon( $\oplus$ ).

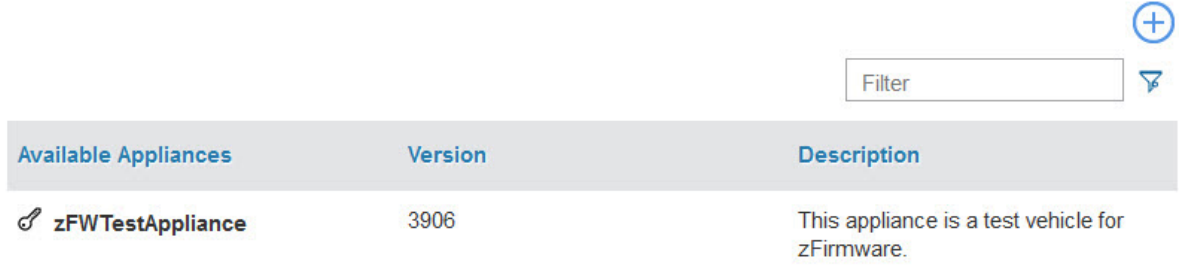

*Figure 34. The Appliance Installer welcome page*

- 5. Click the circled **+** icon on the upper right to upload a new image file.
- 6. In the **Install Software Appliance** window, upload the package (compressed file) that contains the appliance (Db2 Analytics Accelerator on Z)

Click **Browse** to navigate to the proper file on your local workstation.

7. Select the target disk from the **Target Disk on Server** drop-down list. The disk must be reachable from the previously defined LPAR.

#### Your page should look similar to the following:

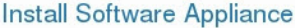

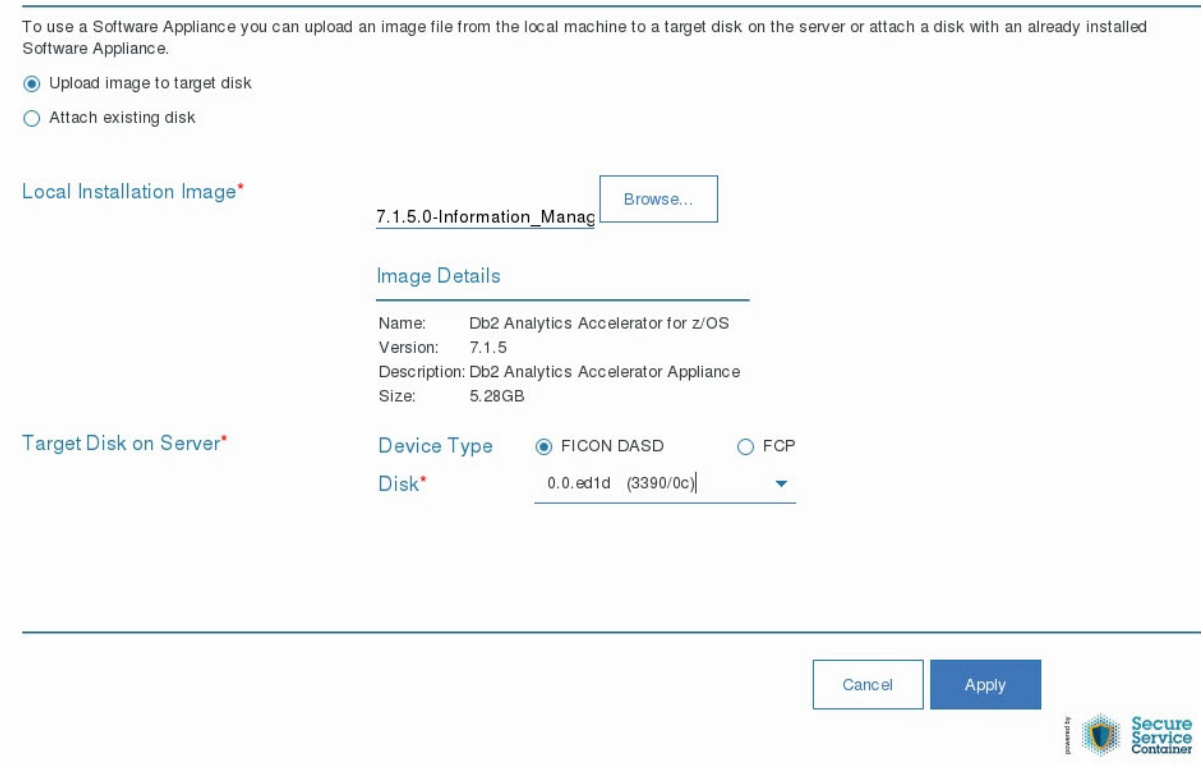

*Figure 35. The Install Software Appliance window of the Appliance Installer*

- 8. When finished, click **Apply**.
- 9. In the **Confirm Appliance Installation** window, leave the **Reboot automatically** check box selected and click **Yes**.

After a successful completion of the installation, you see the **Login** page of the appliance user interface.

10. Enter your **Master user ID** and **Master password** once more to log in.

The following page is displayed:

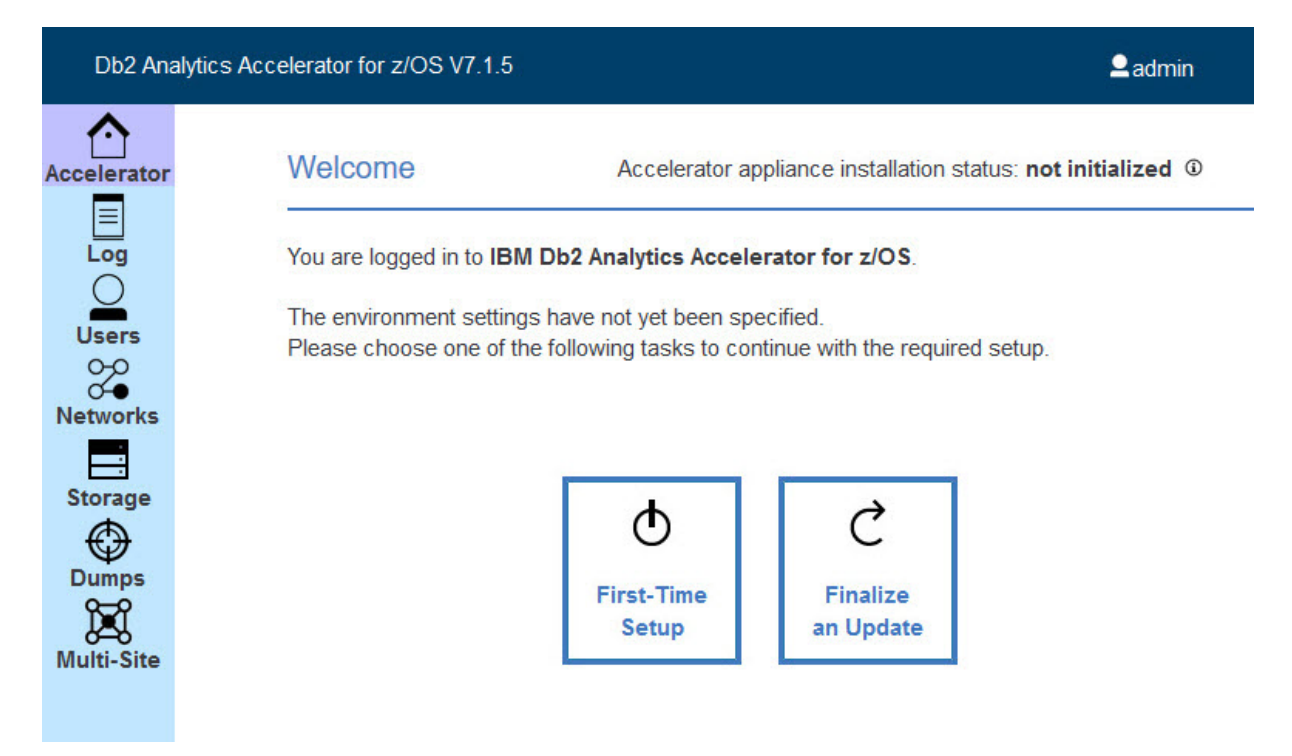

*Figure 36. The First-Time Setup page of the Appliance Installer*

11. Click **First-Time Setup**.

Π

12. In the navigator on the left, click **Storage** to show the **Storage** page.

Storage has to be provided for multiple "pools". Table 2 on page 74 provides an overview and minimum size recommendations. Mind that for a setup with GDPS failover support, you can only use FICON- (ECKD) storage.

**Important:** *HyperPAV aliases* are not supported in connection with a GDPS failover configuration.

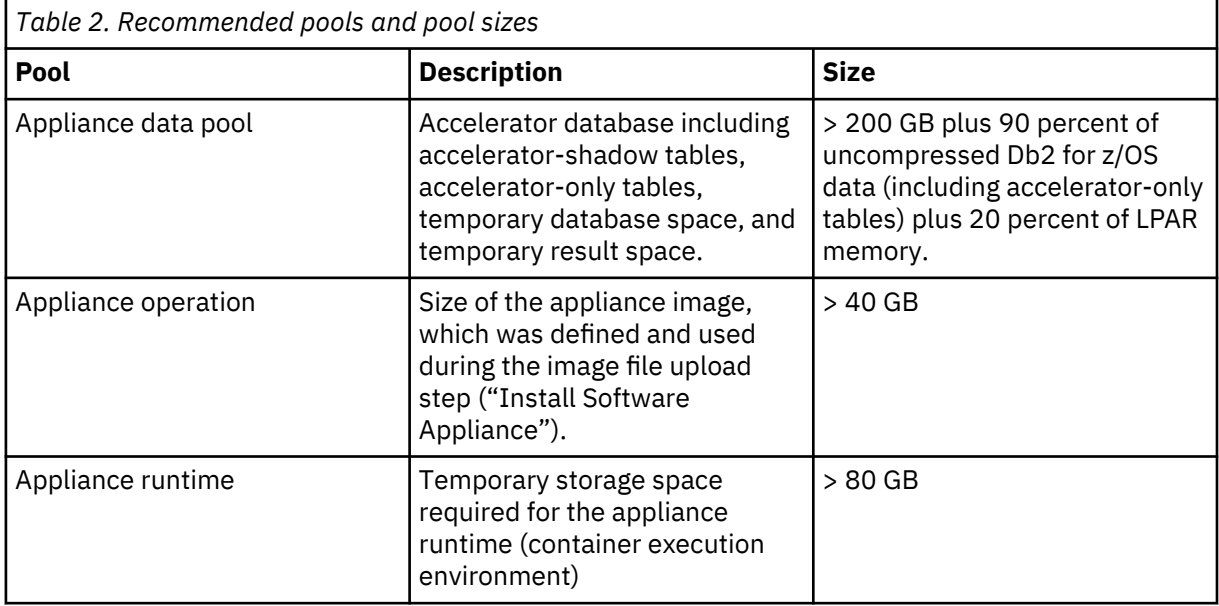

a) Click the **+** icon to add disk devices to the pools you have defined.

To add numerous devices to a pool, first use the **Filter** to narrow down the choice of selectable devices.

b) Having added devices to a pool, click **Apply**.

13. In the **Confirm Add Disk** window, you see a message saying that several disks are about to be formatted and you are asked for confirmation. Click **Yes** to continue.

When finished, the **Storage Disks By Storage Pool** page is displayed. You see the newly formatted disks and their sizes:

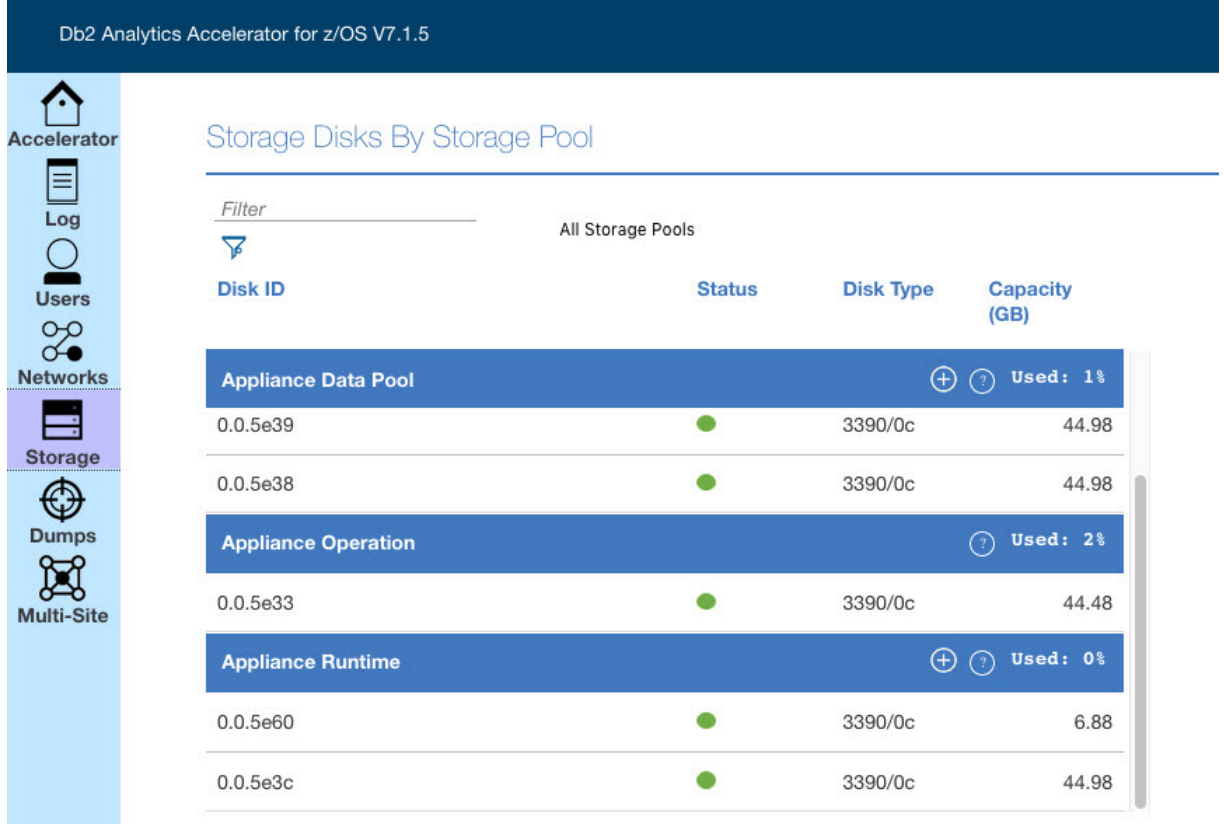

*Figure 37. The Storage Disks by Storage Pool page of the appliance user interface*

14. Click **Mult-Site** in the navigation bar on the left.

You see the following window:

<span id="page-91-0"></span>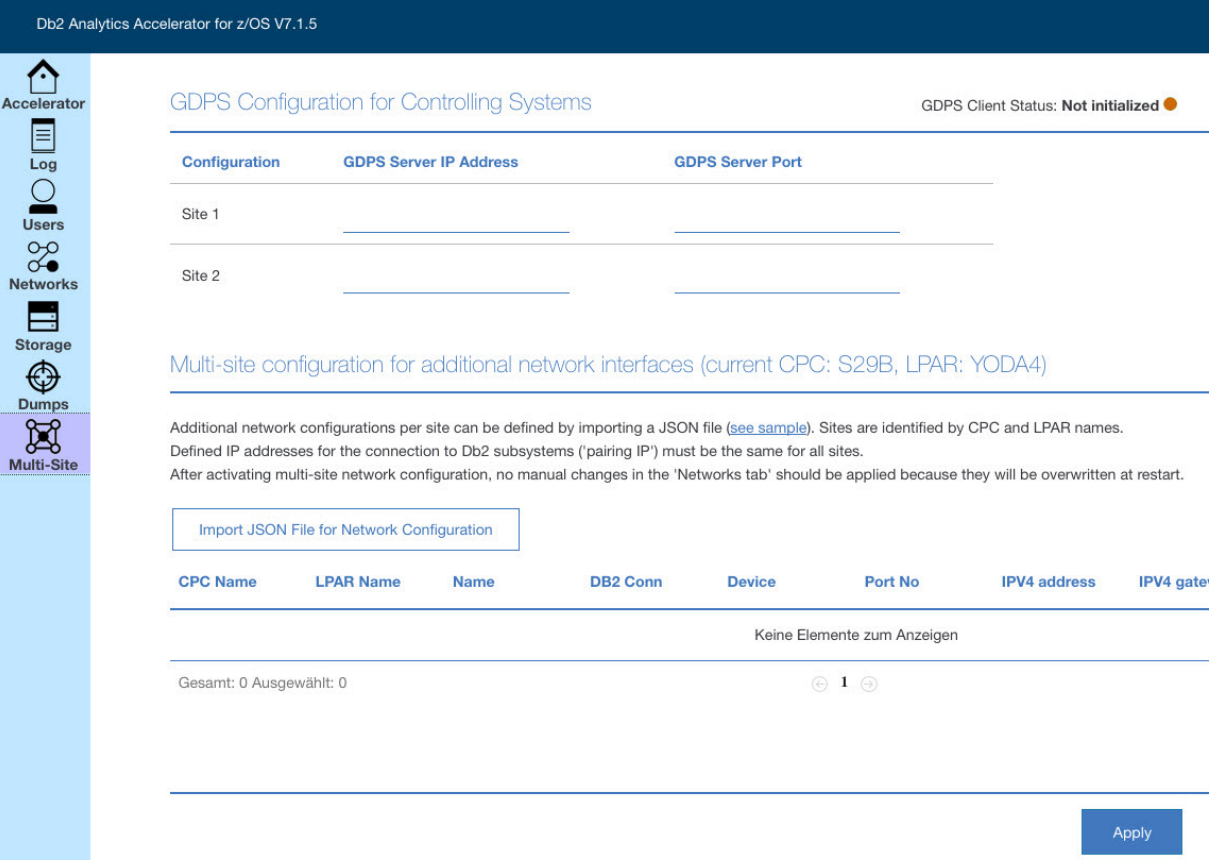

*Figure 38. The GDPS Configuration window*

- 15. In the **Site 1** field, type the IP address of the *Site 1* GDPS controlling system. Enter the communication port of this server in the adjacent field on the right.
- 16. In the **Site 2** field, type the IP address of the *Site 2* GDPS controlling system. Enter the communication port of this server in the adjacent field on the right.
- 17. The network interface defined on the HMC for the LPAR (see ["Defining an LPAR for Db2 Analytics](#page-62-0) [Accelerator on Z" on page 47\)](#page-62-0) will become available for the accelerator. In many cases, this will be a management network for accessing the LPAR. You must define additional network interfaces (one for each site) to unequivocally specify the network device to be used for connections from a particular site to one or more Db2 for z/OS subsystems. Use the **Multi-Site** configuration window to define these network interfaces. Sites are defined by a combination of CPC name and LPAR name. To define a network in this window, you upload a network configuration JSON file. If you do not yet have such a file that you can import, click the **see sample** link. It shows valid sample entries for the JSON file. Based on these samples, create a suitable JSON file for your environment. Save the file to your local workstation.

The sample link displays different types of network interfaces: a simple interface with a single IP address, an interface with a VLAN ID and a gateway IP to external resources, and a bonded network interface consisting of two single interfaces.

**Important:** The ivp4 address identifies the connected Db2 data sharing group or Db2 subsystem. It must be the same for the primary and for the secondary site. Otherwise, an error is returned.

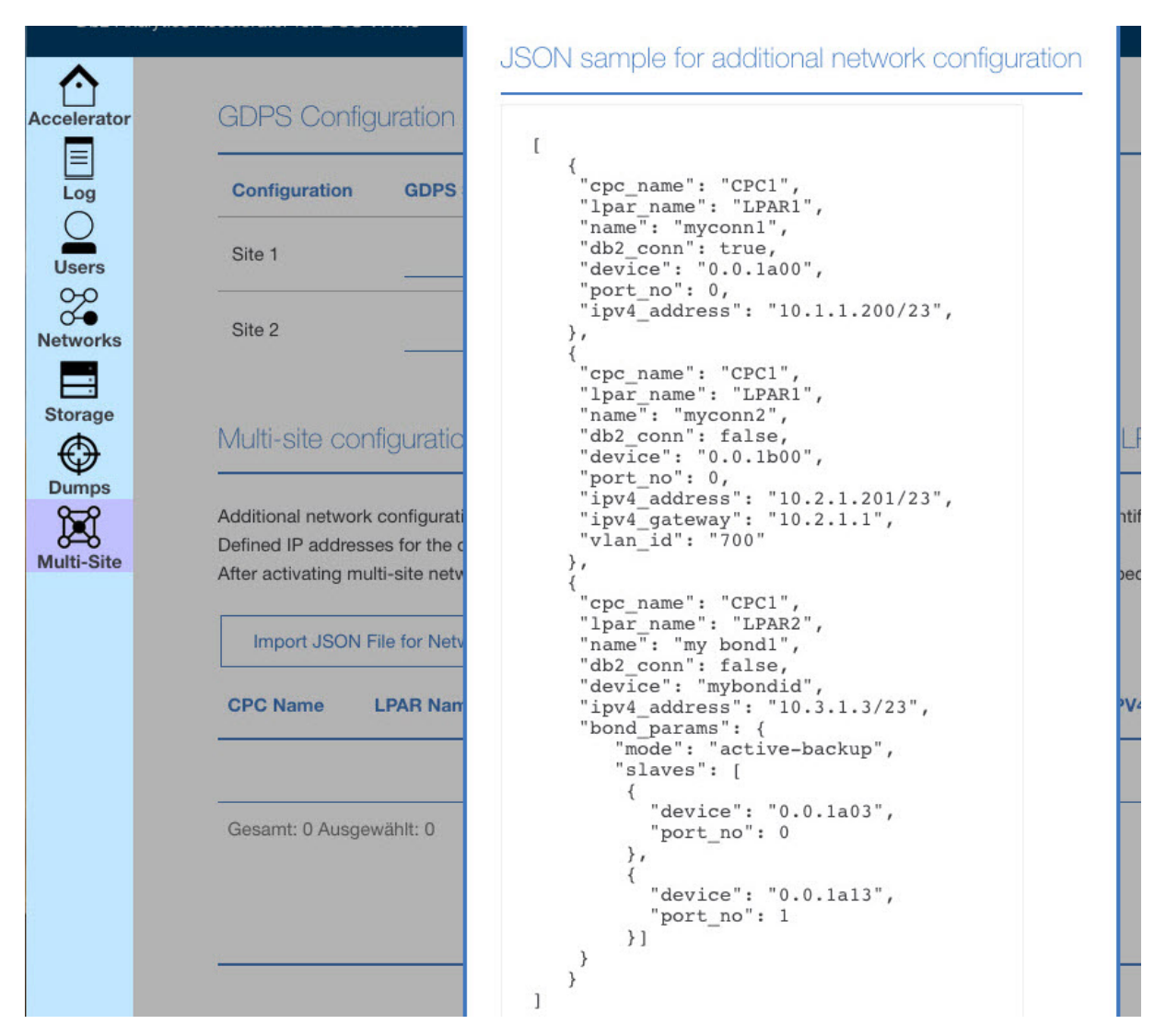

*Figure 39. The JSON sample displayed in the GDPS Configuration window after clicking see sample.*

18. Having created a JSON configuration file by following the instructions in step ["17" on page 76](#page-91-0), click **Import JSON File for Network Configuration**. Navigate to your JSON file, select it, and click **OK**. After the import, the common network interfaces are displayed at the bottom of the GDPS Configuration window.

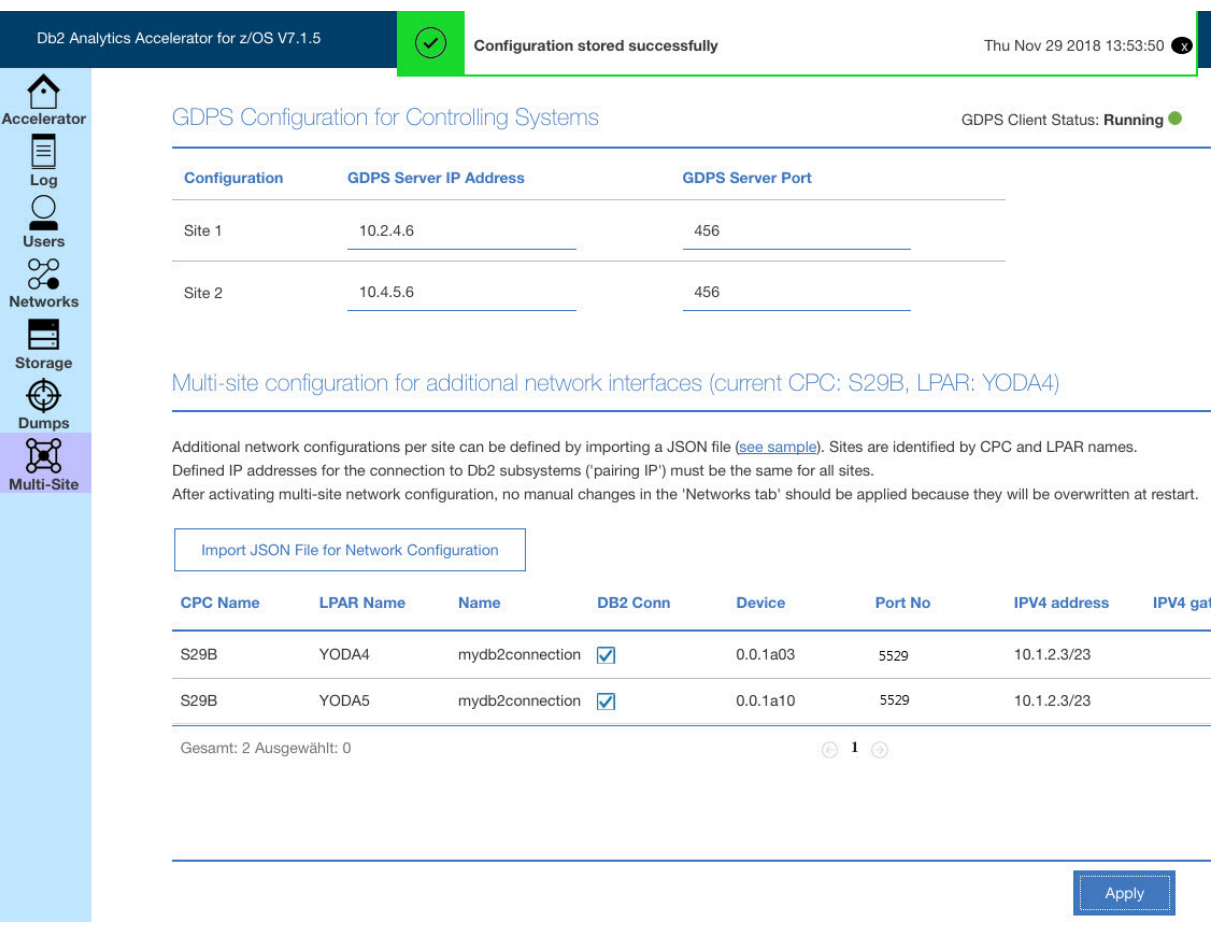

*Figure 40. The GDPS Configuration window after importing a valid JSON network configuration file*

19. When finished, click **Apply**.

The process needs between 1 and 2 minutes to complete. During that time, the **Apply** button is grayed out.

20. To check the result, click **Accelerator** in the navigation bar on the left.

You can see that the display of the **First-Time Setup** page has changed. It now shows entries for the configured data network (the interface that connects to Db2) and the storage devices.

21. Check the information on the page. If it is correct, click **Apply**.

The **Apply** button will be active only if the data network and the storage devices have been configured.

a. You see a message informing you that the appliance is initializing. This process might take up to two hours:

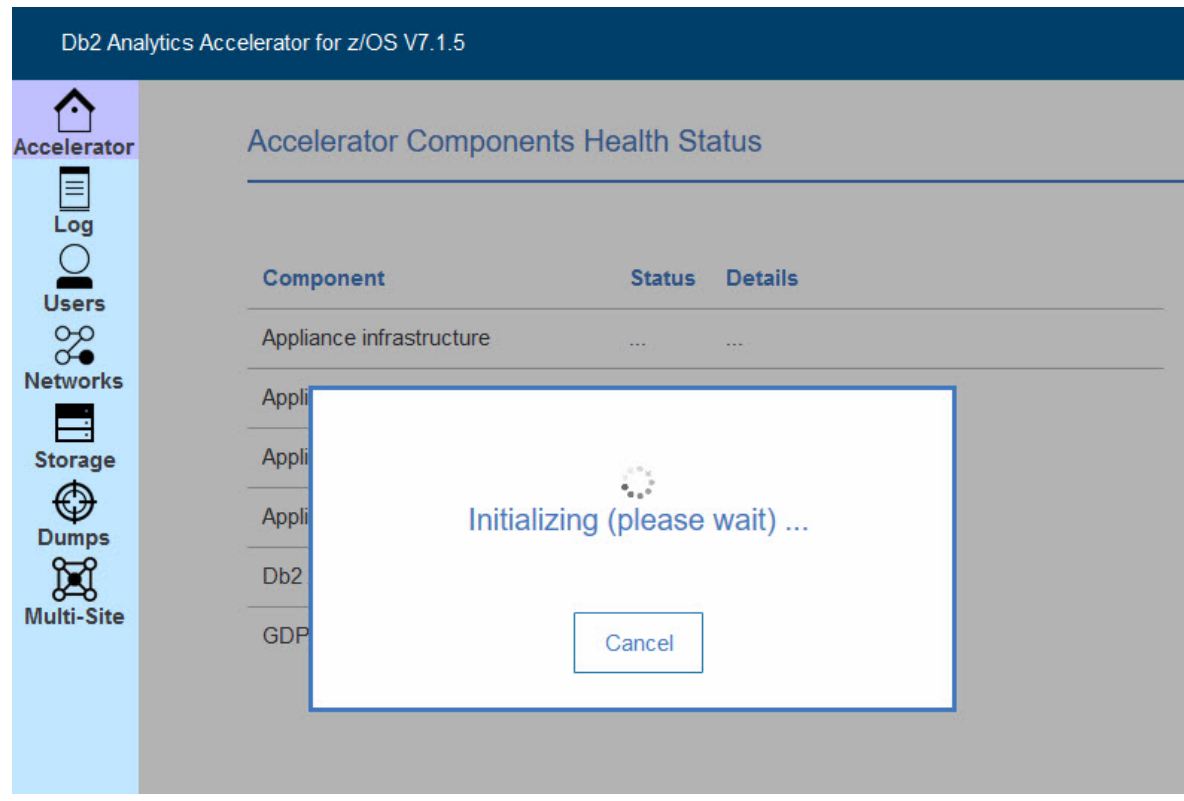

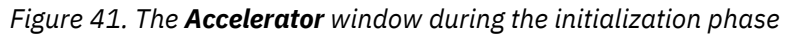

b. After that, you see another message saying that the appliance is starting.

#### **Results**

When these processes have finished, the **Appliance Component Health** page is displayed automatically. The page should now give you the following information:

|                                          | Db2 Analytics Accelerator for z/OS V7.1.5   |                                 |                                                                          |
|------------------------------------------|---------------------------------------------|---------------------------------|--------------------------------------------------------------------------|
| <b>Accelerator</b><br>$\frac{1}{\log n}$ | <b>Accelerator Components Health Status</b> |                                 | Accelerator appliance installation status: installation completed $\Phi$ |
| $\Omega$                                 | Component                                   | <b>Details</b><br><b>Status</b> | Reset                                                                    |
| Users<br>88                              | Appliance infrastructure                    |                                 |                                                                          |
| <b>Networks</b>                          | Appliance runtime                           |                                 | Reset the appliar<br>This will re-initiali                               |
|                                          | Appliance authentication service            |                                 | configuration. A                                                         |
| <b>Storage</b><br>$\bigcirc$             | Appliance data service                      |                                 | Wipe data                                                                |
| <b>Dumps</b>                             | Db2 Accelerator service                     |                                 |                                                                          |
| Ħ<br><b>Multi-Site</b>                   | GDPS client                                 |                                 | Update                                                                   |
|                                          |                                             |                                 | Use this task to                                                         |
|                                          |                                             |                                 |                                                                          |

*Figure 42. The final view of the First-Time Setup page*

The message Accelerator appliance installation status: installation completed on the top right indicates that all installation steps have been completed and that components have been started for Db2 Analytics Accelerator on Z.

# **Creating a trace file (dump)**

If you encounter installlation problems or other problems with your Db2 Analytics Accelerator on Z, you might want to contact IBM support for help. In many cases, IBM support will ask you for a trace file that includes a snapshot of the data processed by the Db2 Analytics Accelerator on Z. In the Appliance Installer, such a trace file is called a dump. This section describes how to create a dump.

#### **Procedure**

- 1. Open the Appliance Installer in a web browser. Enter the IPv4 address of the Secure Service Container (SSC) LPAR (see [Figure 10 on page 49](#page-64-0))
- 2. On the **Login** page, log in with the **Master user ID** and **Master password** that you specified as you defined the SSC LPAR. (see [Figure 10 on page 49\)](#page-64-0)

You see the **Welcome** page.

3. In the navigator on the left, click **Dumps** to show the **Dumps** page.

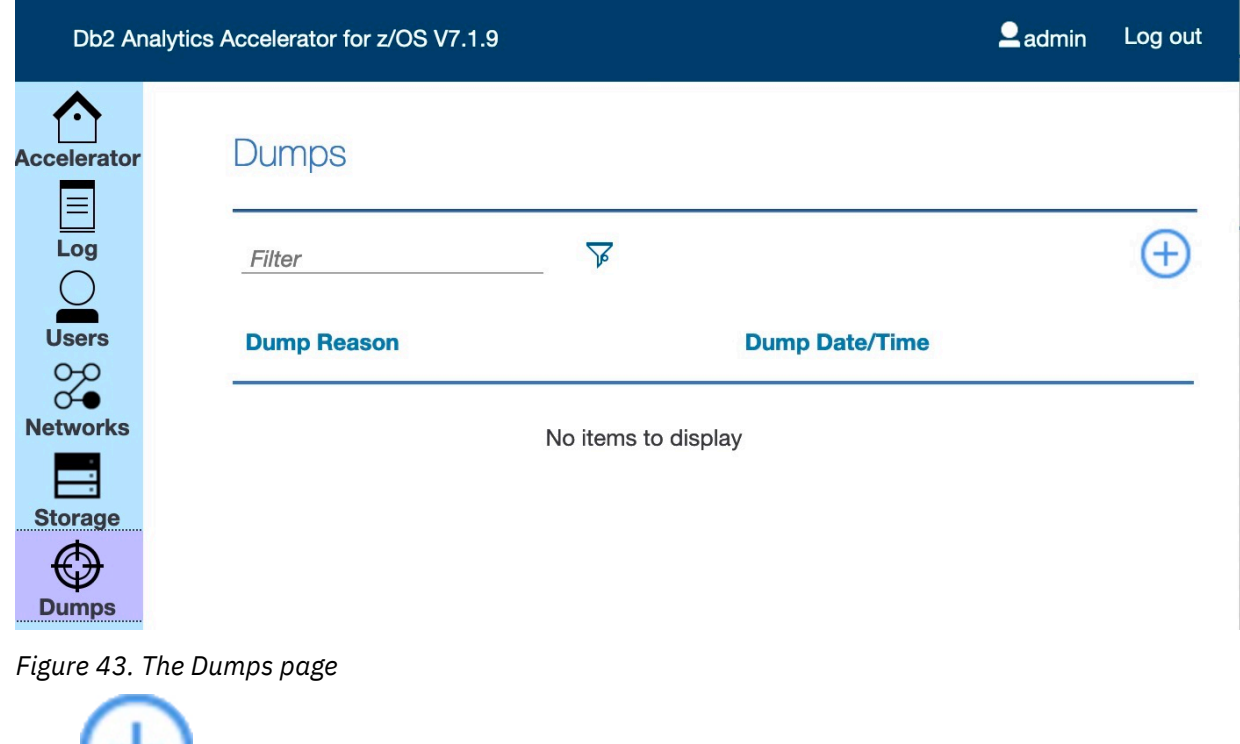

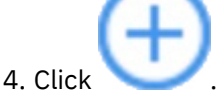

You see the following page:

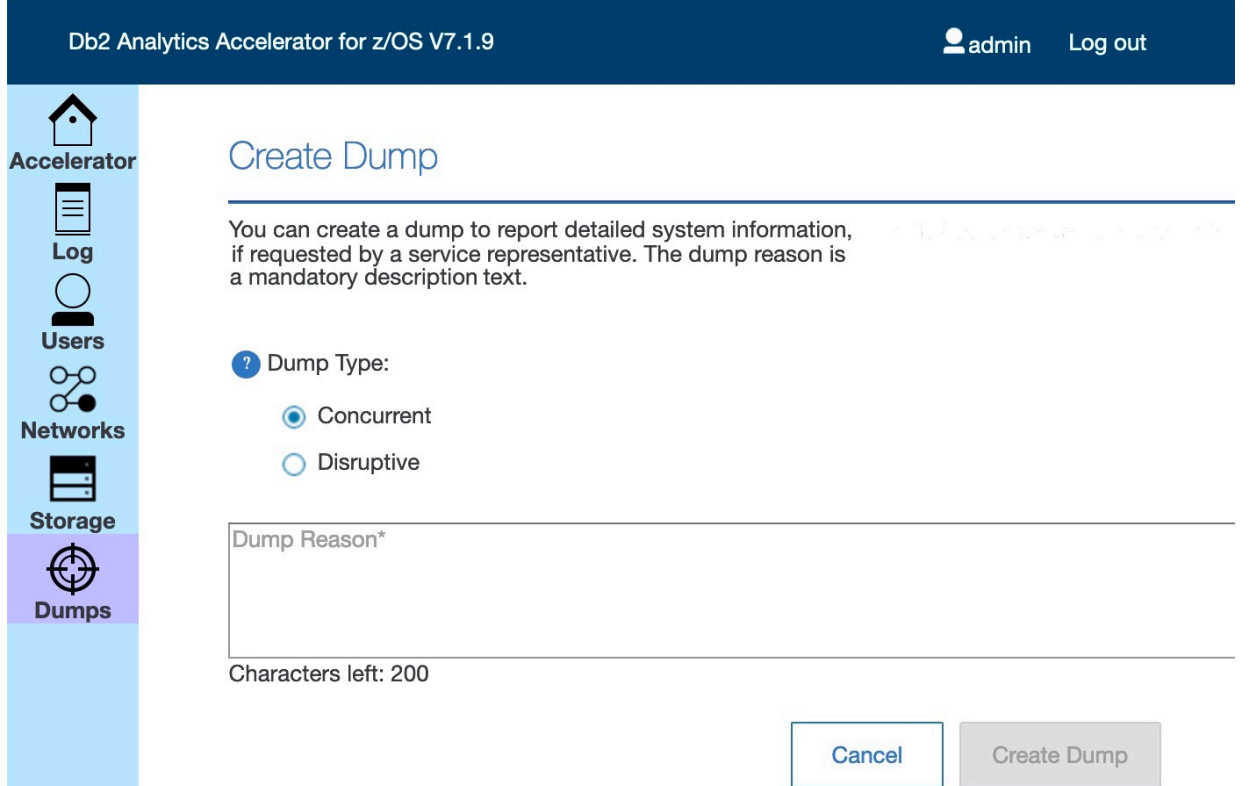

*Figure 44. The Create Dump page*

5. Select the **Dump Type**.

#### **Concurrent**

Leaves the Db2 Analytics Accelerator on Z accelerator active (online) as you create the dump.

#### **Disruptive**

Stops the Db2 Analytics Accelerator on Z accelerator before the dump is created.

6. Enter a description in the text box with the placeholder text *Dump Reason*. A description is mandatory.

#### 7. Click **Create Dump**.

#### **Results**

The dump or trace file is written to the configured downloads folder of your web browser. You can send this file to IBM support.

IBM Db2 Analytics Accelerator for z/OS : Installation Guide

# <span id="page-98-0"></span>**Chapter 9. Connecting IBM Db2 Analytics Accelerator for z/OS and Db2**

For security reasons, communication between a Db2 subsystem and an accelerator requires an authentication of the Db2 subsystem. Follow the steps here to enable communication between these components.

# **Access rights**

The various IBM Db2 Analytics Accelerator for z/OS components require different authorizations. Which authorizations a user requires depends on the role that this user has to play. However, in nearly all cases, the rights that users need go beyond the obvious. Unfortunately, this information unit cannot list the required authorizations for all conceivable roles. It therefore restricts itself to two sets of authorizations, one that restricts access to the absolute minimum, and one that gives a user total access to all components (power user).

### **Access rights for power users**

The various IBM Db2 Analytics Accelerator for z/OS components require different authorizations. It is useful to create at least one power user with extensive authorizations, that is, a user who can run all IBM Db2 Analytics Accelerator for z/OS functions and thus control all components. This section lists the required Db2, RACF, and file-system authorizations for such a power user. In subsequent chapters of this manual, it is expected that the required authorizations have already been granted.

If you want to create users who are permitted to run particular stored procedures only, look up the stored procedures in question in the *IBM Db2 Analytics Accelerator for z/OS: Stored Procedures and Reference*.

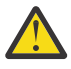

**Attention:** Do not give ordinary users SELECT authorization on the SYSIBM.USERNAMES table because this allows the users to see the authentication information in the SYSIBM.USERNAMES.NEWAUTHID column.

#### **Required power-user authorizations in Db2 for z/OS**

A power user requires the following authorizations in Db2 for z/OS:

- EXECUTE on the SYSPROC.\* stored procedures
- EXECUTE on the DSNAQT.\* functions
- EXECUTE on the SYSACCEL.\* packages
- MONITOR1 privilege (needed to call the ADMIN\_INFO\_SYSPARM stored procedure internally)
- TRACE privilege
- DISPLAY privilege
- SYSOPR authorization to start and stop accelerators
- Authorization to run the ACCESS DB command on the databases that the tables reside in (needed to refresh Db2 real-time statistics)

#### **Required z/OS power-user access rights**

A power user requires the following access rights in RACF and in the z/OS UNIX file system (zFS):

- An OMVS segment is required for the user ID.
- Write access to the /tmp directory (UNIX System Services pipes are created in this directory).
- Read access to /usr/lpp/IBM/aqt/V7R1M0 and all of its subdirectories.

#### **Db2 for z/OS power-user authorizations for IBM Db2 Analytics Accelerator Studio**

You might want to enable your power user to run IBM Db2 Analytics Accelerator Studio. If so, give the power user the following authorizations in Db2 for z/OS:

- SELECT on the DSNAQT.ACCEL\_NAMES view. This privilege is required for the enumeration of accelerators.
- SELECT on the SYSACCEL\* tables. This privilege is required to associate the tables with an accelerator pairing code.
- SELECT on the following catalog tables of the database management system:
	- SYSIBM.SYSCOLUMNS
	- SYSIBM.SYSCONTROLS
	- SYSIBM.SYSDATABASE
	- SYSIBM.SYSDUMMY1
	- SYSIBM.SYSINDEXES
	- SYSIBM.SYSRELS
	- SYSIBM.SYSTABLEPART
	- SYSIBM.SYSTABLES
	- SYSIBM.SYSVIEWS

Read access to these tables is required for the creation of accelerator-shadow tables and the calculation of the overall table size.

#### **Minimum access rights**

A user might only be required to view information about an accelerator, the accelerator-shadow tables on the accelerator and their status, or the query history. Such a user needs only minimal access rights. See which access rights such a user requires.

If you want to create users who are permitted to run particular stored procedures only, look up the stored procedures in question in the *IBM Db2 Analytics Accelerator for z/OS: Stored Procedures and Reference*.

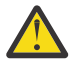

**Attention:** Do not give ordinary users SELECT authorization on the SYSIBM.USERNAMES table because this allows the users to see the authentication information in the SYSIBM.USERNAMES.NEWAUTHID column.

#### **Required minimum authorizations in Db2 for z/OS**

A read-only user requires the following authorizations in Db2 for z/OS:

- EXECUTE on the SYSACCEL.\* packages
- EXECUTE on the following functions:
	- DSNAQT.ACCEL\_READFILE3
	- DSNAQT.ACCEL\_GETVERSION
	- DSNAQT.ACCEL\_CONTROL\_GETACCELERATORINFO
- EXECUTE on the SYSPROC.ADMIN\_INFO\_SYSPARM stored procedure
- MONITOR1 privilege (needed to call the SYSPROC.ADMIN\_INFO\_SYSPARM stored procedure internally)
- DISPLAY privilege

#### **Minimum Db2 for z/OS authorizations for IBM Db2 Analytics Accelerator Studio**

The recommended minimum set of authorizations for IBM Db2 Analytics Accelerator Studio is:

- EXECUTE on the following IBM Db2 Analytics Accelerator stored procedures:
	- SYSPROC.ACCEL\_TEST\_CONNECTION
- SYSPROC.ACCEL\_CONTROL\_ACCELERATOR
- SYSPROC.ACCEL\_GET\_QUERY\_DETAILS2
- SYSPROC.ACCEL\_GET\_QUERY\_DETAILS
- SYSPROC.ACCEL\_GET\_QUERIES2
- SYSPROC.ACCEL\_GET\_QUERIES
- SYSPROC.ACCEL\_GET\_TABLES\_INFO
- SYSPROC.ACCEL\_GET\_TABLES\_DETAILS
- SELECT on the DSNAQT.ACCEL\_NAMES view. This privilege is required for the enumeration of accelerators.
- SELECT on the SYSACCEL.SYSACCELERATEDTABLES table.
- SELECT on the following catalog tables of the database management system:
	- SYSIBM.SYSCOLUMNS
	- SYSIBM.SYSCONTROLS
	- SYSIBM.SYSDATABASE
	- SYSIBM.SYSDUMMY1
	- SYSIBM.SYSRELS
	- SYSIBM.SYSTABLEPART
	- SYSIBM.SYSTABLES
	- SYSIBM.SYSVIEWS

Read access to these tables is required for the calculation of the overall table size.

## **Binding Db2 packages and granting user privileges**

To enable access to Db2 for z/OS from IBM Db2 Analytics Accelerator for z/OS, IBM Data Studio, or IBM Optim™ Query Tuner, you must create and bind certain Db2 packages and grant the EXECUTE privilege to the users of these applications.

#### **About this task**

The user ID under which the bind task is carried out automatically gains the EXECUTE privilege on the packages. However, at this stage, this is the only user having this privilege. Other users who run IBM Db2 Analytics Accelerator Studio or IBM Optim Query Tuner require the EXECUTE privilege as well. The creator or binder must therefore grant the EXECUTE privilege to the others users.

**Note:** The IBM Optim Query Tuner functions for single query tuning and Visual Explain (access plan graph) have been integrated into the IBM Data Studio, which serves as the basis for IBM Db2 Analytics Accelerator Studio. These modules can be used to compare the Db2 access plans with and without an accelerator, a functionality which allows you to see whether a query can be accelerated.

#### **Procedure**

1. To create and bind the Db2 packages, follow the instructions on this website:

[https://www.ibm.com/support/knowledgecenter/SS62YD\\_3.1.1/](https://www.ibm.com/support/knowledgecenter/SS62YD_3.1.1/com.ibm.datatools.qrytune.configothers.doc/topics/enabledb2zfromclient_ds.html) [com.ibm.datatools.qrytune.configothers.doc/topics/enabledb2zfromclient\\_ds.html](https://www.ibm.com/support/knowledgecenter/SS62YD_3.1.1/com.ibm.datatools.qrytune.configothers.doc/topics/enabledb2zfromclient_ds.html)

- 2. To grant the EXECUTE privilege to other users, proceed as follows:
	- a) Select **Analyze and Tune** > **Configure for Tuning** > **Advanced Configuration and Privilege Management** as described on the following website:

[https://www.ibm.com/support/knowledgecenter/SS7L9Q\\_4.1.0/](https://www.ibm.com/support/knowledgecenter/SS7L9Q_4.1.0/com.ibm.datatools.qrytune.workloadtune.doc/topics/verify.html) [com.ibm.datatools.qrytune.workloadtune.doc/topics/verify.html](https://www.ibm.com/support/knowledgecenter/SS7L9Q_4.1.0/com.ibm.datatools.qrytune.workloadtune.doc/topics/verify.html)

b) Click **Manage Package Privileges** to display and modify the authorization IDs that can execute the tuning packages.

# **Creating EXPLAIN tables**

To be able to display an access plan graph of your queries (accelerated or not) in IBM Db2 Analytics Accelerator Studio, you must create certain EXPLAIN tables in the Db2 subsystems that you use.

#### **About this task**

The instructions on the following web pages were originally written for IBM Query Tuner. However, the steps can be applied to IBM Db2 Analytics Accelerator Studio likewise.

#### **Procedure**

1. To create the basic EXPLAIN tables, follow these the instructions on this web page:

[http://www.ibm.com/support/knowledgecenter/SS62YD\\_4.1.1/](http://www.ibm.com/support/knowledgecenter/SS62YD_4.1.1/com.ibm.datatools.qrytune.configothers.doc/topics/db2z_configure_ds.html) [com.ibm.datatools.qrytune.configothers.doc/topics/db2z\\_configure\\_ds.html](http://www.ibm.com/support/knowledgecenter/SS62YD_4.1.1/com.ibm.datatools.qrytune.configothers.doc/topics/db2z_configure_ds.html)

In addition to these, you need an EXPLAIN table called DSN\_QUERYINFO\_TABLE. This table is described here:

[http://www.ibm.com/support/knowledgecenter/SSEPEK\\_10.0.0/com.ibm.db2z10.doc.perf/src/tpc/](http://www.ibm.com/support/knowledgecenter/SSEPEK_10.0.0/com.ibm.db2z10.doc.perf/src/tpc/db2z_dsnqueryinfotable.dita) [db2z\\_dsnqueryinfotable.dita](http://www.ibm.com/support/knowledgecenter/SSEPEK_10.0.0/com.ibm.db2z10.doc.perf/src/tpc/db2z_dsnqueryinfotable.dita)

2. To create it, you find a suitable CREATE TABLE statement in the DSNTESC member of the SDSNSAMP library. You can also copy the sample DDL statements in the appendix of the *IBM Db2 Analytics Accelerator Studio: User's Guide*.

# **Creating a database connection profile**

Create a database connection profile to gain access to a Db2 subsystem on a database server. A Db2 subsystem houses one or more databases, in which the source data for query acceleration (schemas and tables) is kept. To authenticate the Db2 subsystem to IBM Db2 Analytics Accelerator for z/OS, you must start the **Add New Accelerator** wizard. However, you can only start this wizard after connecting to a Db2 subsystem.

#### **About this task**

In IBM Db2 Analytics Accelerator Studio, the connection information is stored in profiles for reuse. Having created a profile, you can reconnect to a database by double-clicking the icon representing the profile in the **Administration Explorer**.

#### **Procedure**

- 1. Start IBM Db2 Analytics Accelerator Studio.
- 2. If the **Welcome** screen is displayed, close it.
- 3. On the header of the **Administration Explorer** on the left, click the downward-pointing arrow next to **New** and select **New Connection to a Database**.
- 4. In the **New Connection** window, decide how to name the database connection profile:
	- To use the name of the database server that you want to connect to, leave **Use default naming convention** selected.
	- To choose a different name, clear **Use default naming convention**, and type the name in the **Connection Name** field.
- 5. From the **Select a database manager** list, select **Db2 for z/OS**.
- 6. Make sure that in the **JDBC driver** drop-down list, **IBM Data Server Driver for JDBC and SQLJ (JDBC 4.0) Default** is selected.

7. In the **Location** field, type the name of the database server that you want to connect to.

**Tip:** To determine the **Location**, **Host** name, and **Port number**, a Db2 for z/OS systems programmer or database administrator can issue a DIS DDF command.

- 8. In the **Host** field, type the host name or IP address of the data server on which the database server is located.
- 9. In the **Port number** field, you see that port number 446 is selected by default. Leave this setting unless the database server uses another port.
- 10. Select **Retrieve objects created by this user only** if you want to restrict database access to the databases, schemas, tables, and other objects that were created by the logon user.

If you do not select this option (default), IBM Db2 Analytics Accelerator Studio will show and make selectable all databases, schemas, and tables that the logon user has access to, including those to which this user might have only read access.

11. In the **User name** field, type the user ID that you want to use to log on to the database server.

Note that you can only use IBM Db2 Analytics Accelerator Studio successfully if this user has sufficient rights to run the stored procedures behind the IBM Db2 Analytics Accelerator Studio functions. The section *Appendix C. Required access rights* in the *IBM Db2 Analytics Accelerator for z/OS: Stored Procedures Reference* lists the privileges that are required to run a particular stored procedure. If you are uncertain, use an ID with SYSADMIN authority.

In many organizations, it is a common practice to have personal user IDs with restricted authority and special-purpose user IDs (groups in most cases) with extensive privileges in a certain field. IBM Db2 Analytics Accelerator Studio supports this practice in that you can specify a secondary user ID, which might have the privileges that your logon user ID lacks, such as the privilege to run stored procedures. If the secondary ID is a group user ID, the logon user must of course be a member of that group. To specify a secondary user ID, follow these steps:

- a. On the **Connection Parameters** page, click the **Optional** tab.
- b. In the **Property** field, type the following statement:

currentSQLID

- c. In the **Value** field, type the secondary user ID.
- d. Click **Add**.
- e. Click the **General** tab to return to that page and complete the logon.
- 12. In the **Password** field, type the password belonging to the logon user ID.
- 13. Leave the **Save password** check box deselected.

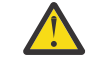

**Attention:** You can select **Save password** to avoid having to enter the password each time that you want to work with the database server. This, however, is not recommended because only a lightweight encryption is applied when the password is stored on your local hard disk.

- 14. Leave the **Default schema** field blank.
- 15. Click **Test Connection** to check if you can log on to the database server.
- 16. Click **Finish**.

#### **Results**

After creating the profile, IBM Db2 Analytics Accelerator Studio automatically connects to the Db2 subsystem.

#### **What to do next**

If it takes too long to load all objects of the Db2 subsystem into the **Administration Explorer** (more than one minute), you can set a filter to limit the number of schemas to be loaded:

1. In the **Administration Explorer**, right-click the icon representing the Db2 subsystem (database symbol).

- 2. Select **Properties** from the menu.
- 3. In the **Properties for ...** window, select **Default Schema Filter**.
- 4. Clear the **Disable filter** check box. This activates the filter controls.
- 5. From the **Name** drop-down list, select a suitable filter mask. In the adjacent text field, type the filter string. For example, to exclude all schemas whose names starts with the characters BLU:
	- a. From the **Name** drop-down list, select **Does not start with the characters**.
	- b. In the text field, type BLU.
- 6. Click **Apply**.

#### **Related reference**

#### [Access rights for power users](#page-98-0)

The various IBM Db2 Analytics Accelerator for z/OS components require different authorizations. It is useful to create at least one power user with extensive authorizations, that is, a user who can run all IBM Db2 Analytics Accelerator for z/OS functions and thus control all components. This section lists the required Db2, RACF, and file-system authorizations for such a power user. In subsequent chapters of this manual, it is expected that the required authorizations have already been granted.

# **Testing the connection from IBM Db2 Analytics Accelerator Studio**

Follow the steps in this section to see if you can connect to a Db2 subsystem from IBM Db2 Analytics Accelerator Studio.

#### **Procedure**

Double-click the icon representing the database connection profile in the **Administration Explorer** of IBM Db2 Analytics Accelerator Studio.

You find the **Administration Explorer** on the left.

#### **Results**

When the connection was successful, the icon representing the subsystem changes and the database object types, such as table spaces or tables, are displayed in a folder hierarchy in the **Administration Explorer**.

#### <span id="page-104-0"></span>**Example**

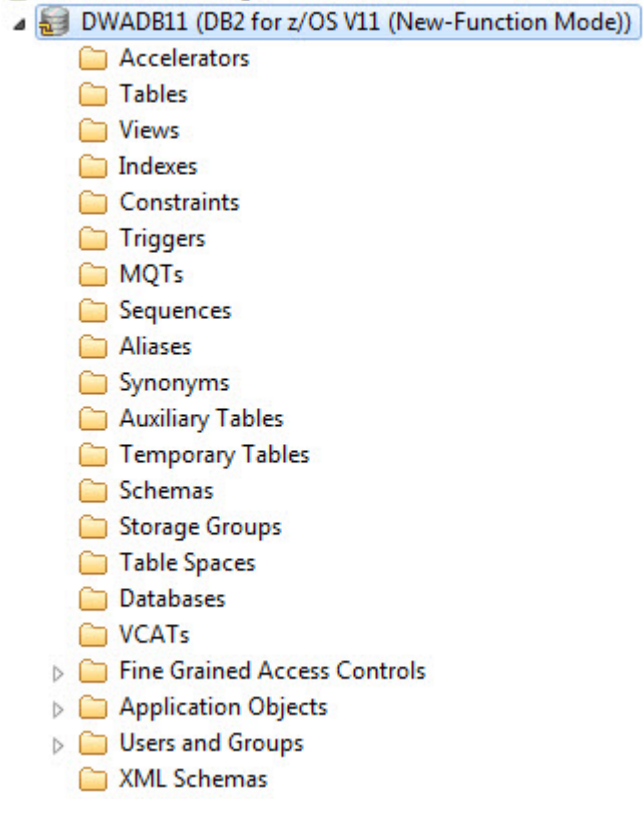

#### **What to do next**

If you can connect to the database, check if you can navigate between the objects in the database. To do so, explore the folder structure in the **Administration Explorer**. For example, select the **Schemas** folder and check whether the schemas are displayed in the Object List Editor on the right.

# **Adding accelerators**

Adding an accelerator to your configuration is a two-step process. First, you must obtain a pairing code from the IBM Db2 Analytics Accelerator Console. Second, you enter this paring code along with the IP address and the name of the accelerator in the **Add Accelerator** wizard of IBM Db2 Analytics Accelerator Studio.

#### **Obtaining the pairing code for authentication**

Communication between an accelerator and a Db2 subsystem requires both components to share credentials. These credentials are generated after you submit a temporarily valid pairing code. This step is required each time you add a new accelerator. The following steps describe how to obtain the pairing code.

#### **About this task**

**Note:** You can renew the authentication for an existing accelerator without having to use a new pairing code. To do so, click the **Update** link in the **Accelerator** view.

The steps *Obtaining the pairing code for accelerator authentication* and *Completing the authentication using the Add New Accelerator wizard* (next topic) belong together, but are seldom carried out by the same person. Since the pairing code obtained from the IBM Db2 Analytics Accelerator Console is only valid for a limited time (30 minutes by default), the persons operating the console and IBM Db2 Analytics Accelerator Studio must coordinate the steps.

#### **Procedure**

Π

1. Ask the network administrator or the person who did the TCP/IP setup for the IP address of the accelerator. Make a note of this information. You need to enter it as you complete the steps that follow.

For IBM Db2 Analytics Accelerator on an IBM Integrated Analytics System, this is the virtual IP or wall IP address.

For Db2 Analytics Accelerator on Z, this is the IP address of the network that you labeled DB2 in the **Appliance Installer**.

2. Log on to the IBM Db2 Analytics Accelerator Console by using **telnet** or **ssh**. The preferred method is **ssh**.

For more information:

- • ["Using telnet to log on to the IBM Db2 Analytics Accelerator Console" on page 113](#page-128-0)
- • ["Using ssh to log on to the IBM Db2 Analytics Accelerator Console" on page 114](#page-129-0)
- 3. Press the Pause key, then Enter to display the following screen:

\*\*\*\*\*\*\*\*\*\*\*\*\*\*\*\*\*\*\*\*\*\*\*\*\*\*\*\*\*\*\*\*\*\*\*\*\*\*\*\*\*\*\*\*\*\*\*\*\*\*\*\*\*\*\*\*\*\*\*\*\*\*\*\*\*\*\*\*\*\*\*\*\*\*\*\*\* Welcome to the IBM Db2 Analytics Accelerator Console \*\*\*\*\*\*\*\*\*\*\*\*\*\*\*\*\*\*\*\*\*\*\*\*\*\*\*\*\*\*\*\*\*\*\*\*\*\*\*\*\*\*\*\*\*\*\*\*\*\*\*\*\*\*\*\*\*\*\*\*\*\*\*\*\*\*\*\*\*\*\*\*\*\*\*\*\* You have the following options: (0) - (Menu) Manage Configuration Console Users (1) - (Menu) Run Accelerator Functions (2) - (Menu) Manage Incremental Updates (3) - (Menu) Manage Encryption of Data in Motion (4) - (Menu) Manage Call Home ---------------------------------------------------------------------- (x) - Exit the Configuration Console

4. Type 1 and press Enter to display the submenu:

 $main -> 1$  -------------------------------------------------------- You have the following options: (0) - Go back one level  $(1)$  - Obtain pairing code, IP address, and port  $(2)$  - List paired Db2 subsystems (3) - Clear query history (4) - Restart accelerator process (5) - Dump extensive diagnostic information (6) - Stop backend database (7) - Start backend database (8) - Transparently convert Db2/Z REAL columns into DOUBLE columns when loading a table - Set the DB2 subsystem for time synchronization (10) - Rotate key used to generate service password (11) - Accelerator Workload Management 5. Type 1 and press Enter:

6. When the message Specify for how long you want the pairing code to be valid. is displayed, enter an appropriate integer to specify the validity period in minutes.

The time that you choose must be sufficient for you or a coworker to go to the workstation that runs IBM Db2 Analytics Accelerator Studio, start the **Add New Accelerator** wizard, and enter the information that is returned by the console. Values from 5 to 1440 are allowed. If you just press Enter, you accept the default of 30 minutes.

```
Press <return> to accept the default of 30 minutes.
Cancel the process by entering 0.
  Accelerator pairing information: 
 Pairing code : 6048 
 IP address : 203.0.113.8 
 Port : 1400
  Port : 1400<br>Port (AT-TLS) : 11400
  Valid for : 30 minutes
 Press <return> to continue
```
**Important:** A pairing code is valid for a single try only. Furthermore, the code is bound to the IP address that is displayed on the console.

- 7. Make a note of the following information on the **console**:
	- Pairing code
	- IP address
	- Port (for unencrypted network communication). Use this port if you are not sure.
	- Port (AT-TLS) (for encrypted network communication).

The use of encryption requires extra configuration steps on the accelerator and on the participating z/OS L Pars.

- 8. Press Enter to return to the main menu of the **console**.
- 9. Type x and press Enter to exit the **console** and close the telnet session.

#### **Completing the authentication using the Add Accelerator wizard**

To complete the authentication, you specify the IP address, the port number, and the pairing code in the **Add Accelerator** wizard.

#### **Before you begin**

Make sure that the following conditions apply:

- You need privileges to run Db2 administration commands and stored procedures on z/OS. If you created a power user as suggested, the power user will have the required privileges. For more information, follow the **Related information** link at the end of this topic.
- You have a valid pairing code. The pairing code, which is of temporary validity, can be obtained by using the **IBM Db2 Analytics Accelerator Console**. For more information see the **Related tasks** section at the end of this topic.

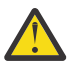

**Attention:** Do not give ordinary users SELECT authorization on the SYSIBM.USERNAMES table because this allows the users to see the authentication information in the SYSIBM.USERNAMES.NEWAUTHID column.

#### **About this task**

You can renew the authentication for an existing accelerator without having to use a new pairing code. To do so, click the **Update** link in the **Accelerator** view.

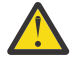

**Attention:** Making a new backup of your Db2 catalog tables is strongly recommended after each authentication update because restoration processes in your Db2 subsystem can make an accelerator unusable. This happens if you must restore your Db2 catalog and the backup of the catalog was made before the last update of the accelerator credentials. In this case, the latest authentication information will not be in the catalog tables of the backup, and so the accelerator can no longer be used.

For the completion of this task, the following stored procedures are run on your data server:

• SYSPROC.ACCEL\_TEST\_CONNECTION

#### • SYSPROC.ACCEL\_ADD\_ACCELERATOR

For information about the privileges that are required to run these procedures and further details, see the appropriate section in the *IBM Db2 Analytics Accelerator for z/OS: Stored Procedures Reference*. A link to this document is provided under **Related information** at the end of this section.

#### **Procedure**

- 1. Start IBM Db2 Analytics Accelerator Studio.
- 2. Select the **Accelerators** folder in the **Administration Explorer**.
- 3. On the menu bar of the **Object List Editor**, click the downward-pointing arrow next to the green plus sign.
- 4. From the drop-down menu, select **Add Accelerator**.
- 5. In the **Name** field, type a name for the accelerator.

This name is automatically copied to the **Location** field.

The location name is the unique name of the accelerator in the SYSIBM.LOCATIONS table. Mostly, this is the same name as the accelerator name.

**Restriction:** An accelerator cannot be shared between two or more Db2 subsystems if the subsystems use the same location name. If you copy an entire subsystem, make sure to change the location name of the copy afterwards.

- 6. In the **Pairing code** field, type the pairing code.
- 7. In the **IP address** field, type the IP address of the accelerator.
- 8. In the **Port** field, type 1400. This is the fixed port for network communication between the z/OS data server and the accelerator.
- 9. Click **Test Connection** to check whether the accelerator with the given address can be connected to.

#### 10. Click **OK**.

A connection test is carried out.

#### **Related tasks**

#### [Obtaining the pairing code for authentication](#page-104-0)

Communication between an accelerator and a Db2 subsystem requires both components to share credentials. These credentials are generated after you submit a temporarily valid pairing code. This step is required each time you add a new accelerator. The following steps describe how to obtain the pairing code.

#### **Related reference**

#### [Access rights for power users](#page-98-0)

The various IBM Db2 Analytics Accelerator for z/OS components require different authorizations. It is useful to create at least one power user with extensive authorizations, that is, a user who can run all IBM Db2 Analytics Accelerator for z/OS functions and thus control all components. This section lists the required Db2, RACF, and file-system authorizations for such a power user. In subsequent chapters of this manual, it is expected that the required authorizations have already been granted.

#### **Related information**

#### [DRDA connection does not work](#page-161-0)

You can ping the accelerators, but you cannot establish a distributed relational database access (DRDA) connection between your database management system and the accelerator.
# **Chapter 10. Testing query acceleration**

Run a test query to verify that all required installation and configuration steps have been completed successfully and that the entire system is in an operable state.

# **Related information**

Running an SQL script from IBM DB2 Analytics Accelerator Studio

# **Defining accelerator-shadow tables**

Define the tables that are referenced in your test query on the accelerator.

# **Procedure**

- 1. In the **Administration Explorer** (upper left) of IBM Db2 Analytics Accelerator Studio, select the **Accelerators** folder.
- 2. In the list of the Object List Editor on the right, double-click the name of the accelerator. This opens the **Accelerator** view. It is empty by default, that is, it does not contain any tables.
- 3. Click the **Add** button.
- 4. In the **Add Tables** wizard, select the tables that are referenced in your test query.
- 5. Click **OK**.

# **Results**

The newly created accelerator-shadow tables are shown in the **Accelerator** view.

# **Loading and enabling tables**

Before you can run your test query, you must load the currently empty accelerator-shadow tables with data and enable these for query acceleration.

# **About this task**

Loading or updating the data in accelerator-shadow tables for query acceleration requires IBM Db2 Analytics Accelerator Studio to hold the network connection until the process has finished.

An option that circumvents this problem is to invoke IBM Db2 Analytics Accelerator for z/OS stored procedures directly from JCL batch jobs. Such jobs can even be scheduled by using a third-party tool.

# **Procedure**

- 1. In the **Accelerator** view, select the tables that are referenced in your test query and click **Load**.
- 2. Do not change value of the **Lock original database tables while loading** drop-down list. Leave the setting **None**.
- 3. Leave **After the load, enable acceleration for disabled tables** selected.
- 4. Click **OK**.

**Note:** The processes can take a couple of minutes to complete. If the load fails, first check whether DSNUTIL was started in Db2 for z/OS.

# **Running a test query**

Run a simple test query against the selected tables to see whether the setup works.

# **Before you begin**

- 1. Make sure that the tables referenced by the query exist on the accelerator, are loaded, and enabled for query acceleration.
- 2. Make sure that the accelerator has been started and is online. The status of the accelerator is shown on top of the **Accelerator** view.

# **About this task**

If you followed the instructions in the previous sections, the query should run successfully, that is, it should not fail and return the intended result.

# **Procedure**

- 1. On the toolbar of the **Administration Explorer**, click the downward-pointing arrow next to the **New** button.
- 2. Select **New SQL Script** from the menu.
- 3. In the blank space of the Script<x>.sql workspace that opens on the upper right, type the following statement on the first line:
	- SET CURRENT QUERY ACCELERATION = ELIGIBLE;

**Note:**  $\langle x \rangle$  stands for a counting number (integer). This means that your first SOL script is named Script1.sql, the second Script2.sql, and so on.

- 4. Type your query. Use a simple query, such as SELECT SUM(QUANTITY) FROM SALES.FIGURES\_FACT.
- 5. Select **Script** > **Run SQL** from the main menu.

The **SQL Results** pane in the lower left shows you whether the query ran successfully.

- 6. To check whether the accelerator was used, follow these steps:
	- a) Return to the accelerator view by clicking the tab with the name of the accelerator.
	- b) Click the twistie next to the heading **Query Monitoring**.

The section that unfolds shows a table that lists the most recent queries. These are only the queries that were run on the accelerator. Inhouse Db2 queries are not listed. Your test query should appear at the top of the table. Your query might not be listed there for various reasons, for example:

- The installation of IBM Db2 Analytics Accelerator for z/OS is incomplete.
- The Db2 optimizer did not route the query to the accelerator because the query does not qualify.
- One of the tables in the query is not defined on the accelerator.

To determine the cause for the failure, use the Db2 EXPLAIN function and look up the reason code in DSN\_QUERYINFO\_TABLE. For more information, read the section *EXPLAIN information* in the *IBM Db2 Analytics Accelerator Studio: User's Guide*. You find a link under **Related information** at the end of this topic.

# **Chapter 11. Incremental updates**

The incremental update function of IBM Db2 Analytics Accelerator for z/OS allows you to update accelerator-shadow tables continually. Changes to the data in original Db2 for z/OS tables are thus propagated to the corresponding target tables with a high frequency and just a brief delay. This way, query results from an accelerator are always extracted from recent, close-to-realtime data.

If you followed the instructions in this guide, you already installed the necessary IBM InfoSphere® Data Replication for z/OS (CDC) components by completing the steps in ["Installing libraries with IBM Db2](#page-38-0) [Analytics Accelerator support" on page 23.](#page-38-0) However, for updates or more detailed information, follow the link to the installation instructions in the IBM InfoSphere Data Replication for z/OS information center at the end of this topic.

# **Prerequisites for tables and hints**

- Tables to be included must have a unique constraint (primary key or primary index). If such a key does not exist in the accelerator-shadow table or cannot be determined, you must redefine the table and specify such a key. You cannot do this from IBM Db2 Analytics Accelerator Studio; you must run the corresponding stored procedure (SYSPROC.ACCEL\_ADD\_TABLES) with a special option. The columns that you choose for the key must contain unique values or form such values when they are combined. The values of the selected key columns will then be written to a hidden column in the acceleratorshadow table. This column, called *informational unique constraint*, then serves as the primary key or primary index. For more information, see the entry about the *table\_specifications* parameter of the SYSPROC.ACCEL\_ADD\_TABLES stored procedure in the *IBM Db2 Analytics Accelerator for z/OS: Stored Procedures Reference*.
- If you update Db2 for z/OS tables by running the LOAD utility rather than an INSERT, UPDATE, or DELETE operation, you must set the following parameters (for the LOAD utility):
	- SHRLEVEL CHANGE
	- LOG YES

Π

Otherwise, the changes that were made by the LOAD utility are not detected by the incremental update function, and will thus not be reflected in your accelerator-shadow tables.

- Tables on an accelerator have a Db2 attribute named DATA CAPTURE. The attribute can carry the value Y or N (default), for *yes* or *no*. When incremental updates are enabled for a table, the DATA CAPTURE attribute of the table is set to the value Y. Once set, this attribute value persists, even if the table is disabled at a later time. Bear this in mind, especially if you run applications that use the DATA CAPTURE attribute.
	- You might have to reload or even remove tables from an accelerator after the execution of an ALTER TABLE or ALTER TABLESPACE statement in Db2 for z/OS. For more information, see *What to do after changing a table or table space in Db2 for z/OS*. You find a **Related reference** link at the end of this topic.

# **Restrictions**

- It is not possible to integrate and use an existing CDC installation. You must use a dedicated CDC that was installed from the SMP/E installation package delivered with IBM Db2 Analytics Accelerator for z/OS.
- It is not possible to enable tables if the table name or the schema name contains GB18030 characters (Simplified Chinese) of Unicode plane 2 (U+20000-U+2FFFF: Supplementary Ideographic Plane). Trying to do so results in an error.

# **Concepts and architecture**

The incremental update function is deeply integrated into the IBM Db2 Analytics Accelerator for z/OS solution.

You administer incremental updates from IBM Db2 Analytics Accelerator Studio or call the corresponding IBM Db2 Analytics Accelerator for z/OS stored procedures directly.

# **Components**

IBM InfoSphere Change Data Capture for Db2 for z/OS is required for an implementation of the incremental update function. For further details, refer to the list of IBM Db2 Analytics Accelerator for z/OS prerequisites on the web.

# **System architecture**

IBM Db2 Analytics Accelerator Studio communicates with the IBM Db2 Analytics Accelerator for z/OS server process by means of the SYSPROC.ACCEL\_SET\_TABLES\_REPLICATION and SYSPROC.ACCEL\_CONTROL\_ACCELERATOR stored procedures. Requests for incremental updates are forwarded to an automation program that interfaces with the application programming interface (API) of the IBM Db2 Analytics Accelerator Access Server. The Access Server executes the requested action, such as adding or removing an accelerator-shadow table from the selection list for incremental updates (called subscription).

**Note:** IBM Db2 Analytics Accelerator for z/OS automates the setup, but is not involved when data is transferred from the source to the target tables. Data flows directly from the CDC for Db2 for z/OS Agent to CDC Agent on the IBM Integrated Analytics System, without IBM Db2 Analytics Accelerator for z/OS components in between (see the blue arrows in Figure 45 on page 96).

In addition, the table setup is a simple 1:1 column mapping. Tables or data are neither converted nor transformed in the process, and user-exit programs are not employed.

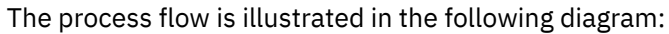

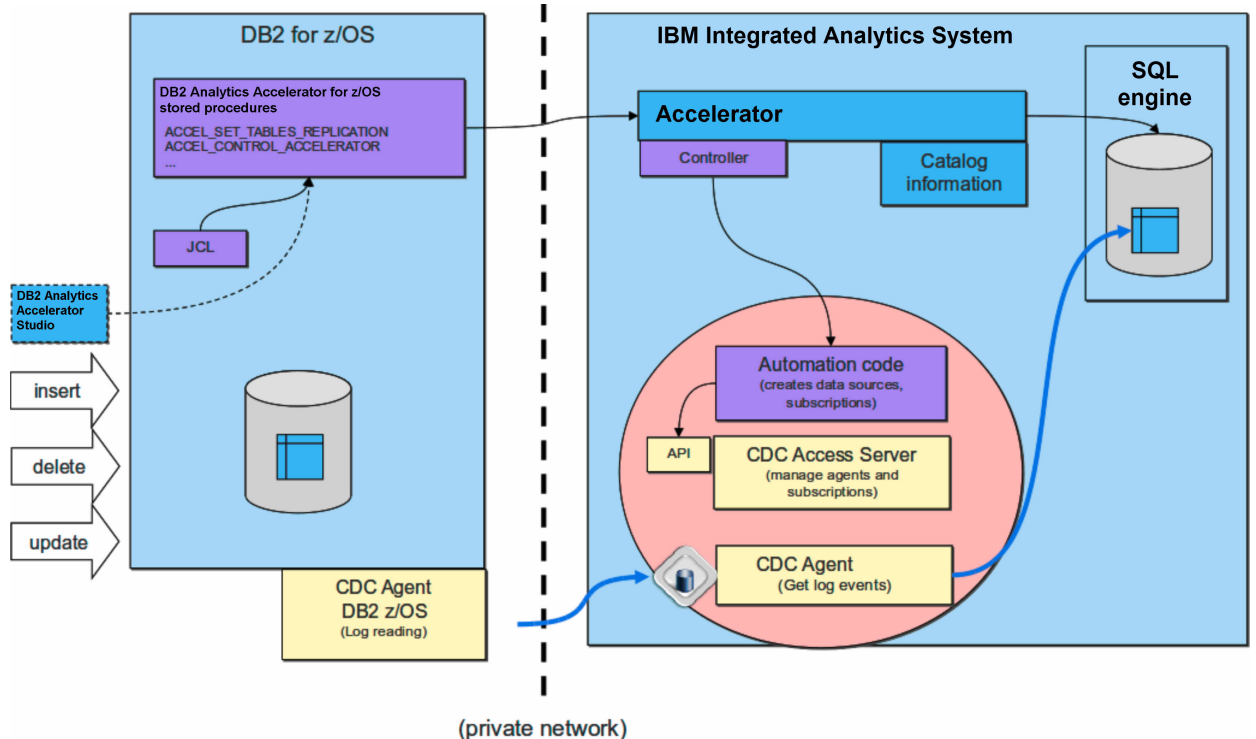

*Figure 45. Interaction diagram of the components that are involved in the incremental update process.*

# **Integration**

The deep integration of the incremental update function into the IBM Db2 Analytics Accelerator for z/OS framework ensures data integrity, system stability, and uniform monitoring and recovery processes.

IBM Db2 Analytics Accelerator for z/OS is always aware of ongoing incremental update processes and can thus prevent actions that would otherwise harm the consistency of table data. For example, it is not possible to change a distribution key or organizing keys or load or update an accelerator-shadow table while an incremental update process is running.

Furthermore, you can use the existing IBM Db2 Analytics Accelerator for z/OS functions for logging, tracing, monitoring, and software updates.

# **Tracing**

Incremental update information is included in the collection of trace data.

#### **Logging**

Warning or errors related to the incremental update function are reported on the z/OS operator console using the uniform message ID DSNX881I.

# **Event monitoring**

Incremental update events can be viewed in the event history view provided by IBM Db2 Analytics Accelerator Studio.

# **Software updates**

Software updates for the incremental update function are delivered as part of regular product updates, and are uploaded, transferred, and applied through the same channels.

# **Continuous incremental updates**

To avoid that manual table load processes interrupt incremental update processes and that pending incremental updates are lost for that reason, a special mechanism, called *continuous incremental updates*, has been implemented.

The *continuous incremental update* mechanism works as follows: A marker is set when a load process sets in and also when it ends. All incremental updates that fall into the interval thus defined are written to a temporary file (called spill queue). When the load process has finished, the suspended updates are read from the spill queue and are applied to the loaded table. This is called draining. Moreover, incremental updates are not stopped for other tables in the Db2 subsystem.

This feature also allows INSERT, UPDATE, and DELETE operations against the original Db2 table during a load. Because the spill queue ensures that all updates are preserved, it is not necessary to set a lock on the table. This gives you an additional performance benefit. However, to avoid conflicts, the lock mode **Row** is recommended. Such a conflict could arise when, for example, a row is being inserted in the original Db2 table, and that very same row is captured by an ongoing load process although the insertion has not yet been completed.

Lock mode **Table**, on the contrary, blocks access to the entire Db2 table until the load is finished. Hence no incremental updates can be captured and written to the spill queue during the load. The spill queue will always be empty. The pending changes to the Db2 tables are deferred until the lock is released.

**Restrictions:** Draining processes have no effect on the execution time of the SYSPROC.ACCEL\_CONTROL\_ACCELERATOR stored procedure. That is, a <waitForReplication> element as part of the **command** parameter does not postpone the execution of the stored procedure until draining has finished.

# **Parallel propagation of changes**

To speed up table synchronization, especially when the latency is high, incremental update changes are applied in parallel. The workload is distributed to four threads that are running at the same time.

The benefits of parallel processing come at a price: The referential integrity of the database cannot be guaranteed in all cases because the changes that are effected by the different threads must be committed, and that cannot be done at the same time for all threads. Serialization is the underlying principle of committing changes. It can therefore happen that a query "hits" an accelerator-shadow table at a stage where the changes brought about by one or more threads have been committed, but not yet all of these. This might lead to situations in which, for example:

- One and the same query, when run twice within a short time span, gives you different results because not all threads have committed their changes when the query hits the accelerator-shadow table for the first time.
- Different queries that read the same accelerator-shadow table "find" different values in the same row depending on the time when the queries hit the table.

The database of the accelerator uses multi-version concurrency control. That is, a table row is not locked for reads when it is being modified by another process (thread), so the older, unchanged values are read by a query until a change has been committed. In practice, the problem will rarely concern you because the database gives each change thread a unique transaction ID. In most cases, these IDs contain consecutive numbers. Threads with consecutive numbers are processed in one block, and nothing can happen in between that would lead to one of the problems indicated earlier.

# **Faulty tables processing**

A table that causes errors is suspended from the incremental process so that processing for the other tables can continue.

To get a suspended accelerator-shadow table back into the incremental update process (after eliminating the cause of the error), it is sufficient to reload the data in the table. It is not necessary to re-enable incremental updates. However, make sure that you have found and eliminated the cause of the error, so that the table will not interrupt the process again.

# **Completing the installation and configuring CDC**

Read how to complete the installation and configure IBM InfoSphere Data Replication for z/OS (CDC) for an optimal performance of the incremental update function.

# **Procedure**

1. Check and make sure that you meet the system requirements for CDC at:

[System requirements for InfoSphere CDC for z/OS](https://www.ibm.com/support/knowledgecenter/SSTRGZ_10.2.0/com.ibm.cdcdoc.cdcforzos.doc/concepts/systemrequirements.html). This includes the following steps (among others):

a) Creating a z/OS user ID for running the CDC started task.

Because it makes the maintenance process easier, it is recommended that you use the same ID as the security identifier *<CHCMetaID>*, which is the owner of the CDC metadata tables (see steps ["4.b" on page 99](#page-114-0) and ["4.c" on page 99\)](#page-114-0). However, if your organization's security policy demands that you use different IDs, you can do so.

# **Important:**

• If the ID for running the CDC started task and the security identifier *<CHCMetaID>* are the same, make sure that the password of this user ID is at least 4 characters long. It is possible to define a shorter password, but that will cause problems when you try to update IBM Db2 Analytics Accelerator in the future. If the IDs are different, the one for the CDC started task does not require a password, but the security identifier does.

<span id="page-114-0"></span>• Set the password of this user ID so that it never expires. This prevents unwanted interruptions of the incremental update process.

b) Defining an OMVS segment for this user ID because the ID needs to access TCP/IP services.

This user ID requires SYSCTRL authorization in addition to other authorizations, including SELECT authorization for all tables to be processed by the incremental update function.

2. Complete the necessary preinstallation steps as described in [Before you install InfoSphere CDC for](https://www.ibm.com/support/knowledgecenter/SSTRGZ_10.2.0/com.ibm.cdcdoc.cdcforzos.doc/concepts/beforeyouinstall.html) [z/OS](https://www.ibm.com/support/knowledgecenter/SSTRGZ_10.2.0/com.ibm.cdcdoc.cdcforzos.doc/concepts/beforeyouinstall.html).

In one of the steps, you define a port number for the CDC address space used for communication between the CDC agents on z/OS and the accelerator. The default port is 5999.

3. Using the SMP/E Apply function, add required program temporary fixes (PTFs) to your base installation.

(You installed the CDC base as you completed step ["1" on page 23](#page-38-0)). The required PTFs are listed in:

[http://www.ibm.com/support/docview.wss?uid=swg27039487Prerequisites and Maintenance for IBM](http://www-01.ibm.com/support/docview.wss?uid=swg27050161) [Db2 Analytics Accelerator for z/OS Version 7.1.](http://www-01.ibm.com/support/docview.wss?uid=swg27050161)

4. Complete the steps in section [Completing the installation using the distributed sample jobs](https://www.ibm.com/support/knowledgecenter/SSTRGZ_10.2.0/com.ibm.cdcdoc.cdcforzos.doc/concepts/completingtheinstallationusingthedistributedsamplejobs.html) of the CDC information center.

Basically, this task comprises the following steps:

a) Creating the configuration control data set and copying members into this data set.

The settings in this control data set are read and processed during the initialization of the CDC address space.

- b) Defining a security identifier for use of the CDC address space to ensure a controlled access to the relevant Db2 subsystems and the CDC metadata tables.
- c) Customizing and running a number of jobs to prepare your Db2 subsystems for CDC. For example, the CHCMDMUT job creates the metadata tables for CDC. You must customize this job and specify the security identifier (*<CHCMetaID>*) as the owner of these tables. The security identifier becomes the schema name of the metadata tables.

# **What to do next**

Follow the instructions in the following topics, in the order indicated:

# **Configuration settings for IBM InfoSphere Data Replication for z/OS**

As you enable incremental updates, IBM Db2 Analytics Accelerator for z/OS uses the default values in the various configuration control data set members of IBM InfoSphere Data Replication for z/OS (CDC). Not all of these default values are suitable for the configuration of incremental updates with IBM Db2 Analytics Accelerator for z/OS. Therefore, you must change a few of these values.

1. Change values of the following keywords in the TCP/IP statement of the CHCCMMxx member as follows:

```
TCP/IP SERVICENAME=<port_no>
AUTODISCEXCLUDE=*
```
where <port\_no> matches the port number or assigned service name that you have defined in step "2" on page 99. By default, this statement is set to the value 5999.

2. Change the values of the following keywords in the CONFIG statement of the CHCCFGxx member as follows:

```
PALCLEANUPTIME=23:59,
TIMEZONE=<value>,
ADMININACTTIMEOUT=15,
REPSTATSINTERVAL=5,
AUTORESTARTINTERVAL=2
```
<span id="page-115-0"></span>3. Change the values of the following keywords in the Db2 statement of the CHCDBMxx member as shown:

```
Db2 SSID=<value>,
PLANSUFFIX=<value>,
ONUTILITYACTION=IDLE,
ONDECOMPRESSIONERROR=(300,IDLE),
ONSCHEMACHANGE=IDLE,
ONTABLEERROR=IDLE, 
ADDCOLUMNISSCHEMACHANGE=NO,
LOGPOLLINTERVAL=(3,ALWAYS),
LOGCACHEDELAY=5,
REPLTEMPORALTABLES=DECOUPLE,
LOGREADCOMMITINTERVAL=15,
CACHEBLOCKSIZE=2,
CACHELEVEL1RESERVED=160,
CACHELEVEL1SIZE=200
```
# **Important:**

- Note the change from ONSCHEMACHANGE=STOP to ONSCHEMACHANGE=IDLE. This is the recommended setting if your CDC installation is at fix level APAR PI65350/UI39653 or an even newer fix level. STOP was the recommended setting for earlier product releases or fix levels. Continue to use STOP if you are at a fix level earlier than APAR PI65350/UI39653. The setting STOP causes the incremental update process to stop in case of the schema of the base tables changes, so that you can redefine and reload the corresponding accelerator-shadow table before you restart the process. With APAR PI65350/UI39653 or later, this is no longer necessary.
- The setting ONUTILIYACTION=IDLE leads to a conflict if you intend to use the High Performance Storage Saver (HPSS) on the same tables because IDLE suspends the propagation of data changes for an entire table, and not just the partitions that have been moved by the HPSS. Hence the parts that have not been archived will not be synchronized anymore. To avoid this conflict, temporarily change the setting to ONUTILITYACTION=IGNORE, that is, before you archive or restore partitions with the HPSS. Note that you must restart the CDC capture agent for the change to take effect.

Alternatively, you can also use ONUTILITYACTION=IGNORE as a permanent setting and handle the data changes that escaped the capturing process with the help of Db2 utilities.

• In addition, the setting ONUTILIYACTION=IDLE might lead to wrong or unintended results if it is used in combination with a setup for Hybrid Transactional Analytical Processing (HTAP). Generally, if a Db2 utility action is detected for an incrementally updated table in an HTAP environment (for example, LOAD or RECOVER), the table is suspended from the ongoing incremental update process. However, if more than one table must be suspended, and queries running at the same time or shortly after the suspension reference these tables, incorrect results might be computed until the suspension has been fully completed.

If this is unacceptable, you can use the setting ONUTILITYACTION=STOP instead. Mind, however, that this setting stops the entire incremental update process when a utility action is discovered. If that happens, table changes are not propagated to the accelerator anymore.

A less drastic counter-measure is the suspend-faulty-tables function. This function does not eliminate the risk of incorrect results, but minimizes it considerably.

For more information about HTAP, see *Making queries wait for incremental updates* in the *IBM Db2 Analytics Accelerator for z/OS: User's Guide*.

- The example above uses log caching. In the past, log caching was recommended for setups in which data changes were propagated to multiple connected accelerators. However, experience has shown that log caching eliminates many issues connected with the incremental update function. Therefore, always enable it.
- ONTABLEERROR=IDLE was introduced with IBM Db2 Analytics Accelerator for z/OS Version 4.1.0, maintenance level PTF-5 (it requires the installation of the fix for CDC APAR PI26807, UI27018 or higher). Do not use this setting with earlier maintenance levels or versions.
- REPLTEMPORALTABLES = DECOUPLE was introduced with IBM Db2 Analytics Accelerator for z/OS Version 5.1.0 (it requires the installation of the fix for CDC APAR PI49337, UI31507 or higher). Do not use this setting with earlier versions. However, the setting is mandatory in Version 5.1.0.

• With this configuration, the CDC STC might allocate up to 2.2 GB (2GB staging space + 200 MB level 1 cache) of z/OS storage resources (above-the-bar storage), which might be paged to auxiliary storage. Make sure that there are sufficient system resources for this configuration. The paging might reduce the incremental update throughput significantly.

# **Description**

Here is a brief description of the keywords (in the order of appearance):

# **SERVICENAME**

Specifies the name of the TCP/IP service that the InfoSphere CDC address space provides to the Management Console and to other InfoSphere CDC servers that require replication services.

# **PALCLEANUPTIME**

Specifies the time at which IBM InfoSphere Data Replication for z/OS will initiate a daily cleanup of the event log.

# **TIMEZONE**

Specifies the local time zone of the system on which IBM InfoSphere Data Replication for z/OS is executing, for example Europe/Berlin. You can find the correct time zone for your system in the CHCTMZON member.

# **ADMININACTTIMEOUT**

Specifies for how long (in minutes) a Management Console user connection can be inactive before the connection is severed.

# **REPSTATSINTERVAL**

Specifies the period of time, in minutes, between consecutive messages that provide status information about Db2 log scraping activities on the source server.

# **AUTORESTARTINTERVAL**

Sets a period in minutes after which an incremental update process is restarted in case of a normal or abnormal termination.

# **SSID**

Specifies the name of the Db2 subsystem that CDC is supposed to work on.

# **PLANSUFFIX**

Specifies two characters to associate a set of Db2 Plans unequivocally to CDC metadata tables. This is required because more than one instance of CDC might access the same Db2 subsystem.

# **ONUTILITYACTION**

Specifies the behavior of IBM InfoSphere Data Replication for z/OS after detecting that a Db2 utility (such as LOAD or RECOVER) has run on a table space containing source tables that are being mirrored. Make sure to read the related bullets in the previous [Important](#page-115-0) note.

# **ONDECOMPRESSIONERROR**

Specifies how source data compression errors are to be handled. Decompression errors can be either soft (temporary and potentially recoverable) or hard (permanent and unrecoverable). This keyword has two positional sub-parameters that provide a recovery retry time limit for soft decompression errors and a resolution action for mitigating hard decompression errors.

Soft errors will be retried a number of times in an increasing series of intervening time intervals, with the sum of these interval not to exceed the specified retry time limit. When retrying to recover from a soft error starts, a message will be issued noting the location in the log and type of error. If the retrying attempts exceed the retry time limit, then the error will be deemed to be a hard error.

The recommended setting of ONDECOMPRESSIONERROR=(300,IDLE) means that the recovery interval for soft errors is set to 300 seconds or five minutes. If a recovery does not occur within this interval, the error is escalated to a hard error. The second sub-parameter specifies how to handle hard errors. The value IDLE suspends the incremental update process, sets the status of the affected accelerator-shadow table to *inactive*, meaning that no more updates are applied to that table, and then resumes the process for the remaining tables.

#### **ONSCHEMACHANGE**

Specifies which action to take if the schema of a table to be updated incrementally has changed such that changes to the table can no longer be propagated correctly. For IBM Db2 Analytics Accelerator for z/OS, this keyword must be set to the value IDLE, which means that the change propagation continues for all but the altered tables.

### **ONTABLEERROR**

Specifies which action to take on tables that have caused an error. The setting ONTABLEERROR=IDLE effects the stopping of incremental update activities on those tables, so that the process can continue on unaffected tables.

#### **ADDCOLUMNISSCHEMACHANGE**

Specifies whether the adding of a column is treated like any other schema change or as a special case. IBM Db2 Analytics Accelerator for z/OS requires this value to be set to NO, which means that adding a column is treated as a special case.

# **LOGPOLLINTERVAL**

Specifies how frequently the log profiling task performs unprompted reads in a Db2 data sharing group when the local Db2 log is idle (that is, it is not actively being extended by Db2 activity). The value for this keyword is the number of seconds the local Db2 log must have been idle before the log profiling task autonomously requests additional Db2 log data.

#### **REPLTEMPORALTABLES**

Specifies which action to take on system-temporal and bi-temporal tables. Setting REPLTEMPORALTABLES=DECOUPLE makes CDC work on the regular tables as well as on the history tables.

# **LOGCACHEDELAY**

Specifies the delay in seconds that is imposed before newly scraped Db2® log data is added to the InfoSphere CDC log cache, unless the newly scraped Db2 log data fills a complete InfoSphere CDC log cache buffer (whose size is determined by the CACHEBLOCKSIZE keyword).

**Important:** The example above uses log caching. In the past, log caching was recommended for setups in which data changes were propagated to multiple connected accelerators. However, experience has shown that log caching eliminates many issues connected with the incremental update function. Therefore, always enable it.

# **LOGREADCOMMITINTERVAL**

Specifies how frequently the InfoSphere CDC for z/OS® threads that read the Db2 log will issue a Db2 COMMIT. In this case: every ten seconds. See the previous Important note under LOGCACHEDELAY.

#### **CACHEBLOCKSIZE**

Specifies the maximum size, in MB, of each buffer in the level 1 and level 2 Db2 log caches. See the previous Important note under LOGCACHEDELAY.

#### **CACHELEVEL1RESERVED**

Specifies the size, in MB, of the reserved portion of the level 1 Db2 log cache. The reserved portion maintains records that were recently placed in the Db2 log. See the previous Important note under LOGCACHEDELAY.

# **CACHELEVEL1SIZE**

Specifies the size, in MB, of the level 1 Db2 log cache. See the previous Important note under LOGCACHEDELAY.

**Important:** These settings are different from those of IBM InfoSphere Data Replication for z/OS. For example, IBM InfoSphere Data Replication for z/OS sets the ADMININACTTIMEOUT and the AUTORESTARTINTERVAL values to 0, which means that Management Console connections are allowed to run endlessly, and mirroring processes are never restarted automatically. For more information, especially in case that you want to change these values, follow the links under **Related information**.

#### **Related information**

[CONFIG statement](http://pic.dhe.ibm.com/infocenter/iidr/v10r2m1/topic/com.ibm.cdcdoc.cdcforzos.doc/concepts/config.html) [DB2 statement in CHCDBMxx](http://pic.dhe.ibm.com/infocenter/iidr/v10r2m1/topic/com.ibm.cdcdoc.cdcforzos.doc/concepts/db2.html)

# **Configuring staging space resources on z/OS**

The incremental update function tracks and stages all transactions in the system memory until they are committed (and subsequently transferred to the accelerator) or rolled back. The component responsible for this task is the CDC Capture Agent on z/OS. Sufficient memory must be allocated to this component. If the memory does not suffice, a staged transaction might stop incremental updates for all connected accelerators. The error message CHC0330E is issued in such cases.

# **Configuration settings relevant to the staging space**

The CDC configuration parameter MAXSUBSCRSTAGESIZE defines the amount of memory for the staging of incremental update transactions to be processed by an accelerator. So the total amount of memory that must be available to the CDC Capture Agent is roughly this amount multiplied by the number of accelerators. The total amount is configured by the configuration parameter **STG64LIMIT**. However, the required memory also depends on the actual workload. The default values are therefore only starting points for an evaluation. The website *Calculating staging resources* (see link at end of this topic) provides heuristics, which might serve as a computational basis.

# **Testing your settings**

Because the staging space size depends on the workload, it is crucial that you test the configuration settings with the anticipated workload. To make sure that sufficient staging space is allocated, monitor the following events in the log of the CDC Capture Agent:

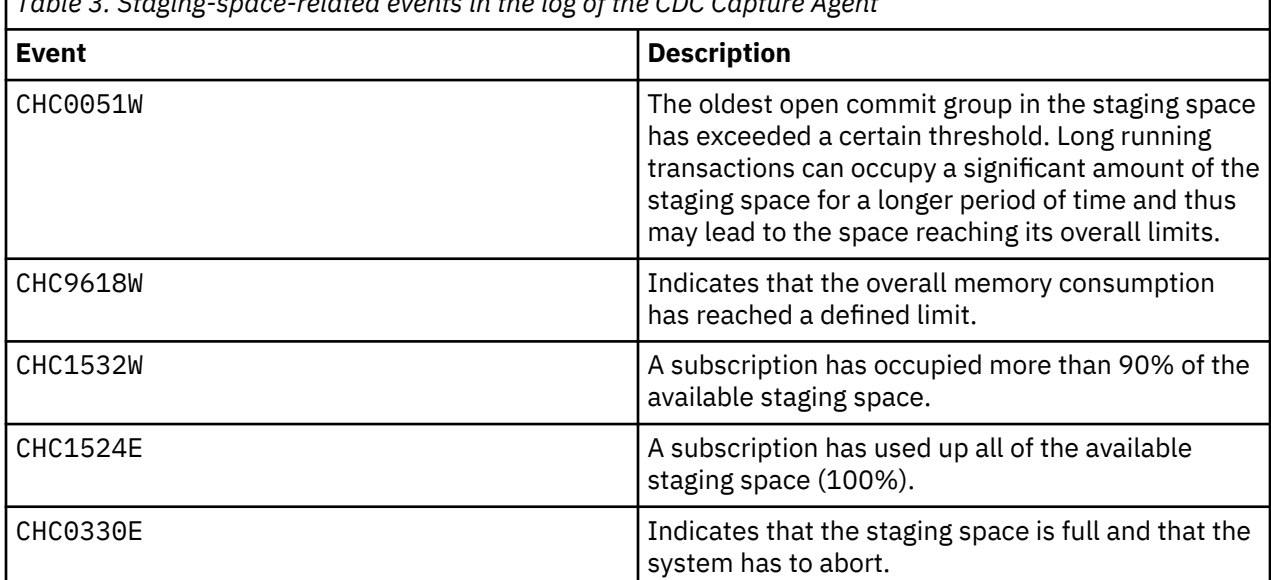

*Table 3. Staging-space-related events in the log of the CDC Capture Agent*

For high workloads, it might prove useful to create staging space reports. These reports show the content of the staging space and other details, which might help you understand where the problems are.

# **Example**

F <cdcjob>,REPORT,TYPE=STGSP,NAME=<subname>

As always when monitoring the memory consumption, it is helpful to monitor the [storage manager.](https://www.ibm.com/support/knowledgecenter/SSTRGZ_10.2.1/com.ibm.cdcdoc.cdcforzos.doc/refs/stgmgr-storagemanager.html)

# **Example**

F<cdcjob>,STGMGR,STATUS

# **Impact of configuration settings on the CDC Capture Agent**

The CDC Capture Agent uses a configurable amount of above-the-bar storage (STG64LIMIT) for the staging of transactions and for the so-called retry cache. If this additional space is not configured, the agent uses its regular amount of storage, which is no more than 2GB because the product is a 31-bit application. If the above-the-bar storage is exhausted, the component will try to keep going with the regular storage. If the regular storage is also exhausted, memory allocation (malloc) failures occur. These memory allocation failures have a varying impact depending on the part of the product in which they occur.

# **Enabling DATA CAPTURE CHANGES**

Enabling DATA CAPTURE CHANGES for the SYSIBM.SYSTABLES table has the effect that data definition (DDL) changes to source tables are recorded in the Db2 for z/OS log and hence do not go unnoticed in cases where they affect incremental updates. In some cases, the enablement of DATA CAPTURE CHANGES even allows incremental updates to continue. DATA CAPTURE CHANGES are mandatory for the incremental update function in IBM Db2 Analytics Accelerator for z/OS Version 7.x and later versions.

# **Procedure**

From your interactive SQL tool of choice (SPUFI, QMF, or whatever), submit the following SQL statements:

- ALTER TABLE SYSIBM.SYSTABLES DATA CAPTURE CHANGES
- ALTER TABLE SYSIBM.SYSCOLUMNS DATA CAPTURE CHANGES
- ALTER TABLE SYSIBM.SYSTABLEPART DATA CAPTURE CHANGES

Follow the link to the CDC documentation for more information.

# **Enabling log caching**

Experience has shown that it is always advisable to enable log caching for the capturing agent because it helps to overcome many issues related to the incremental update function.

# **About this task**

When the incremental update process is restarted after a stop, the Db2 log reader must resume reading from the point of interruption. The size of the Db2 active log and the incremental update log cache determine for how long incremental updates can be stopped before archived log records must be requested to locate the correct position for a resumption. To request and search archived logs takes longer, and the log reader might be unable to find the correct position within the allotted time. If the correct position can not be determined, a resumption is not possible. In this case, the only way to restart an incremental update process is to set it up anew, which involves a reload of all the tables that take part in the process.

Additionally, a log cache has two advantages, and is generally recommended for all installations of IBM Db2 Analytics Accelerator for z/OS. If a log cache is in place, the log must not be read multiple times if data must be updated on more than one accelerator. A log cache also significantly increases the ability of the log reader to catch up after an interruption of the incremental update process.

**Recommendation:** Make the Db2 active log so large that it can hold about one day of Db2 log activity. This means that the log reader can be stopped for one day if necessary.

# **Performance tuning**

The speed at which IBM InfoSphere Change Data Capture for Db2 for z/OS reads from the Db2 for z/OS log affects the overall performance of the incremental update function. The Db2 log buffer and the buffer threshold are parameters that you can tweak to optimize the log reading speed.

IBM InfoSphere Change Data Capture for Db2 for z/OS (the capturing agent) uses the instrumentation facility interface (IFI) of Db2 for z/OS to access the Db2 log. Through the IFI, the agent reads the log entries for all tables for which DATA CAPTURE CHANGES have been enabled. This includes log entries for tables that have been enabled for use with other replication products. In a second step, the agent filters

all the entries it has read, and keeps only those that are relevant. The filtering can be quite resourceintensive. It is therefore recommended that you use the following options for optimizing the log reading speed.

# **Db2 log buffer**

The size of the Db2 log buffer determines how often the capturing agent can read records directly from the system memory within a fixed timeframe. Increasing the size of the log buffer increases the log reading speed because reading from memory is much faster than reading from a data set on a hard disk.

For information on how to increase the size of the Db2 log buffer, follow this link to the CDC documentation:

#### **Db2 log buffer threshold**

The BUFTHRESHOLD keyword specifies a minimum amount of data that must be stored in the Db2 log buffer before the capturing agent reads from the buffer. Setting the threshold higher thus prolongs the interval between the read operations and causes less processing resources to be spent on log reading.

The following links lead to sections in the CDC documentation that describe the BUFTHRESHOLD keyword and explain in more detail how the setting of this keyword can reduce the CPU workload with regard to the capturing process.

# **Starting CDC**

Having finished the configuration, start IBM InfoSphere Data Replication for z/OS as a z/OS started task.

# **Procedure**

Start CDC as a z/OS started task.

For more information, see [Executing InfoSphere CDC](https://www.ibm.com/support/knowledgecenter/SSTRGZ_10.1.3/com.ibm.cdcdoc.cdcforzos.doc/concepts/executinginfospherechangedatacapture.html)

If you run into RACF errors that report insufficient access rights for the SO\_BROADCAST socket option, proceed as follows:

- a) Stop the CDC started task.
- b) Add the following keyword to the TCP/IP statement in the CHCCMMxx member of the configuration control data set:

AUTODISCEXCLUDE=<value>

where <value> is a configured IP interface name or an IP address.

Using this keyword, you can exclude certain IP interfaces from auto-discovery broadcasting, which is the reason for the error messages.

c) Restart the CDC started task.

# **Installing and activating the Access Server and the replication engine**

Transfer (install) and apply the Access Server and the replication engine for incremental updates like any other accelerator software package.

# **Enabling or disabling Db2 subsystems**

After installing the capturing agent on your Db2 for z/OS data server, you must still enable incremental updates for all the Db2 subsystems that you want to use the function for. This gives you additional control and security because the enablement process requires a distinct user ID to be specified for running incremental update processes. Furthermore, if the function must be enabled, this also means that it can

be disabled, which has the advantage that the capturing agent does not have to be uninstalled for maintenance, error analysis, or error recovery.

# **Enabling incremental updates for a Db2 subsystem**

Follow the steps in this topic to enable incremental updates for a single Db2 subsystem from the IBM Db2 Analytics Accelerator Console. Repeat the process for other subsystems if required.

#### **Before you begin**

Make sure that the authentication process (pairing) between the accelerator and the Db2 subsystem that you want to enable has been completed successfully.

#### **Procedure**

1. Ask the network administrator or the person who did the TCP/IP setup for the IP address of the accelerator. Make a note of this information. You need to enter it as you complete the steps that follow.

For IBM Db2 Analytics Accelerator on an IBM Integrated Analytics System, this is the virtual IP or wall IP address.

For Db2 Analytics Accelerator on Z, this is the IP address of the network that you labeled DB2 in the **Appliance Installer**.

2. Log on to the IBM Db2 Analytics Accelerator Console by using **telnet** or **ssh**. The preferred method is **ssh**.

For more information:

- • ["Using telnet to log on to the IBM Db2 Analytics Accelerator Console" on page 113](#page-128-0)
- • ["Using ssh to log on to the IBM Db2 Analytics Accelerator Console" on page 114](#page-129-0)
- 3. Press the Pause key, then Enter to display the following screen:

```
*****************************************************************************
         Welcome to the IBM Db2 Analytics Accelerator Console
*****************************************************************************
You have the following options:
 (0) - (Menu) Manage Configuration Console 
Users 
  (1) - (Menu) Run Accelerator Functions
 (2) - (Menu) Manage Incremental Updates 
 (3) - (Menu) Manage Encryption of Data in Motion
 (4) - (Menu) Manage Call Home
 ---------------------------------------------------------------------- 
  (x) - Exit the Configuration Console
```
4. Type 2 and press Enter to display the submenu:

 $main$  -> 2 -------------------------------------------------------- You have the following options: (0) - Go back one level (1) - Enable incremental updates (2) - Disable incremental updates (3) - Restart incremental update processes (4) - Include or exclude tables not enabled for incremental updates in WAITFORDATA queries (Default 0) >

- 5. Type 1 and press Enter.
- 6. The enablement setup process asks you for information. Type the requested information at each prompt and press the Enter.

a) Select the Db2 subsystem to be enabled for replication:

Type the number of the Db2 subsystem that you want to enable and press Enter.

<span id="page-122-0"></span>b) Available incremental update technologies:

 1. Integrated Synchronization 2. IBM InfoSphere Data Replication for z/OS Select the incremental update technology ('' or '0' to exit):

Type 2 (IBM InfoSphere Data Replication for z/OS), and press Enter.

c) Enter the Capture Agent IP address on z/OS ('' or '0' to exit): Enter the virtual IP address of the logical partition (LPAR) on which the CDC Capture Agent is

running. Just pressing the Enter key or entering 0 ends the process and you return to the IBM Db2 Analytics Accelerator Console.

d) Enter the Capture Agent TCP port ('' or '0' to exit):

Enter the port number of the CDC Capture Agent that you specified in step ["2" on page 99](#page-114-0). By default, this is 5999. The port must be open and must not be blocked by a firewall. Just pressing the Enter key selects the default. Entering 0 ends the process and you return to the IBM Db2 Analytics Accelerator Console.

e) Enter the Db2 UserID for replication:

Incremental update processes are run under a certain user ID. This user ID must exist in z/OS and requires access to the CDC metadata tables and to all the tables that you want to enable. It is recommended that you use the same user ID as for the started task that runs the CDC Capture Agent because this ID already has the required authorizations on the metadata tables if the CDC installation process was followed properly. If you decided to use a different user ID, you must grant this user ID the following authorizations on the *<CHCMetaID>*.DMMD\_SIGNALS table:

- SELECT
- INSERT
- UPDATE
- DELETE

where *<CHCMetaID>* stands for the ID of the owner or the schema name of the CDC metadata tables (security identifier). You provided this ID when you ran the CDCMDMUT customization job.

In addition, mind that this ID must also have SELECT authorization on all tables that you want to enable.

# **Important:**

- Make sure that the password of this user ID is at least 4 characters long. It is possible to define a shorter password, but that will cause problems when you try to update IBM Db2 Analytics Accelerator in the future.
- Set the password for this user ID so that it never expires. This has the advantage that you need not worry about expired CDC passwords when running incremental update jobs; you will not have to use options (5) - Manage Incremental Updates and (3) - Update Db2 subsystem credentials on the IBM Db2 Analytics Accelerator Console to correct an error that is due to an expired CDC password.

For details, follow the **Related information** link at the end of this topic.

f) Enter the password:

Enter the password of the user entered in the previous step.

g) Enter the password again to confirm:

Repeat the password and press Enter to confirm it.

h) Enter the Db2 group IP for client connections:

Type the *private network IP address* of the selected Db2 subsystem. If the target system is a Db2 data sharing group, type the IP address that is used to reach the data sharing group over the private network from the accelerator (usually, this is a shared DVIPA address). Then press Enter.

i) Enter the Db2 DRDA port for client connections: (Default 446) >

This is the listening port belonging to the IP address. Press Enter if you use the default port. If you use a different port, type the port number and press Enter.

j) Enter the schema name of the CDC capture task metadata tables:

Type the schema name and press Enter. The CDC metadata tables were created by the CHCMDMUT sample job at the time when IBM InfoSphere Data Replication for z/OS was installed and prepared for use with Db2.

The schema name is the ID of the owner of the CDC metadata tables (security identifier). Make sure that the user ID under which your incremental update processes are run has the required authorizations on the CDC metadata tables. See sub-step ["6.e" on page 107.](#page-122-0)

k) Press 'y' to register Db2 subsystem '*XYZ*' for replication:

Type y, then Enter.

When this step has been completed successfully, the word done. is displayed on the screen.

- l) Press the Enter key repeatedly until you reach the main menu of the IBM Db2 Analytics Accelerator Console.
- 7. Type x and press Enter to exit the console.

# **What to do next**

Having configured a Db2 subsystem for incremental updates, you can start or stop incremental updates for the accelerators that are attached to the Db2 subsystem. You can also include or exclude certain tables from the process. You can complete these tasks from IBM Db2 Analytics Accelerator Studio. **Related information**

[http://pic.dhe.ibm.com/infocenter/iidr/v10r2m1/topic/com.ibm.cdcdoc.cdcforzos.doc/concepts/](http://pic.dhe.ibm.com/infocenter/iidr/v10r2m1/topic/com.ibm.cdcdoc.cdcforzos.doc/concepts/infospherecdcauthorizationrequirements.html) [infospherecdcauthorizationrequirements.html](http://pic.dhe.ibm.com/infocenter/iidr/v10r2m1/topic/com.ibm.cdcdoc.cdcforzos.doc/concepts/infospherecdcauthorizationrequirements.html)

# **Disabling incremental updates for a Db2 subsystem**

The disablement of incremental updates might be required for maintenance or error recovery tasks. It also a best practice in case of an enablement failure.

# **About this task**

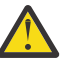

**Attention:** If you disable incremental updates for a Db2 subsystem, you cancel all subscriptions at the same time. That is, tables on the corresponding accelerator that are currently enabled for incremental updates will be disabled. Therefore, after re-enabling the Db2 subsystem, you must also re-enable the tables by using the **Enable replication** function in IBM Db2 Analytics Accelerator Studio.

# **Procedure**

1. Log on to the IBM Db2 Analytics Accelerator Console by using **telnet** or **ssh**. The preferred method is **ssh**.

For more information:

- • ["Using telnet to log on to the IBM Db2 Analytics Accelerator Console" on page 113](#page-128-0)
- • ["Using ssh to log on to the IBM Db2 Analytics Accelerator Console" on page 114](#page-129-0)
- 2. Press the Pause key, then Enter to display the following screen:

```
*****************************************************************************
         Welcome to the IBM Db2 Analytics Accelerator Console
*****************************************************************************
You have the following options:
  (0) - (Menu) Manage Configuration Console 
Users 
 (1) - (Menu) Run Accelerator Functions
 (2) - (Menu) Manage Incremental Updates 
  (3) - (Menu) Manage Encryption of Data in Motion
  (4) - (Menu) Manage Call Home
 ---------------------------------------------------------------------- 
  (x) - Exit the Configuration Console
```
3. Type 2 and press Enter to display the submenu:

```
main -> 2 --------------------------------------------------------
 You have the following options: 
(0) - Go back one level 
(1) - Enable incremental updates 
(2) - Disable incremental updates 
(3) - Restart incremental update processes
(4) - Include or exclude tables not enabled for incremental updates 
      in WAITFORDATA queries
(Default 0) >
```
4. Type 2 and press Enter.

5. Provide the requested information:

a) Select the Db2 subsystem where replication should be disabled:

Type the name of the Db2 subsystem that you want to disable and press Enter.

b) Press 'y' to disable replication on Db2 system '*XYZ*':

Type y, then Enter.

When this step has been completed successfully, the phrase done. is displayed on the screen.

- c) Press the Enter key repeatedly until you reach the main menu of the IBM Db2 Analytics Accelerator Console.
- 6. Type x and press Enter to exit the console.

# **Starting or stopping incremental updates**

When a Db2 subsystem has been configured for incremental updates, you can start or stop incremental updates for attached accelerators from the corresponding accelerator views in IBM Db2 Analytics Accelerator Studio. Using the functional links in the header starts or stops incremental updates for an entire accelerator.

# **About this task**

When a subsystem has been configured for incremental updates, the header of accelerator view for regular accelerators shows an additional entry, which is labeled **Replication**. Next to this label, you find a status indicator and a functional link. Status indicator and link vary according to the current status of the accelerator. For example, if incremental updates have been stopped, the status indicator shows *Stopped* and a functional link labeled **Start**. This is reversed to *Started* and **Stop** when incremental updates have been started. The following statuses are possible:

#### *Disabled*

The incremental update function has not been configured for this accelerator and is therefore not available.

# *Error*

The incremental update function has been configured, but an error occurred. In most cases, this means that a component cannot be reached. Therefore, it cannot be started or controlled. The event log might provide useful information about the root cause of the error.

#### *Started*

The incremental update function is running and updates are applied to accelerator-shadow tables that have been included in the process.

#### *Stopped*

The incremental update function is available and accelerator-shadow tables have been included in the process. However, the function is not running right now.

See Figure 46 on page 110.

# Accelerator: VMNPS04 @ DWEDA11

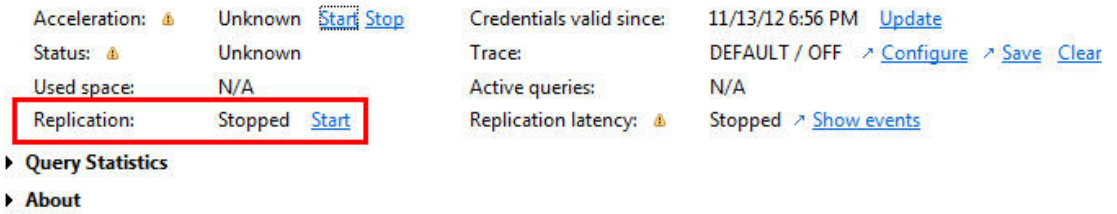

Tables (3 of 3 loaded / 3 of 3 enabled for acceleration)

| 田日<br>0<br>Name like:<br>type filter text |      |  |                   |                  |                          |
|-------------------------------------------|------|--|-------------------|------------------|--------------------------|
| Name                                      | Size |  | Rows Acceleration | Last Load        | <b>Replication Since</b> |
| <b>REP IUTEST</b>                         |      |  | $-3$ of 3         | 3 of 3 tables    | $3$ of $3$               |
| <b>ET CUSTOMERA</b>                       |      |  | - Enabled         | 11/16/12 1:21 PM | 11/16/12 1:21 PM         |
| <b>EL CUSTOMERA2</b>                      |      |  | - Enabled         | 11/16/12 1:21 PM | 11/16/12 1:21 PM         |
| <b>ET CUSTOMERA3</b>                      |      |  | - Enabled         | 11/16/12 1:21 PM | 11/16/12 1:21 PM         |

*Figure 46. Replication status and functional link in the header of the accelerator view*

**Important:** Using the functional links starts or stops the incremental update process for all tables that have been enabled for incremental updates on the selected accelerator.

# **Procedure**

- 1. Start IBM Db2 Analytics Accelerator Studio and connect to a Db2 subsystem.
- 2. In the **Administration Explorer**, select the **Accelerators** folder.
- 3. In the **Object List Editor** on the right, double-click the accelerator that you want to include in the incremental update process.
- 4. Start or stop incremental updates by taking one of the following actions:
	- To start incremental updates, click **Start** in the header of the accelerator view. The **Replication status** in the header of the accelerator view changes to *Started*.
	- To stop incremental updates, click **Stop** in the header of the accelerator view. This opens the **Stop Replication** window, in which you can select between the following options for stopping the incremental update process:

#### **Controlled**

Completes all work in progress before stopping the process.

#### **Immediate**

Stops the process without completing work in progress. Compared with the **Controlled** option, using this option causes a restart of the process to take longer.

Click **OK** after selecting an option. You return to the accelerator view, which now shows a **Replication status** of *Stopped*.

# <span id="page-126-0"></span>**Including or excluding loaded tables from WAITFORDATA queries**

The WAITFORDATA option has been designed to add Hybrid Transactional Analytical Processing (HTAP) capabilities to the product. It minimizes the problem of replication latency for incrementally updated tables. However, a query might reference incrementally updated tables as well as tables that have not been enabled for incremental updates (loaded tables that can be referenced by accelerated queries).

# **About this task**

If you set the WAITFORDATA option to a value greater than 0.0, loaded tables referenced by a query would, without further intervention, be waiting for incremental updates that never happen. The expiration period would always expire, and the query would fail because this is what happens when updates cannot be applied within the expiration period. It is therefore important that loaded tables can be included in queries with a WAITFORDATA setting. That is, after the passing of the specified WAITFORDATA delay, queries can go against a set of incrementally updated tables, a mixed set of tables, and even against a set of loaded tables only.

By default, loaded tables are excluded because there is a greater probability of data inconsistency. You can change this behavior and include loaded tables. This is recommended if you know that queries go against a mixed set of tables.

For a more detailed description of the WAITFORDATA option, see *Making queries wait for incremental updates* in the *IBM Db2 Analytics Accelerator for z/OS: User's Guide*.

# **Procedure**

1. Log on to the IBM Db2 Analytics Accelerator Console.

2. Press the Pause key, then Enter to display the following screen:

```
*****************************************************************************
         Welcome to the IBM Db2 Analytics Accelerator Console
*****************************************************************************
You have the following options:
  (0) - (Menu) Manage Configuration Console 
Users 
  (1) - (Menu) Run Accelerator Functions
 (2) - (Menu) Manage Incremental Updates 
 (3) - (Menu) Manage Encryption of Data in Motion
  (4) - (Menu) Manage Call Home
 ---------------------------------------------------------------------- 
  (x) - Exit the Configuration Console
```
3. Type 2 and press Enter to display the submenu:

 $main -> 2$  -------------------------------------------------------- You have the following options: (0) - Go back one level (1) - Enable incremental updates (2) - Disable incremental updates (3) - Restart incremental update processes (4) - Include or exclude tables not enabled for incremental updates in WAITFORDATA queries (Default 0) >

4. Type 4 and press Enter.

The following screen is displayed:

Specify if tables that were loaded, but not enabled for incremental updates, are to be included in delayed queries. (queries running with a setting of WAITFORDATA > 0.0)

It cannot be guaranteed that the data in these accelerator-shadow tables is up-to-date. If changes have been made to a Db2 source table, a new load process must be started to propagate these changes to the accelerator. Only then will these changes be reflected in accelerated queries.

The current setting is: 'Included'

Do you want to include loaded tables in WAITFORDATA queries? ('yes', 'no', or <return> to cancel): <cursor>

5. To change the value from no to yes or vice versa, type n or y at the prompt (position of <cursor> in the screen extract). Then press Enter.

To exit the dialog without changes, just press Enter.

After a change or confirmation of the present value, you see the following message:

Done. The new setting is now active and will be used with the next query that is offloaded to the accelerator.

6. Press Enter again to return to the submenu.

#### **What to do next**

To change your settings, repeat steps ["4" on page 111](#page-126-0) through "6" on page 112. Specify a different value in step "5" on page 112.

# <span id="page-128-0"></span>**Chapter 12. Beyond the basics**

This chapter contains information about resource allocation and job prioritization, including tips on how to fine-tune IBM Db2 Analytics Accelerator for z/OS with regard to these issues.

# **Logging on to the IBM Db2 Analytics Accelerator Console**

All functions or features discussed in this section are accessed from the IBM Db2 Analytics Accelerator Console, so that a console log-on is required.

# **About this task**

You can use **telnet** or **ssh** to log on to the IBM Db2 Analytics Accelerator Console. The recommended method is **ssh** because this means the connection is encrypted.

# **Using telnet to log on to the IBM Db2 Analytics Accelerator Console**

A telnet logon to the IBM Db2 Analytics Accelerator Console is still possible for compatibility reasons, but not recommended. Consider using the more secure ssh method instead.

#### **Procedure**

- 1. Start a client or emulator session (using, for example, IBM Personal Communications) to communicate with the z/OS system on which your Db2 subsystem is located.
- 2. Log on to TSO/ISPF.
- 3. Enter the following command:

```
tso telnet <hostname> 1600
```
where

#### **<hostname>**

Is the IP address of the accelerator that is connected to the Db2 for z/OS data server.

#### **1600**

Is the number of the port configured for accessing the IBM Db2 Analytics Accelerator Console using a telnet connection between the Db2 for z/OS data server and the accelerator.

For example:

tso telnet 203.0.113.8 1600

4. When prompted, enter acceladm as the user ID, followed by the console password.

The initial password is dwa-1234. You must change this password at the first logon.

The console also offers an option to create additional console users with different passwords.

5. Press the Pause key, then Enter to display the following screen:

```
*****************************************************************************
          Welcome to the IBM Db2 Analytics Accelerator Console
*****************************************************************************
You have the following options:
  (0) - (Menu) Manage Configuration Console 
Users 
  (1) - (Menu) Run Accelerator Functions
  (2) - (Menu) Manage Incremental Updates 
  (3) - (Menu) Manage Encryption of Data in Motion
  (4) - (Menu) Manage Call Home
 ---------------------------------------------------------------------- 
  (x) - Exit the Configuration Console
```
#### <span id="page-129-0"></span>**What to do next**

Type x and press Enter to exit the **console** and close the telnet session.

# **Using ssh to log on to the IBM Db2 Analytics Accelerator Console**

A secure shell (ssh) connection ensures that the information exchanged between your IBM Z system and the accelerator console is encrypted.

#### **Before you begin**

• An ssh client must be installed on the mainframe computer (IBM Z). Starting with z/OS V2R2, the OpenSSH package, which contains an ssh client, is part of the operating system.

If you still use z/OS V2R1, you can obtain an ssh client by installing the respective component from BM Ported Tools for z/OS. See:

[https://www-03.ibm.com/systems/z/os/zos/features/unix/port\\_tools.html](https://www-03.ibm.com/systems/z/os/zos/features/unix/port_tools.html)

Mind that IBM does not offer this package anymore. However, the functionality lives on in more specific packages provided by the Rocket software company ([http://www.rocketsoftware.com/zos-open](http://www.rocketsoftware.com/zos-open-source)[source\)](http://www.rocketsoftware.com/zos-open-source). These packages usually include the OpenSSH component that contains the ssh client, so that you can connect from the z/FS file system to the accelerator. Note that you only need the client component of OpenSSH for maintenance updates (called ssh).

• An ssh client must also be installed on the workstation used to access the IBM Db2 Analytics Accelerator for z/OS Console. You can use a tool like PuTTY, which comes free of charge.

# **Procedure**

1. On your client workstation, open an ssh shell and connect to the mainframe computer by using the following command:

ssh <mainframe-ip>

where <mainframe-ip> is the IP address or host name of the IBM Z system that is connected to the accelerator.

- 2. Enter the logon user ID and password for the IBM Z system.
- 3. When connected, enter the following commands from the shell to connect to the IBM Db2 Analytics Accelerator Console:

ssh -p 2222 configuration-console@<accelerator-ip>

where

#### **-p 2222**

Specifies a non-default connection port.

#### **<accelerator-ip>**

Is the IP address of the accelerator.

For IBM Db2 Analytics Accelerator on an IBM Integrated Analytics System, this is the virtual IP or wall IP address.

For Db2 Analytics Accelerator on Z, this is the IP address of the network that you labeled DB2 in the **Appliance Installer**.

4. When prompted, enter acceladm as the user ID, followed by the console password.

The initial password is dwa-1234. You must change this password at the first logon.

The console also offers an option to create additional console users with different passwords.

5. Press the Pause key, then Enter to display the following screen:

```
*****************************************************************************
         Welcome to the IBM Db2 Analytics Accelerator Console
*****************************************************************************
You have the following options:
  (0) - (Menu) Manage Configuration Console 
Users 
 (1) - (Menu) Run Accelerator Functions
 (2) - (Menu) Manage Incremental Updates 
  (3) - (Menu) Manage Encryption of Data in Motion
  (4) - (Menu) Manage Call Home
 ---------------------------------------------------------------------- 
  (x) - Exit the Configuration Console
```
# **What to do next**

Type x and press Enter to exit the **console** and close the **ssh** session.

# **Setting resource limits for Db2 subsystems**

If an accelerator is shared by multiple Db2 subsystems, you can limit the processing resources that can be claimed by individual Db2 subsystems. This allows you to adapt the processing resources to the size of the query workloads generated by each subsystem.

# **Before you begin**

The authentication process (pairing) must have been completed for the accelerators whose resources you want to rebalance.

# **About this task**

By default, all of an accelerator's processing resources are shared by the connected Db2 subsystems. If only one subsystem passes a workload to the accelerator, this subsystem can use all of the resources. If more subsystems generate workloads, the resources are distributed dynamically among these subsystems. This prevents a resource drain, that is, a situation in which a single Db2 subsystem occupies all available resources and blocks resource access for other subsystems.

**Note:** In the following description, the word *shares* is used as an abbreviation for the term *soft CPU shares* as it is defined in the Db2 (for Linux, UNIX and Windows) documentation.

You can reserve a certain portion of the available resources for administrative tasks and incremental updates. These limits are percentages set with the help of IBM support. Once set, they remain fixed. In addition, a major share of the resources will always be used by the system for processing. The rest can be freely distributed among the connected Db2 subsystems. If you set a minimum for a Db2 subsystem, that limit is valid for the resource group associated with that Db2 subsystem on the accelerator.

The limit becomes effective only if a workload is assigned to the resource group. Otherwise, the limit is ignored, and all of the available resources can be used by other processes. If a workload is assigned to the resource group, the configured minimum share is reserved for the Db2 subsystem to which it has been assigned.

The value that you set as the minimum cannot be higher than 65535 for each connected Db2 subsystem. If you try to set a higher value, the following message is displayed:

Value too high! Maximum is 65535

If you give more shares to one of the connected Db2 subsystems, such that the total number of shares increases, the quotas are changed proportionally. See the following example:

Internal System Resource Share Entitlements:

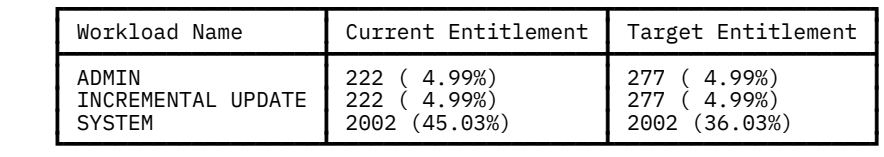

<span id="page-131-0"></span>Tenant Resource Share Entitlements:

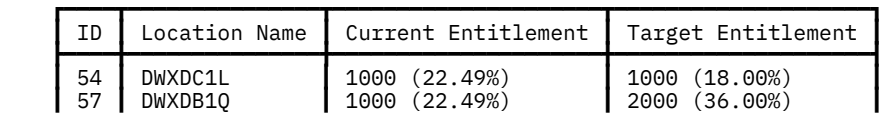

You can see that the number of shares reserved for Db2 subsystem DWXDB1Q has increased by 1000. This affects the quotas in the two Target Entitlement columns as shown: In the lower table, the number of shares reserved for the DWXDC1L subsystem remains the same (1000); in the upper table, the number of shares used by the system also remains the same (2002). The two Db2 subsystems and the system claim 5002 shares in sum. These 5002 shares represent 90 percent of the total because the percentages for administrative tasks and incremental updates remain fixed, each at 5 percent of the total (the differences in the table were caused by rounding). So the number of shares for administrative tasks and incremental updates increases to 277 for each process, and the total number of shares increases by 1110, from 4446 to 5556.

You assign accelerator processing resources on the IBM Db2 Analytics Accelerator Configuration Console. The values that you enter are then mapped to guaranteed resource allocation (GRA) definitions for the IBM Integrated Analytics System.

A resource allocation is valid only for a single accelerator and the Db2 subsystems that it is connected to. That is, if you have more than one accelerator attached to the same Db2 subsystem, you must allocate resources for each accelerator separately.

# **Procedure**

- 1. Log on to the IBM Db2 Analytics Accelerator Console.
- 2. Press the Pause key, then Enter to display the following screen:

```
*****************************************************************************
* Welcome to the IBM Db2 Analytics Accelerator Console
*****************************************************************************
You have the following options:
 (0) - (Menu) Manage Configuration Console 
Users 
  (1) - (Menu) Run Accelerator Functions
  (2) - (Menu) Manage Incremental Updates 
  (3) - (Menu) Manage Encryption of Data in Motion
 (4) - (Menu) Manage Call Home
 ---------------------------------------------------------------------- 
 (x) - Exit the Configuration Console
```
3. Type 1 and press Enter to display the submenu:

```
main -> 1
 --------------------------------------------------------
 You have the following options: 
 (0) - Go back one level
 (1) - Obtain pairing code, IP address, and port
 (2) - List paired Db2 subsystems
 (3) - Clear query history
 (4) - Restart accelerator process
 (5) - Dump extensive diagnostic information
  (6) - Stop backend database
 (7) - Start backend database
 (8) - Transparently convert Db2/Z REAL columns into DOUBLE columns when loading a table
 (9) - Set the DB2 subsystem for time synchronization
 (10) - Rotate key used to generate service password
 (11) - Accelerator Workload Management
```
4. Type 11 and press Enter.

You see a screen similar to the following:

 $(Default 0) > 11$ 

```
 main -> accel -> managewlm -> wlmconfig
```
 ---------------------------------------------------------------------- ┏━━━━━━━━━━━━━━━━━━━━━━━━━━━━━━━━━━━━━━━━━━━━━━━━━━━━━━━━━━━━━━━┓

ACCELERATOR WORKLOAD MANAGEMENT CONFIGURATION ┗━━━━━━━━━━━━━━━━━━━━━━━━━━━━━━━━━━━━━━━━━━━━━━━━━━━━━━━━━━━━━━━┛

Internal System Resource Share Entitlements:

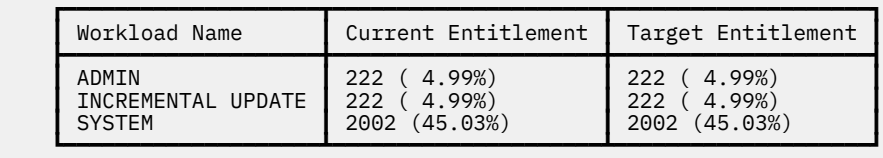

Tenant Resource Share Entitlements:

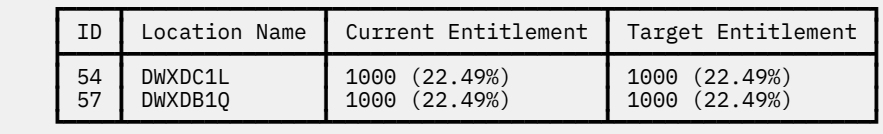

```
(0) back \sim - Go back one level
```
(1) changetenantentitlement - Modify the resource share entitlement of a single accelerator

```
tenant<br>(2)<sub>_</sub>applywlmconfig
                                   - Apply the current workload management configuration to the
accelerator
```
5. Enter one of the options displayed on the screen in step ["4" on page 116,](#page-131-0) that is:

#### **(0)**

To exit the screen and go back one level

**(1)**

To change the resource allocation

**(2)**

To save and apply the values currently displayed

6. To change the current resource allocation, enter 1.

You are asked to select a Db2 subsystem:

```
Which tenant entitlement should be updated?
```

```
(0) - abort
(1) - DWXDC1L
```
 $(2)$  - DWXDB1Q

7. Select the subsystem by entering the correct number.

Using the previous example in step ["4" on page 116,](#page-131-0) this would be number 2.

You are asked for the new number of shares to be allocated to the selected Db2 subsystem (tenant). Valid are integers between 1 and 65535.

8. Type an appropriate number and press Enter. For example: 2000.

The screen in step ["4" on page 116](#page-131-0) is updated and shows the new values. For example, if you entered 2000, you would see the following values in the Target Entitlement column of the Tenant Resource Share Entitlements section:

. .

> . Internal System Resource Share Entitlements:

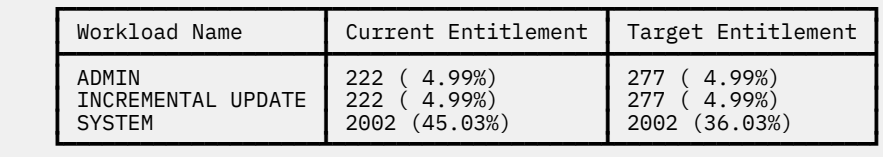

Tenant Resource Share Entitlements:

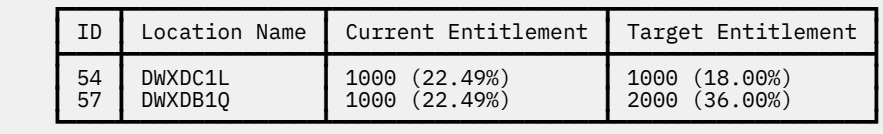

The values in the Target Entitlement column of the Internal System Resource Share Entitlements section also change accordingly, taking the Workload Management configuration of the system into account.

9. Enter 2 to save and apply the new values.

The screen in step ["4" on page 116](#page-131-0) is updated once more. It now shows identical values in the Current Entitlement and Target Entitlement columns.

- 10. Repeat steps ["4" on page 116](#page-131-0) through "9" on page 118 for other Db2 subsystems as often as required.
- 11. When finished, enter 0 to leave the submenu.
- 12. Press the Enter key repeatedly until you reach the main menu of the console.
- 13. Type x and press Enter to exit the console.

# **Related information**

[https://www.ibm.com/support/knowledgecenter/en/SSEPGG\\_11.1.0/](https://www.ibm.com/support/knowledgecenter/en/SSEPGG_11.1.0/com.ibm.db2.luw.admin.wlm.doc/doc/t0058628.html) [com.ibm.db2.luw.admin.wlm.doc/doc/t0058628.html](https://www.ibm.com/support/knowledgecenter/en/SSEPGG_11.1.0/com.ibm.db2.luw.admin.wlm.doc/doc/t0058628.html) [https://www.ibm.com/support/knowledgecenter/en/SSEPGG\\_11.5.0/](https://www.ibm.com/support/knowledgecenter/en/SSEPGG_11.5.0/com.ibm.db2.luw.admin.wlm.doc/doc/c0053450.html) [com.ibm.db2.luw.admin.wlm.doc/doc/c0053450.html](https://www.ibm.com/support/knowledgecenter/en/SSEPGG_11.5.0/com.ibm.db2.luw.admin.wlm.doc/doc/c0053450.html)

# **Using the call-home function**

A connected Db2 subsystem or data sharing group regularly polls the accelerator server for system health information. In turn, corresponding event messages (DSNX881I messages) are returned to the subsystem or group. These messages are written to the z/OS system log (SYSLOG) of the LPAR in which the subsystem or group is located. You can enable an automatic event notification service for the most critical DSNX881I events (call-home function). When one of these events occurs, one or two contact addresses are notified by email, and a service request or problem management record (PMR) is opened automatically.

# **Configuring the call-home function on the HMC**

The Hardware Management Console (HMC) offers a call-home function for IBM Z. You must connect this function to your accelerator system so that it can be used to send notifications about accelerator-related events to selected administrators.

# **Before you begin**

Be sure that you meet the prerequisites before you proceed with the configuration:

• Currently, the call-home function can be used for deployments of IBM Db2 Analytics Accelerator for z/OS on an IBM Integrated Analytics System only.

- To use the HMC call-home function with IBM Db2 Analytics Accelerator, your network must have been prepared accordingly:
	- Two cables are required between the IBM Integrated Analytics System and the HMC network switch.
	- A sufficient number of IP addresses must have been defined for the purpose. That is, each accelerator processing node requires a static IP address in the HMC network. In addition, a floating IP address must be defined, which is used for the head node.
	- The network connection between IBM Db2 Analytics Accelerator and the HMC must be a *switched* connection (Layer-2 network), where the IP addresses of both devices are in the same subnet. A routed network connection (Layer-3 network) won't work.
	- For the call-home function to work properly, it must be possible to reach IBM support servers from the HMC. Configure the HMC so that it can reach the following IP addresses over port 443:

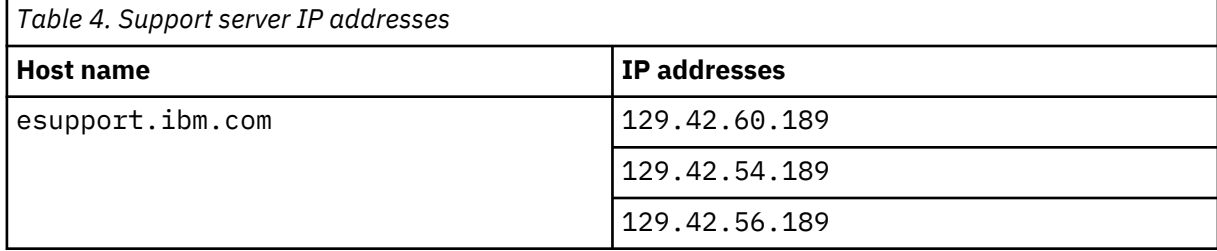

For more information, see [Configuring access to the IBM Support servers](https://www.ibm.com/support/knowledgecenter/en/SS6NHC/com.ibm.swg.im.iias.admin.doc/doc/appl_callhome_cfg_access_ibm_serv.html).

In many cases, the support engineer makes the necessary provisions during the initial installation of IBM Db2 Analytics Accelerator on the basis of the submitted site survey. However, if you do not yet meet the network requirements, you must open a service request.

# **Procedure**

- 1. Enter the URL of the HMC in a web browser.
- 2. Log on to the HMC with the proper user name and password.
- 3. Click **Service Management** in the navigator on the left.
- 4. On the **Service Management** page, select **Configure IDAA Callhome**.
- The following page is displayed:

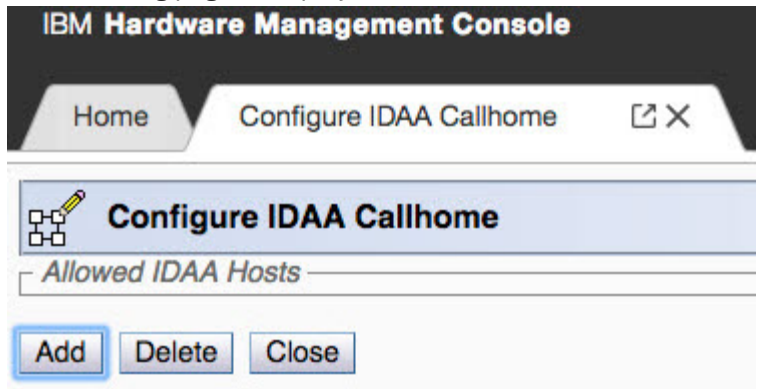

# *Figure 47. The Configure IDAA Callhome page on the HMC*

5. To add an IP address, click **Add**, then enter the address. Repeat this procedure for all the IP addresses defined for your accelerators in the HMC network (see previous *Before you begin* section).

**Hint:** The radio buttons that appear in front of the IP addresses are for the removal of addresses from the list. To this end, you pick an address by selecting the radio button, and then click **Delete**.

- 6. Click **Close** when you are finished adding IP addresses.
- 7. The following step is required only if it has not been completed before: Provide a domain name and password for the HMC domain.
- <span id="page-135-0"></span>a) In the navigator on the left, click **HMC Management**.
- b) On the **HMC Management** page, click **Domain Security**.

You see the following page: **IBM Hardware Management Console**  $17 \times$ Home **Domain Security** 0<sup>-</sup> Domain Security Current domain name: Domain name: Current password status: New password: Verify password: Select an action: Apply to the Hardware Management Console ○ Apply to defined objects and the Hardware Management Console Reset to manufacturing default domain name and password Click "Help" for important information about using this task correctly, and about the consequences of applying a customized domain name, or password, to this console or its defined objects. OK Cancel Help

*Figure 48. The Domain Security page on the HMC*

- c) Enter a domain name in the **Domain name** field.
- d) Provide a password in the **New password** field.
- e) Confirm the password by re-typing it in the **Verify password** field.
- f) Click **OK** to save the settings.
- 8. You can log out of the HMC now.

# **Configuring the call-home function on the accelerator**

Use this submenu of the IBM Db2 Analytics Accelerator Console to provide the information required to successfully send call-home notifications.

# **Procedure**

- 1. Log on to the IBM Db2 Analytics Accelerator Console.
- 2. Press the Pause key, then Enter to display the following screen:

```
*****************************************************************************
        Welcome to the IBM Db2 Analytics Accelerator Console
*****************************************************************************
You have the following options:
 (0) - (Menu) Manage Configuration Console 
Users 
 (1) - (Menu) Run Accelerator Functions
 (2) - (Menu) Manage Incremental Updates 
 (3) - (Menu) Manage Encryption of Data in Motion
(4) - (Menu) Manage Call Home
 ---------------------------------------------------------------------- 
 (x) - Exit the Configuration Console
```
3. Type 4 and press Enter to display the submenu:

```
main -> 4 --------------------------------------------------------
 You have the following options: 
 (0) - Go back one level
 (1) - Configure call home
 (2) - Enable call home
 (3) - Disable call home
 (4) - Display settings
 (5) - Test connectivity
```
4. Type 1 and press Enter.

Provide the following information:

- 5. Enter the company name ('' or '0' to exit):. Type the name of your organization and press Enter.
- 6. Enter the company address, line 1/3 ('' or '0' to exit):. Start to type your organization's address here (you have three lines for this information). Press Enter at the end of the first line.

It is mandatory to provide information on this and the following line (see next step). Line 3/3 is optional.

- 7. Enter the company address, line 2/3 ('' or '0' to exit):. Continue with your organization's address. Press enter at the end of the second line.
- 8. Enter the company address, line 3/3, optional ('0' to exit):. Complete your organization's address on this line if needed and press Enter when finished. Otherwise, just press Enter.
- 9. Enter the IBM Customer Number ('' or '0' to exit): Type your IBM customer number and press Enter.
- 10. Do you want to define separate contact persons? [n]:. Decide whether you want to specify two different email contacts for call-home notifications, one for software and one for hardware issues.

If you enter y, you will have to provide information about the secondary contact in the steps that follow. That is, you will have to answer the questions "11" on page 121 through ["14" on page 122](#page-137-0) for the secondary contact as well.

- 11. Enter the name of the primary contact for PMRs ('' or '0' to exit):. Type the name of the person in your organization who is supposed to receive the call-home notification emails, for example Bill Murkham. Then press Enter.
- 12. Enter the phone number of the primary contact for PMRs ('' or '0' to exit):. Type the phone number of the person you entered in step "11" on page 121, for example 001-487-185-6123, and press Enter.
- 13. Enter the email address of the primary contact for PMRs ('' or '0' to exit): . Type the email address of the person you entered in step "11" on page 121, for example billym@xyz.com, and press Enter.

<span id="page-137-0"></span>14. Enter the cell phone number of the primary contact for PMRs, optional ('0' to exit):. Type the cell-phone number of the person you entered in step ["11" on page 121](#page-136-0), for example 001-414-767-6741, and press Enter.

Under the heading System Information:

15. Enter the system description ('.' to exit):

Enter a description that identifies the system or accelerator for which you want to enable call home.

16. Enter the system location ('.' to exit):

Enter a description that identifies the location of the system or accelerator for which you want to enable call home. That is, something like Boston site, bldg. 2.

17. Enter the 2-digit ISO country code for the country where the system is located ('.' to exit):

Enter the appropriate country code, for example US for the United States.

Under the heading HMC Information:

18. Enter the System z HMC IP address ('.' to exit):

Enter the IP address of the HMC that is used to monitor the accelerator LPARs. Ask an IBM Z systems programmer or network administrator for this IP address if you don't know it.

- 19. Enter the System z HMC domain name ('.' to exit): Enter the domain name that you specified on the **Domain Security** page of the HMC. See step ["7.c"](#page-135-0) [on page 120.](#page-135-0)
- 20. Enter the System z HMC domain password ('.' to exit):

Enter the domain password that you specified on the **Domain Security** page of the HMC. See step ["7.d" on page 120](#page-135-0).

- 21. Press 'y' to save your configuration or any other key to cancel:. Type y and press Enter to confirm and save your information.
- 22. Press Enter to return to the submenu.

# **Enabling the call-home function**

You must enable the call-home function on the IBM Integrated Analytics System before you can use it.

#### **Before you begin**

Make sure that you have completed the previous step, *Configuring the call-home function on the accelerator* successfully.

#### **Procedure**

- 1. Log on to the IBM Db2 Analytics Accelerator Console.
- 2. Press the Pause key, then Enter to display the following screen:

```
*****************************************************************************
         Welcome to the IBM Db2 Analytics Accelerator Console
*****************************************************************************
You have the following options:
  (0) - (Menu) Manage Configuration Console 
Users 
  (1) - (Menu) Run Accelerator Functions
 (2) - (Menu) Manage Incremental Updates 
 (3) - (Menu) Manage Encryption of Data in Motion
 (4) - (Menu) Manage Call Home
 ---------------------------------------------------------------------- 
 (x) - Exit the Configuration Console
```
3. Type 4 and press Enter to display the submenu:

```
main -> 4
 --------------------------------------------------------
 You have the following options: 
  (0) - Go back one level
 (1) - Configure call home
 (2) - Enable call home
 (3) - Disable call home
 (4) - Display settings
 (5) - Test connectivity
```
- 4. Type 2 and press Enter.
- 5. At the prompt Press 'y' to enable call home or any other key to cancel [y]:, type y and press Enter.

You see the following message:

Done.

Press <return> to continue

6. Press Enter to return to the submenu.

#### **Disabling the call-home function**

To disable the call-home function on an IBM Integrated Analytics System, complete the steps in this topic.

#### **Procedure**

- 1. Log on to the IBM Db2 Analytics Accelerator Console.
- 2. Press the Pause key, then Enter to display the following screen:

```
*****************************************************************************
         Welcome to the IBM Db2 Analytics Accelerator Console
*****************************************************************************
You have the following options:
 (0) - (Menu) Manage Configuration Console 
Users 
 (1) - (Menu) Run Accelerator Functions
 (2) - (Menu) Manage Incremental Updates 
 (3) - (Menu) Manage Encryption of Data in Motion
  (4) - (Menu) Manage Call Home
 ---------------------------------------------------------------------- 
  (x) - Exit the Configuration Console
```
3. Type 4 and press Enter to display the submenu:

 $main$  -> 4 -------------------------------------------------------- You have the following options: (0) - Go back one level (1) - Configure call home (2) - Enable call home (3) - Disable call home (4) - Display settings (5) - Test connectivity

- 4. Type 3 and press Enter.
- 5. At the prompt Press 'y' to disable call home or any other key to cancel [y]:, type y and press Enter.

You see the following message:

Done. Press <return> to continue

6. Press Enter to return to the submenu.

# **Displaying call-home settings**

To display or verify your settings for the call-home function, you can use another option on the call-home submenu of the IBM Db2 Analytics Accelerator Console.

#### **Procedure**

- 1. Log on to the IBM Db2 Analytics Accelerator Console.
- 2. Press the Pause key, then Enter to display the following screen:

```
*****************************************************************************
         Welcome to the IBM Db2 Analytics Accelerator Console
*****************************************************************************
You have the following options:
  (0) - (Menu) Manage Configuration Console 
Users 
  (1) - (Menu) Run Accelerator Functions
  (2) - (Menu) Manage Incremental Updates 
 (3) - (Menu) Manage Encryption of Data in Motion
 (4) - (Menu) Manage Call Home
 ---------------------------------------------------------------------- 
  (x) - Exit the Configuration Console
```
3. Type 4 and press Enter to display the submenu:

```
main -> 4
                                           --------------------------------------------------------
 You have the following options: 
  (0) - Go back one level
 (1) - Configure call home
 (2) - Enable call home
  (3) - Disable call home
 (4) - Display settings
 (5) - Test connectivity
```
4. Type 4 and press Enter.

5. Check the output on the screen.

#### **Example**

The following example shows a setup with two notification addresses, one to be used in case of software events, the other in case of hardware events.

```
Call Home Status : Enabled
Company Name : XYZ GmbH
Company Address 1/3 : Schoenaicher First 220
Company Address 2/3 : 71032 Boeblingen
Company Address 3/3 : Germany
IBM Customer Number : 1717171
Contact Name : Manfred Koebel
Contact Phone Number : +49-1234-567-8990
Contact Email Address : mkoeb@xyz.de
Contact Cell Phone Number : +49-9876-543-2112
Contact Event Setting : SOFTWARE
Contact Name : Speedy Gonzales
Contact Phone Number : 321-321-4321
Contact Email Address : schnellste.maus@xyz.mx
Contact Cell Phone Number : 123-123-1234
Contact Event Setting : HARDWARE
Press <return> to continue
```
# **Testing connectivity**

To check whether the network setup for the call-home function works correctly, you can run a connectivity test from the IBM Db2 Analytics Accelerator Console.

#### **Procedure**

- 1. Log on to the IBM Db2 Analytics Accelerator Console.
- 2. Press the Pause key, then Enter to display the following screen:

```
*****************************************************************************
          Welcome to the IBM Db2 Analytics Accelerator Console
*****************************************************************************
You have the following options:
  (0) - (Menu) Manage Configuration Console 
Users 
  (1) - (Menu) Run Accelerator Functions
  (2) - (Menu) Manage Incremental Updates 
  (3) - (Menu) Manage Encryption of Data in Motion
  (4) - (Menu) Manage Call Home
 ---------------------------------------------------------------------- 
  (x) - Exit the Configuration Console
```
3. Type 4 and press Enter to display the submenu:

```
main - > \Delta --------------------------------------------------------
 You have the following options: 
  (0) - Go back one level
 (1) - Configure call home
 (2) - Enable call home
  (3) - Disable call home
 (4) - Display settings
 (5) - Test connectivity
```
4. Type 5 and press Enter.

The following text is displayed on the screen:

This option verifies that the call home configuration is correct and that the call home service is able to communicate with the IBM support servers. Press 'y' to test call home connectivity or any other key to cancel [y]:

5. To start the test, type y and press Enter.

A message on the screen informs you whether the test succeeded. If it fails, hints at possible causes are given, for example:

Connectivity test failed.

Make sure that the HMC domain name and password are correct.

Done

Press <return> to continue

6. Press Enter to exit the screen and return to the previous submenu.

# **Enabling queries against system-temporal and bi-temporal tables**

Temporal tables, introduced with Db2 10 for z/OS, are fully supported, which means that you can run accelerated queries against all columns of these tables, including the timestamp columns that define the time interval. System-temporal and bi-temporal tables are special because they create history tables. Accelerated queries can succeed only if both, the base and the history tables are defined and loaded on the accelerator. IBM Db2 Analytics Accelerator therefore checks for their presence. This is why queries against these two types of temporal tables must be enabled explicitly.

# **About this task**

• To enable accelerated queries, you must define the base tables and the related history tables separately as accelerator-shadow tables and also load both types of tables.

Business-temporal tables need not be enabled.

- Keep the base table and the related history table in sync on the accelerator. You might get confusing results if the load times of these tables do not match.
- A history table can be archived with the High Performance Storage Saver (HPSS), provided that it is partitioned by range. However, the base table of a system-temporal or bi-temporal table that is partitioned in the same manner cannot be archived by the HPSS.

# **Procedure**

- To enable accelerated queries against system-temporal or bi-temporal accelerator-shadow tables, set or include option 5 in the value of the QUERY\_ACCEL\_OPTIONS parameter or ZPARM. For more information, follow the appropriate link at the end of this topic.
- If you want to enable incremental updates for system-temporal and bi-temporal tables, you must "tell" IBM InfoSphere Data Replication for z/OS that it needs to work on the regular tables as well as on the history tables.

This is done by adding the following line to the CHCDBMxx configuration member:

REPLTEMPORALTABLES = DECOUPLE

# <span id="page-142-0"></span>**Chapter 13. Installing updates**

Refer to the appropriate sections to update individual components or migrate from one version to another.

It is rarely necessary to update all components. However, if you must update more than one component, follow the suggested order.

# **Order in which to update components**

- 1. IBM Db2 Analytics Accelerator software. When in doubt: It is better if the accelerator software is at a newer level than the stored procedures. See ["Updating IBM Db2 Analytics Accelerator software " on](#page-143-0) [page 128](#page-143-0).
- 2. Prerequisite PTFs for Db2 11 for z/OS or Db2 12 for z/OS. See Installing prerequisite PTFs for Db2 for z/OS.
- 3. Stored procedures. See ["Updating the IBM Db2 Analytics Accelerator stored procedures" on page 132](#page-147-0)
- 4. Db2 Analytics Accelerator on Z. See *Updating Db2 Analytics Accelerator on Z* in the *Installation Guide*..
- 5. IBM Db2 Analytics Accelerator Studio. Actually, the order does not matter for IBM Db2 Analytics Accelerator Studio. You can update it any time. See ["Updating IBM Db2 Analytics Accelerator Studio"](#page-152-0) [on page 137](#page-152-0)

# **Installing prerequisite PTFs for Db2 for z/OS**

When you update your existing installation, first apply the prerequisite program temporary fixes (PTFs) for Db2 for z/OS.

# **Before you begin**

- Make sure that the database management system is at least Db2 11 for z/OS. Db2 10 is not supported.
- Make sure that you meet the software requirements of Db2 for IBM Db2 Analytics Accelerator for z/OS Version 7.1.0. For more information, click the link at the end of this topic.

# **About this task**

The product continues to work after installing Db2 for z/OS PTFs, meaning that you can update and work with your accelerators without also having to update the accelerator stored procedures.

# **Procedure**

Install the latest prerequisite Db2 for z/OS PTFs for the product.

# **Related tasks**

[Updating the IBM Db2 Analytics Accelerator stored procedures](#page-147-0) Read how to update the Db2 for z/OS components of IBM Db2 Analytics Accelerator for z/OS.

# [Updating Db2 Analytics Accelerator on Z](#page-149-0)

Follow the steps in this section to upload a new image (appliance) for Db2 Analytics Accelerator on Z and activate it.

[Updating IBM Db2 Analytics Accelerator Studio](#page-152-0) Follow the instructions here to download and install an upgrade of IBM Db2 Analytics Accelerator Studio.

# **Related information**

[Updating IBM Db2 Analytics Accelerator software](#page-143-0)

These are software components that run on the accelerator hardware, that is, the IBM Integrated Analytics System. This chapter does not apply to updates for Db2 Analytics Accelerator on Z. Components <span id="page-143-0"></span>on the IBM Integrated Analytics System are the IBM Db2 Analytics Accelerator, the SQL engine, and the operating system of the accelerator.

[Prerequisites and Maintenance for IBM DB2 Analytics Accelerator for z/OS 7.1](http://www.ibm.com/support/docview.wss?uid=swg27050440)

# **Updating IBM Db2 Analytics Accelerator software**

These are software components that run on the accelerator hardware, that is, the IBM Integrated Analytics System. This chapter does not apply to updates for Db2 Analytics Accelerator on Z. Components on the IBM Integrated Analytics System are the IBM Db2 Analytics Accelerator, the SQL engine, and the operating system of the accelerator.

# **Related tasks**

[Installing prerequisite PTFs for Db2 for z/OS](#page-142-0)

When you update your existing installation, first apply the prerequisite program temporary fixes (PTFs) for Db2 for z/OS.

[Updating the IBM Db2 Analytics Accelerator stored procedures](#page-147-0) Read how to update the Db2 for z/OS components of IBM Db2 Analytics Accelerator for z/OS.

[Updating Db2 Analytics Accelerator on Z](#page-149-0)

Follow the steps in this section to upload a new image (appliance) for Db2 Analytics Accelerator on Z and activate it.

[Updating IBM Db2 Analytics Accelerator Studio](#page-152-0)

Follow the instructions here to download and install an upgrade of IBM Db2 Analytics Accelerator Studio.

# **Installing update packages for the accelerator**

IBM Db2 Analytics Accelerator for z/OS software includes specific libraries and other code to be installed on the IBM Integrated Analytics System.

# **Before you begin**

Make sure that the following conditions apply:

- Make sure that IBM Db2 Analytics Accelerator for z/OS has been successfully connected to Db2 for z/OS.
- IBM UNIX System Services is installed on your z/OS data server.
- You have a user ID and a password to log on to your z/OS data server. The user ID has read access to the z/OS UNIX file system (z/FS).
- The user ID is authorized to run the SYSPROC.ACCEL\_UPDATE\_SOFTWARE2 stored procedure.

# **About this task**

The entire installation or update procedure consists of the following steps:

- 1. Downloading the fix pack or update package.
- 2. Transferring the update packages to the accelerator. You start this process from IBM Db2 Analytics Accelerator Studio, the remote client application of IBM Db2 Analytics Accelerator for z/OS.
- 3. Activating the newly installed software. This step is also executed from IBM Db2 Analytics Accelerator Studio.

This topic covers step "1" on page 128 only.

# **Procedure**

Downloading the fix pack or update package. You have two options here:

• Download the fix pack or update package from IBM Fix Central to your workstation and then upload the package from your workstation using IBM Db2 Analytics Accelerator Studio. Place the checksum file for installation verification in the same directory on your workstation.
There is a checksum file for every supported algorithm. Supported algorithms are SHA256, SHA1 and MD5. The corresponding files on IBM Fix Central are:

- sha1sums.txt
- md5sums.txt

Any of these files contains one line for each package. Every line consists of two values. The first value is the hash used for verification; the second value is the corresponding package name.

**Important:** During the process, a large global temporary table is created in Db2 for z/OS. This table requires up to 25 GB of disk space. Make sure that this amount of disk space is available.

- Download the fix pack or update package from IBM Fix Central and save it directly in the directory specified by the AQT\_HOST\_PACKAGE\_DIRECTORY environment variable. To use this second option, you must:
	- a. Log on to your z/OS data server using a remote client, such as IBM Personal Communications.
	- b. Set the AQT\_HOST\_PACKAGE\_DIRECTORY environment variable to a directory path in the z/FS. Then save the update package in this directory. Place the checksum file for installation verification in the same directory (for details, see the previous description of the first download option).

# **Important:**

- In the z/FS, the checksum files must be available in UTF-8 format. However, if you transfer the files from an FTP, client, this format is identified as a text format and the transfer mode will probably be set to *ascii*. You must change the transfer mode to *binary* because this guarantees that the file stays as it is. If *ascii* is used as the transfer mode, chances are that the files are converted to EBCDIC format. This leads to an error when the checksum files are used for verification purposes.
- An update packages requires up to 25 GB of disk space. Make sure that enough space is available in the z/FS directory that AQT\_HOST\_PACKAGE\_DIRECTORY points to.

**Important:** The directory that AQT\_HOST\_PACKAGE\_DIRECTORY points to requires multiple gigabytes (GB) of disk space. For example, if you work with multiple accelerators in a rolling upgrade scenario, you must have multiple instances of the installation packages in the file system. So make sure that the directory can accommodate all the files.

#### **Results**

Your local workstation or z/FS directory (as set by the AQT\_HOST\_PACKAGE\_DIRECTORY environment variable) on your z/OS data server now contains the accelerator update package *version*.tar.z.

# **Transferring update packages for the accelerator**

Transfer update packages for IBM Db2 Analytics Accelerator for z/OS on an IBM Integrated Analytics System by completing the steps in this section.

# **Before you begin**

Make sure that the following conditions apply:

- You have downloaded suitable accelerator installation packages and their respective checksum files to a workstation that is connected to your z/OS data server, or such packages exist in a z/FS directory on that server. For the latter option, the AQT\_HOST\_PACKAGE\_DIRECTORY environment variable must point to the z/FS directory, and the checksum files must have been transferred in *binary* mode.
- The value of the AOT\_HOST\_PACKAGE\_DIRECTORY environment variable determines where IBM Db2 Analytics Accelerator Studio looks for software updates. If it is not set correctly, the packages cannot be located and thus cannot be transferred or installed.
- The user ID has read and write access to the directory that the AQT\_HOST\_PACKAGE\_DIRECTORY environment variable points to and to all its subdirectories. You specify this variable in the AQTENV data set. The AQTENV data set must be referenced by the Workload Manager (WLM) environment that was set up for the IBM Db2 Analytics Accelerator for z/OS stored procedures. To avoid a setup with obsolete or wrong entries, use the sample AQTENV data set that comes with IBM Db2 Analytics Accelerator for z/OS Version 7.1.0.

# **About this task**

You can transfer update packages from the z/OS UNIX file system (z/FS) to the accelerator, or from a workstation on which IBM Db2 Analytics Accelerator Studio is installed, and which is connected to the z/OS data server. The first method requires that the packages have been placed in the proper z/FS directory. To get them there, you can, for example, download packages from IBM Fix Central directly to the z/FS of the mainframe. To this end, you need a client application on the mainframe that is capable of handling FTPS (FTP over TLS) traffic. The download site at IBM Fix Central offers an option called *Download using bulk FTPS*. The second method requires that the update packages have been downloaded to the client workstation before. To actually use a transferred package, you must activate it. How to do this is described in a later topic. See the hint at the end of this description.

Installing a software update invokes the **SYSPROC.ACCEL\_UPDATE\_SOFTWARE2** stored procedure on your data server. For information about the privileges that are required to run this procedure and further details, see the appropriate section in the *IBM Db2 Analytics Accelerator for z/OS: Stored Procedures Reference*. A link to this document is provided under **Related reference** at the end of this section.

# **Procedure**

- 1. Start IBM Db2 Analytics Accelerator Studio.
- 2. In the **Administration Explorer**, select the **Accelerators** folder.
- 3. In the Object List Editor on the right, double-click the accelerator.
- 4. If necessary, expand the **About** section.
- 5. In the **About** section, click the **Transfer updates** link.
- 6. In the **Transfer Updates** window, you can see all software packages that are available in the z/FS of your z/OS data server. Select the appropriate check boxes in the first column of the table to mark the packages that you want to transfer.

# **Attention:**

- Make sure that you select the proper packages, that is, packages belonging to the release level that you want to upgrade to. The list in the **Transfer Updates** window might be confusing, especially if it also contains older packages. To find the correct package numbers, see the closing information or the release notes for the latest program temporary fix (PTF). You find the closing information or the release notes for a PTF on the support home page, in the category *Plan and install documentation* (see link under **Related information** at the end of this topic).
- If the list contains too many packages so that selecting the proper ones becomes awkward, select unwanted package names and click **Remove**. This will just remove the packages from the list or view, but won't delete the package files from the z/FS or your client workstation.
- 7. Choose the appropriate method to transfer the selected packages:

# **Transfer file from client**

To transfer one or more downloaded packages from the connected client workstation.

# **Transfer file from IBM Z**

To transfer one or more packages from the z/FS of your z/OS data server.

**Note:** If the verification message says ... package was deployed without integrity check ..., the reason might be that the checksum files were not transferred in *binary* mode. See the second **Important** note in step ["1" on page 128.](#page-143-0)

# **What to do next**

To save space in the SMP/E target directory of the z/FS, consider deleting sub-directories that contain already transferred packages. Be careful, however, if you have more than one accelerator. Do not delete packages if these are still needed for other accelerators.

If the AQT\_HOST\_PACKAGE\_DIRECTORY environment variable does not point directly to the SMP/E target directories but to a copy, you might also want to delete the copy.

# **Activating an updated accelerator software version**

To use a recently transferred software package, you must first activate that package by selecting the version that the package contains.

# **Before you begin**

- You cannot activate a software version as long as a IBM Db2 Analytics Accelerator Console window is open. Therefore, close all console windows. If you are not sure whether there are any open console windows, click **List Tasks** in the relevant **Accelerator** view of IBM Db2 Analytics Accelerator Studio and cancel all active console tasks from the **List Tasks** window.
- If incremental updates are enabled, stop these for each Db2 subsystem connected to the accelerator. To do this from IBM Db2 Analytics Accelerator Studio:
	- 1. In the **Administration Explorer** window, open the **Accelerators** folder.
	- 2. Select a relevant connection and open its **Accelerator** view.
	- 3. In the header section of the **Accelerator** view, look for **Replication:** and click **Stop**.
	- 4. Repeat the preceding steps for each Db2 subsystem connection to the same accelerator.

**Note:** If you have connections to Db2 data sharing groups (DSGs) and prefer to run the SYSPROC.ACCEL\_SET\_REPLICATION stored procedure from a client command line: It is not necessary to stop incremental updates for each individual member. A DSG is treated like a single connection and stopping incremental updates for the primary member will also stop these for the other members.

# **About this task**

- Earlier product versions allow you to switch between older and newer versions of the IBM Db2 Analytics Accelerator software. This is not possible with IBM Db2 Analytics Accelerator for z/OS Version 7.1.0. Once you have activated a particular version, you cannot go back to an older one.
- The application of an update affects all Db2 subsystems that are connected to an accelerator.
- The activation of a different accelerator software version causes a restart of the accelerator.

Activating a software update invokes the **SYSPROC.ACCEL\_UPDATE\_SOFTWARE** stored procedure on your data server. For information about the privileges that are required to run this procedure and further details, see the appropriate section in the *IBM Db2 Analytics Accelerator for z/OS: Stored Procedures Reference*. A link to this document is provided under **Related reference** at the end of this section.

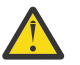

# **Attention:**

- The activation of a new version of IBM Db2 Analytics Accelerator for z/OS software components might delete the query history from the accelerator if the new version introduces changes to the query history function.
- The sequence in which you activate the different software components is important. The sequence depends on the source and on the target version. To find the proper sequence for your particular update, see ["Order in which to update components" on page 127.](#page-142-0)
- When the accelerator is restarted with a new accelerator software version, accelerated queries cannot be processed on that accelerator before it reaches the *online* state. The only way to avoid a delay is to use a second accelerator in a workload balancing setup. That is, a second accelerator which is connected to the same Db2 subsystem, and which contains the same set of tables. Note that the tables must be loaded and enabled.

# **Procedure**

- 1. In the **Administration Explorer**, select the **Accelerators** folder.
- 2. In the Object List Editor on the right, double-click the accelerator.
- 3. In the **Accelerator** view, from the **Refresh** drop-down list in the upper right, select **Automatic off**. Otherwise, you might see warnings during the activation of the new software saying that the accelerator cannot be contacted.
- <span id="page-147-0"></span>4. If necessary, expand the **About** section.
- 5. In the **About** section, click the **Apply other software version** link.
- 6. In the **Apply Software Version** wizard, you can see all software packages on the accelerator that are currently available for the selected component. To read information about a particular version before you activate it, select the appropriate entry in the list. The information is provided in the **Details of selected version** text box at the bottom.
- 7. Activate a version by selecting the appropriate radio button in the **Switch To** column.
- 8. Click **Finish**.

# **Results**

In some cases, migration processes require some time to finish, especially after a restart of the database container. It is therefore quite normal that, after you click the **Finish** button, the accelerator is not instantly ready to process queries. You can check the status of an accelerator at the top of the corresponding **Accelerator** view. The status must be *online* for an accelerator to process queries.

#### **What to do next**

To avoid a cluttered **Apply Software Version** window, you can remove packages from the accelerator that you no longer need.

For instructions on how to complete this task, follow the appropriate link under **Related tasks**.

# **Updating the IBM Db2 Analytics Accelerator stored procedures**

Read how to update the Db2 for z/OS components of IBM Db2 Analytics Accelerator for z/OS.

#### **Procedure**

1. If you intend to accelerate static SQL queries, verify that the table SYSACCEL.SYSACCELERATEDPACKAGES and related indexes exist in the relevant Db2 subsystems. If not, create this table and the related indexes in each connected subsystem by running the Db2 for z/OS job DSNTIJAS.

You find instructions in the section *Creating the IBM Db2 Analytics Accelerator for z/OS database*. Follow the link under **Related tasks** tasks at the end of this topic.

- 2. For the configuration, revisit the sections that are listed at the end of this topic. Consider the following:
	- a) When you set up the WLM application environment:
		- 1) Reuse the existing WLM JCL procedure, that is, the procedure that was used to set up the WLM for the stored procedures of the previous version.
		- 2) Edit the JCL and change the high-level qualifier (HLQ) in the following statements so that the production HLQ for the data sets of this version is used:
			- DD <HLQACTIVEV7>.SAQTMOD

To run IBM Db2 Analytics Accelerator for z/OS Version 5.1.0 alongside version 7.1.0, also specify:

DD <HLQACTIVEV5>.SAQTMOD

- AQTENV DD <HLQACTIVE>.SAQTSAMP(AQTENV)
- AQTDEF6 DD <HLQACTIVEV7>.SAQTSAMP(AQTDEF6)

To run IBM Db2 Analytics Accelerator for z/OS Version 5.1.0 alongside version 7.1.0, also specify:

AQTDEFTR DD <HLQACTIVEV5>.SAQTSAMP(AQTDEFTR)

- b) Copy the customized settings from your old version AQTENV production member (the member that you previously referred to in the AQTENV DD statement of the JCL for the WLM setup) to the new AQTENV data set member for this version. Do not refresh your WLM application environment yet.
- c) Customize the AQTTIJSP job as described in ["Customizing and running AQTTIJSP" on page 41.](#page-56-0)

Unless instructed otherwise, use the INSTALL parameter for AQTTRIN in AQTTIJSP. Do not use REINSTALL because this parameter invalidates previous installations in the same Db2 subsystem. If a previous installation, such as IBM Db2 Analytics Accelerator for z/OS Version 5.1.0 exists, and REINSTALL is used, the previous version will have to be installed again.

Refresh the WLM application environment for the stored procedures. This ensures that all new stored procedure calls run with the updated code. You might want to verify this by starting IBM Db2 Analytics Accelerator Studio. If the stored procedure code was updated successfully, the graphical user interface shows the features of the new version.

d) You might want to free the older packages unless you want to run old and new versions in parallel for some time in a data sharing environment.

The names of older packages start with SYSACCEL.AQTDB or SYSACCEL.AQT03 and contain a version string like IDAA4.

# **Related tasks**

[Installing prerequisite PTFs for Db2 for z/OS](#page-142-0)

When you update your existing installation, first apply the prerequisite program temporary fixes (PTFs) for Db2 for z/OS.

[Updating Db2 Analytics Accelerator on Z](#page-149-0)

Follow the steps in this section to upload a new image (appliance) for Db2 Analytics Accelerator on Z and activate it.

[Updating IBM Db2 Analytics Accelerator Studio](#page-152-0) Follow the instructions here to download and install an upgrade of IBM Db2 Analytics Accelerator Studio.

[Creating the IBM Db2 Analytics Accelerator database](#page-39-0) Customize and submit the DSNTIJAS job to create the database and tables for IBM Db2 Analytics Accelerator for z/OS in Db2 for z/OS.

[Setting up a WLM application environment for IBM Db2 Analytics Accelerator](#page-46-0) Follow the steps here to set up a suitable Workload Manager (WLM) application environment for the stored procedures of the product.

# [Setting up a WLM application environment for different product versions](#page-49-0)

To run IBM Db2 Analytics Accelerator for z/OS Version 7.1.0 (Db2 Analytics Accelerator on Z or IBM Db2 Analytics Accelerator on IBM Integrated Analytics System) and an older version side-by-side, like IBM Db2 Analytics Accelerator for z/OS Version 5.1.0 PTF-2 or later, the Workload Manager (WLM) application environment must be set up to accommodate two sets of stored procedures.

# [Verifying the correct setup of Db2-supplied stored procedures](#page-53-0)

The Db2 for z/OS stored procedures SYSPROC.ADMIN\_INFO\_SYSPARM, SYSPROC.DSNUTILU, and SYSPROC.ADMIN\_COMMAND\_Db2 must run in different Workload Manager (WLM) environments that are separate from the one used by the IBM Db2 Analytics Accelerator stored procedures. Verify that this and a few other requirements are met by following the steps here.

[Customizing and running AQTTIJSP](#page-56-0)

Customize the AQTTIJSP job member (JCL) for the installation of IBM Db2 Analytics Accelerator stored procedures before you run the job.

[Verifying the installation of IBM Db2 Analytics Accelerator for z/OS stored procedures](#page-57-0)

An installation verification step is part of running the AQTTIJSP job. The following steps are relevant only if you encountered errors during the execution of AQTTIJSP. To verify the installation after the surfacing of AQTTIJSP errors, customize the AQTSJI00 job member (JCL) and run it.

# **Related reference**

[Setting access rights for the user who runs AQTTIJSP](#page-56-0)

<span id="page-149-0"></span>The main job for the installation of the stored procedures is AQTTIJSP. You must submit this job in a later step. The ID of the user who runs this job needs SYSADM authority. Make sure that this is the case.

# **Related information**

### [Updating IBM Db2 Analytics Accelerator software](#page-143-0)

These are software components that run on the accelerator hardware, that is, the IBM Integrated Analytics System. This chapter does not apply to updates for Db2 Analytics Accelerator on Z. Components on the IBM Integrated Analytics System are the IBM Db2 Analytics Accelerator, the SQL engine, and the operating system of the accelerator.

# **Updating Db2 Analytics Accelerator on Z**

Follow the steps in this section to upload a new image (appliance) for Db2 Analytics Accelerator on Z and activate it.

# **Procedure**

- 1. Open the Appliance Installer in a web browser. Enter the IPv4 address of the Secure Service Container (SSC) LPAR (see [Figure 10 on page 49](#page-64-0))
- 2. On the **Login** page, log in with the **Master user ID** and **Master password** that you specified as you defined the SSC LPAR. (see [Figure 10 on page 49\)](#page-64-0)

#### You see the **Accelerator** page:

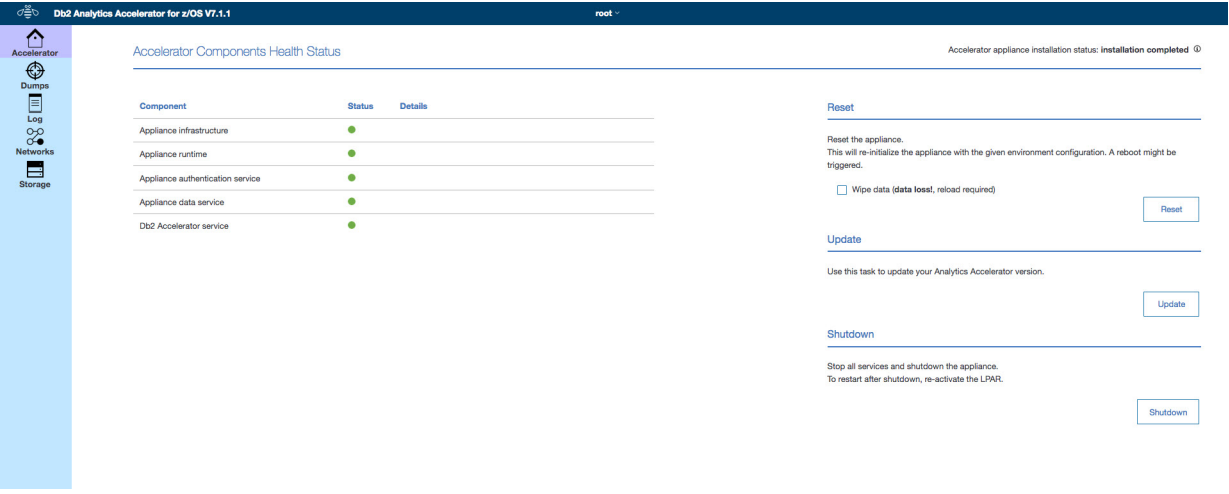

*Figure 49. The Accelerator page of the Appliance Installer*

3. In the lower right of the **Accelerator** page, click **Update**. You see the **Update** page:

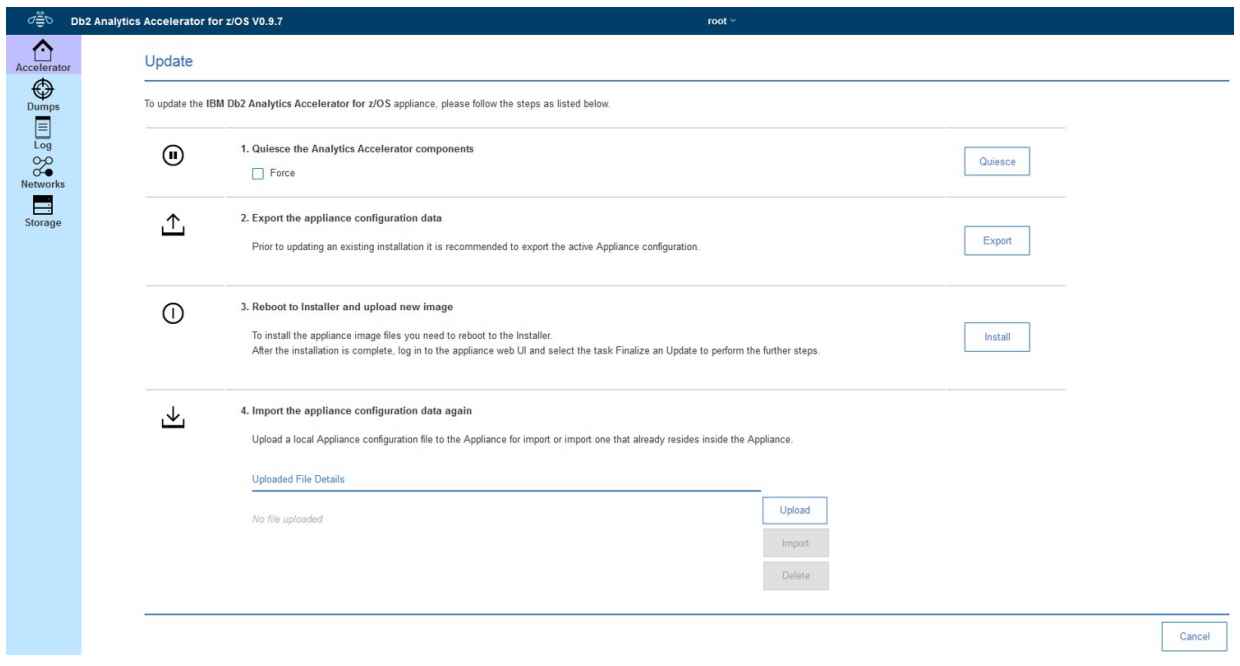

*Figure 50. The Update page of the Appliance Installer*

- 4. To make sure that all accelerator operations are paused during the update, click **Quiesce**.
- 5. By clicking **Export**, save your current configuration to a local drive, so that it can be reloaded to complete the update.
- 6. In section **3. Reboot to installer and update new image**, click **Install**.
- 7. Select the image file and click **Install**.
	- You see a message saying that the appliance is rebooting.
- 8. Click **Finalize Update**

During this step, the previously exported configuration is imported and reloaded. The appliance reboots again.

# **Results**

An information window with the heading **Invoking Secure Service Container Installer** is briefly displayed. After that, you see the following page:

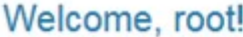

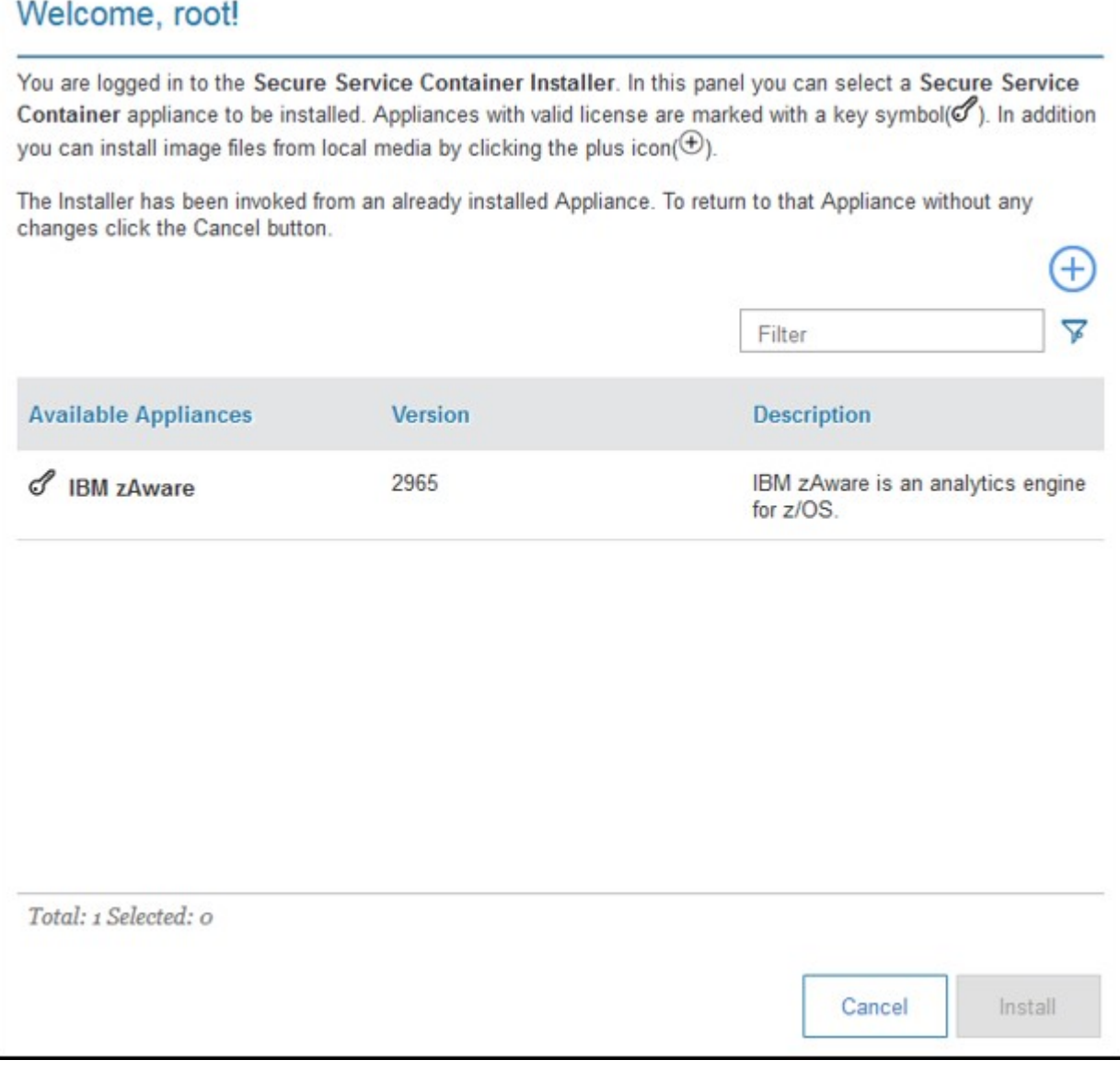

*Figure 51. The Welcome page of the Secure Service Container Installer*

# **Related tasks**

[Installing prerequisite PTFs for Db2 for z/OS](#page-142-0)

When you update your existing installation, first apply the prerequisite program temporary fixes (PTFs) for Db2 for z/OS.

[Updating the IBM Db2 Analytics Accelerator stored procedures](#page-147-0) Read how to update the Db2 for z/OS components of IBM Db2 Analytics Accelerator for z/OS.

[Updating IBM Db2 Analytics Accelerator Studio](#page-152-0)

Follow the instructions here to download and install an upgrade of IBM Db2 Analytics Accelerator Studio.

# **Related information**

[Updating IBM Db2 Analytics Accelerator software](#page-143-0)

These are software components that run on the accelerator hardware, that is, the IBM Integrated Analytics System. This chapter does not apply to updates for Db2 Analytics Accelerator on Z. Components <span id="page-152-0"></span>on the IBM Integrated Analytics System are the IBM Db2 Analytics Accelerator, the SQL engine, and the operating system of the accelerator.

# **Updating IBM Db2 Analytics Accelerator Studio**

Follow the instructions here to download and install an upgrade of IBM Db2 Analytics Accelerator Studio.

# **About this task**

To download a refresh pack for IBM Db2 Analytics Accelerator Studio, a workstation with an internet connection is required.

If IBM Installation Manager is installed on a workstation without an internet connection, the program cannot automatically locate the repositories for updates of already installed products or additional plugins. Therefore, an administrator has to download the update repository to a central location that users without an internet connection have access to.

Workstation users without an internet connections can then let their local IBM Installation Manager installations point to the repository in the central location or copy the entire installation package from the central location to their workstations and go on from there.

You can use the newer versions of IBM Db2 Analytics Accelerator Studio with older versions of accelerators and stored procedures. However, the user interface might not show new functions until you update the stored procedures to the next higher or newest version.

# **Procedure**

- To download a refresh pack for yourself or for others from a computer with an internet connection:
	- a) Click the following link:

 [Select fixes: IBM Db2 Analytics Accelerator Studio](http://www.ibm.com/support/fixcentral/swg/selectFixes?parent=ibm~Information%2BManagement&product=ibm/Information+Management/DB2+Analytics+Accelerator+Studio&release=All&platform=All&function=all)  [\(All releases, All platforms\)](http://www.ibm.com/support/fixcentral/swg/selectFixes?parent=ibm~Information%2BManagement&product=ibm/Information+Management/DB2+Analytics+Accelerator+Studio&release=All&platform=All&function=all)

- b) Select the proper refresh pack and click the **Continue** button above the list.
- c) Sign in with your IBM ID or click **Create IBM id** and follow the instructions to create an IBM ID first.
- d) Select your preferred download method:
	- **Download using Download Director** (requires Java enabled browser)
	- **Download using bulk FTP**
	- **Download using your browser (HTTPS)**
- e) Leave the check box **Include prerequisites and co-requisite fixes (you can select the ones you need later)** selected.
- f) In the **View and accept terms** window, click **I agree** to agree to the terms and conditions.
- g) Click **Download now** and follow the instructions.
- To update an IBM Db2 Analytics Accelerator Studio installation:
	- a) Start IBM Installation Manager.
	- b) Update IBM Db2 Analytics Accelerator Studio by using one of the following procedures:
		- The following approach works if you can still connect to a previously accessed IBM Installation Manager repository, and if that repository has been updated (contains the update you want):
			- a. Click **Update**.
			- b. Follow the instructions in the wizard. Deselect components that you do not want to update.
		- If the first method did not work, but you can access the downloaded refresh pack (see step "7" on page 137) on your company's network or on your local workstation:
			- a. From the main menu of IBM Installation Manager, select **File** > **Preferences** > **Repositories**.
- b. Click **Add Repository**.
- c. Click **Browse** and navigate to the directory that contains the refresh pack, either in the central location, or on your local workstation.
- d. Select the refresh pack (compressed archive) and click **Open**.
- e. Click **OK** twice to return the main window of IBM Installation Manager.
- f. Click **Install**.
- g. Follow the instructions in the installation wizard.

# **Related tasks**

П

Π

[Installing prerequisite PTFs for Db2 for z/OS](#page-142-0)

When you update your existing installation, first apply the prerequisite program temporary fixes (PTFs) for Db2 for z/OS.

[Updating the IBM Db2 Analytics Accelerator stored procedures](#page-147-0) Read how to update the Db2 for z/OS components of IBM Db2 Analytics Accelerator for z/OS.

# [Updating Db2 Analytics Accelerator on Z](#page-149-0)

Follow the steps in this section to upload a new image (appliance) for Db2 Analytics Accelerator on Z and activate it.

# **Related information**

[Updating IBM Db2 Analytics Accelerator software](#page-143-0)

These are software components that run on the accelerator hardware, that is, the IBM Integrated Analytics System. This chapter does not apply to updates for Db2 Analytics Accelerator on Z. Components on the IBM Integrated Analytics System are the IBM Db2 Analytics Accelerator, the SQL engine, and the operating system of the accelerator.

# **Chapter 14. Removing accelerators from your Db2 for z/OS configuration**

You might want to remove all accelerator-related objects and settings from a Db2 for z/OS configuration, for example after finishing a test or a proof-of-concept.

# **Procedure**

- 1. Set DSNZPARM GET\_ACCEL\_ARCHIVE to NO or remove the parameter entirely.
- 2. Set DSNZPARM QUERY\_ACCELERATION to NO or remove it.
- 3. Set DSNZPARM ACCEL to NO or remove it. This parameter change requires a Db2 restart, which can be postponed to the next scheduled maintenance window.
- 4. For each Db2 subsystem connected to an accelerator, run **-STOP ACCEL**
- 5. Remove all tables from the connected accelerators. Use the **Remove** button in the relevant **Accelerator** views of IBM Db2 Analytics Accelerator Studio or the SYSPROC.ACCEL\_REMOVE\_TABLES stored procedure for this purpose.
- 6. Remove all accelerators from the connected Db2 subsystems.

To this end, use the **Remove** button in the Object List Editor of IBM Db2 Analytics Accelerator Studio or the SYSPROC.ACCEL\_REMOVE\_ACCELERATOR stored procedure.

7. In Db2 for z/OS, drop the DSNACCEL database, including all tables and table spaces whose names start with SYSACCEL.

# **Cleaning up the communications database manually**

If accelerators have already been disconnected physically, tables and accelerators (steps 4 and 5 in the previous section) cannot be removed by IBM Db2 Analytics Accelerator functions anymore. In that case, clean up the Db2 communications database (CDB) manually by following the steps here.

# **Procedure**

1. Run the following SQL query to get a list of the defined accelerators:

SELECT ACCELERATORNAME FROM SYSACCEL.SYSACCELERATORS

2. Delete entries in the CDB by running the following SQL statements for each defined accelerator . Replace <accelerator name> with the names returned by the SQL query in step "1" on page 139.

DELETE FROM SYSIBM.LOCATIONS WHERE LINKNAME = '*<accelerator name>*'; DELETE FROM SYSIBM.IPNAMES WHERE LINKNAME = '*<accelerator name>*'; DELETE FROM SYSIBM.USERNAMES WHERE LINKNAME = '*<accelerator name>*';

3. Drop the DSNACCEL database, including all tables and table spaces whose names start with SYSACCEL.

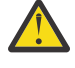

**Attention:** Because this step deletes the Db2 pseudo-catalog tables, the information about other accelerators attached to the same Db2 subsystem gets lost as well. It is not just the information about the *<accelerator name>* accelerator.

# **Removing the remaining database objects**

Remove the remaining accelerator-related database objects by running the following SQL statements:

# **About this task**

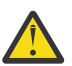

**Attention:** Do not run the following commands if you just want to remove a single accelerator and keep others. These commands will remove them all.

#### **Procedure**

- 1. DROP TABLE DSNAQT.ACCEL\_\*;
- 2. DROP VIEW DSNAQT.ACCEL\_NAMES;
- 3. DROP SEQUENCE DSNAQT.UNLOADIDS;
- 4. DROP PROCEDURE SYSPROC.ACCEL\_\*;
- 5. DROP FUNCTION DSNAQT. ACCEL \*;
- 6. FREE PACKAGE SYSACCEL.\*;

#### **What to do next**

If you use both product features (coexistence): Your contract with IBM might oblige you to physically erase all disks before an IBM Integrated Analytics System is moved outside of your data center. A procedure exists that guarantees and certifies the erasure of disks. If required, contact IBM support to request the execution of this procedure. If you want to reuse a machine after the execution, you must install and configure it from scratch.

# **Chapter 15. Sample TCP/IP configuration**

In this section, you find a sample VTAM definition and a sample profile for the TCP/IP setup on your IBM Z. These samples work for both, IBM Db2 Analytics Accelerator on IBM Integrated Analytics System and Db2 Analytics Accelerator on Z.

**Note:** The following samples apply to a setup with OSA-Express cards.

#### **Schematic overview**

The following figures give a schematic overview of a working setup. A detailed description of this type of setup can be found in *Chapter 5: QDIO mode for z/OS* of the *OSA-Express Implementation Guide*. To read this guide, click the **Related information** link at the end of this topic.

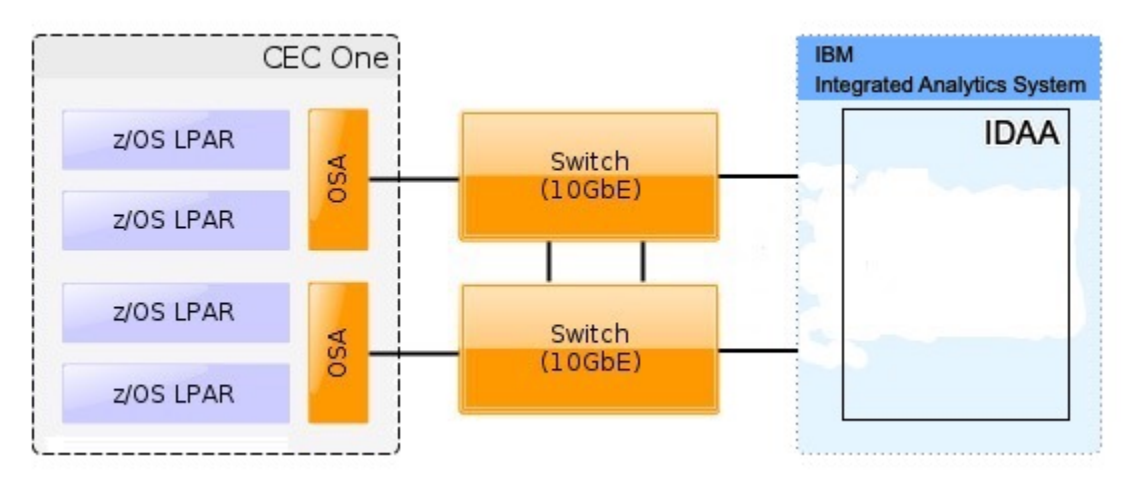

*Figure 52. Recommended connections between IBM Z server and IBM Integrated Analytics System (including switches)*

**Important:** The switches that you use must support jumbo frames (a frame size of 8992). With some switches, you must enable support for this type of frames in the switch configuration.

#### **Sample VTAM definition**

The following sample VTAM definition is for the setup in Figure 52 on page 141.

\*---------------------------------------------\*  $\star$  GIGABIT ETHERNET OSA EXPRESS  $\quad$ \* VTAM NODE : IPAMNZA \* \*---------------------------------------------\* TRLE0 VBUILD TYPE=TRL IPANZA0 TRLE LNCTL=MPC,READ=E100, WRITE=E101,DATAPATH=E102, PORTNAME=GBE100,MPCLEVEL=QDIO IPANZA1 TRLE LNCTL=MPC,READ=E300, WRITE=E301,DATAPATH=E302, PORTNAME=GBE300,MPCLEVEL=QDIO

The following profile uses the names introduced in the VTAM definition.

# **Sample TCP/IP profile (PROFILE.TCPIP data set)**

The following sample TCP/IP profile also refers to the setup in Figure 52 on page 141.

IPCONFIG MULTIPATH PERCONNECTION ; If you do not use a switch, use NOMULTIPATH instead

```
; STATIC VIPA DEFINITIONS for IBM Db2 Analytics Accelerator network
DEVICE VIPA1 VIRTUAL 0
LINK VIPA1L VIRTUAL 0 VIPA1
;
 Interfaces to IBM Db2 Analytics Accelerator
;Ten Gigabit Interface Definition for Portname GBE100
 INTERFACE TENGBEE1 DEFINE IPAQENET
    PORTNAME GBE100
     IPADDR 203.0.113.137/24
    MTU 8992
    INBPERF DYNAMIC PRIR
    VMAC ROUTEALL
    SOURCEVIPAINT VIPA1L
;
;Ten Gigabit Interface Definition for Portname GBE300
 INTERFACE TENGBEE3 DEFINE IPAQENET
 PORTNAME GBE300
    IPADDR 203.0.113.237/24
    MTU 8992
    INBPERF DYNAMIC PRIR
     VMAC ROUTEALL
    SOURCEVIPAINT VIPA1L
;
;
HOME
    203.0.113.37 VIPA1L
BEGINRoutes
; Direct Routes - Routes that are directly connected to my interfaces
; Destination Subnet Mask First Hop Link Name Packet Size ;
 ROUTE 203.0.113.0 255.255.255.0 = TENGBEE1 mtu 8992
 ROUTE 203.0.113.0 255.255.255.0 = TENGBEE3 mtu 8992
ENDRoutes
;
;
; In case a global SOURCEVIPA or TCPSTACKSOURCEVIPA address is defined, 
; the source IP address for requests targeting the accelerator network 
; needs to be explicitly defined as the VIPA for the accelerator
; network on z/OS. 
; Otherwise, communication and tools (such as ssh) addressing the private network 
; will fail because the requestor address cannot be reached. 
;
SRCIP
  DESTINATION 203.0.113.0/24 203.0.113.37
ENDSRCIP
 START TENGBEE1 ; 10 GBE to Accelerator
 START TENGBEE3 ; 10 GBE to Accelerator
;
```
### **Related information**

I

[IBM DB2 Analytics Accelerator for z/OS: Installation Guide](http://publibfp.dhe.ibm.com/epubs/pdf/h1270838.pdf)

# **Chapter 16. Troubleshooting**

In the following sections, you find descriptions of known IBM Db2 Analytics Accelerator for z/OS problems. The author and the development team have tried to provide a solution wherever possible. However, a solution might be unavailable because the cause of a problem cannot be clearly identified. This is mostly the case if multiple causes can lead to the same symptom. It can also be that a solution has not yet been found. In such cases, contact IBM support.

**Important:** During a customer session with IBM support, system parameters might be changed. For the parameter changes to take effect, a restart of an accelerator is often required. In such situations, the accelerator will be unavailable for operational tasks until it has come back online.

# **Firewall blocks operations because crucial ports are closed**

If product functions are not executed, check your firewall settings. IBM Db2 Analytics Accelerator requires certain ports to be open. See the table in this topic.

# **Symptoms**

- You cannot accelerate queries.
- You cannot run functions from the IBM Db2 Analytics Accelerator Console.
- Incremental updates do not work or IBM InfoSphere Data Replication for z/OS cannot be configured.
- You cannot open a secure-shell (ssh) connection to an accelerator.
- Services are unavailable or switches (routers) cannot be reached because ICPM (Internet Control Message Protocol) traffic is blocked.

# **Causes**

Required networking ports are closed.

# **Resolving the problem**

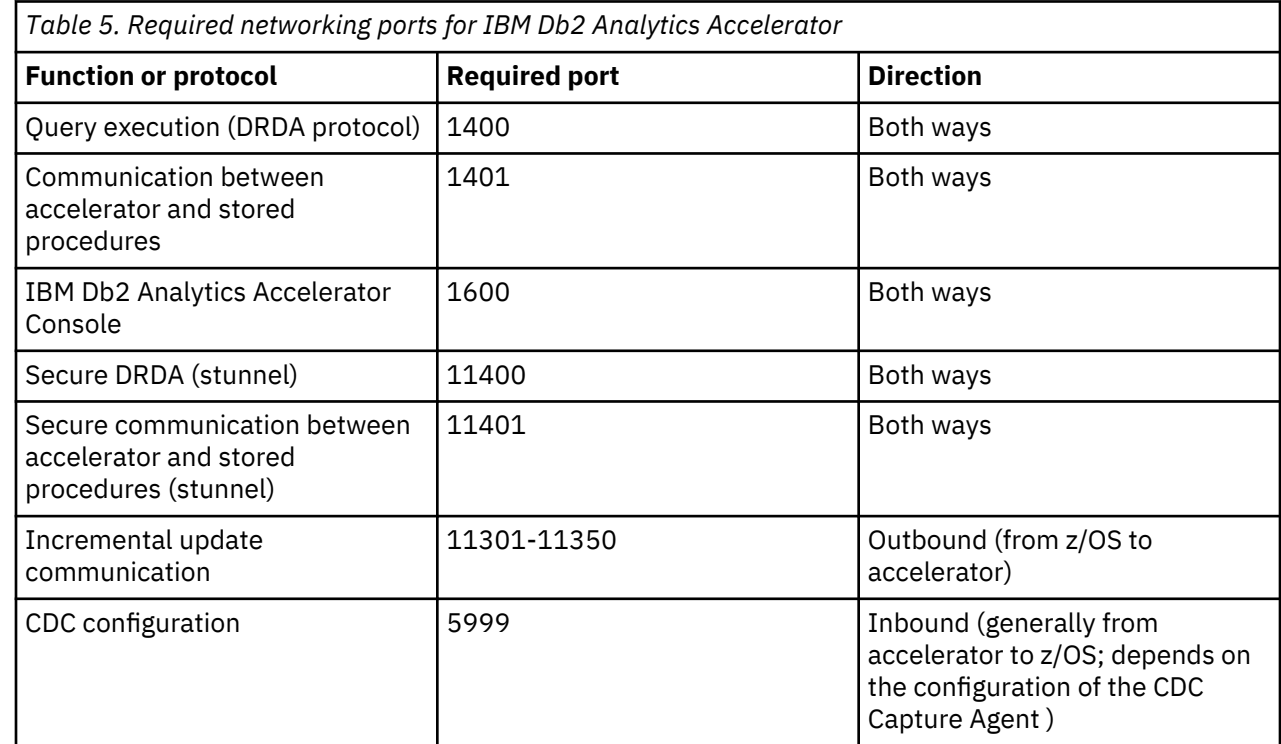

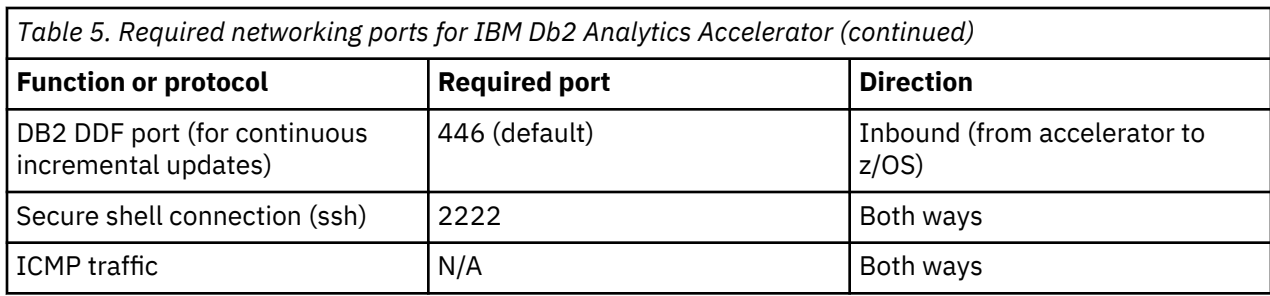

# **Message DSNUTILU NOT INVOKED APF AUTHORIZED**

You run the DSNUTILU stored procedure and receive a reply message that says DSNUTILU NOT INVOKED APF AUTHORIZED.

# **Symptoms**

You cannot run the DSNUTILU stored procedure successfully.

### **Causes**

The stored procedure is not APF-authorized.

#### **Resolving the problem**

Make sure that all libraries used by the WLM application environment for Db2 stored procedures are APFauthorized in the STEPLIB statement of the startup JCL procedure.

# **No CEEDUMPs**

You cannot find a CEEDUMP although a signal was caught while you were running an IBM Db2 Analytics Accelerator for z/OS stored procedure.

# **Symptoms**

A signal was caught while running an IBM Db2 Analytics Accelerator for z/OS stored procedure, but a CEEDUMP has apparently not been produced.

#### **Causes**

Missing configuration settings.

#### **Resolving the problem**

To analyze problems that cause the stored procedure to end abnormally or stop with a signal, a CEEDUMP is required. The JCL startup procedure for the Workload Manager (WLM) application environment of the IBM Db2 Analytics Accelerator for z/OS stored procedure allows you to specify a location for a CEEDUMP.

**Important:** Make sure that the JCL startup procedure for the Workload Manager (WLM) application environment of the IBM Db2 Analytics Accelerator for z/OS stored procedure contains a DD statement for CEEDUMP.

# **PRIQ value too high when creating table spaces**

During table-space creation, you receive a message saying that the PRIQ value was exceeded.

# **Symptoms**

The problem occurs if you want to create a table, but a table space must be created before this. The following error message might be displayed:

IDC3221I CONSTANT '16777216' NOT WITHIN VALUE RANGE

#### **Causes**

Program Temporary Fix (PTF) UK43901 is missing.

# **Resolving the problem**

Install the PTF or use smaller sizes.

# **The Db2 command -DIS ACCEL does not work**

You cannot run the Db2 for z/OS command -DIS ACCEL.

#### **Symptoms**

The -DIS ACCEL command does not return the expected accelerator information.

#### **Resolving the problem**

- 1. Verify that the Db2 ZPARMs are configured as described in the section ["Installing libraries with IBM](#page-38-0) [Db2 Analytics Accelerator support" on page 23](#page-38-0)*Installing Db2 libraries with IBM Db2 Analytics Accelerator for z/OS support* of the *IBM Db2 Analytics Accelerator for z/OS: Installation Guide*.
- 2. Verify that the IBM Db2 Analytics Accelerator for z/OS libraries are part of the STEPLIB statement.

# **Connection authorization failure (error -4214)**

You receive a message about a connection authorization failure with error code -4214.

#### **Symptoms**

The full message is similar to this one:

```
[jcc][t4][2010][11246][4.7.89] 
Connection authorization failure occurred.
Reason: Local security service non-retryable error. 
ERRORCODE=-4214, SQLSTATE=28000
```
#### **Causes**

No access to the Db2 subsystem, although z/OS can be accessed.

#### **Diagnosing the problem**

The error is probably due to a missing RACF authorization.

#### **Resolving the problem**

Check the RACF security settings.

# **Errors during ZPARM compilation**

You receive error messages during ZPARM compilation.

#### **Symptoms**

You receive the following error messages:

X00370097 VOLTDEVT=SYSDA, X00370098<br>XLKUPDLT=NO. X00370099  $XI$  KUPDI T=NO. ZOSMETRICS=NO \*\* ASMA017W Undefined keyword parameter; default to positional, including keyword - DSN6S/OPTIOWGT

 \*\* ASMA017W Undefined keyword parameter; default to positional, including keyword - DSN6S/OPTJBPR \*\* ASMA017W Undefined keyword parameter; default to positional, including keyword - DSN6S/ZOSMETRICS \*\* ASMA435I Record 3165 in Db291.ISAO.LAB.SDSNMACS(DSN6SPRM) on volume: TSMS08<br>57+\* Avoic 57+\* Avoid overflow DK153 000000 00000 00814 60+DSN6SPRM CSECT CSECT name 02-DSNDS

#### **Causes**

These errors are caused by the following parameters, which are unknown because they have been introduced by Program Temporary Fixes (PTFs) that are newer than those included in the base level of the libraries with IBM Db2 Analytics Accelerator for z/OS support:

- OPTIOWGT
- OPTJBPR
- ZOSMETRICS

# **Resolving the problem**

Update the libraries with IBM Db2 Analytics Accelerator for z/OS support.

# **DRDA connection does not work**

You can ping the accelerators, but you cannot establish a distributed relational database access (DRDA) connection between your database management system and the accelerator.

### **Symptoms**

Db2 commands or IBM Db2 Analytics Accelerator for z/OS stored procedures cannot establish a TCP/IP connection with the accelerator. Running the SYSPROC.ACCEL\_TEST\_CONNECTION stored procedure reveals this issue.

# **Resolving the problem**

Make sure that the distributed data facility (DDF) of Db2 for z/OS uses the same TCP/IP stack as the ping program.

# **Removing orphaned system-table entries and catalog-table entries**

If an IBM Integrated Analytics System or a Db2 Analytics Accelerator on Z was removed, but the accelerator was not removed before by running the *Remove accelerator* function from IBM Db2 Analytics Accelerator Studio or by running the SYSPROC.ACCEL\_REMOVE\_ACCELERATOR stored procedure, you find invalid entries in a number of Db2 for z/OS catalog tables and system tables.

# **Symptoms**

You find invalid entries in the following tables:

- SYSIBM.IPNAMES
- SYSIBM.USERNAMES
- SYSIBM.LOCATIONS
- SYSACCEL.SYSACCELERATORS
- SYSACCEL.SYSACCELERATEDTABLES

# **Resolving the problem**

1. Disable the accelerator in the Db2 subsystem, by using the -STOP ACCEL command or the appropriate function in IBM Db2 Analytics Accelerator Studio.

- 2. To remove the invalid entries from the system tables, run the following SQL commands in the order indicated:
	- a. DELETE FROM SYSIBM.IPNAMES WHERE LINKNAME=(SELECT LINKNAME FROM SYSIBM.LOCATIONS WHERE LOCATION=(SELECT LOCATION FROM SYSACCEL.SYSACCELERATORS WHERE ACCELERATORNAME=<acceleratorName>));
	- b. DELETE FROM SYSIBM.USERNAMES WHERE LINKNAME=(SELECT LINKNAME FROM SYSIBM.LOCATIONS WHERE LOCATION=(SELECT LOCATION FROM SYSACCEL.SYSACCELERATORS WHERE ACCELERATORNAME=<acceleratorName>));
	- c. DELETE FROM SYSIBM.LOCATIONS WHERE LOCATION=(SELECT LOCATION FROM SYSACCEL.SYSACCELERATORS WHERE ACCELERATORNAME=<acceleratorName>);
	- d. DELETE FROM SYSACCEL.SYSACCELERATORS WHERE ACCELERATORNAME=<acceleratorName>;
	- e. DELETE FROM SYSACCEL.SYSACCELERATEDTABLES WHERE ACCELERATORNAME=<acceleratorName>;

#### **Related tasks**

[Disabling accelerators in a Db2 subsystem](#page-180-0)

It is recommended that you disable an accelerator before you activate an IBM Db2 Analytics Accelerator for z/OS software update or take actions to solve a problem.

# **Package not found when running a stored procedure from IBM Db2 Analytics Accelerator Studio**

You receive a message saying that a package was not found when you try to run an IBM Db2 Analytics Accelerator for z/OS stored procedure from IBM Db2 Analytics Accelerator Studio.

#### **Symptoms**

You receive a message similar to this one:

```
SQL0805N Package "<location>.NULLID.SYSSTAT.5359534C564C3031" 
was not found. SQLSTATE=51002
```
#### **Causes**

The package has not been bound due to an IBM Db2 Analytics Accelerator Studio installation error.

#### **Resolving the problem**

Bind the package manually. The following methods can be used:

- From the Db2 command-line client:
	- 1. cd <Db2-client-install-folder>\bnd

where <Db2-client-install-folder> is the fully qualified path to the installation folder of the Db2 command-line client.

2. db2 connect to <database-name>

where <database-name> is the database to which the stored procedure belongs.

- 3. db2 bind @db2cli.lst grant public
- Using the Db2Binder utility from a Windows command-prompt:

1. Adjust the following command as needed. Then press the Enter key.

cd /d <idaa-studio-install-directory> \plugins\com.ibm.datatools.db2\_2.1.403.v20120228\_2105\driver

where <idaa-studio-install-directory> is the drive and installation directory of IBM Db2 Analytics Accelerator Studio on your local workstation, for example C:\Program Files\IBM\ IBM Db2 Analytics Accelerator Studio 2.1. The full name of the com.ibm.datatools.db2\_ directory changes with each new driver. So make sure that you choose the correct directory.

#### 2. Enter:

..\..\..\jre\bin\java -cp db2jcc4.jar; db2jcc4\_license\_cisuz.jar; db2jcc4\_license\_cu.jar com.ibm.db2.jcc.Db2Binder -url jdbc:db2://<server>:<port>/<location> -user <user-id> -password <password>

#### where

#### **<server>**

Is the host name of the Db2 data server

#### **<port>**

Is the port on which the Db2 data server listens to JDBC requests

#### **<location>**

Is the unique name of the database server. An application uses the location name to access a Db2 database server. A database alias can be used to override the location name when accessing a remote server.

#### **<user-id>**

Is a user ID with the privilege of running the Db2 Binder utility

#### **<password>**

Is the password belonging to <user-id>

# **SQL code -430 from IBM Db2 Analytics Accelerator for z/OS stored procedures**

A stored procedure of IBM Db2 Analytics Accelerator for z/OS ends abnormally, and you receive an error message with SQL code -430.

#### **Symptoms**

IBM Db2 Analytics Accelerator for z/OS stored procedures end abnormally. In IBM Db2 Analytics Accelerator Studio, the **Administration Explorer** returns a message window like this one:

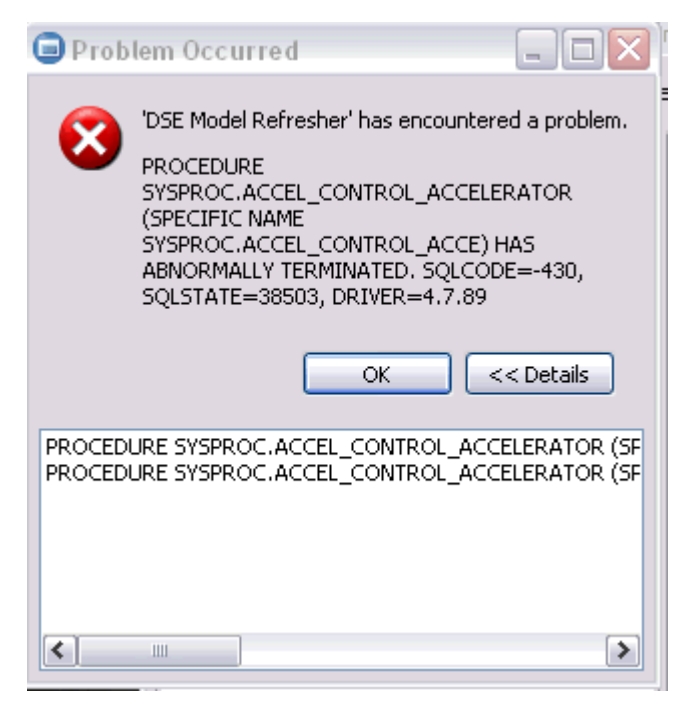

*Figure 53. SQL code -430 message window*

# **Causes**

This might be a configuration problem.

#### **Diagnosing the problem**

- 1. Verify that the IBM Db2 Analytics Accelerator for z/OS stored procedures run in a separate Workload Manager (WLM) environment. Each application environment must be set up according to the instructions in *Setting up a WLM application environment for IBM Db2 Analytics Accelerator for z/OS stored procedures*. In particular, the ADMIN\_INFO\_SYSPARM and DSNUTILU stored procedures must run in different WLM environments and NUMTCB must be set to the correct value.
- 2. If the problem persists, collect the following diagnostic information for IBM support:
	- CEEDUMP in the WLM job
	- Stored procedure trace files in the z/FS directory /tmp. The names of these files follow this pattern:

aqt-trace-<YYYYMMDD-HHMM>-<procedure name>-\*

#### **Example:**

aqt-trace-20171113-1028-ACCEL\_TEST\_CONNECTION-ghbHxQ

Transfer the trace files in binary mode.

# **SQL code -471 referring to a function in the DSNAQT schema**

You receive a message with SQLCODE= -471 and reason code 00E79002 when trying to run the internal function DSNAQT.ACCEL\_READFILE3.

#### **Symptoms**

You see an error message that is similar to the following:

DSNT408I SQLCODE = -471, ERROR: INVOCATION OF FUNCTION OR PROCEDURE DSNAQT.ACCEL\_LIST\_SOFTWARE FAILED DUE TO REASON 00E79002 DSNT418I SQLSTATE = 55023 SQLSTATE RETURN CODE DSNT415I SQLERRP = DSNX9GPL SQL PROCEDURE DETECTING ERROR

```
DSNT416I SQLERRD = -40 0 0 -1 0 0 SQL DIAGNOSTIC INFORMATION
DSNT416I SQLERRD = X'FFFFFFD8' X'00000000' X'00000000' X'FFFFFFFF'
X'00000000' X'00000000' SQL DIAGNOSTIC INFORMATION
```
# **Causes**

In addition to externally published stored procedures in the SYSPROC schema, IBM Db2 Analytics Accelerator for z/OS employs user-defined functions internally. These functions are included in the DSNAQT schema and serve the following purposes:

- Reading temporary trace files from IBM Db2 Analytics Accelerator for z/OS stored procedures (function DSNAQT.ACCEL\_READFILE3)
- Checking available stored-procedure interface versions (function DSNAQT.ACCEL\_GETVERSION)

If such a function was stopped for some reason (for example by a database administrator), the end-user who has triggered the execution of the internal function sees a Db2 error -471 00E79002.

#### **Resolving the problem**

1. From your Db2 subsystem, check the function status by using the following command:

-DIS FUNCTION SPECIFIC (DSNAQT.\*)

2. If the function is not in the state STARTED, start it with the following command:

-STA FUNCTION SPECIFIC (DSNAQT.\*)

The trace information that was supposed to be delivered to the caller of the stored procedure in a Db2 result set has been kept in its temporary location (/tmp by default). Thus you can still transfer this information after restarting the stopped function.

# **SYSPROC.ACCEL\_LOAD\_TABLES returns SQL error -471 and reason code E790002 for DSNUTILU**

You try to load accelerator tables, but the SYSPROC.ACCEL\_LOAD\_TABLES stored procedure returns SQL error -471 and reason code E790002. This error is related to the Db2 stored procedure SYSPROC.DSNUTILU.

# **Symptoms**

The load performance is poor and load processes do not run to completion.

#### **Causes**

Wrong setup of the Workload Manager (WLM) application environment for DSNUTILU

#### **Resolving the problem**

- 1. See ["Adjusting WLM performance goals for SYSPROC.ACCEL\\_LOAD\\_TABLES" on page 40.](#page-55-0)
- 2. If you still see -471 errors, consider changing the value of the STORTIME ZPARM to NOLIMIT (the default is 180 seconds).

# **Load of partitioned tables freezes during unload phase**

You can load unpartitioned tables without problems, but the process stalls when you try to load tables with more than one partition.

# **Symptoms**

The Db2 command -DISPLAY UTIL(\*) shows two or more UNLOAD utility processes that appear to be active, but only with a few unloaded rows. The number of displayed unloaded rows does not change when you run the -DISPLAY UTIL(\*) command repeatedly.

# **Causes**

The Db2 stored procedure SYSIBM.DSNUTILU has been started more than once in the same address space.

# **Resolving the problem**

1. Make sure that NUMTCB is set to 1.

You can change the value in the JCL for the setup of the Workload Manager (WLM) application environment (part of SYSIBM.DSNUTILU) so that it is set when you run the SYSIBM.DSNUTILU stored procedure, or set it as a start parameter in the definition of the WLM application environment.

**Important:** A NUMTCB start parameter in the definition of the application environment overrides an equivalent setting in the JCL.

2. Make sure that the address space for DSNUTILU is managed by the WLM and not limited to a single instance per system or per sysplex.

IBM Db2 Analytics Accelerator for z/OS : Installation Guide

# <span id="page-168-0"></span>**Chapter 17. Opening a service request**

You might run into a situation in which you have to contact IBM support because you cannot solve an issue by yourself. A reason might be that specific updates or patches are required to successfully complete maintenance or repair jobs on the accelerator. Such jobs are usually carried out by an IBM service engineer. Follow the steps here to open a service request (formerly called problem management record or PMR) and provide IBM support with the necessary information.

1. In IBM Db2 Analytics Accelerator Studio, enable tracing for the accelerator that you want to update. A trace level of DEFAULT is sufficient.

For more information, see *Tracing* in the *IBM Db2 Analytics Accelerator Studio: User's Guide*.

- 2. Save the trace information to a file.
- 3. Open a service request at <https://www.ibm.com/support/servicerequest/Home.action>. Consider that IBM support needs some time to analyze your system, coordinate maintenance actions, and update components as required.
- 4. Attach the trace file to the service request.

# **Transferring maintenance updates**

A task that is closely related to service requests is the transfer of maintenance updates. When you have submitted the service request, IBM support will tell you the proper download location and the names of the packages that you have to download. After finishing the download, transfer the update packages as a preparation for the IBM service personnel, who will help you install the updates on your IBM Integrated Analytics System.

# **Before you begin**

Update packages must exist in the download directory for packages of this type in the z/OS UNIX file system (zFS). The target system must be able to access this directory.

**Important:** The AQT\_HOST\_PACKAGE\_DIRECTORY environment variable points to this download directory. It specifies an absolute path (starting from the root directory). The AQT\_HOST\_PACKAGE\_DIRECTORY environment is set in the <HLQSP>.SAQTSAMP(AQTENV) data set, where <HLQSP> is the chosen high-level qualifier for stored-procedure libraries. The value of this environment variable determines where IBM Db2 Analytics Accelerator Studio looks for updates. If it is not set correctly, the packages cannot be located and thus cannot be transferred to the IBM Integrated Analytics System. To avoid a setup with obsolete or wrong entries, use the sample AQTENV data set that comes with IBM Db2 Analytics Accelerator for z/OS Version 7.1.0.

# **About this task**

In general, maintenance update packages are not installed automatically. They are just transferred to a directory on the IBM Integrated Analytics System, from where you must install them manually with the help of IBM support.

Transferring an update invokes the **SYSPROC.ACCEL\_UPDATE\_SOFTWARE2** stored procedure on your data server. For information about the privileges that are required to run this procedure and further details, see the appropriate section in the *IBM Db2 Analytics Accelerator for z/OS: Stored Procedures Reference*. A link to this document is provided under **Related reference** at the end of this section.

To start an update transfer process, follow the steps in this section.

# **Procedure**

1. Start IBM Db2 Analytics Accelerator Studio.

- 2. In the **Administration Explorer**, select the **Accelerators** folder.
- 3. In the Object List Editor on the right, double-click the accelerator.
- 4. If necessary, expand the **About** section.
- 5. In the **About** section, click the **Transfer updates** link.
- 6. In the **Transfer Updates** window, you can see all software packages that are available in the z/FS of your z/OS data server. Select the appropriate check boxes in the first column of the table to mark the packages that you want to transfer.

# **Attention:**

- Make sure that you select the proper packages, that is, packages belonging to the release level that you want to upgrade to. The list in the **Transfer Updates** window might be confusing, especially if it also contains older packages. To find the correct package numbers, see the closing information or the release notes for the latest program temporary fix (PTF). You find the closing information or the release notes for a PTF on the support home page, in the category *Plan and install documentation* (see link under **Related information** at the end of this topic).
- If the list contains too many packages so that selecting the proper ones becomes awkward, select unwanted package names and click **Remove**. This will just remove the packages from the list or view, but won't delete the package files from the z/FS or your client workstation.
- 7. Choose the appropriate method to transfer the selected packages:

# **Transfer file from client**

To transfer one or more downloaded packages from the connected client workstation.

# **Transfer file from IBM Z**

To transfer one or more packages from the z/FS of your z/OS data server.

**Note:** If the verification message says ... package was deployed without integrity check ..., the reason might be that the checksum files were not transferred in *binary* mode. See the second **Important** note in step ["1" on page 128.](#page-143-0)

# **Installing maintenance updates**

While updates for IBM Db2 Analytics Accelerator for z/OS and the databaseare installed automatically at the end of the transfer process or by using the **Apply** function, other updates have to be installed manually with the help of IBM support.

# **Before you begin**

Make sure that the following conditions apply:

- You have opened a service request as described in [Chapter 17, "Opening a service request," on page](#page-168-0) [153.](#page-168-0)
- The IBM Integrated Analytics System must be fully operational. Hardware problems must not exist. Replace defective hard disks before installing the update.
- Remote access from z/OS OMVS to the accelerator via secure shell (ssh) must be enabled.
- IBM support will ask you to open or allow a screen-sharing session on your workstation. Make sure that this complies with the security guidelines of your organization or ask the responsible staff for a special permit.

# **About this task**

An update installation requires you to stop the database container for approximately 30 minutes. The accelerator cannot be used during this time.

# **Procedure**

1. Contact IBM support.

IBM support will ask you for remote screen-sharing access to the client machine.

2. With IBM assistance, open a login shell to the accelerator.

There are several ways to do that:

- If an ssh server and an ssh client are installed in the z/FS of your IBM Z, and if server and client have been activated, you can connect with a network client application, such as PuTTY, from your client workstation to the accelerator by opening the following connections:
	- a. From your workstation to the IBM Z server by ssh. Use your user ID and password to log in. See an example of an ssh login from a PuTTY window:

```
login as: willy
willy@boedca1's password:
```
**Important:** If your z/OS version is V2R2 or higher, make sure that the address space for the Cryptographic Service Facility (CSF) has been started. Otherwise, the ssh connection to z/OS will fail.

b. From the IBM Z to the accelerator by ssh. See the following example:

```
ssh -p 2222 root@10.104.9.3
```
where:

**2222**

is the listening port on the accelerator

# **10.104.9.3**

is the IP address of the accelerator

• If an ssh server is installed and active on your IBM Z, and if port-forwarding is enabled for that server, you can connect to the accelerator by an ssh tunnel, which looks like a single connection from your client workstation to the accelerator. To enable port-forwarding, set AllowTcpForwarding yes in the /etc/ssh/sshd\_config file of your zFS and restart the ssh server for the change to take effect.

**Example:** The commands for a tunnel connection would look similar to these:

a. ssh -L 10022:10.0.0.1:2222 user@systemz

where:

# **-L 10022**

is the local port on the client workstation

# **10.0.0.1**

is the IP address of the accelerator

# **2222**

is the remote port or listening port on the accelerator

#### **user@systemz**

user is ID with which you log on to the UNIX System Services ssh server and systemz is the host name of that server.

b. ssh -p 10022 root@localhost

where:

# **-p 10022**

is the local port on the client workstation

#### **root@localhost**

root is the user ID on the accelerator and localhost is the host name of the client workstation

**Tip:** IBM used to provide a tool package called IBM Ported Tools for z/OS. See:

### [https://www-03.ibm.com/systems/z/os/zos/features/unix/port\\_tools.html](https://www-03.ibm.com/systems/z/os/zos/features/unix/port_tools.html)

The package does not exist anymore, but more specific packages with similar functionality are now offered by the Rocket software company (<http://www.rocketsoftware.com/zos-open-source>). These packages usually include an OpenSSH component, which contains an ssh client that you can use to connect from the UNIX System Services file system to the accelerator. Note that you only need the client component of OpenSSH for maintenance updates (called **ssh**).

The resulting login screen looks similar to this:

Using keyboard-interactive authentication. Secure token for service password (this token must be sent to IBM together with the serial# the first time you request a service password): MHu2cK9FLC2pIkyAEbOoyDxK1yU7UQO1VPyXVviVxwGRtAC3gBiXiio5YLXzQTCQRfL/TRyuG8zFBC2CkSe3 GXPrFjM9KgB41gEFYOoxSEhjXY0S89fKGa7E/M+/VCdnsfHX2k2GpBq0XpyVPps6o0Q==

- Enter Service Password (Date: '20170506' Serial#: '7130001' Rev: '4'):
- 3. As you enter the command to log on to the machine, the secure token, which contains the encrypted machine password, is displayed on the screen. In the previous example, this is the cryptic string that starts with MHu2cK. For the first service session, submit this token and the machine serial number to IBM support. IBM support will then generate a service password.

You have to submit the secure token only for the first service session. The token is stored in an IBM service database for subsequent requests. This database cannot be accessed from the internet. If a further service session is required, you just have to give IBM support the serial number of the machine.

- 4. IBM support will enter the service password for you. The password will be valid exclusively for your accelerator machine and for the current date only.
- 5. Navigate to the directory on the accelerator in which the transferred update files are stored.
- 6. To proceed, follow the instructions of IBM support.
- 7. Having installed the updates, delete the files that are not needed anymore.
- 8. Terminate the ssh session by entering exit at the command prompt.

# **Appendix A. Members of SAQTSAMP**

The SAQTSAMP data set contains various samples for installing, configuring or running the product's stored procedures. The following table lists all these members and provides brief descriptions of their functions.

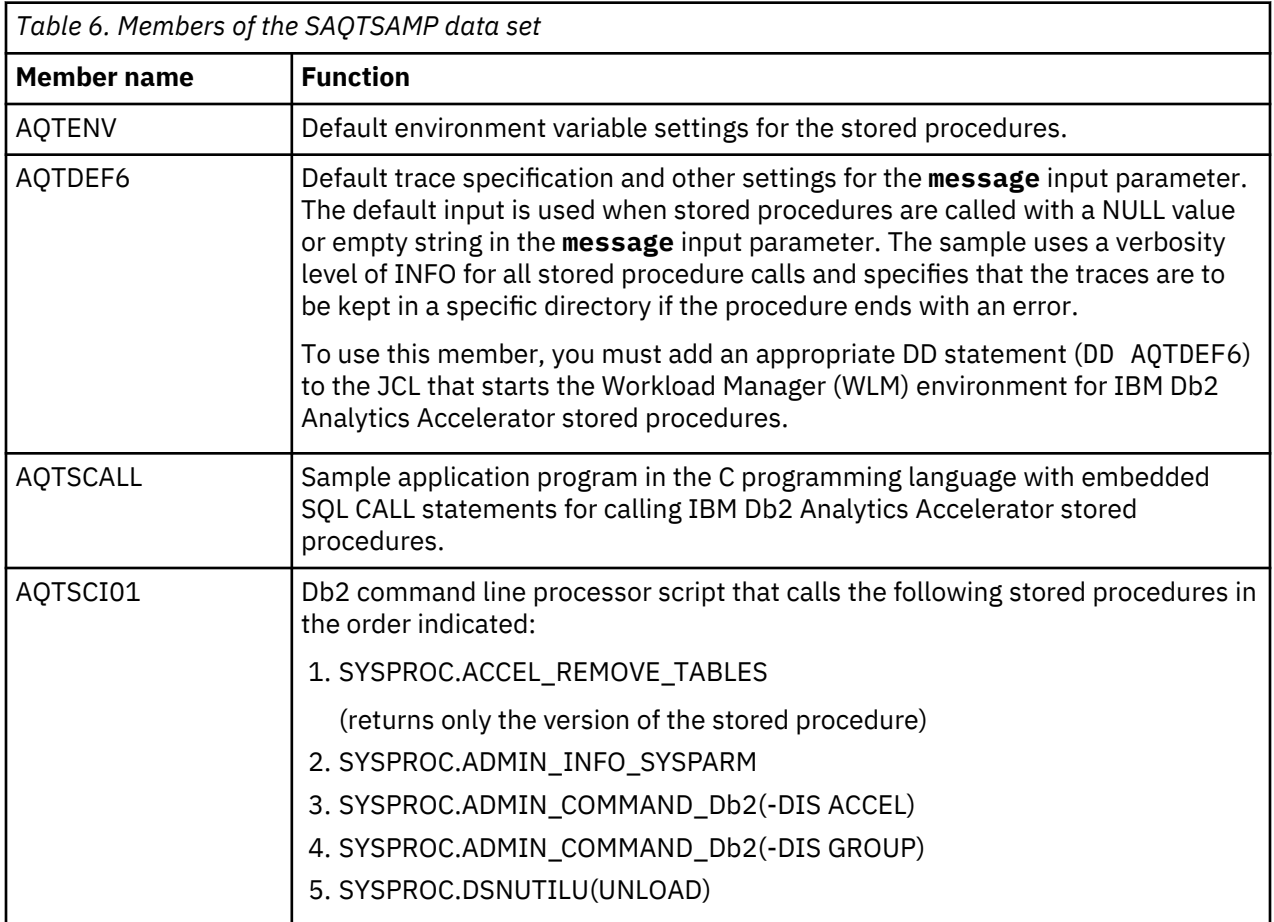

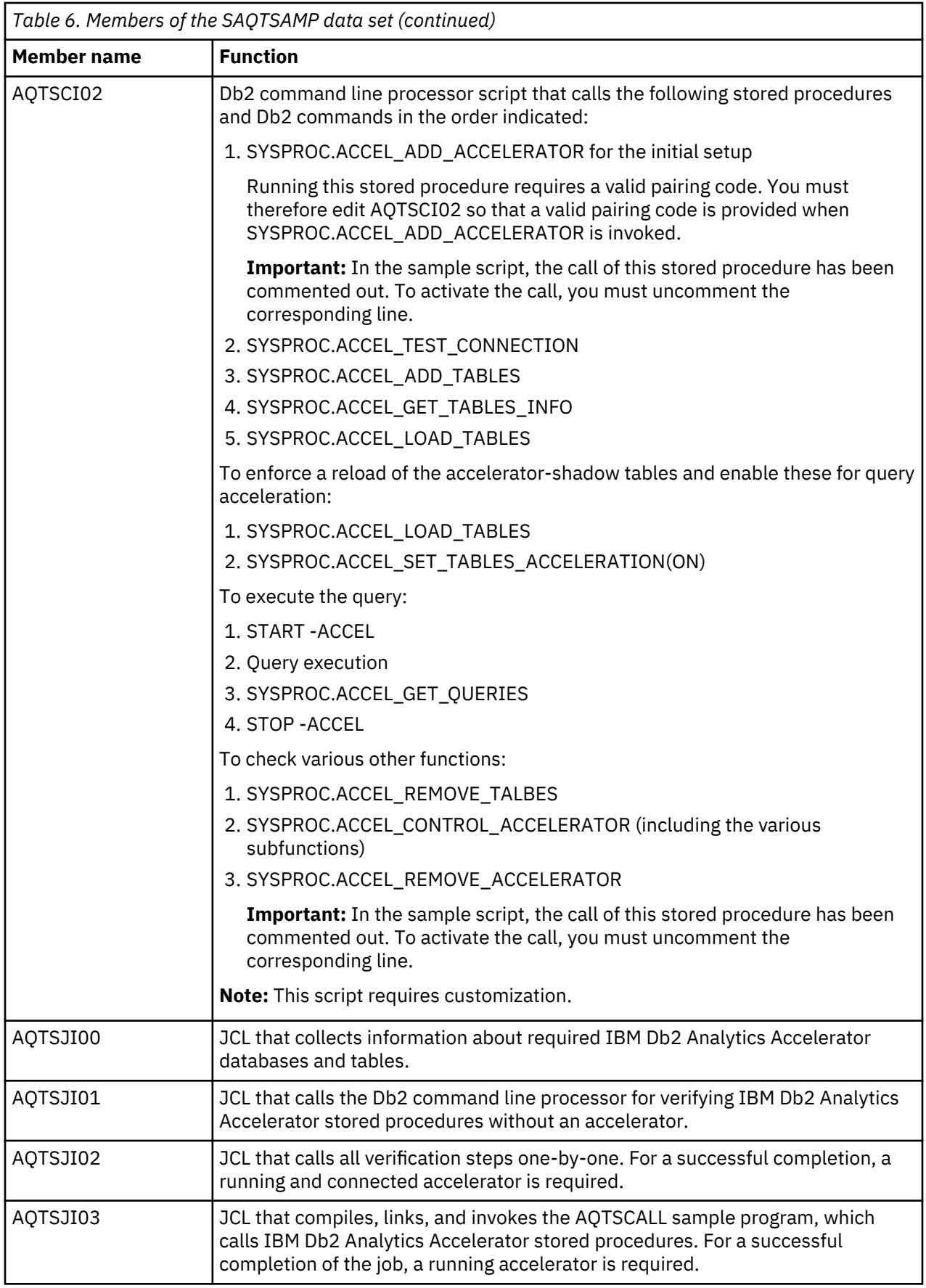

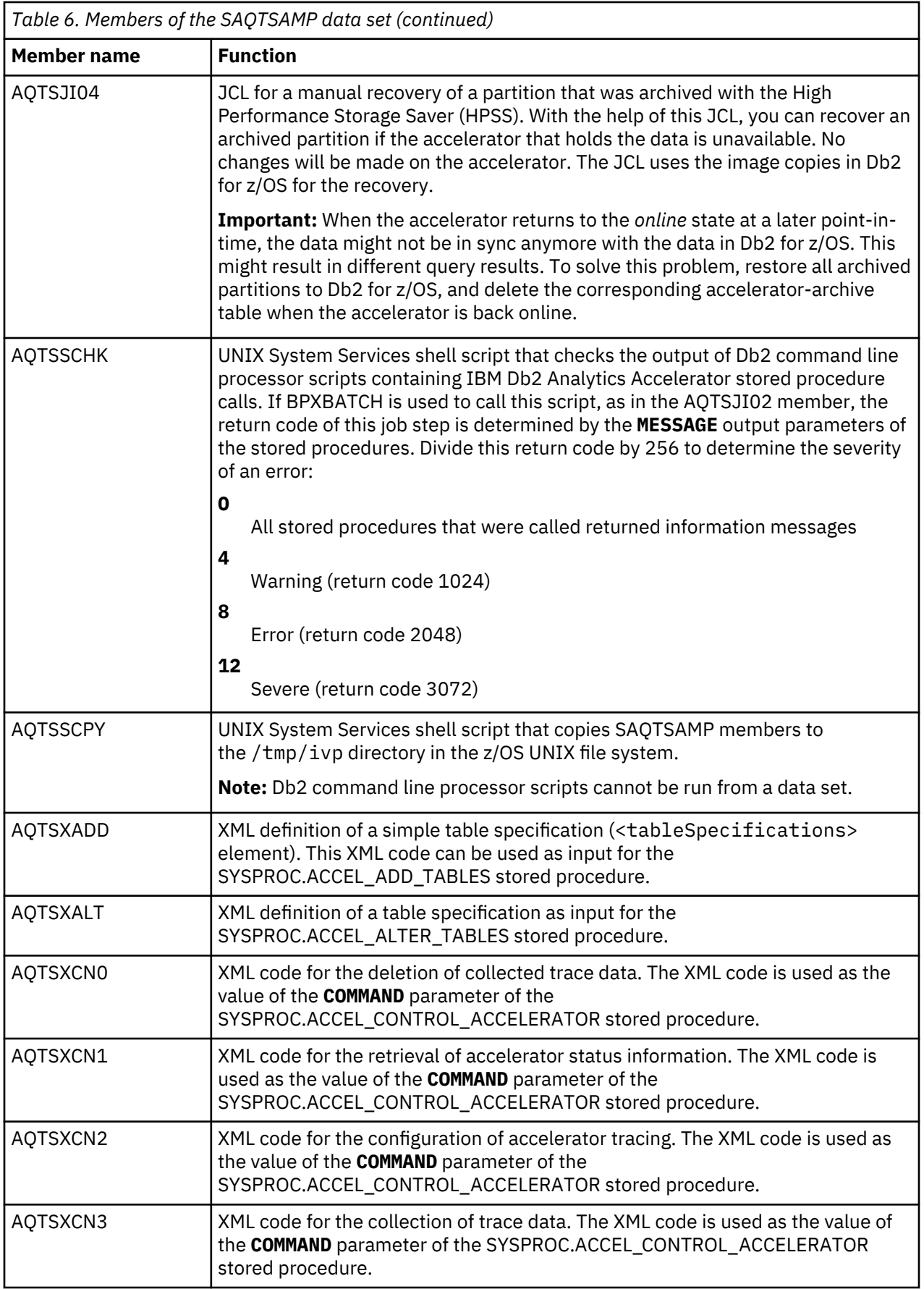

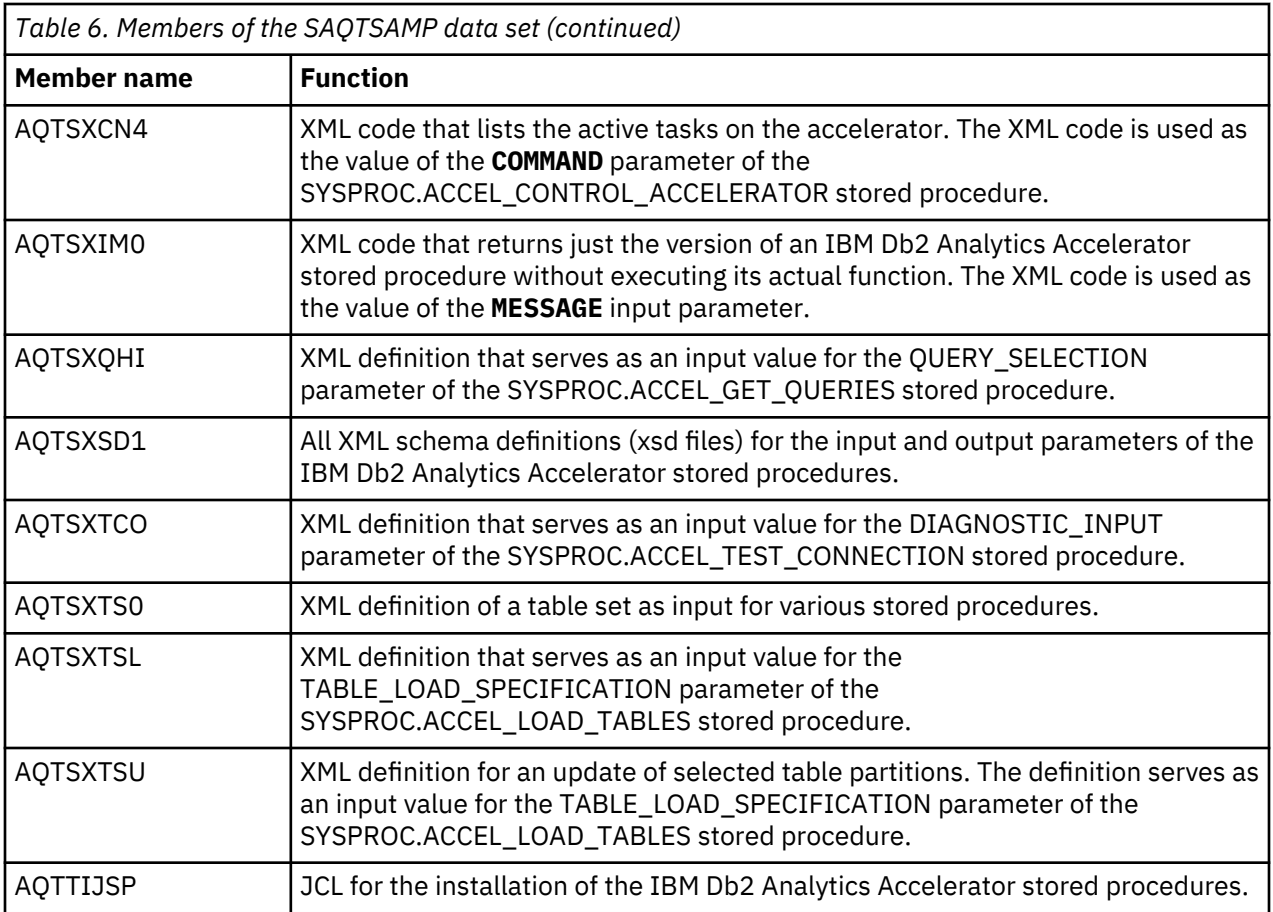

# **Appendix B. Environment variables**

The job control language (JCL) for the configuration of the Workload Manager (WLM) environment for IBM Db2 Analytics Accelerator stored procedures contains a data definition (DD) "AQTENV". This data definition includes a data set in which environment variables are defined. These variables control the behavior of some stored procedures.

# **Important:**

• When editing the AQTENV data set with an ISPF editor, make sure not to use the NUM ON option. Otherwise the line numbers of the columns from 72 to 80 become part of the variable values. Also, do not insert blanks before or after the equals sign and make sure that you do not have trailing blanks at the end of the line.

The AQTENV data set is made available to the stored procedures by the RUN OPTION 'ENVAR("\_CEE\_ENVFILE\_S=DD:AQTENV")', which is set in the CREATE PROCEDURE statement for each procedure. If a line in the AQTENV data set matches the pattern *NAME*=*VALUE*, the environment variable *NAME* is set to *VALUE*. For more information, follow the **Related information** link at the end.

- Make sure that the permissions for the AQTENV data set include read access for all users who execute stored procedures. Otherwise, the environment variable settings do not take effect and corresponding error messages are written to the system log.
- After modifying settings in the AQTENV data set, refresh the WLM environment so that the changes can take effect.
- When upgrading to a new release, always use the AQTENV sample that is provided with the new version as a template for your own AQTENV data set. This ensures that you do not set obsolete environment variables and specify all mandatory new variables that were introduced with the new release.

You can set or override environment variables temporarily on a per-call basis. Settings will be valid only for the duration of a stored-procedure call. For more information, follow the link to the *IBM Db2 Analytics Accelerator for z/OS: Stored Procedures Reference* at the end of this topic.

#### **AQT\_ARCHIVE\_COPY1**

Specifies the name of the first image-copy data-set to be created when the SYSPROC.ACCEL\_ARCHIVE\_TABLES stored procedure archives partition data from Db2 for z/OS on an accelerator. For example:

AQT\_ARCHIVE\_COPY1 = &USERID..&DB..&TS..P&PART..&UNIQ.

where

#### **&USERID.**

ID of the user who runs SYSPROC.ACCEL\_ARCHIVE\_TABLES

# **&DB.**

Name of the database that a partition resides in

# **&TS.**

Name of the table space that the partition resides in

# **&PART.**

Identifier of the (physical) partition. The letter P in the example is a text or string constant used as a prefix. This is required because &PART. resolves to a numeric value like 00001, and this not valid for qualifiers in a data-set name.

# **&UNIQ.**

Causes the creation of a unique identifier

The template specification in the example could, for instance, result in the following image copy name:

```
BCKE.V4L1.BCKERTSE.CKRANGE3.P00001.D72R4KHN
```
- All template variables that are documented for the Db2 COPY utility can be used, with the exception of &SEQ (&SQ), &LIST (&LI), and &DSNUM.
- The chosen variables must ensure the uniqueness of image-copy data-set names. It is therefore recommended that you use at least the &PART. and &UNIQ. template variables.
- Templates must resolve to valid z/OS data set names.
- The template data-set names that you use must have been mapped to suitable data classes in the DFSMS.

**Important:** The AQT\_ARCHIVECOPY\_HLQ environment variable that was used with earlier versions of the HPSS is deprecated. Remove it from the AQTENV data set.

# **AQT\_ARCHIVE\_COPY2**

Specifies the name of the second image-copy data-set to be created when the SYSPROC.ACCEL\_ARCHIVE\_TABLES stored procedure archives partition data from Db2 for z/OS on an accelerator. For more details, see AQT\_ARCHIVE\_COPY1.

#### **AQT\_ARCHIVE\_RECOVERYCOPY1**

Specifies the name of the third image-copy data-set to be created when the SYSPROC.ACCEL\_ARCHIVE\_TABLES stored procedure archives partition data from Db2 for z/OS on an accelerator. For more details, see AQT\_ARCHIVE\_COPY1.

#### **AQT\_ARCHIVE\_RECOVERYCOPY2**

Specifies the name of the fourth image-copy data-set to be created when the SYSPROC.ACCEL\_ARCHIVE\_TABLES stored procedure archives partition data from Db2 for z/OS on an accelerator. For more details, see AQT\_ARCHIVE\_COPY1.

#### **AQT\_HOST\_PACKAGE\_DIRECTORY**

Update packages can be downloaded to and transferred from a directory in the UNIX file system (z/FS) of your z/OS data server or from a workstation. If a z/FS directory is used, you must set AQT\_HOST\_PACKAGE\_DIRECTORY to an absolute path to point to the directory containing the update packages because IBM Db2 Analytics Accelerator Studio and the SYSPROC.ACCEL\_UPDATE2 stored procedure look for update packages in this directory. Most update packages must be downloaded from IBM Shopz or from IBM Fix Central. In the following steps, they are transferred to the accelerator, from where they are deployed and activated. There might be packages that you cannot install by yourself, but require the help of IBM support. For these types of updates, you must open a service request first. For more information, follow the link to *Opening a service request* at the end of this topic.

# **AQT\_DO\_SYSLOGGING**

Causes messages about the start and the completion of load operations to be written to the SYSLOG of the z/OS LPAR in which the SYSPROC.ACCEL\_LOAD\_TABLES stored procedure runs. Messages contain the name of the accelerator, the task number of the load jobs, and information about the reduction or increase of parallel processing threads (up to the limit set by

AQT\_MAX\_UNLOAD\_IN\_PARALLEL). The variable is set by default (AQT\_DO\_SYSLOGGING=SET). To suppress these messages, comment out this line.

# **AQT\_KEEPIDLE\_INTERVAL**

Specifies an interval that determines for how long a TCP/IP connection can be idle before keep-alivepackages are sent to the connected accelerator. The stored procedures build TCP/IP connections to the accelerator. To avoid connection failures caused by implicit connection closures, routers, or VPN (virtual private network) tunnels, TCP sends keep-alive-packages or probes after a period of time during which the network was idle. This is necessary to keep the connections up during long running load operations.

This setting affects all stored procedures and overwrites the KEEPALIVEOPTIONS settings for the TCP/IP stack that is specified in the Worload Manager (WLM) environment of the IBM Db2 Analytics Accelerator stored procedures. By default, the interval is set to 60 seconds. If the setting should turn out to be the source of problems, change the value or disable the mechanism entirely by commenting out the corresponding line in the AQTENV data set.

Note that socket connections between the stored procedures and the accelerator are also configured to send keep-alive-packages, and that the NO\_DELAY and NON\_BLOCKING options are set for the sending of these packages.

# **AQT\_MAX\_RETRIES\_DSNUTILU**

Determines how many times the SYSPROC.ACCEL\_LOAD\_TABLES stored procedure tries to call DSNUTILU if the attempt failed in the first place with SQL code -471 and reason code 00E79002 (timeout error). The default value is 2.

# **AQT\_MAX\_UNLOAD\_IN\_PARALLEL**

The maximum number of parallel DSNUTILU invocations used by the SYSPROC.ACCEL\_LOAD\_TABLES stored procedure when loading data from a partitioned Db2 table. Increasing the value leads to a better performance, provided that enough processors are available to handle additional parallel processes. Note also that increasing the value of AQT\_MAX\_UNLOAD\_IN\_PARALLEL to more than 8 might not increase the throughput any further. The default value is 4.

# **AQT\_QUOTEFIX1026**

Converts Turkish characters that would otherwise cause errors during table load operations. This variable is set by default (AQT\_QUOTEFIX1026=SET).

# **AQT\_RTS\_EXTERNALIZATION\_AUTH\_FAILURE**

Determines the behavior if the Db2 command -ACCESS DATABASE (ACCESS DB) is called by a stored procedure, but cannot be invoked because the user who runs the stored procedure lacks the proper authorization. Possible values:

#### **ERROR (default)**

Processing stops and an error message is displayed.

#### **WARNING**

Processing continues, but a warning is displayed at the end of the process. There will be just one generic warning.

#### **IGNORE**

Processing continues without a warning or error message.

# **AQT\_SECONDS\_BEFORE\_RETRY\_DSNUTILU**

Specifies the interval in seconds between DSNUTILU calls (retries). By default, this interval is set to 60 seconds.

# **AQT\_SKIP\_UNLOAD\_EMPTY\_PARTS**

Suppresses invocations of the Db2 UNLOAD utility (DSNUTILU) when

SYSPROC.ACCEL LOAD TABLES was called to load an accelerator-shadow table or partition, but the Db2 source table or partition is empty. This improves the performance of the load process. The detection of empty tables relies on Db2 real-time statistics.

**Important:** If the <externalTool> element is used as part of the *table\_load\_specification* parameter for SYSPROC.ACCEL\_LOAD\_TABLES, the Db2 UNLOAD utility is always called, irrespective of the setting of this variable.

# **AQT\_SKIP\_VALIDATE\_XML**

Skips the validation of XML code when it is returned in result sets or output parameter strings. The omission of this step leads to a better performance, especially when large result sets are returned. To disable this setting (turn XML validation on), comment out the line in the AQTENV data set.

#### **AQT\_SORTDEVT**

Specifies the device type to use when sorting temporary data sets dynamically. This setting is used by the sort program when anIBM Db2 Analytics Accelerator stored procedure sends a request to a Db2 Utility that includes a sort job like this.

# **AQT\_UTILITY\_TMP**

Specifies a template for the generation of unique temporary data-set names to be used by Db2 utilities. For example, several IBM Db2 Analytics Accelerator stored procedures invoke Db2 utilities, which in turn create temporary data sets with the user ID of the stored-procedure caller as the highlevel qualifier. If you do not want this to happen, you can set AQT\_UTILITY\_TMP to generate a different name. The syntax is:

AQT\_UTILITY\_TMP = &USERID..AQT.&UNIQ.

where

#### **&USERID.**

ID of the user who runs the stored procedure

# **&UNIQ.**

Causes the creation of a unique identifier

The specification needs to resolve to valid and unique data-set names. To ensure uniqueness, always make the &UNIQ. variable part of the template value. The string AQT is a constant. For a description of the DB2 template variables, see the entry for AQT\_ARCHIVE\_COPY1 further up in this list.

**TZ**

Sets the correct timezone for stored procedures running in the WLM address space that has been configured for IBM Db2 Analytics Accelerator. The setting affects the formatting of timestamps in trace files.

# **Related information**

[TCP\\_KeepAlive socket option](https://www.ibm.com/support/knowledgecenter/SSLTBW_2.1.0/com.ibm.zos.v2r1.halx031/tcpkeepalivesock.htm) [IBM DB2 Analytics Accelerator for z/OS: Stored Procedures Reference](http://publibfp.dhe.ibm.com/epubs/pdf/h1270848.pdf) [z/OS V1R12.0 XL C/C++ Programming Guide \(SC09-4765-11\)](http://www.ibm.com/e-business/linkweb/publications/servlet/pbi.wss?CTY=US&FNC=SRX&PBL=SC09-4765-11) [IBM DB2 Analytics Accelerator for z/OS: User's Guide](http://publibfp.dhe.ibm.com/epubs/pdf/h1270828.pdf)
# <span id="page-180-0"></span>**Appendix C. Disabling accelerators in a Db2 subsystem**

It is recommended that you disable an accelerator before you activate an IBM Db2 Analytics Accelerator for z/OS software update or take actions to solve a problem.

### **Procedure**

Use one of the following methods (Db2 command or IBM Db2 Analytics Accelerator Studio):

- In Db2 for z/OS, enter -stop ACCEL <name> where <name> is the name of the accelerator
- In IBM Db2 Analytics Accelerator Studio:
	- a) Go to the **Administration Explorer**.
	- b) Select the **Accelerators** folder.
	- c) In the Object List Editor on the right, select the accelerator.
	- d) Complete one of the following steps:
		- Click on the accelerator to disable the selected accelerator without canceling running queries. The accelerator status first changes to *Stopping*, then to *Stopped*. During the *Stopping* phase, running queries are completed.
		- Click the button on the right of the button and select **Force** from the menu to disable the selected accelerator and cancel all running queries. The status of the accelerator changes to *Stopped* immediately.

**Note:** Disabling does not make an accelerator unusable or remove it from the configuration. It just

deactivates it. To re-enable an accelerator, click the button on the toolbar.

IBM Db2 Analytics Accelerator for z/OS : Installation Guide

# <span id="page-182-0"></span>**Appendix D. Enabling accelerators in a Db2 subsystem**

If you have disabled an accelerator before activating an accelerator update or solving a problem, (re-)enable the accelerator so that it becomes operational again.

### **Procedure**

Use one of the following methods (Db2 command or IBM Db2 Analytics Accelerator Studio):

- In Db2 for z/OS, enter -start ACCEL <name> where <name> is the name of the accelerator.
- In IBM Db2 Analytics Accelerator Studio:
	- a) Go to the **Administration Explorer**.
	- b) Select the **Accelerators** folder.
	- c) In the Object List Editor on the right, select the accelerator.
	- d) Click **Start** on top of the Object List Editor.

The status of the accelerator changes from *Stopped* to *Online*.

IBM Db2 Analytics Accelerator for z/OS : Installation Guide

# **Notices**

This information was developed for products and services offered in the US. This material might be available from IBM in other languages. However, you may be required to own a copy of the product or product version in that language in order to access it.

IBM may not offer the products, services, or features discussed in this document in other countries. Consult your local IBM representative for information on the products and services currently available in your area. Any reference to an IBM product, program, or service is not intended to state or imply that only that IBM product, program, or service may be used. Any functionally equivalent product, program, or service that does not infringe any IBM intellectual property right may be used instead. However, it is the user's responsibility to evaluate and verify the operation of any non-IBM product, program, or service.

IBM may have patents or pending patent applications covering subject matter described in this document. The furnishing of this document does not grant you any license to these patents. You can send license inquiries, in writing, to:

*IBM Director of Licensing IBM Corporation North Castle Drive, MD-NC119 Armonk, NY 10504-1785 USA*

For license inquiries regarding double-byte character set (DBCS) information, contact the IBM Intellectual Property Department in your country or send inquiries, in writing, to:

*Intellectual Property Licensing Legal and Intellectual Property Law IBM Japan Ltd. 19-21, Nihonbashi-Hakozakicho, Chuo-ku Tokyo 103-8510, Japan* 

INTERNATIONAL BUSINESS MACHINES CORPORATION PROVIDES THIS PUBLICATION "AS IS" WITHOUT WARRANTY OF ANY KIND, EITHER EXPRESS OR IMPLIED, INCLUDING, BUT NOT LIMITED TO, THE IMPLIED WARRANTIES OF NON-INFRINGEMENT, MERCHANTABILITY OR FITNESS FOR A PARTICULAR PURPOSE. Some jurisdictions do not allow disclaimer of express or implied warranties in certain transactions, therefore, this statement may not apply to you.

This information could include technical inaccuracies or typographical errors. Changes are periodically made to the information herein; these changes will be incorporated in new editions of the publication. IBM may make improvements and/or changes in the product(s) and/or the program(s) described in this publication at any time without notice.

Any references in this information to non-IBM websites are provided for convenience only and do not in any manner serve as an endorsement of those websites. The materials at those websites are not part of the materials for this IBM product and use of those websites is at your own risk.

IBM may use or distribute any of the information you provide in any way it believes appropriate without incurring any obligation to you.

Licensees of this program who wish to have information about it for the purpose of enabling: (i) the exchange of information between independently created programs and other programs (including this one) and (ii) the mutual use of the information which has been exchanged, should contact:

*IBM Director of Licensing IBM Corporation North Castle Drive, MD-NC119 Armonk, NY 10504-1785 USA*

Such information may be available, subject to appropriate terms and conditions, including in some cases, payment of a fee.

The licensed program described in this document and all licensed material available for it are provided by IBM under terms of the IBM Customer Agreement, IBM International Program License Agreement or any equivalent agreement between us.

The performance data and client examples cited are presented for illustrative purposes only. Actual performance results may vary depending on specific configurations and operating conditions.

Information concerning non-IBM products was obtained from the suppliers of those products, their published announcements or other publicly available sources. IBM has not tested those products and cannot confirm the accuracy of performance, compatibility or any other claims related to non-IBM products. Questions on the capabilities of non-IBM products should be addressed to the suppliers of those products.

Statements regarding IBM's future direction or intent are subject to change or withdrawal without notice, and represent goals and objectives only.

All IBM prices shown are IBM's suggested retail prices, are current and are subject to change without notice. Dealer prices may vary.

This information is for planning purposes only. The information herein is subject to change before the products described become available.

This information contains examples of data and reports used in daily business operations. To illustrate them as completely as possible, the examples include the names of individuals, companies, brands, and products. All of these names are fictitious and any similarity to actual people or business enterprises is entirely coincidental.

#### COPYRIGHT LICENSE:

This information contains sample application programs in source language, which illustrate programming techniques on various operating platforms. You may copy, modify, and distribute these sample programs in any form without payment to IBM, for the purposes of developing, using, marketing or distributing application programs conforming to the application programming interface for the operating platform for which the sample programs are written. These examples have not been thoroughly tested under all conditions. IBM, therefore, cannot guarantee or imply reliability, serviceability, or function of these programs. The sample programs are provided "AS IS", without warranty of any kind. IBM shall not be liable for any damages arising out of your use of the sample programs.

Each copy or any portion of these sample programs or any derivative work must include a copyright notice as follows:

© (your company name) (year).

Portions of this code are derived from IBM Corp. Sample Programs.  $\degree$  Copyright IBM Corp. enter the year or years.

## **Trademarks**

IBM, the IBM logo, and ibm.com are trademarks or registered trademarks of International Business Machines Corp., registered in many jurisdictions worldwide. Other product and service names might be trademarks of IBM or other companies. A current list of IBM trademarks is available on the web at "Copyright and trademark information" at [www.ibm.com/legal/copytrade.shtml](http://www.ibm.com/legal/us/en/copytrade.shtml).

Java and all Java-based trademarks and logos are trademarks or registered trademarks of Oracle and/or its affiliates.

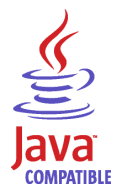

Linux is a trademark of Linus Torvalds in the United States, other countries, or both.

Microsoft and Windows are trademarks of Microsoft Corporation in the United States, other countries, or both.

UNIX is a registered trademark of The Open Group in the United States and other countries.

## **Terms and conditions for product documentation**

Permissions for the use of these publications are granted subject to the following terms and conditions.

## **Applicability**

These terms and conditions are in addition to any terms of use for the IBM website.

#### **Personal use**

You may reproduce these publications for your personal, noncommercial use provided that all proprietary notices are preserved. You may not distribute, display or make derivative work of these publications, or any portion thereof, without the express consent of IBM.

#### **Commercial use**

You may reproduce, distribute and display these publications solely within your enterprise provided that all proprietary notices are preserved. You may not make derivative works of these publications, or reproduce, distribute or display these publications or any portion thereof outside your enterprise, without the express consent of IBM.

#### **Rights**

Except as expressly granted in this permission, no other permissions, licenses or rights are granted, either express or implied, to the publications or any information, data, software or other intellectual property contained therein.

IBM reserves the right to withdraw the permissions granted herein whenever, in its discretion, the use of the publications is detrimental to its interest or, as determined by IBM, the above instructions are not being properly followed.

You may not download, export or re-export this information except in full compliance with all applicable laws and regulations, including all United States export laws and regulations.

IBM MAKES NO GUARANTEE ABOUT THE CONTENT OF THESE PUBLICATIONS. THE PUBLICATIONS ARE PROVIDED "AS-IS" AND WITHOUT WARRANTY OF ANY KIND, EITHER EXPRESSED OR IMPLIED, INCLUDING BUT NOT LIMITED TO IMPLIED WARRANTIES OF MERCHANTABILITY, NON-INFRINGEMENT, AND FITNESS FOR A PARTICULAR PURPOSE.

IBM Db2 Analytics Accelerator for z/OS : Installation Guide

# <span id="page-188-0"></span>**GDPR considerations**

For PID(s): 5697-DA7, 5697-DA5, 5697-DAB

**Notice:** This document is intended to help you in your preparations for GDPR readiness. It provides information about features of IBM Db2 Analytics Accelerator for z/OS that you can configure, and aspects of the product's use, that you should consider to help your organization with GDPR readiness. This information is not an exhaustive list, due to the many ways that clients can choose and configure features, and the large variety of ways that the product can be used in itself and with third-party applications and systems.

**Clients are responsible for ensuring their own compliance with various laws and regulations, including the European Union General Data Protection Regulation. Clients are solely responsible for obtaining advice of competent legal counsel as to the identification and interpretation of any relevant laws and regulations that may affect the clients' business and any actions the clients may need to take to comply with such laws and regulations.**

**The products, services, and other capabilities described herein are not suitable for all client situations and may have restricted availability. IBM does not provide legal, accounting, or auditing advice or represent or warrant that its services or products will ensure that clients are in compliance with any law or regulation.**

- 1. GDPR Overview
- 2. ["Product Configuration for GDPR" on page 174](#page-189-0)
- 3. ["Data Life Cycle" on page 175](#page-190-0)
- 4. ["Data Collection" on page 175](#page-190-0)
- 5. ["Data Storage" on page 176](#page-191-0)
- 6. ["Data Access" on page 176](#page-191-0)
- 7. ["Data Processing" on page 176](#page-191-0)
- 8. ["Data Deletion" on page 177](#page-192-0)
- 9. ["Data Monitoring" on page 177](#page-192-0)
- 10. ["Responding to Data Subject Rights" on page 177](#page-192-0)

## **GDPR**

General Data Protection Regulation (GDPR) has been adopted by the European Union ("EU") and applies from May 25, 2018.

## **Why is GDPR important?**

GDPR establishes a stronger data protection regulatory framework for processing of personal data of individuals. GDPR brings:

- New and enhanced rights for individuals
- Widened definition of personal data
- New obligations for processors
- Potential for significant financial penalties for non-compliance
- Compulsory data breach notification

#### **Read more about GDPR**

- EU GDPR Information Portal [\(https://www.eugdpr.org/\)](https://www.eugdpr.org)
- ibm.com®/GDPR website ([http://ibm.com/GDPR\)](http://ibm.com/GDPR)

<span id="page-189-0"></span>The EU General Data Protection Regulation (GDPR) regulates data privacy in the European Union (EU). For details, see:<https://www.eugdpr.org>

The regulations laid out in the GDPR apply if the data controller (an organization that collects data from EU residents), or the processor (an organization that processes data on behalf of a data controller, such as a cloud service provider), or the data subject (an individual) is based in the EU (source: Wikipedia. See: https://en.wikipedia.org/wiki/General\_Data\_Protection\_Regulation). A violation of GDPR regulations might incur severe financial penalties (fines) and reputation damages. This documentation is intended for data controllers or processors who use Db2 for z/OS together with IBM Db2 Analytics Accelerator for z/OS with the aim of storing personal data of EU residents (individuals). As regards IBM Db2 Analytics Accelerator for z/OS, the IBM company is neither the data controller, nor the data processor. Nevertheless, the IBM company feels obliged to give such entities guidance on how to follow GDPR regulations.

#### **Your responsibilities as a data controller or processor**

If you act on behalf of a data controller or data processor, see the frequently asked questions (FAQ) on the official GDPR website to find out what your responsibilities are:

#### <https://www.eugdpr.org/gdpr-faqs.html>

Furthermore, refer to chapter 4 in the GDPR regulations:

<https://www.eugdpr.org/article-summaries.html>

## **Product Configuration for GDPR**

The following sections provide considerations for configuring IBM Db2 Analytics Accelerator for z/OS to help your organization with GDPR readiness.

## **How to configure the offering so that it can be used in a GDPR environment**

The following sections describe how personal data is stored and processed by IBM Db2 Analytics Accelerator for z/OS (called 'accelerator' in the text that follows).

If personal data is to be stored on an accelerator, the following configuration steps might help you meet your compliance objectives with regard to GDPR:

- Activate the encryption of data in motion (data that is transferred over a data network between Db2 for z/OS and the accelerator).
- Activate the encryption of data at rest (encryption of disks and other storage devices).
- Do not share passwords for the operation of the IBM Db2 Analytics Accelerator Console between multiple persons. Instead, create separate user IDs with different passwords for each console user.
- Give read access to personal data (the privilege to run queries) only to authorized Db2 for z/OS users. To this end, define appropriate Db2 authorizations (SELECT, and so on) in the Db2 for z/OS catalog.
- Restrict the right to unload data from and to create image copies in Db2 for z/OS. Give this right to authorized administrators only.
- Restrict access to the 'Save Trace' function in Db2 Analytics Accelerator for z/OS because the collected trace data might contain personal data. Access should be given to authorized administrators only.
- Restrict access to the table SYSIBM.USERNAMES in the catalog of the Db2 for z/OS communication database because this table contains authentication credentials. If these credentials are read or copied by unauthorized users, these users might obtain access to sensitive personal data.

## <span id="page-190-0"></span>**Data Life Cycle**

You can create copies of any Db2 for z/OS table on an accelerator (accelerator-shadow tables). As soon as you create a copy of a Db2 for z/OS table and load it with personal data, the GDPR regulations apply in the same way as they apply to personal data in the original Db2 for z/OS tables.

An accelerator also allows you to load and store external data outside of Db2 for z/OS, such as the data of VSAM files, in accelerator-shadow tables. Products like the Db2 Analytics Accelerator Loader can be used to this end. If the external data contains personal information, the GDPR regulations apply to the data that is trasferred to the accelerator.

### **What types of data?**

The administrative environment of an accelerator (client and configuration software) does not store personal data, except for the user IDs and authentication tokens of its administrators. However, the GDPR regulations apply to all personal data that you store in database tables on the accelerator.

### **Where in the process?**

An accelerator is loaded with data in the course of individual load operations or by the incremental update function (automated load of table updates). Adding a table to an accelerator does not yet copy any data. It merely defines the table's structure (metadata) on the accelerator. However, if you load the table or enable it for incremental updates, the data of the source table - which might contain personal data - is copied to the accelerator.

### **For what purpose?**

An accelerator, like Db2 for z/OS, is a general database management system for SQL queries. Such queries are run with the aim of retrieving stored information and gaining further insights (analytical queries that uncover the dependencies or connections between sets of values). An accelerator can return the results of SQL queries to authorized and authenticated users of the system. The results usually consist of subsets or aggregations of numerous data records. All these records might include personal data.

## **Personal data used for online contact with IBM**

IBM Db2 Analytics Accelerator for z/OS clients can submit online comments/feedback/requests to contact IBM about accelerator subjects in a variety of ways, primarily:

- Public comments area on pages in the IBM Integration community on IBM developerWorks®
- Public comments area on pages of the IBM Db2 Analytics Accelerator for z/OS product documentation in the IBM Knowledge Center
- Feedback forms in the IBM Integration community

Typically, only the client name and email address are used, to enable personal replies for the subject of the contact, and the use of personal data conforms to the *IBM Online Privacy Statement* ([http://](http://www.ibm.com/privacy/cc/) [www.ibm.com/privacy/cc/](http://www.ibm.com/privacy/cc/)).

## **Data Collection**

IBM Db2 Analytics Accelerator for z/OS can be used to collect personal data. When assessing your use of IBM Db2 Analytics Accelerator for z/OS and the requirements of GDPR, you should consider the types of personal data which in your circumstances are stored on an accelerator.

The use of an accelerator does not impose new requirements for the collection of personal data. It does not introduce new users or new privileges, but makes use of existing users and their privileges as defined in Db2 for z/OS. The use of an accelerator does not introduce additional obligations for the safekeeping or adminstration of data if you already observe the GDPR regulations for the storage of data in Db2 for z/OS.

<span id="page-191-0"></span>Make sure that the process of collecting data and storing it in Db2 for z/OS is GDPR-compliant. The use of an accelerator will then be equally compliant.

## **Data Storage**

The use of IBM Db2 Analytics Accelerator for z/OS involves the storage of data in a persistent manner.

An accelerator is a general-purpose data processing and retrieval engine. It is not aware of the meaning of data or any meaning that can be inferred from it. It is thus the responsibility of the data controller or processor to classify the data as personal data - for example account data - and make sure that the collection, access and processing of this data is in accordance with the GDPR regulations.

#### **Storage in backups:**

An accelerator has no backup function. However, image copies are created in Db2 for z/OS when the accelerator's archiving function is used (high performance storage saver). If these image copies contain personal data, the GDPR rules apply. This means, for example, that if individuals request their data to be deleted, it must also be deleted from all the image copies that may exist.

#### **Storage in archives:**

The high performance storage saver deletes table data from Db2 for z/OS and stores it exclusively on an accelerator. If this data contains personal information, the GDPR regulations might require that you delete the personal information from a number of records. The current version of the accelerator software does not allow DELETE operations on archived partitions. So in case you must delete records, first restore the archived partition to Db2 for z/OS, then delete then delete the personal data from Db2 for z/OS. Finally, archive the partition again (which now does not include the personal data anymore).

## **Data Access**

Access to data on an accelerator requires a Db2 for z/OS user ID and a password. The accelerator recognizes the privileges defined in Db2 for z/OS and does not allow a user to run functions that she or he is not entitled to use.

As long as the Db2 for z/OS authorizations, such as SELECT, INSERT, UPDATE, or DELETE privileges, are defined in accordance with the GDPR regulations, access to data on the accelerator will likewise be in accordance with these regulations.

So it is crucial that the definition of roles and access rights in Db2 for z/OS effectuates an adequate separation of duties and responsibilities.

One accelerator-specific function might provide access to personal data on the accelerator: This is the "Save Trace" function, which collects diagnostic information for troubleshooting. The resulting trace files might contain personal data because they sometimes include the code of SQL queries to which personal information has been passed in the form of query literals. Trace files can also include memory dumps that contain personal data.

It is therefore important that access privileges to data, such as SELECT privileges or superuser privileges like SYSADM and DBADM, are granted with great care. The permission to use the "Save Trace" function should be given to selected administrators only.

The privilege to create image copies in Db2 for z/OS must also be handled with care. It is required, for example, if a user wants to archive table partitions on an accelerator.

## **Data Processing**

Privileges defined in the Db2 for z/OS catalog control data processing on an accelerator.

In addition to that, the encryption features (encryption of data in motion and encryption of data at rest) should be activated. This prevents an unauthorized person without proper privileges from gaining direct <span id="page-192-0"></span>access to personal data by interferring with the network communication or by obtaining physical access to the storage devices (hard disks or solid state disks).

Encryption features and safeguarding precautions:

#### **Encryption of data in motion:**

This feature encrypts the network traffic between an IBM Z system and an accelerator.

#### **Encryption of data at rest:**

This feature encrypts the data on an accelerator's physical storage devices (hard disks and solid state disks). Depending on the model of the hardware, the feature might already be turned on by default.

#### **Encryption key ownership:**

Restrict access to the encryption keys because the keys enable a person to read or decrypt personal data on a network or storage device. Put the safekeeping and maintenance (rotation) of the encryption keys in the hands of a trusted administrator.

## **Data Deletion**

When data is deleted from Db2 for z/OS, it might still exist in table copies on the accelerator. To delete the data on an accelerator, you have the following options:

The data in accelerator-shadow tables is deleted:

- If the data in the original Db2 for z/OS tables has been deleted, and if the affected accelerator-shadow tables have been reloaded (with the contents of the now empty Db2 tables).
- If the accelerator-shadow tables are removed from the accelerator.
- If the incremental update function is used and the function replicates empty table content to the accelerator because the original Db2 for z/OS table data has been deleted.

The data in an accelerator-only table (AOT) is deleted:

- If the AOT is removed from the accelerator.
- If an explicit DELETE statement is submitted on the Db2 for z/OS side, which references the AOT and contains a predicate that specifies the row to be deleted.

The data in partitions archived by the high-performance storage saver (HPSS) is deleted:

- If the table partitions are removed from the accelerator.
- If an archived partition is restored to Db2 for z/OS.
- If the data is deleted from Db2 for z/OS because this means that the archived partition is reloaded or that the partition is archived again after the deletion from Db2 for z/OS (empty table content will be reloaded or archived).

## **Data Monitoring**

Db2 for z/OS provides powerful auditing and monitoring functions that allow you to track the processing of personal data. Because IBM Db2 Analytics Accelerator for z/OS is a logical component of Db2 for z/OS, and keeps only copies of Db2 for z/OS data, the monitoring functions for data processing in Db2 for z/OS are sufficient.

## **Responding to Data Subject Rights**

To identify an individual's data that is stored on an accelerator, you can submit SQL queries from Db2 for z/OS. These queries ought to search for the name, the account number, or for other identifying information about the subject using SQL syntax. Since an accelerator works on copies of Db2 for z/OS data, the same queries can be run to retrieve the data either from Db2 for z/OS or from the accelerator.

Specific advice or examples of such queries can not be provided here because the structure and the content of the database tables, as defined by the data controller or data processor, is not known.

## **Does the offering facilitate being able to meet data subject rights?**

#### **Right to Access**

#### **Can the client provide individuals access to their data?**

Db2 for z/OS and accelerators can process SQL queries in which an individual's ID can be specified as a search criterion. This way, all data stored about that individual can be retrieved. In Db2 for z/OS, a client's data access can be restricted, so that the client can only search and retrieve a subset of the available data records, that is, those records that belong to a specific group of individuals. To this end, a feature called label based access control (LBAC) can be employed. IBM Db2 Analytics Accelerator provides a similar functionality, which restricts access to a selected set of rows based on the CURRENT SQLID special register.

#### **Can the client provide individuals information about what data the client has about the individual?**

Yes. To identify an individual's data stored on an accelerator, the client can submit SQL queries from Db2 for z/OS. These queries ought to search for the name, the account number, or for other identifying information about the subject using SQL syntax.

#### **Right to Modify**

#### **Can the client allow an individual to modify or correct their data?**

Db2 for z/OS allows a client to update the data that is stored about an individual. Depending on the architecture of the application, it might even be possible to authorize the individuals, so that these can update their data by themselves. After an update in Db2 for z/OS, the modified data is copied to the accelerators attached to the database during the next reload operation, which can be started manually or automatically (by the incremental update function). During that process, incorrect data will be overwritten.

#### **Can the client correct an individual's data for them?**

Yes (see the previous question *Can the client allow an individual to modify or correct their data?*).

#### **Right to Restrict Processing**

#### **Can the client stop processing an individual's data?**

Yes. In Db2 for z/OS, a client can submit DELETE statements to remove data records of individuals. The removal will be reflected in the data that is stored on an attached accelerator when the next reload operation (manual or automatic) is taking place. During that process, records previously deleted from Db2 for z/OS will also be deleted from the accelerator. Furthermore, an individual's data can be excluded from SQL queries through the use of filters in query predicates. For example, a query that reads SELECT CUSTOMER\_DATA FROM CUSTOMER\_TABLE where custid NOT IN  $(a,b,\ldots c)$  returns only data records that are not related to (do not belong to) the users in the specified group  $(a,b,...c)$ .

#### **Right to Object**

Same as "Right to Restrict Processing" on page 178.

#### **Right to Be Forgotten**

**Can the client delete an individual's data?** Yes.

#### **Right to Data Portability**

#### **Can the customer provide an individual with the information that they have about the individual in a user-friendly/machine readable format?**

Yes.

# <span id="page-194-0"></span>**Glossary**

This glossary includes terms and definitions related to the installation of IBM Db2 Analytics Accelerator for z/OS.

The following cross-references are used in this glossary:

- *See* refers you from a term to a preferred synonym, or from an acronym or abbreviation to the defined full form.
- *See also* refers you to a related or contrasting term.

## **A**

#### **access plan graph**

A visual representation of a query that shows the database objects that are accessed by the query and the order in which this is done.

#### **APF**

See authorized program facility (APF).

#### **authorized program facility (APF)**

In a z/OS environment, a facility that permits the identification of programs that are authorized to use restricted functions.

### **D**

#### **DDF**

See distributed data facility (DDF).

#### **distributed data facility (DDF)**

A set of Db2 for z/OS components by which Db2 for z/OS communicates with another relational database management system.

## **L**

#### **lock**

A means of preventing uncommitted changes made by one application process from being perceived by another application process and for preventing one application process from updating data that is being accessed by another process. A lock ensures the integrity of data by preventing concurrent users from accessing inconsistent data.

### **P**

### **port-forwarding**

A networking mechanism that allows Secure Shell access to a host in a private network from the outside.

#### **S**

#### **Secure Shell (SSH)**

A UNIX-based command interface and protocol for securely getting access to a remote computer.

#### **S-FTP**

See SSH File Transfer Protocol.

#### **SSH File Transfer Protocol**

A network protocol that provides the ability to transfer files securely over any reliable data stream.

#### **SSH tunnel**

A secure and encrypted path through a network.

#### **SSH**

See [Secure Shell \(SSH\).](#page-194-0)

#### **systems programmer**

A programmer who plans, maintains, and controls the use of an operating system with the aim of improving the overall productivity of an installation.

## **T**

#### **table space**

A logical unit of storage in a database. In Db2 for z/OS, a table space is a page set and can contain one or more tables.

#### **throughput**

A measure of the amount of information transmitted over a network in a given period of time. Throughput is generally measured in bits per second (bps), kilobits per second (Kbps), or megabits per second (Mbps).

#### **V**

#### **virtual IP address**

An IP address that is shared among multiple domain names or multiple servers. Virtual IP addressing enables one IP address to be used either when insufficient IP addresses are available or as a means to balance traffic to multiple servers.

#### **W**

#### **WLM application environment**

A z/OS Workload Manager attribute that is associated with one or more procedures. The WLM application environment determines the address space in which a given procedure runs.

# <span id="page-196-0"></span>**Index**

## **A**

accelerator adding to configuration [89](#page-104-0) defining [89](#page-104-0) maintenance [153](#page-168-0) remove from Db2 for z/OS [139](#page-154-0) repair [153](#page-168-0) shared [115](#page-130-0) accelerator-only tables [27](#page-42-0) accelerators disabling [165](#page-180-0) enabling [167](#page-182-0) multiple  $\overline{4}$  $\overline{4}$  $\overline{4}$ multiple database subsystems [4](#page-19-0) shared [4](#page-19-0) updating software [128](#page-143-0) access rights AQTTIJSP [41](#page-56-0) access rights for Db2 for z/OS stored procedures [83,](#page-98-0) [84](#page-99-0) for IBM Db2 Analytics Accelerator for z/OS stored procedures [83,](#page-98-0) [84](#page-99-0) minimum [84](#page-99-0) power user [83](#page-98-0) RACF [83](#page-98-0) access, Db2 subsystem [86](#page-101-0) activation of software updates [131](#page-146-0) allocation, processing resources [115](#page-130-0) appliance with GDPS support, Db2 Analytics Accelerator on Z installing [71](#page-86-0) appliance, Db2 Analytics Accelerator on Z dump [80](#page-95-0) single-site setup, 7.1.8 or earlier [63](#page-78-0) single-site setup, 7.1.9 or later [50](#page-65-0) trace file [80](#page-95-0) updating [134](#page-149-0) with GDPS support [71](#page-86-0) application environment for different product versions [34](#page-49-0) IBM Db2 Analytics Accelerator [31](#page-46-0) AQTENV [161](#page-176-0) AQTSJI00 [42](#page-57-0) AQTTIJSP access rights [41](#page-56-0) running [41](#page-56-0) AQTTRIN [41](#page-56-0) architecture [1](#page-16-0) assigning accelerator resources to [115](#page-130-0) auditing [15](#page-30-0) authentication [89](#page-104-0) authorizations [83,](#page-98-0) [84](#page-99-0) automatic notification of DSNX881I events [118](#page-133-0) PMRs [118](#page-133-0)

automatic update of table data [95](#page-110-0)

#### **B**

base product, z/OS [23](#page-38-0) bi-temporal tables [125](#page-140-0) binding Db2 packages [85](#page-100-0) business-temporal tables [125](#page-140-0)

### **C**

call home activating [122](#page-137-0) configuration accelerator console [120](#page-135-0) configuring HMC [118](#page-133-0) disabling [123](#page-138-0) displaying settings [124](#page-139-0) testing connectivity [125](#page-140-0) call-home function [118](#page-133-0) CDC configuring [29,](#page-44-0) [98](#page-113-0) installing [23](#page-38-0) starting as z/OS started task [105](#page-120-0) user [98](#page-113-0) classification of workloads DDF [40](#page-55-0) DSNUTILU [40](#page-55-0) SYSPROC.ACCEL\_LOAD\_TABLES [40](#page-55-0) z/OS [41](#page-56-0) connection profile [86](#page-101-0) testing [88](#page-103-0) continuous incremental updates [97](#page-112-0) credentials [89](#page-104-0), [113,](#page-128-0) [114](#page-129-0) customization AQTTIJSP [41](#page-56-0) AQTTRIN [41](#page-56-0)

## **D**

damaged disk [15](#page-30-0) data privacy [173](#page-188-0) data sharing groups [4](#page-19-0), [9](#page-24-0) database installing updates [128](#page-143-0) update packages [129](#page-144-0) database connection profile [86](#page-101-0) Db2 Analytics Accelerator on Z dump [80](#page-95-0) GDPS support [70](#page-85-0), [71](#page-86-0) LPAR [47](#page-62-0) single-site setup [47](#page-62-0) single-site setup, 7.1.8 or earlier [63](#page-78-0) single-site setup, 7.1.9 or later [50](#page-65-0)

Db2 Analytics Accelerator on Z *(continued)* trace file [80](#page-95-0) update [134](#page-149-0) Db2 Analytics Accelerator on ZLPAR, GDPS [70](#page-85-0) Db2 authorizations for stored procedures [83](#page-98-0), [84](#page-99-0) Db2 for z/OS access from IBM Db2 Analytics Accelerator Studio [85](#page-100-0) access from IBM Optim Query Tuner [85](#page-100-0) connection to IBM Db2 Analytics Accelerator for z/OS [83](#page-98-0) disabling accelerators [165](#page-180-0) enabling accelerators [167](#page-182-0) Db2 for z/OS, multiple subsystems [4](#page-19-0) Db2 subsystem [115](#page-130-0) Db2 Unload Utility [40](#page-55-0) Db2-supplied stored procedures setup verification [38](#page-53-0) DDF workload classification [40](#page-55-0) different versions WLM application environment [34](#page-49-0) disabling accelerators in Db2 for z/OS [165](#page-180-0) DMMD\_SIGNALS table [106](#page-121-0) documentation [6](#page-21-0) double-byte EBCDIC (graphic) [24,](#page-39-0) [27](#page-42-0) drain [115](#page-130-0) DSNTIJAS [24,](#page-39-0) [41](#page-56-0) DSNTIJUZ [27](#page-42-0) DSNUTILU performance goals [40](#page-55-0) DSNX881I [118](#page-133-0) dump, Db2 Analytics Accelerator on Z [80](#page-95-0)

## **E**

EBCDIC GRAPHIC [24,](#page-39-0) [27](#page-42-0) MIXED [24,](#page-39-0) [27](#page-42-0) enabling accelerators [167](#page-182-0) existing Db2 subsystem [23](#page-38-0) INSERT FROM SELECT [24](#page-39-0) INSERT INTO … SELECT FROM [27](#page-42-0) mixed and double-byte EBCDIC [24](#page-39-0), [27](#page-42-0) Optim Query Tuner [85](#page-100-0) enhancements in this version [xv](#page-14-0) environment variables AQT\_HOST\_PACKAGE\_DIRECTORY [128](#page-143-0), [129,](#page-144-0) [153](#page-168-0) AQTENV data set [161](#page-176-0) European Union (EU) [173](#page-188-0)

## **F**

firewall [143](#page-158-0)

## **G**

GDPR [173](#page-188-0) GDPS [71](#page-86-0) General Data Protection Regulation*, See* GDPR glossary [179](#page-194-0)

## **H**

Hardware Management Console*, See* HMC

Hipersockets [13](#page-28-0) HMC [118](#page-133-0) HTAP*, See* [WAITFORDATA](#page-199-0) Hybrid Transactional Analytical Processing (HTAP)*, See* [WAITFORDATA](#page-199-0)

## **I**

IBM Db2 Analytics Accelerator remove from Db2 for z/OS [139](#page-154-0) updates stored procedures [132](#page-147-0) WLM application environment [31](#page-46-0) IBM Db2 Analytics Accelerator Console, logging on [113](#page-128-0) IBM Db2 Analytics Accelerator for z/OS connection testing [88](#page-103-0) connection to Db2 for z/OS [83](#page-98-0) Console [89](#page-104-0), [113](#page-128-0), [114](#page-129-0) installing updates [128](#page-143-0) ssh [114](#page-129-0) telnet [113](#page-128-0) update packages [129](#page-144-0) updates, installing [127](#page-142-0) WLM performance goals for stored procedures [39](#page-54-0) IBM Db2 Analytics Accelerator Studio installation [21](#page-36-0) IBM InfoSphere Data Replication for z/OS configuring [29](#page-44-0) installing [23](#page-38-0) starting as z/OS started task [105](#page-120-0) *See also* [CDC](#page-196-0) IBM Installation Manager IBM Data Studio [21](#page-36-0) IBM Db2 Analytics Accelerator Studio [21](#page-36-0) improvements in this version [xv](#page-14-0) incremental updates applying changes in parallel [98](#page-113-0) configuring [29](#page-44-0) continuous [97](#page-112-0) faulty tables [98](#page-113-0) high latency [98](#page-113-0) log cache [104](#page-119-0) log cache size [104](#page-119-0) start [109](#page-124-0) stop [109](#page-124-0) suspension of tables [98](#page-113-0) WAITFORDATA [111](#page-126-0) INSERT FROM SELECT [24](#page-39-0) INSERT INTO … SELECT FROM [27](#page-42-0) installation DSNTIJAS [24](#page-39-0) from Installation Manager [21](#page-36-0) IBM Db2 Analytics Accelerator database [24](#page-39-0) IBM Db2 Analytics Accelerator Studio [21](#page-36-0) preparation [9](#page-24-0) prerequisites [7](#page-22-0) task flow [7](#page-22-0) testing [93](#page-108-0) time requirement [7](#page-22-0) verification [93](#page-108-0) installation planning [1](#page-16-0) installation, updates [127](#page-142-0) installing base product [23](#page-38-0)

installing *(continued)* CDC package [23](#page-38-0) Db2 Analytics Accelerator on Z (single-site setup, 7.1.8 or earlier) [63](#page-78-0) Db2 Analytics Accelerator on Z (single-site setup, 7.1.9 or later) [50](#page-65-0) Db2 Analytics Accelerator on Z (single-site setup) [47](#page-62-0) Db2 Analytics Accelerator on Z with GDPS support [70](#page-85-0), [71](#page-86-0) Db2 for z/OS libraries [23](#page-38-0) IP address [13](#page-28-0)

## **J**

JCLs [157](#page-172-0)

## **L**

latency, high for incremental updates [98](#page-113-0) libraries [23](#page-38-0) limit for Db2 subsystem [115](#page-130-0) on processing resources [115](#page-130-0) location name [91](#page-106-0) log cache size, incremental updates [104](#page-119-0) logon console [113](#page-128-0) LPAR for Db2 Analytics Accelerator on Z [47](#page-62-0) LPAR for Db2 Analytics Accelerator on Z with GDPS [70](#page-85-0)

## **M**

maintenance installing updates [154](#page-169-0) transferring updates [153](#page-168-0) mixed EBCDIC [24,](#page-39-0) [27](#page-42-0) multi-version concurrency control [98](#page-113-0) multiple accelerators [4](#page-19-0) MVCC*, See* multi-version concurrency control

## **N**

network [13](#page-28-0) new features [xv](#page-14-0)

## **O**

Optim Query Tuner [85](#page-100-0) OSA-Express card [13](#page-28-0) overview [1](#page-16-0)

## **P**

pairing code [89](#page-104-0) parallel, incremental updates [98](#page-113-0) performance goals DSNUTILU [40](#page-55-0) SYSPROC.ACCEL\_LOAD\_TABLES [40](#page-55-0) WLM [39](#page-54-0) planning [1](#page-16-0) PMR*, See* problem management record port-forwarding [154](#page-169-0) ports [143](#page-158-0)

post-installation [10](#page-25-0) power user [83](#page-98-0) prerequisites Db2 data server [23](#page-38-0) IBM Db2 Analytics Accelerator Studio [21](#page-36-0) privacy*, See* [data privacy](#page-196-0) private data network (PDN) [15](#page-30-0) problem management record (PMR) [118](#page-133-0)

## **Q**

query acceleration testing defining tables [93](#page-108-0) loading and enabling tables [93](#page-108-0) running a test query [93](#page-108-0)

## **R**

RACF access for IBM Db2 Analytics Accelerator for z/OS stored procedures [83](#page-98-0) remove IBM Db2 Analytics Accelerator from Db2 for z/OS [139](#page-154-0) repair installing updates [154](#page-169-0) transferring updates [153](#page-168-0) requirements for Db2 data server [23](#page-38-0) resource allocation [115](#page-130-0) limit for Db2 subsystem [115](#page-130-0) running AQTTIJSP [41](#page-56-0) AQTTRIN [41](#page-56-0)

## **S**

sample job members [157](#page-172-0) SAQTSAMP [157](#page-172-0) SAQTSAMP(AQTSJI00) [42](#page-57-0) schema filters [86](#page-101-0) security [15](#page-30-0) sensitive information [15](#page-30-0) service password [15](#page-30-0) service request [153](#page-168-0) setting ZPARMs [27](#page-42-0) ZPARMs, Db2 11 for z/OS [24](#page-39-0) shared accelerator [115](#page-130-0) sharing credentials [89,](#page-104-0) [113,](#page-128-0) [114](#page-129-0) signals table [106](#page-121-0) size of log cache, incremental updates [104](#page-119-0) SMP/E [31](#page-46-0), [34](#page-49-0) software prerequisites for Db2 data server [23](#page-38-0) required PTFs, Db2 for z/OS [127](#page-142-0) software version activation [131](#page-146-0) ssh logon to console [114](#page-129-0) starting CDC [105](#page-120-0) IBM InfoSphere Data Replication for z/OS [105](#page-120-0) starting incremental updates [109](#page-124-0) stopping incremental updates [109](#page-124-0)

<span id="page-199-0"></span>stored procedures access rights [83,](#page-98-0) [84](#page-99-0) Db2-supplied [38](#page-53-0) installation verification SAQTSAMP(AQTSJI00) [42](#page-57-0) subnet [13](#page-28-0) SYSADM [41](#page-56-0) SYSPROC.ACCEL\_LOAD\_TABLES [40](#page-55-0) system architecture [1](#page-16-0) system monitoring automatic notifications [118](#page-133-0) automatic PMRs [118](#page-133-0) call home [118](#page-133-0) system-temporal tables [125](#page-140-0)

## **T**

```
TCP/IP
    configuration 13
    sample configuration 141
telnet logon to console 113
temporal tables 125
testing
    query acceleration 93
topology 1
tracing
    Db2 Analytics Accelerator on Z 80
    sensitive information 15
transferring update
    IBM Db2 Analytics Accelerator for z/OS software 129
    maintenance 153
    repair 153
troubleshooting 143
```
## **U**

update required PTFs, Db2 for z/OS [127](#page-142-0) updateDb2 Analytics Accelerator on Z appliance [134](#page-149-0) updating credentials [89](#page-104-0), [113,](#page-128-0) [114](#page-129-0) database software [128](#page-143-0) IBM Db2 Analytics Accelerator software [128](#page-143-0) IBM Db2 Analytics Accelerator Studio from IBM Installation Manager [137](#page-152-0) updating accelerator-shadow tables continuously [95](#page-110-0) user IDs [86](#page-101-0)

## **W**

```
WAITFORDATA
    include loaded tables 111
WLM
    performance goals
        for IBM Db2 Analytics Accelerator for z/OS stored
        procedures 39
        for SYSPROC.ACCEL_LOAD_TABLES 40
WLM application environment
    for different product versions 34
    IBM Db2 Analytics Accelerator 31
WLM, application environment 161
workload classification
```
workload classification *(continued)* DDF [40](#page-55-0) DSNUTILU [40](#page-55-0) SYSPROC.ACCEL\_LOAD\_TABLES [40](#page-55-0) z/OS [41](#page-56-0) Workload Manager*, See* WLM

## **Z**

ZPARMs [24](#page-39-0), [27](#page-42-0)

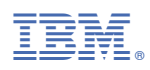

Product Number: 5697-DA7

SH12-7083-09

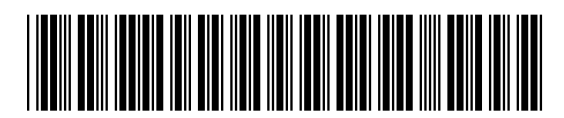